*Wabi-Benutzerhandbuch*

2 Elizabeth Drive Chelmsford, MA 01824-4195 U.S.A.

Teilenummer: 802-6745-10 Revision A, Mai 1996

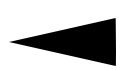

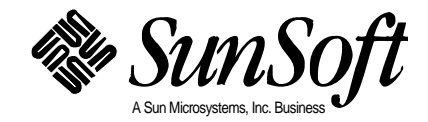

Copyright 1996 Sun Microsystems, Inc., 2550 Garcia Avenue, Mountain View, California 94043-1100 U.S.A. Alle Rechte vorbehalten.

Dieses Produkt oder Dokument ist urheberrechtlich geschützt und wird im Rahmen von Lizenzverträgen vertrieben, die den Gebrauch, die Vervielfältigung, den Vertrieb und die Dekompilierung einschränken. Kein Teil dieses Produkts oder der sich darauf beziehenden Dokumentation darf in irgendeiner Form oder mit irgendwelchen Mitteln ohne die vorherige schriftliche Genehmigung von Sun und ggf. ihren Lizenzgebern reproduziert werden.

Teile dieses Produkts wurden möglicherweise von den UNIX® - und Berkeley 4.3 BSD-Systemen abgeleitet, die von Novell, Inc., bzw. der University of California lizenziert wurden. UNIX ist ein eingetragenes Warenzeichen in den Vereinigten Staaten und anderen Ländern, das ausschließlich von X/Open Company, Ltd. lizenziert wird. In diesem Produkt enthaltene Software sowie Schriften-Software anderer Hersteller sind urheberrechtlich geschützt und werden von Suns Schriftherstellern lizenziert.

EINGESCHRÄNKTE RECHTE: Gebrauch, Vervielfältigung oder Veröffentlichung durch die Regierung der Vereinigten Staaten unterliegen den in DFARS 252.227-7013 (c)(1)(ii) und FAR 52.227-19 dargelegten Beschränkungen.

Sun Microsystems, das Sun-Logo, SunSoft, das SunSoft-Logo, Solaris, AnswerBook, Wabi und das Wabi-Logo sind Warenzeichen oder eingetragene Warenzeichen von Sun Microsystems, Inc. in den USA und bestimmten anderen Ländern. Alle SPARC-Warenzeichen sind Warenzeichen oder eingetragene Warenzeichen von SPARC International, Inc. in den USA und anderen Ländern und werden aufgrund eines Lizenzvertrags verwendet. Produkte mit SPARC-Warenzeichen basieren auf einer von Sun Microsystems, Inc. entwickelten Architektur.

Die grafischen Benutzeroberflächen OPEN LOOK® und Sun™ wurden von Sun Microsystems, Inc. für ihre Benutzer und Lizenznehmer entwickelt. Sun erkennt die bahnbrechenden Leistungen von Xerox Corporation bei der Forschung und der Entwicklung der Grundlagen visueller oder grafischer Benutzeroberflächen für die Computerindustrie an. Sun besitzt eine nicht ausschließliche Lizenz von Xerox für die grafische Benutzeroberfläche von Xerox. Diese Lizenz schließt gleichfalls die Lizenznehmer von Sun ein, die die grafischen Benutzeroberflächen OPEN LOOK einsetzen und im übrigen den schriftlichen Lizenzvertrag mit Sun erfüllen.

Das X Window-System ist ein Warenzeichen von X Consortium, Inc.

DIESE PUBLIKATION WIRD OHNE JEDWEDE GARANTIE GELIEFERT, OB AUSDRÜCKLICH ODER STILLSCHWEIGEND. DIES UMFASST AUCH OHNE EINSCHRÄNKUNGEN DIE STILLSCHWEIGENDE HAFTUNG FÜR HANDELSÜBLICHE QUALITÄT, DIE TAUGLICHKEIT FÜR EINEN BESTIMMTEN ZWECK ODER UNVERSEHRTHEIT.

Dieses Produkt enthält von Bitstream, Inc. entwickelte Technologie.

Dieses Produkt enthält unter Lizenz von Fulcrum Technologies Inc. verwendete Technologie.

Copyright-Anteile 1988, 1989, 1990, 1991 Sam Leffler Copyright-Anteile 1991 Silicon Graphics, Inc.

Die Genehmigung für Gebrauch, Vervielfältigung, Modifizierung, Vertrieb und Verkauf der Teile von Software und Dokumentation, für die Sam Leffler oder Silicon Graphics, Inc. das Urheberrecht besitzen, wird hiermit gebührenfrei gewährt, vorausgesetzt, (i) die oben aufgeführten urheberrechtlichen Hinweise und diese Genehmigung erscheinen in allen Exemplaren der Software und der dazugehörigen Dokumentation, und (ii) die Namen von Sam Leffler und Silicon Graphics werden nicht ohne ausdrückliche vorherige schriftliche Genehmigung von Sam Leffler und Silicon Graphics in Anzeigen oder in der Werbung in Zusammenhang mit der Software genannt.

DIE TEILE DER SOFTWARE, FÜR DIE SAM LEFFLER ODER SILICON GRAPHICS, INC. DIE URHEBERRECHTE BESITZEN, WERDEN OHNE MÄNGELGEWÄHR UND OHNE JEDWEDE GARANTIE GELIEFERT, OB AUSDRÜCKLICH ODER STILLSCHWEIGEND. DIES UMFASST AUCH OHNE EINSCHRÄNKUNGEN DIE HAFTUNG FÜR HANDELSÜBLICHE QUALITÄT ODER DIE TAUGLICHKEIT FÜR EINEN BESTIMMTEN ZWECK.

IN KEINEM FALL HAFTET SAM LEFFLER ODER SILICON GRAPHICS FÜR DIREKTE, BEILÄUFIG ENTSTANDENE, INDIREKTE ODER FOLGESCHÄDEN GLEICH WELCHER ART, DIE DURCH NUTZUNGSAUSFALL, DATENVERLUST ODER GEWINNAUSFALL ENTSTEHEN, AUCH WENN SIE AUF DIE MÖGLICHKEIT DES AUFTRETENS SOLCHER SCHÄDEN AUFMERKSAM GEMACHT WURDEN. AUSGESCHLOSSEN IST AUCH JEDWEDE HAFTUNG, DIE AUS DEM GEBRAUCH ODER DER LEISTUNG DIESER SOFTWARE ODER IN VERBINDUNG DAMIT ENTSTEHEN KÖNNTE.

#### *ANZEIGE Bitstream 500-Schriften-CD*

Bitstream Inc. freut sich, Ihnen mitteilen zu können, daß die Bitstream Schriften-CD mit über 500 Schriften im TrueType- und PostScript Typ 1- Format in professioneller Qualität ab sofort erhältlich ist. Auf der CD befindet sich auch Bitstream Mini-MakeUp, ein benutzerfreundliches Windows-Programm, mit dem sich Spezialeffekte erzielen lassen.

Die unverbindliche Preisempfehlung für die Bitstream 500-Schriften-CD ist 49,95 US\$. Sie können die CD direkt von Bitstream in den USA beziehen (Tel. 001-800-522-3668). Bitte geben Sie bei der Bestellung das Stichwort "Wabi" an.Die über 500 Schriften, die auf der CD enthalten sind, wurden von Bitstream im Hinblick darauf ausgewählt, Benutzern eine umfassende Schriftenbibliothek zur Verfügung zu stellen, die für jedes nur denkbare Dokument die richtige Schrift bereitstellt. Die unzähligen Serifen- und serifenlosen Schriften bilden eine echte Alternative zu den Windows-Standardschriften. Darüber hinaus bietet die Schriftensammlung eine ganze Reihe von Zierschriften – von kalligraphischen und Oldstyle-Schriften über Ulkschriften für inoffizielle Anlässe bis hin zu eindrucksvollen Schriften, die aus jeder Überschrift einen richtigen Blickfang machen. Die Schriftensammlung enthält auch zwei außergewöhnliche Entwürfe der International Typeface Corporation Library, ITC Gorilla und ITC Pioneer.

Mini-MakeUp ist eine eigenständige Minianwendung für Windows 3.1, mit der Benutzer Texte dehnen, krümmen, verdrehen, färben, schattieren, füllen und drehen können, um außergewöhnliche Spezialeffekte für Überschriften, Logos und jeden beliebigen anderen Text zu erzielen, der als Grafikelement verwendet wird. OLE (Object Linking & Embedding) und die Windows-Standard-Grafikdateiformate werden vollständig unterstützt, so daß die Arbeit mit anderen Windows-Programmen keine Probleme bereitet.

Als führendes Unternehmen in bezug auf typografische Qualität und innovative Technologie erteilt Bitstream über 500 Hardware-Herstellern und Software-Entwicklern weltweit Lizenzen für Schriften-Software und die zugehörige Software.

Weitere Informationen zu diesem Angebot erhalten Sie bei der europäischen Zentrale von Bitstream in Amsterdam unter der Telefonnummer (0031)20-5200-300 oder der Faxnummer (0031)20-5200-399. Fragen Sie nach dem Vertragshändler für die Bitstream 500-Schriften-CD in Ihrer Nähe.

## *Inhaltsverzeichnis*

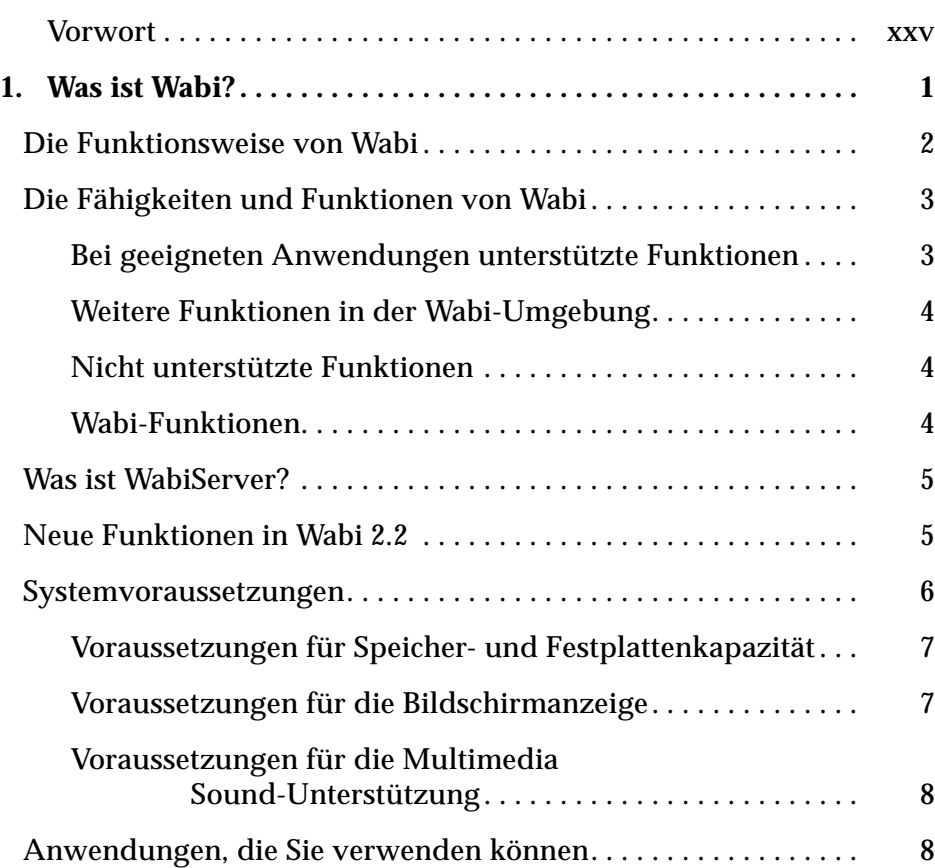

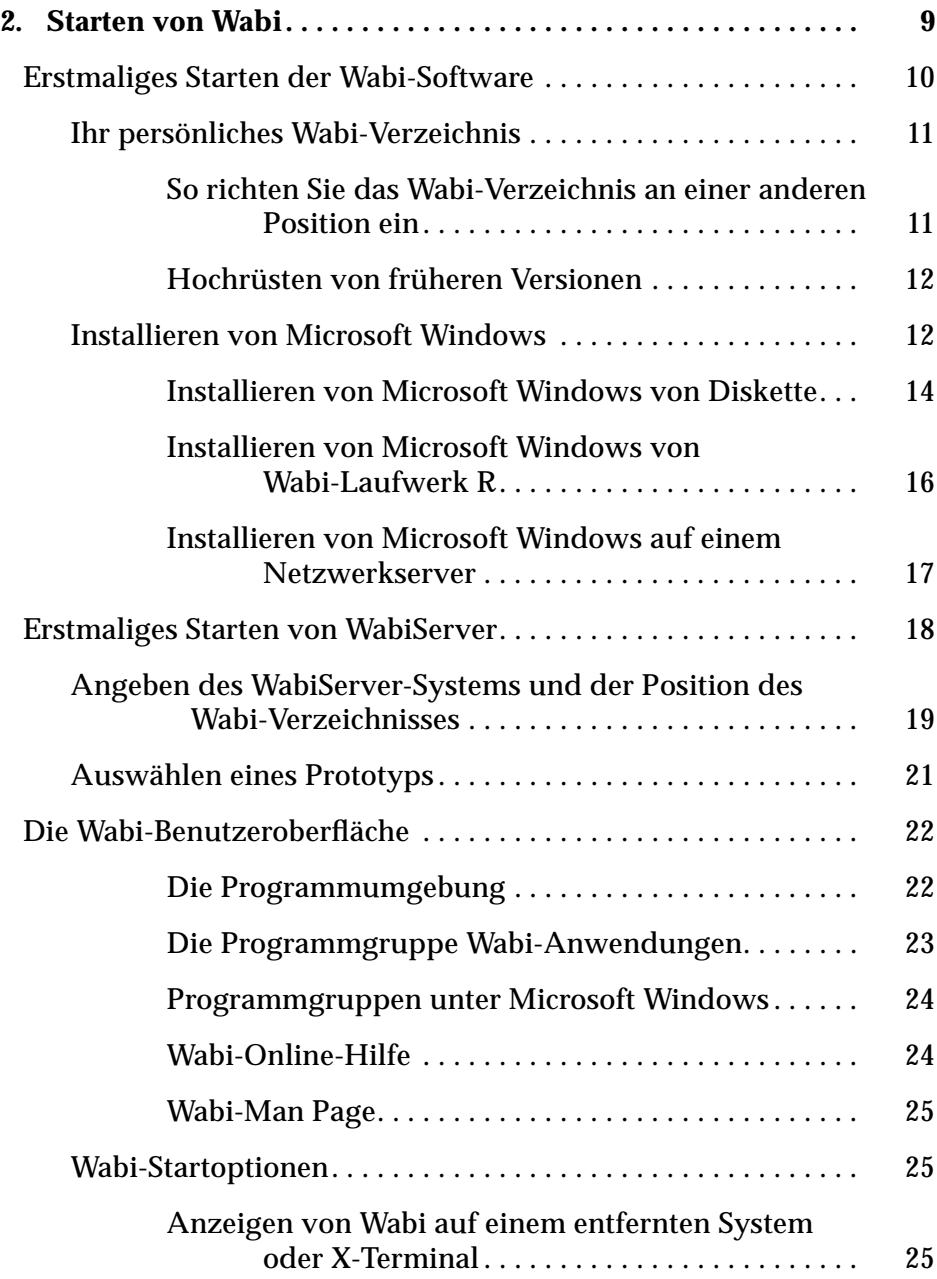

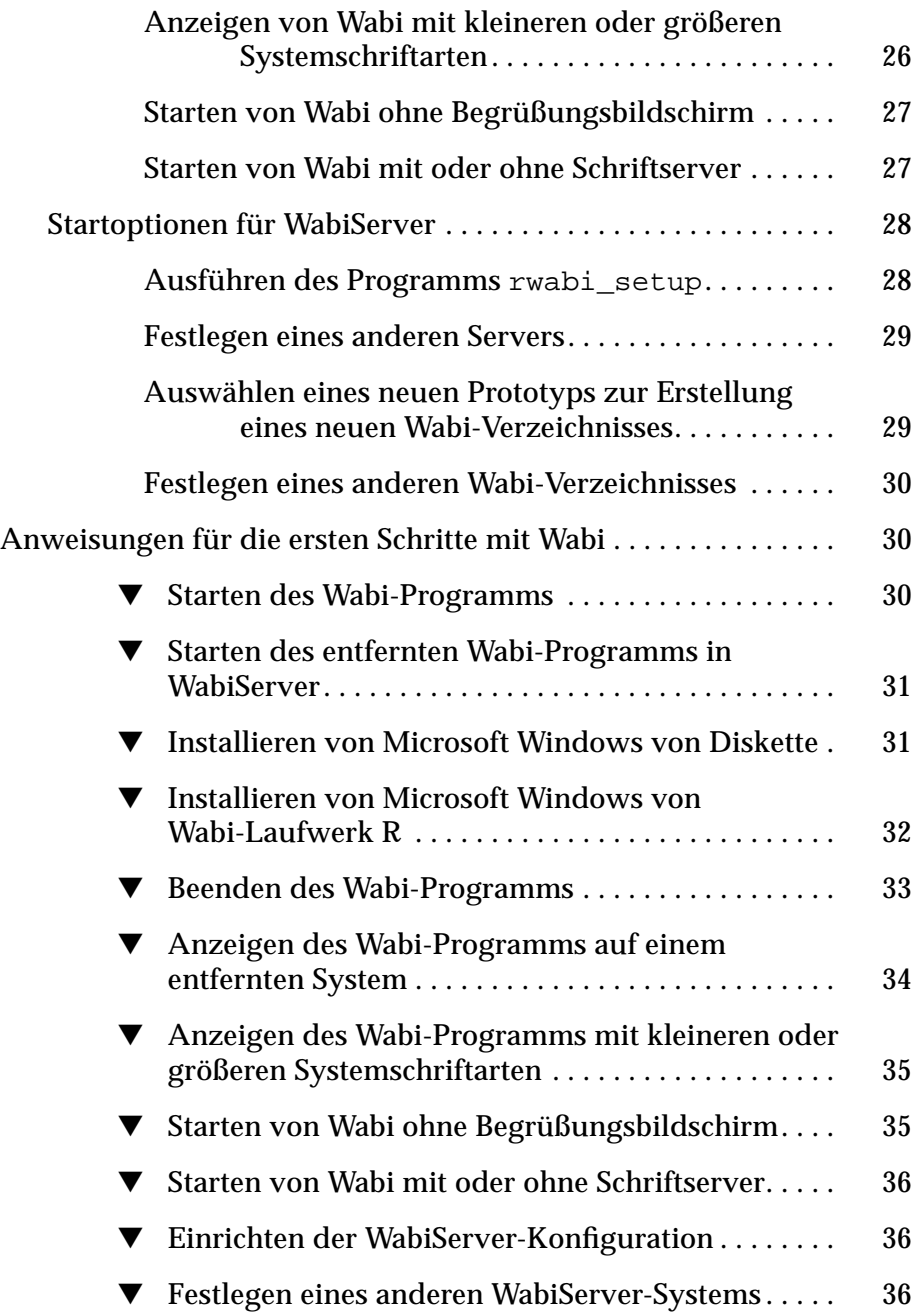

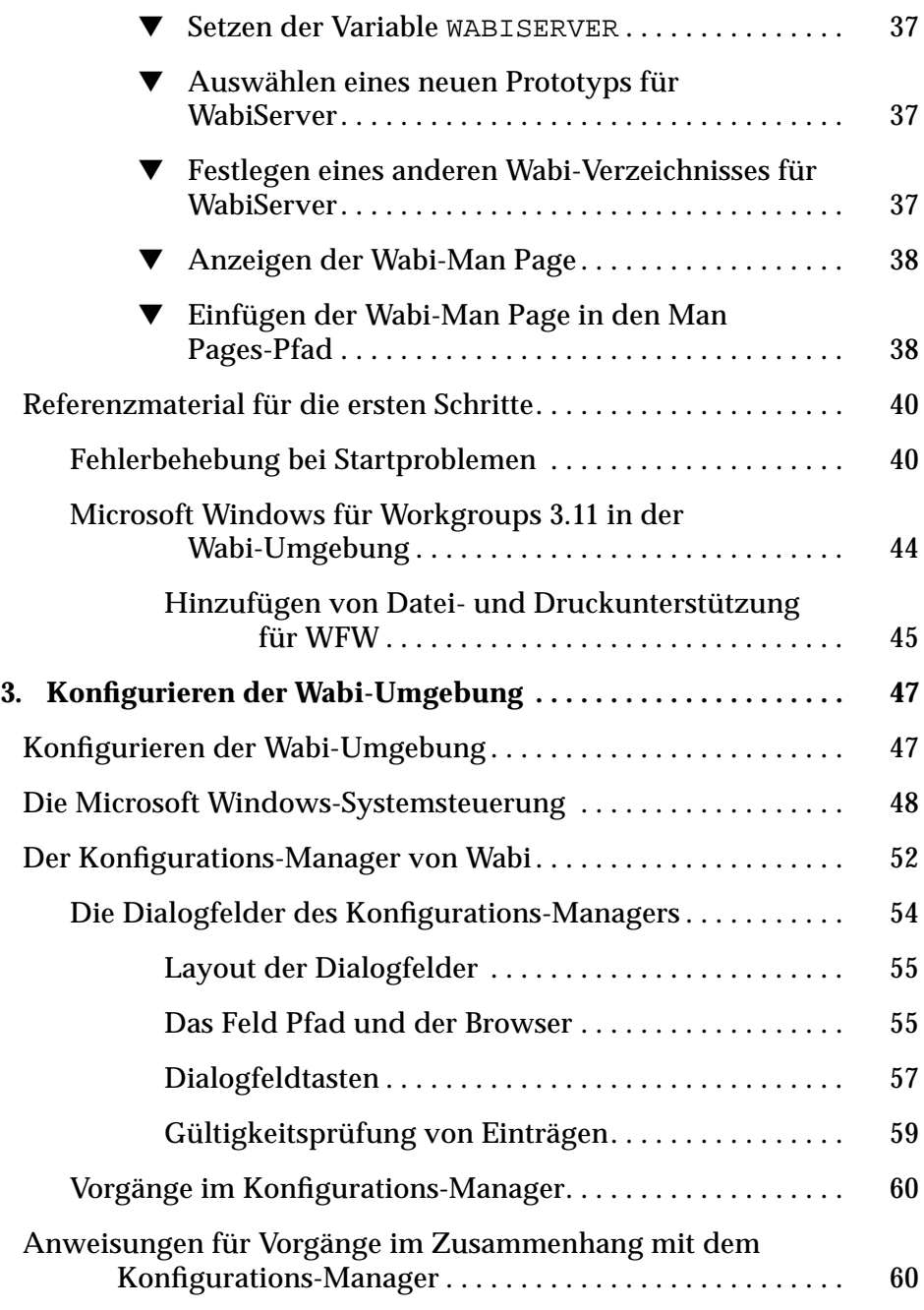

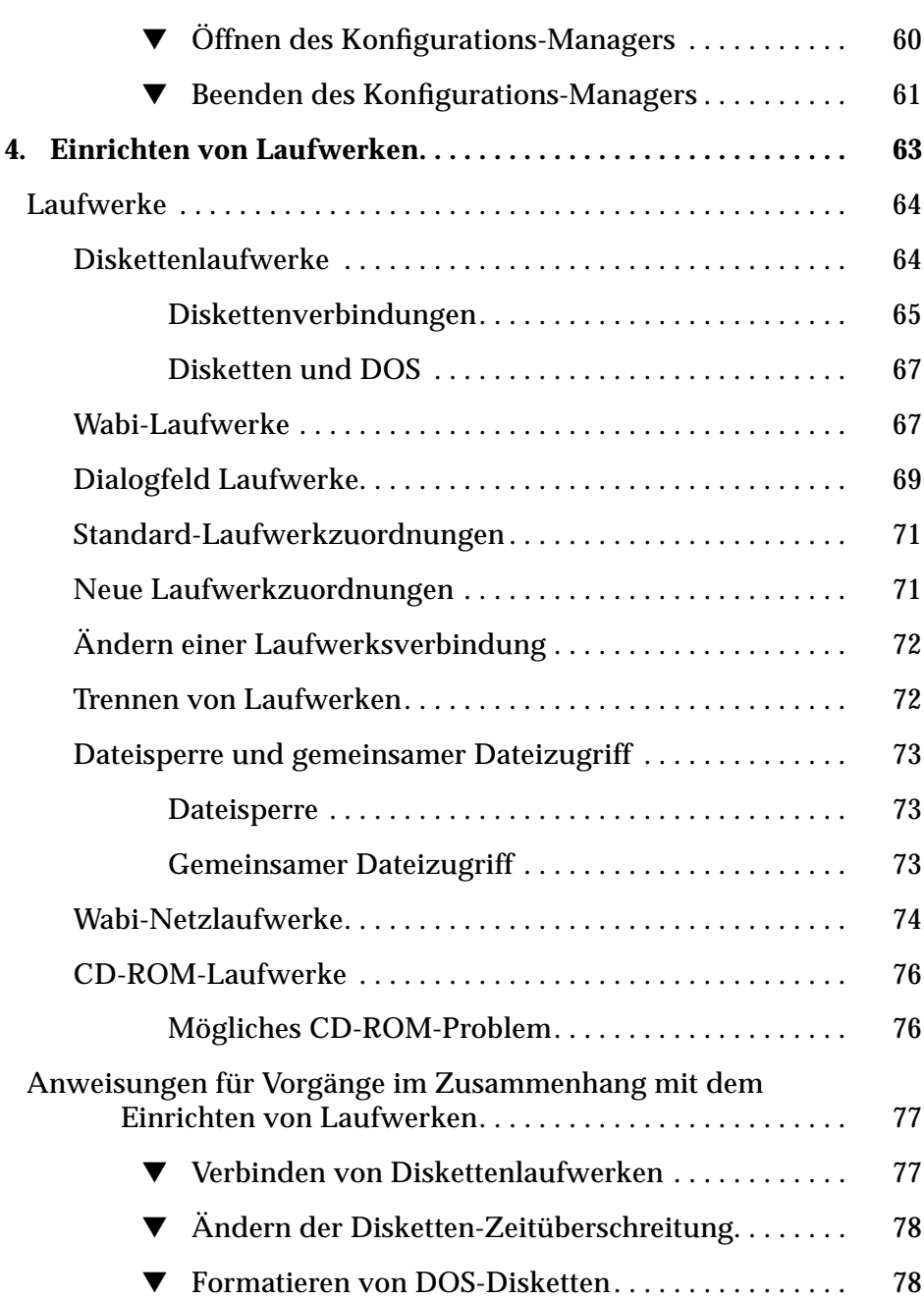

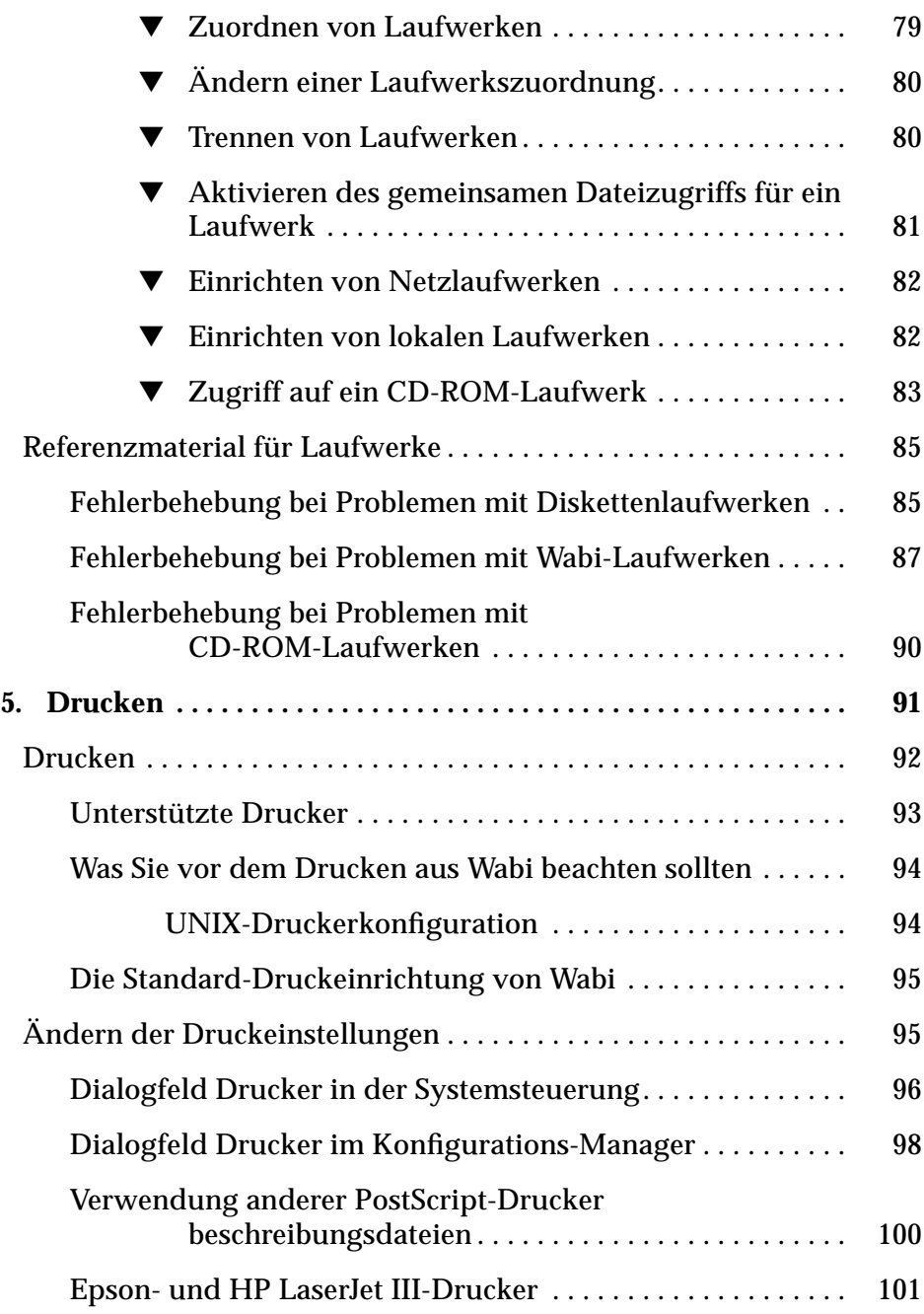

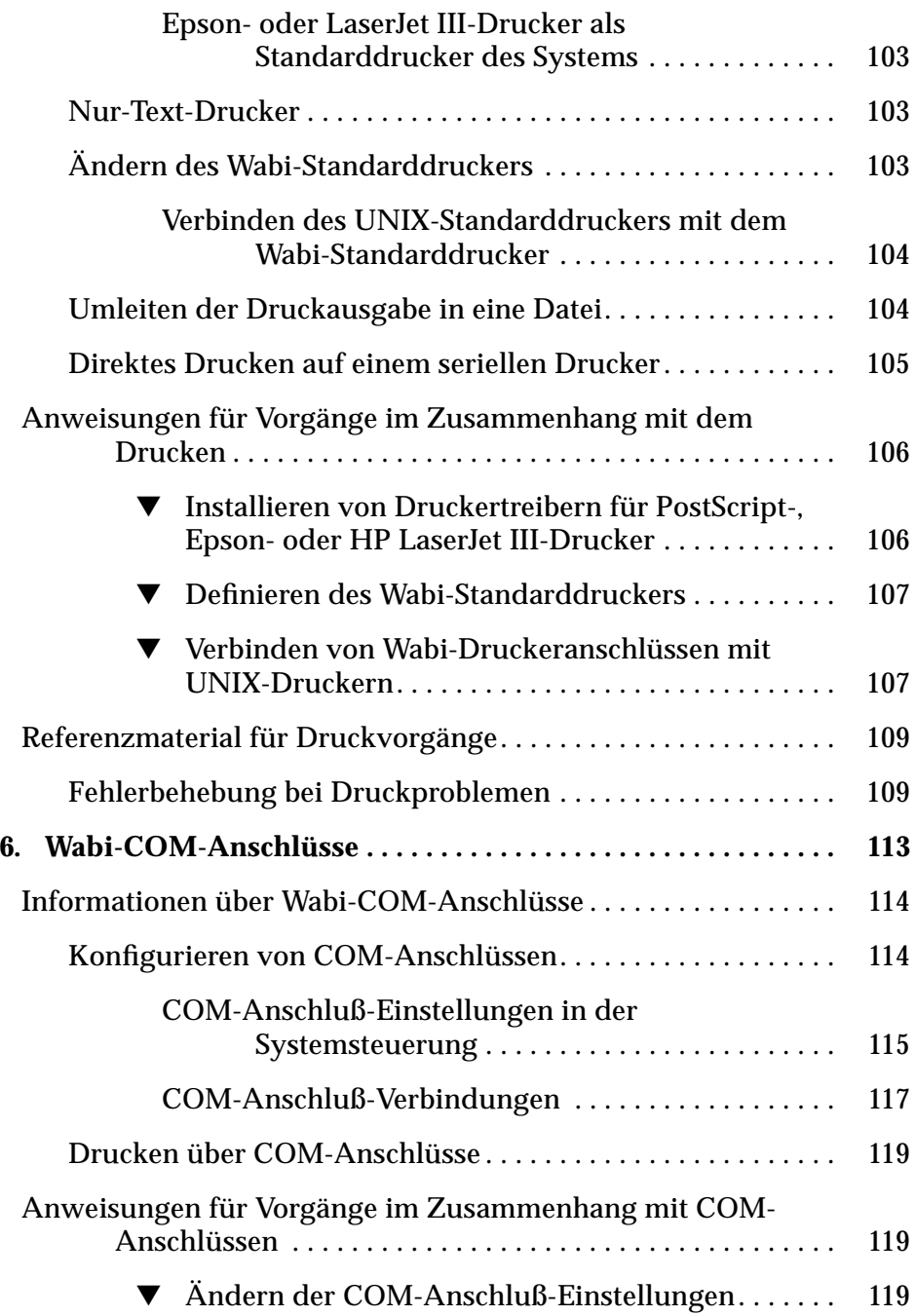

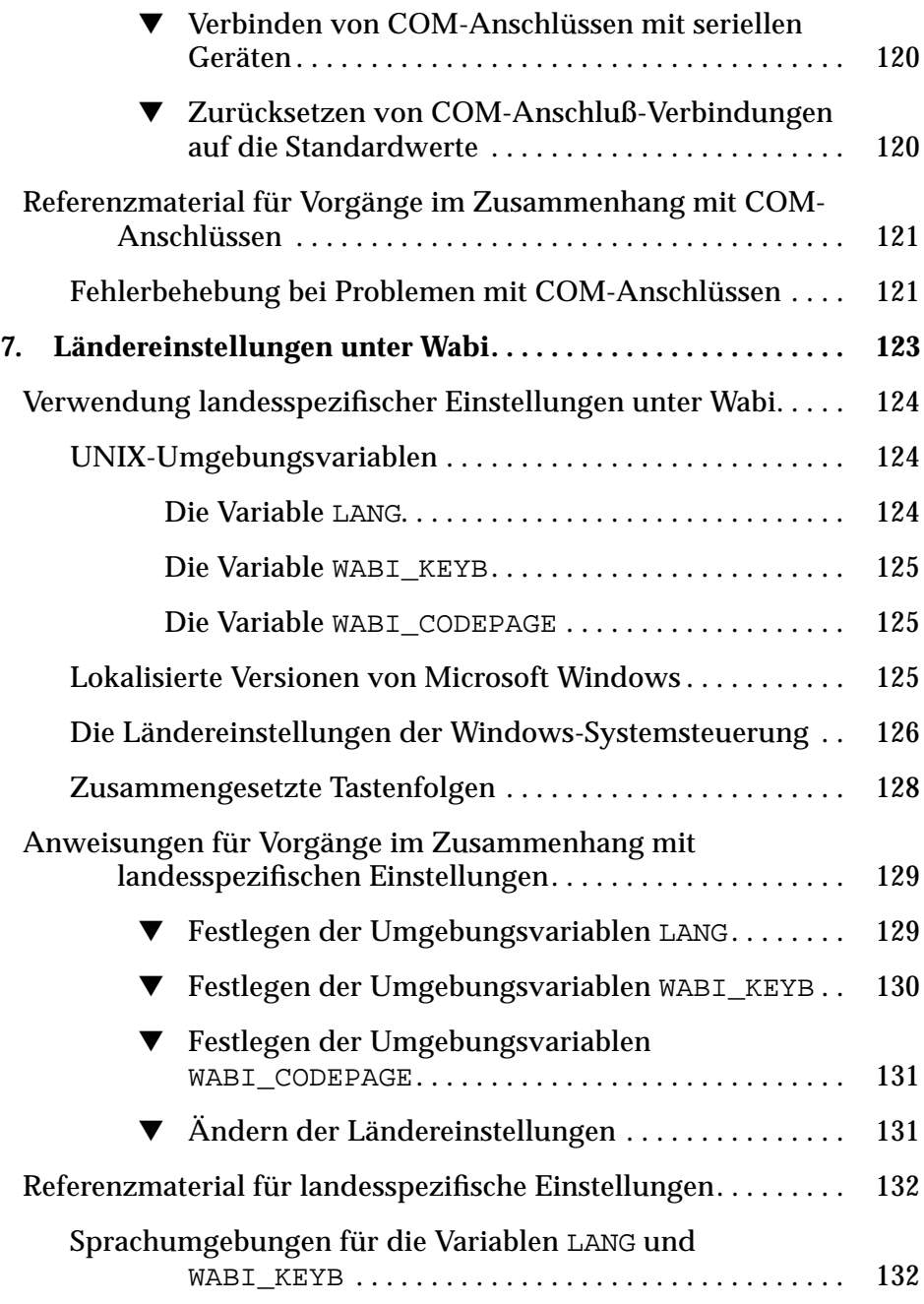

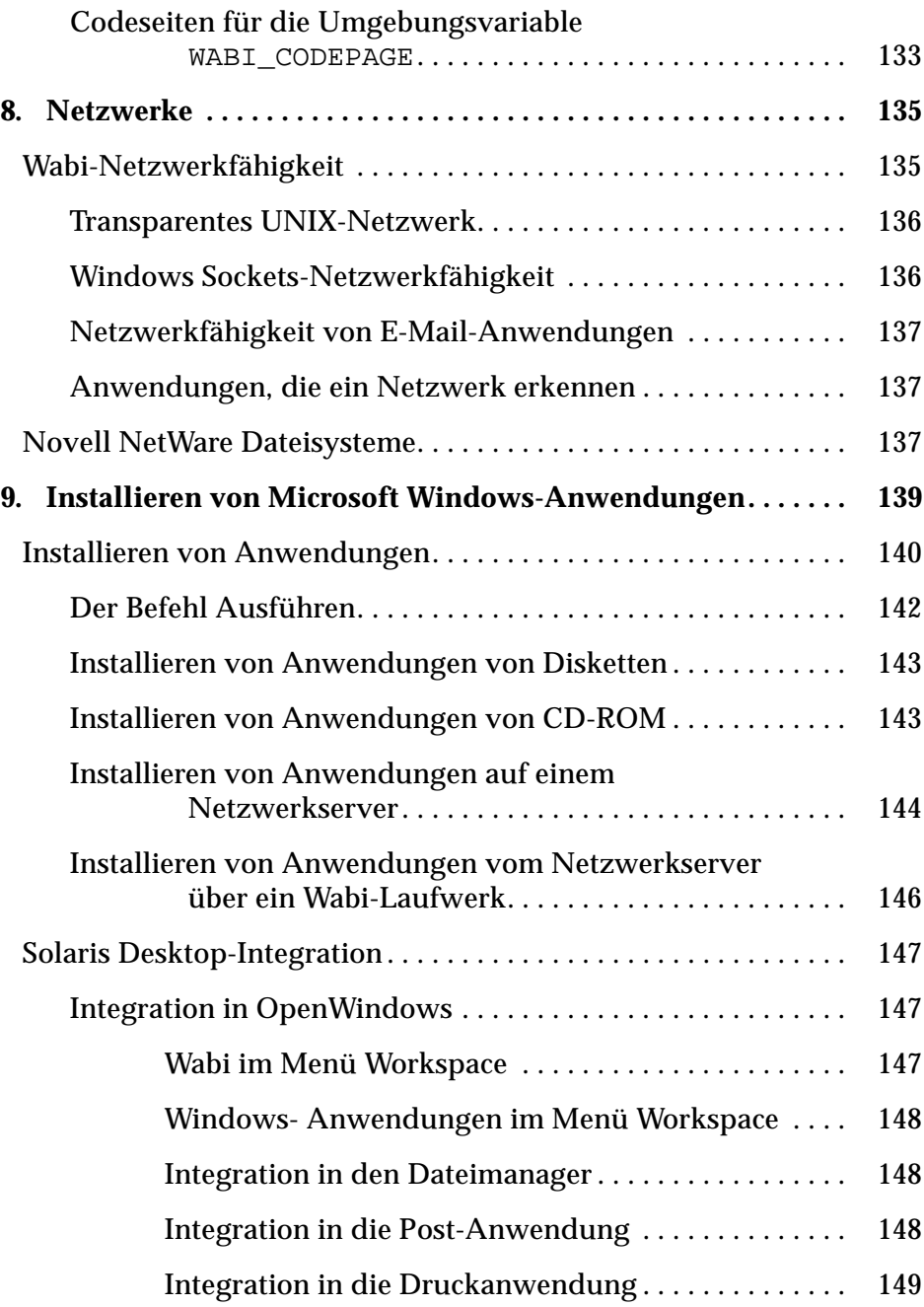

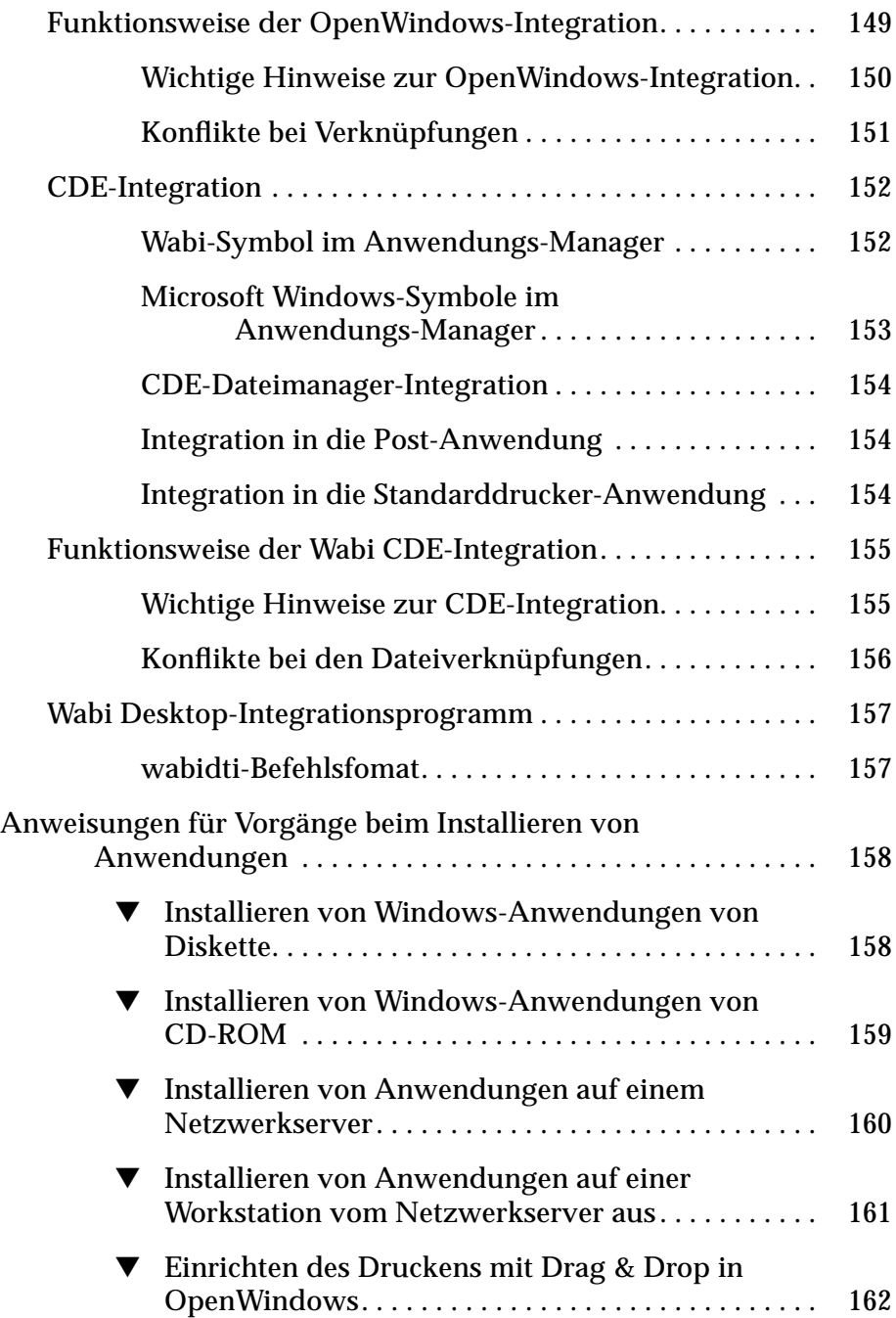

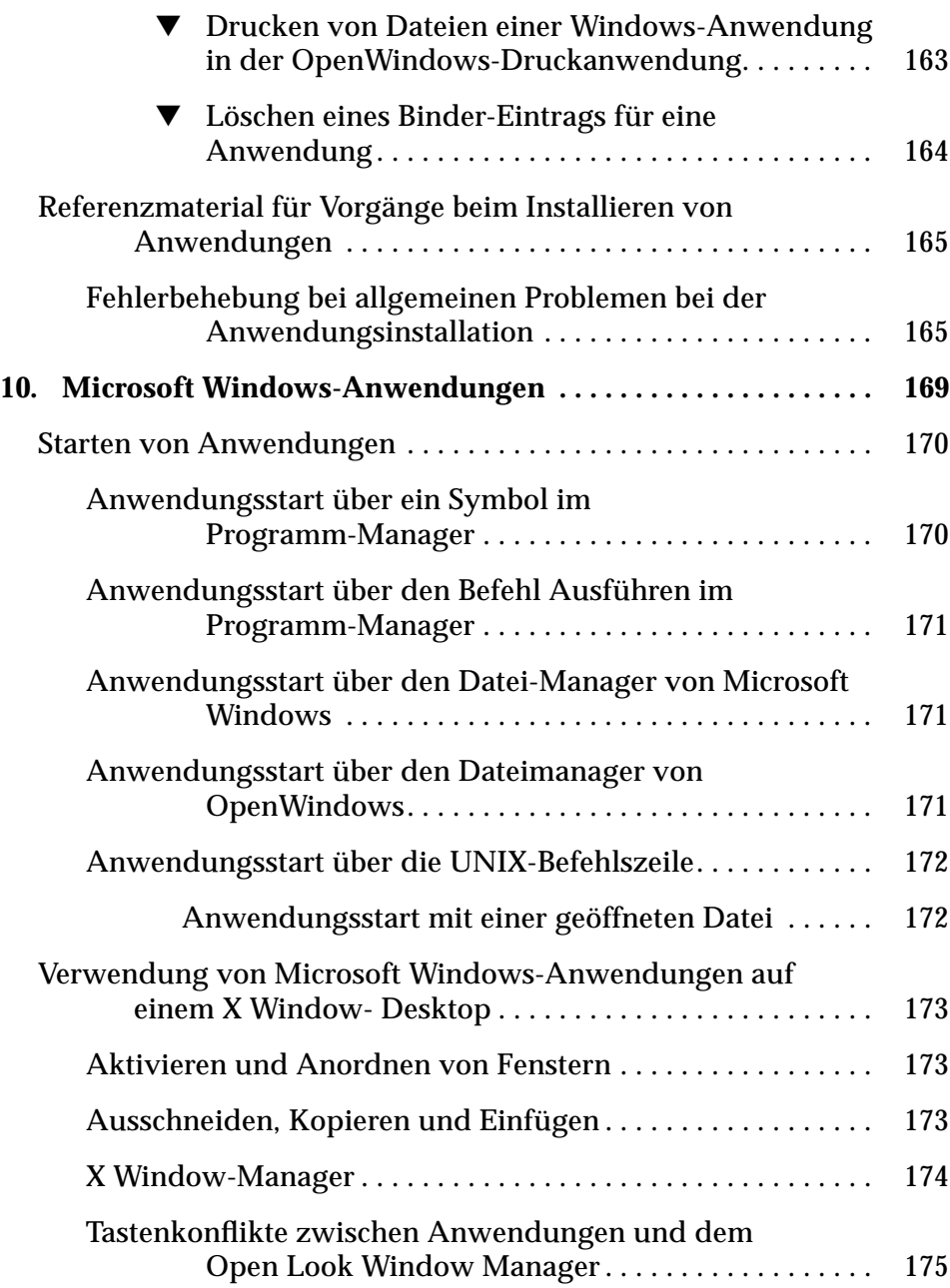

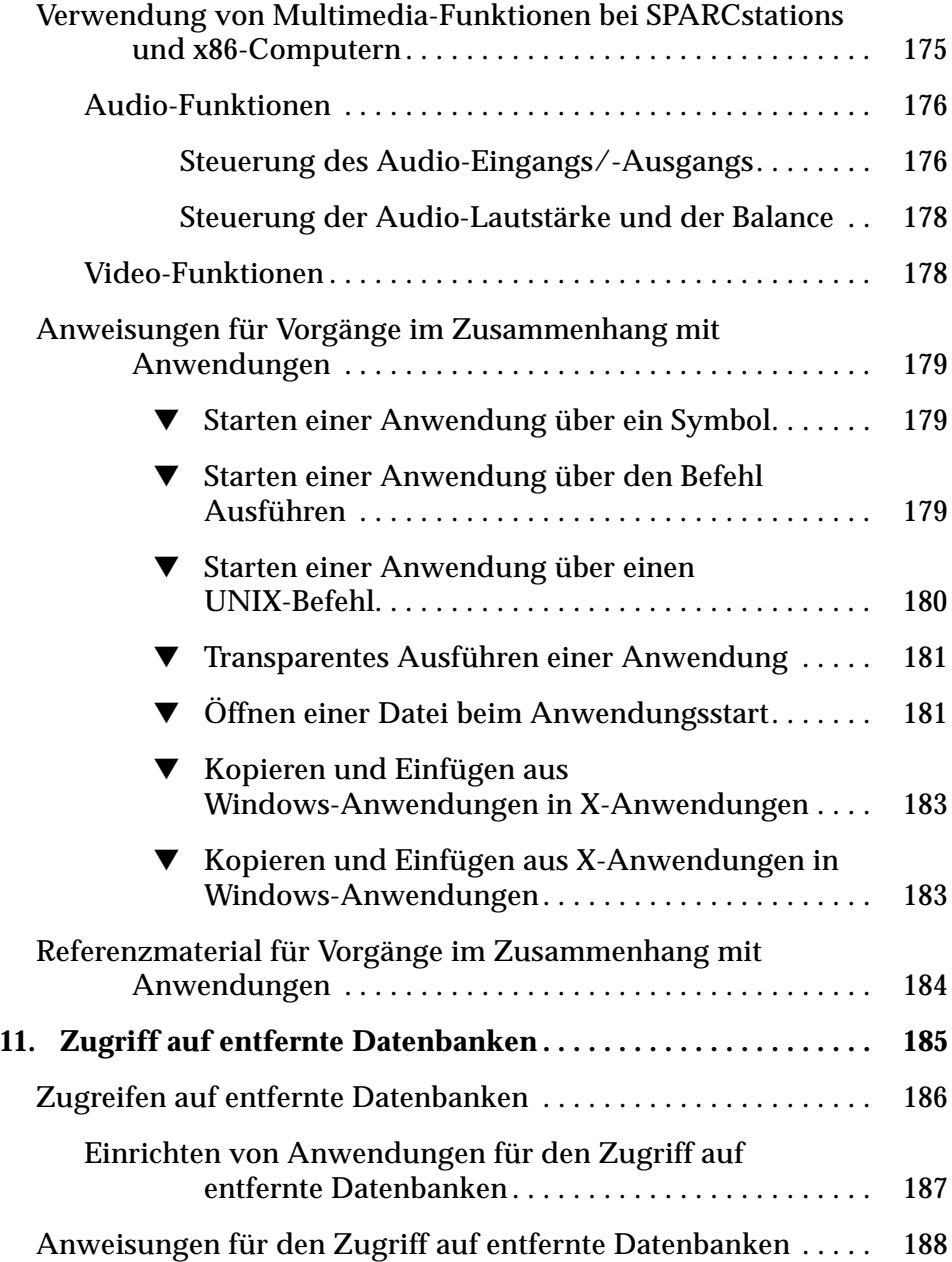

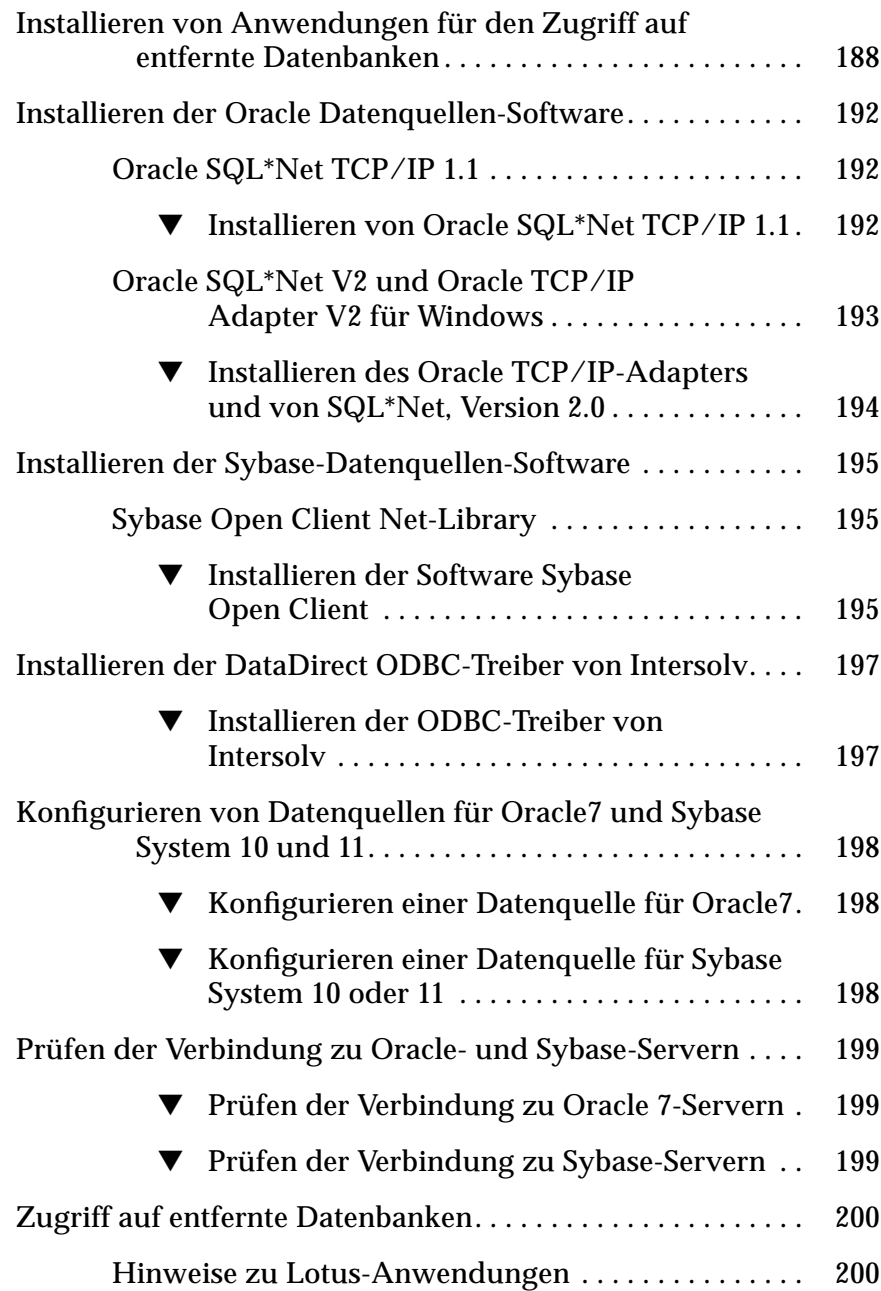

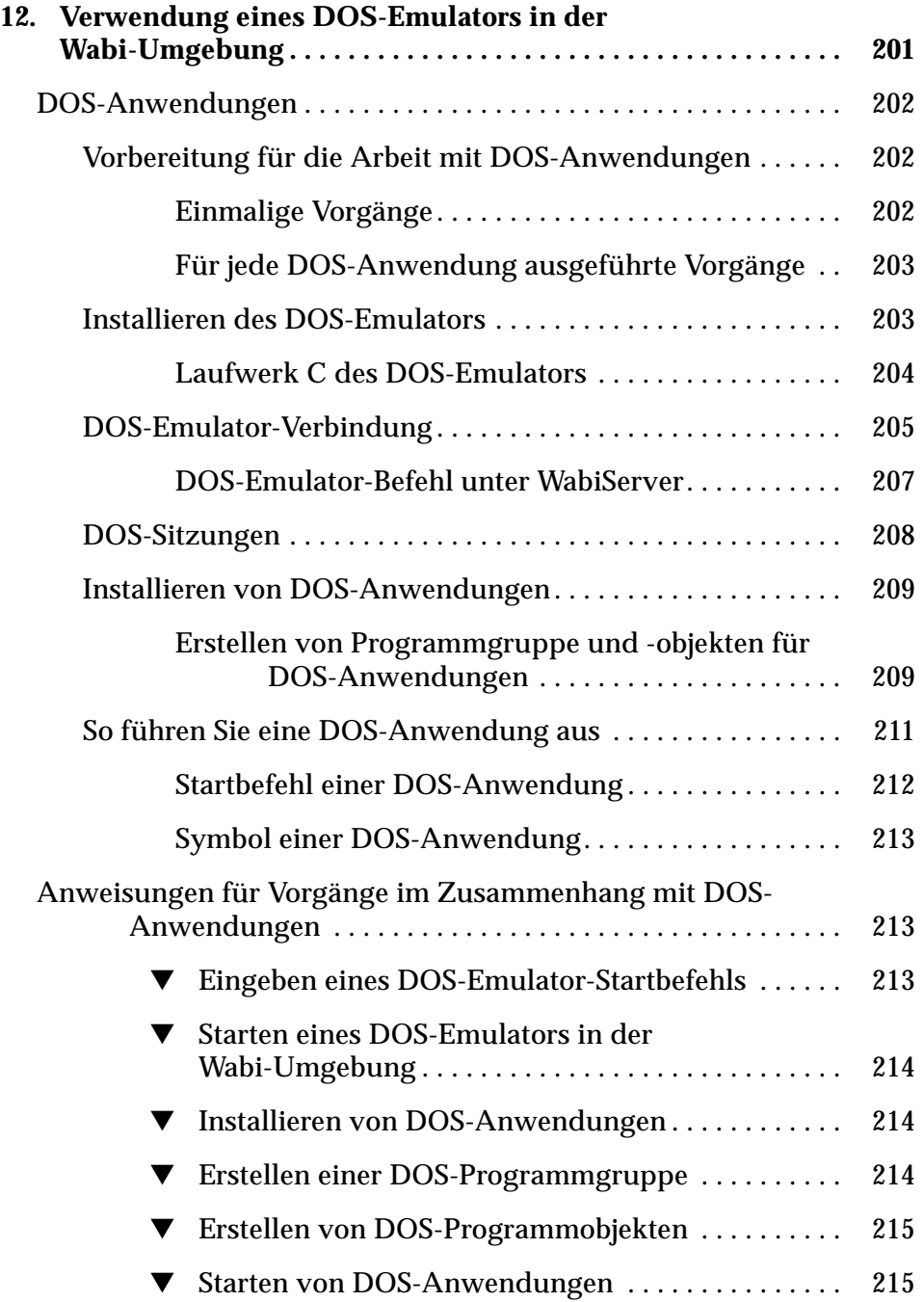

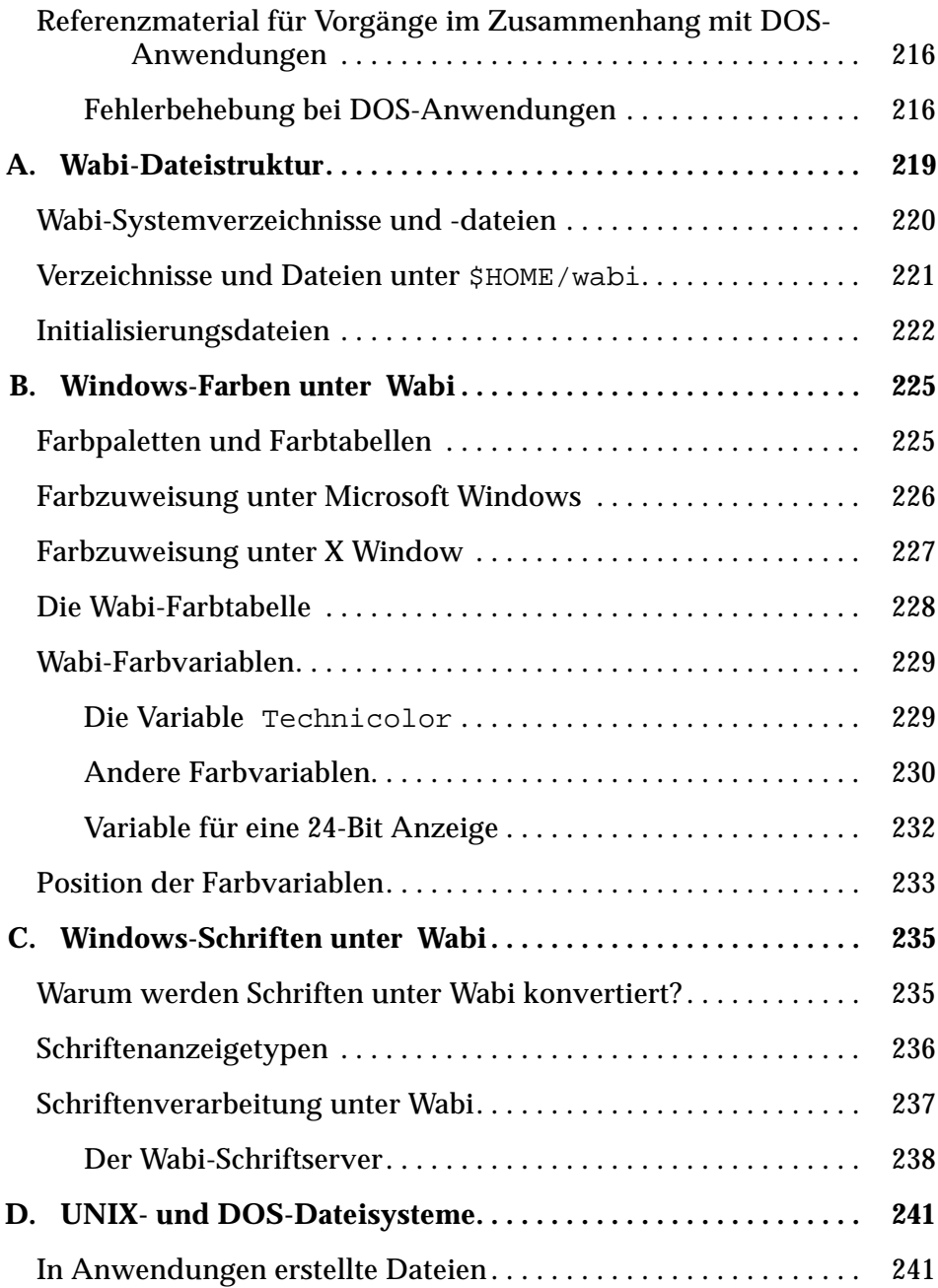

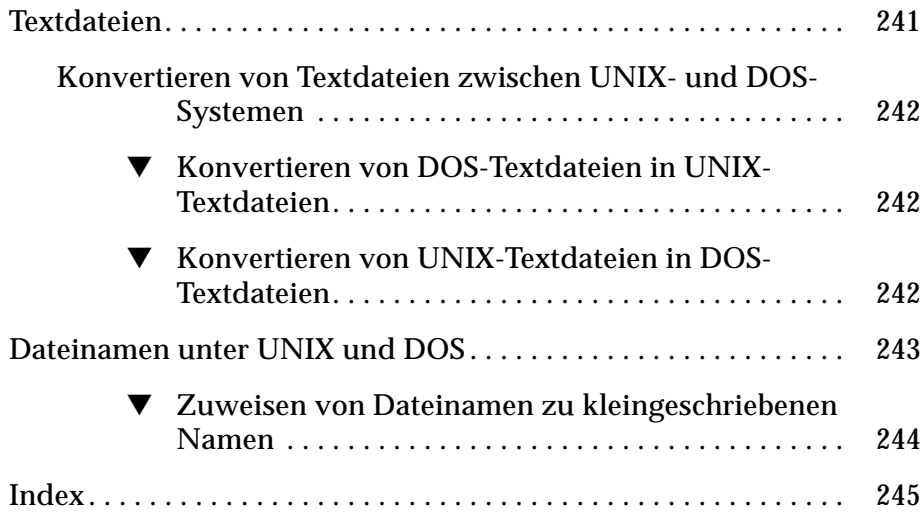

# *Abbildung*

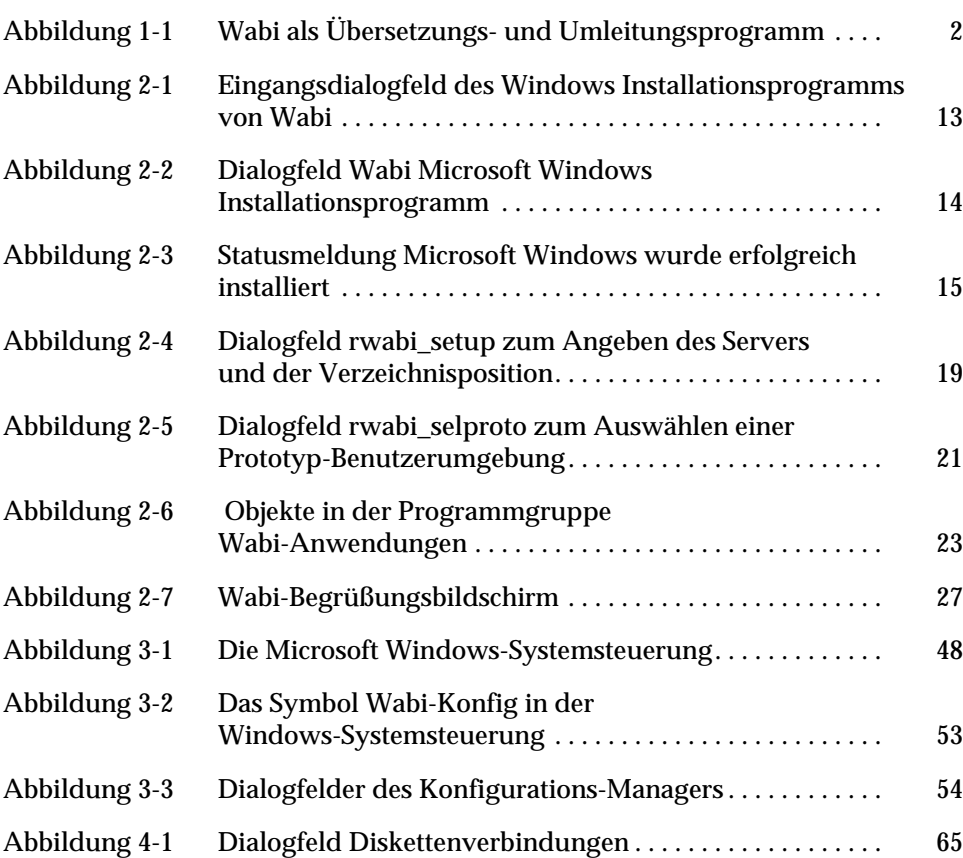

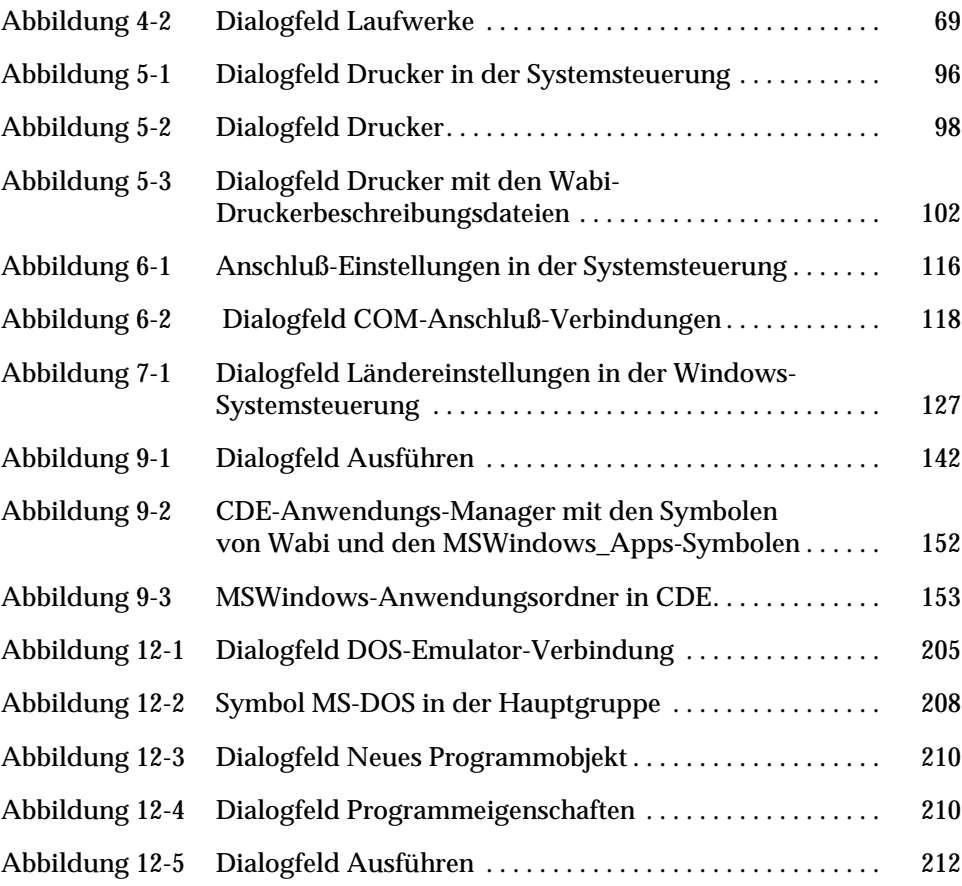

## *Tabellen*

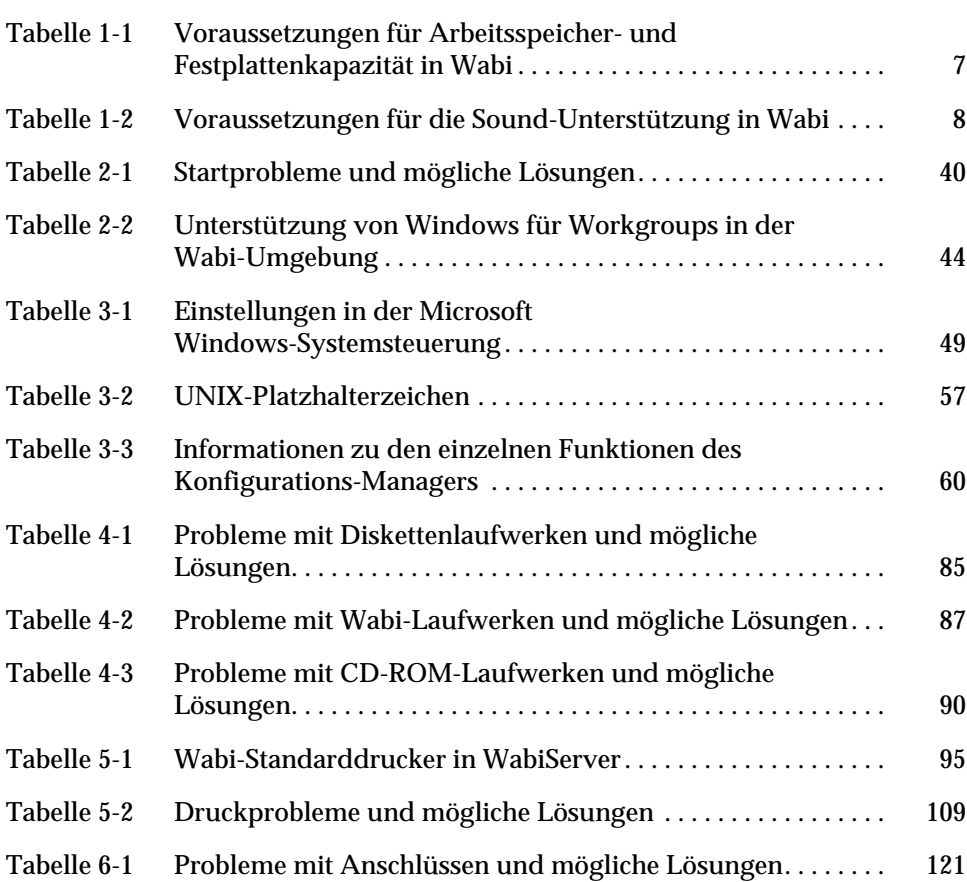

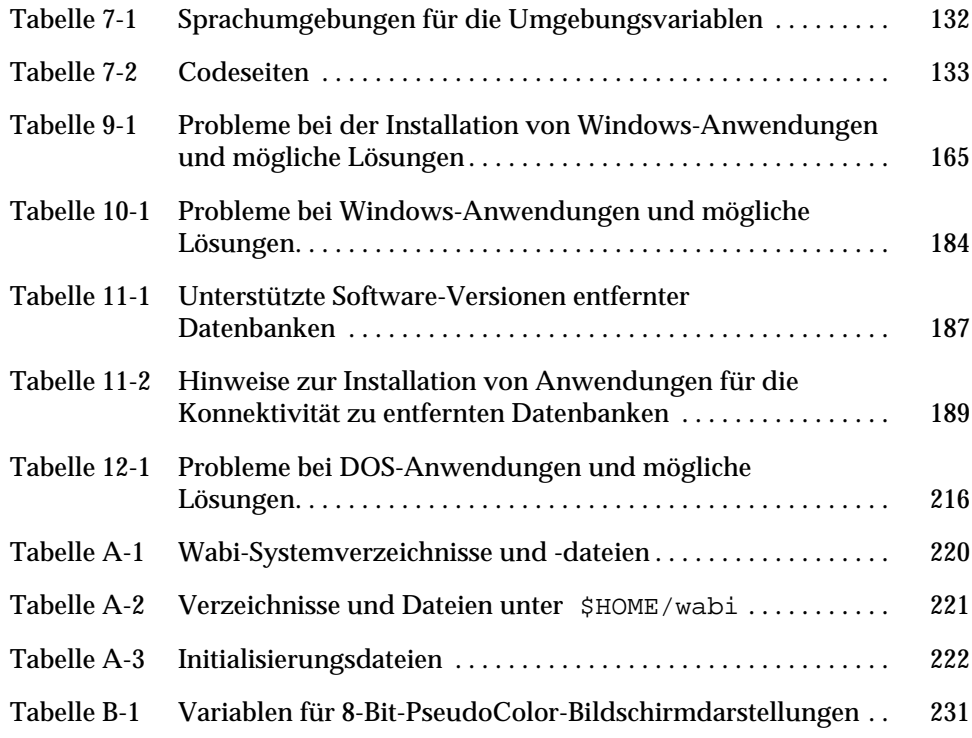

### *Vorwort*

Im *Wabi-Benutzerhandbuch* finden Sie Informationen zu allen Funktionen und Verfahren der Wabi<sup>™</sup>-Software und dazu, wie Microsoft® Windows-Anwendungen auf UNIX®-Betriebssystemen ausgeführt werden. Folgende Themen werden behandelt: Starten des Wabi-Programms, Konfigurieren der

von Anschlüssen, Installieren und Ausführen von Anwendungen. **Hinweis –** Darüber hinaus enthält dieses Handbuch Informationen für Benutzer von WabiServer™. Einige Aspekte von Wabi ändern sich, wenn Sie

Wabi-Umgebung, Einrichten von Laufwerken und Druckern, Konfigurieren

Wabi unter WabiServer ausführen. Ein Client-/Server-Produkt für Wabi ist separat erhältlich.

#### *Lesen Sie dieses Handbuch nicht durch!*

Suchen Sie statt dessen gezielt nach genau den Informationen, die Sie benötigen. Dieses Handbuch ist anders aufgebaut als viele der üblichen Dokumentationen. Ziel ist es, die Materialmenge zu verringern, die Sie durcharbeiten müssen, um einen bestimmten Vorgang durchführen zu können. Zu diesem Zweck ist jedes Kapitel in drei Teile eingeteilt:

- **•** Grundlagen
- **•** Anweisungen
- **•** Referenzmaterial

Im ersten Teil jedes Kapitels werden die Funktionsprinzipien erläutert, die einem Thema zugrundeliegen, und Hintergrundinformationen zu den im Kapitel beschriebenen Vorgängen geboten. In diesen *Grundlagen* können Sie nachschlagen, wenn Sie sich einen Überblick über ein Thema oder ein Verfahren verschaffen möchten. Sie brauchen nur so viel zu lesen, wie nötig ist, damit Sie Ihre Arbeit fortführen können. Sie können diesen Kapitelteil auch ganz überspringen, wenn Ihnen die Grundlagen bereits vertraut sind und Sie lediglich schrittweise Anweisungen benötigen, um einen Vorgang durchführen zu können.

In den *Anweisungen* können Sie die Mausklicks oder Tastatureingaben nachschlagen, die Sie für einen bestimmten Vorgang benötigen. In diesem Abschnitt finden Sie in kürzester Fassung, nämlich als Anweisung, ein Maximum an Informationen zu einem bestimmten Verfahren. Jeder Vorgang in Wabi wird in den *Anweisungen* erläutert, ohne daß Sie dabei durch lange Erklärungen der zugrundeliegenden Konzepte abgelenkt werden.

Die meisten Kapitel schließen mit dem Abschnitt *Referenzmaterial*. In diesem Abschnitt finden Sie Diagramme und Tabellen mit Informationen zu dem gerade behandelten Thema. Diesen Abschnitt können Sie zu Rate ziehen, wenn Sie bei der Durchführung eines Vorgangs auf Probleme stoßen. Insbesondere in den Tabellen, die verschiedene mögliche Probleme und deren Lösungen auflisten, werden Sie Hinweise zur Fehlerbehebung für den Fall finden, daß bei Wabi oder einer Anwendung, die unter Wabi läuft, Probleme auftauchen.

Beim Durchsehen der einzelnen Kapitel sollten Sie auch ein Auge auf die häufigen *Randnotizen* am linken Rand haben. Diese verweisen in der Regel auf ein verwandtes Thema innerhalb des gleichen Kapitels. So wird die Erläuterung eines Konzepts in den *Grundlagen* beispielsweise durch einen Verweis auf die *Anweisungen* ergänzt, in denen das zugehörige Verfahren beschrieben wird. Auch Verweise in umgekehrter Richtung werden Sie finden. Anhand der Randnotizen können Sie sich schneller im Handbuch zurechtfinden.

#### *Zielgruppe*

Wenn Sie mit Wabi Anwendungen laden und ausführen, dann ist dieses Handbuch eine unentbehrliche Hilfe für Sie. Es beschreibt sämtliche Vorgänge in Wabi anhand von schrittweisen Anweisungen und gibt Ihnen Hintergrundinformationen zu den zugrundeliegenden Konzepten. Wenn Sie

im Bereich der Benutzerunterstützung tätig sind oder Wabi installieren oder

konfigurieren müssen, finden Sie in diesem Handbuch ebenfalls die nötigen Informationen über Konzepte, Verfahren und Systemvoraussetzungen.

Für WabiServer-Systemverwalter ist dieses Handbuch zur Konfiguration der Benutzerumgebung bei der Erstellung von Prototypen nützlich.

#### *Was Sie vorab wissen sollten*

Um mit Wabi arbeiten zu können, müssen Sie mit einer Maus umgehen können und mit den Techniken einer grafischen Benutzeroberfläche vertraut sein, zum Beispiel mit dem Zeigen, Klicken und Auswählen von Optionen in einem Menü. Sollte dies nicht der Fall sein, so schlagen Sie im Benutzerhandbuch zu Ihrem Betriebssystem oder in der Dokumentation zu Ihrem Desktop nach. Dort finden Sie Erläuterungen zur Arbeit mit der Maus. Als erfahrener Benutzer werden Sie feststellen, daß die Schritte und Verfahren innerhalb des Wabi-Programms im Prinzip nicht anders sind als in anderen grafischen Benutzerumgebungen auch.

Wabi stellt das Bindeglied zwischen Ihrem UNIX-Betriebssystem und einer Microsoft Windows-kompatiblen Anwendung dar. Daher müssen Sie bis zu einem gewissen Grad mit Ihrem Betriebssystem vertraut sein, um Wabi konfigurieren zu können. Sie müssen zum Beispiel wissen, welche Betriebssystemdateien vorhanden sind und ob Sie darauf zugreifen können. Und Sie müssen Wabi das Verzeichnis und den Namen von Gerätetreibern des Betriebssystems mitteilen können, zum Beispiel der Diskettengerätetreiber, damit Wabi die betreffenden Geräte benutzen kann.

Bei WabiServer ist kein umfangreiches Wissen über das Betriebssystem UNIX notwendig, vorausgesetzt, Ihr WabiServer-Systemverwalter richtet die Wabi-Umgebung für Sie ein.

#### *Aufbau dieses Handbuchs*

Die einzelnen Kapitel dieses Handbuchs behandeln folgende Themen:

Kapitel 1, "Was ist Wabi?", enthält einen Überblick über Wabi und WabiServer, listet die Hardware- und Speichervoraussetzungen für das System auf und enthält eine Aufzählung der geeigneten Anwendungen, die in der Wabi-Umgebung ausgeführt werden können.

**Kapitel 2, "Starten von Wabi**"**,** beschreibt, wie Sie eine Wabi-Sitzung starten und Microsoft Windows installieren können. Ferner wird erläutert, wie Sie WabiServer starten, um Ihr WabiServer-Setup einzurichten. Hier finden Sie auch eine Beschreibung der Wabi-Benutzeroberfläche.

Kapitel 3, "Konfigurieren der Wabi-Umgebung", enthält eine Einführung in den Konfigurations-Manager von Wabi und die Microsoft Windows-Systemsteuerung, mit deren Hilfe Sie Ihre Wabi-Umgebung konfigurieren können.

Kapitel 4, "Einrichten von Laufwerken", erläutert, wie in Wabi Disketten- und Netzlaufwerke verwendet werden, und beschreibt detailliert, wie Sie Laufwerke einrichten und benutzen können.

Kapitel 5, "Drucken", untersucht die Interaktion von Wabi und Druckern. Hier können Sie nachlesen, wie Sie einen Anschluß für das Drucken konfigurieren und diesem einen Drucker zuordnen. Hier wird auch erläutert, wie Sie eine Standarddruckereinrichtung vornehmen und ändern können.

Kapitel 6, "Wabi-COM-Anschlüsse", beschreibt die Einrichtung und Verbindung von Wabi-COM-Anschlüssen mit UNIX-Gerätetreibern, so daß Sie serielle Geräte wie zum Beispiel Modems und Drucker verwenden können.

Kapitel 7, "Ländereinstellungen unter Wabi", erläutert Möglichkeiten der Lokalisierung des Wabi-Programms. Hier erfahren Sie, wie Sie Ihr Wabi-Programm so konfigurieren können, daß es für landesspezifische Einstellungen Ihrer Anwendungen Ihre bevorzugten Einstellungen verwendet.

Kapitel 8, "Netzwerke", beschreibt, wie Wabi das Netzwerk nutzt.

Kapitel 9, "Installieren von Microsoft Windows-Anwendungen", erklärt die Installation von Microsoft Windows-Anwendungen und die Art und Weise, wie diese zusammen mit den dazugehörigen Dokumentdateien in eine OpenWindows-Umgebung integriert werden.

**Kapitel 10, "Microsoft Windows-Anwendungen**"**,** beschreibt, wie in der Wabi-Umgebung Anwendungen gestartet werden, und erläutert Fragen im Zusammenhang mit X Window-Managern. Außerdem wird erläutert, wie Wabi Multimedia-Funktionen unterstützt.

Kapitel 11, "Zugriff auf entfernte Datenbanken", erläutert die Konfiguration des Zugriffs auf entfernte Datenbanken für unterstützte Anwendungen.

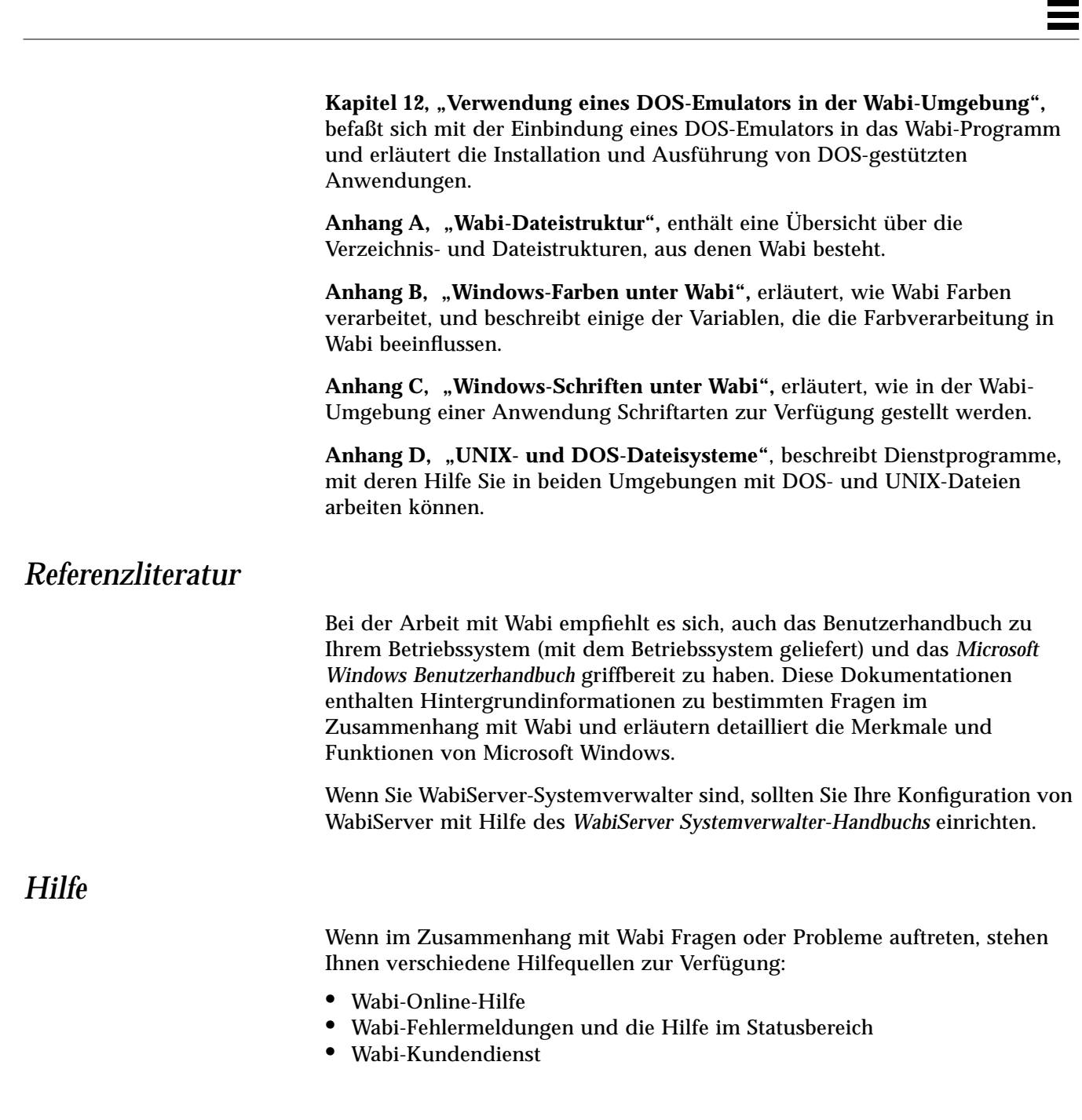

#### *Online-Hilfe*

Wabi verfügt über ein umfassendes Online-Hilfe-System, das die Arbeit mit dem Konfigurations-Manager von Wabi beschreibt.

Die Wabi-Online-Hilfe rufen Sie im Konfigurations-Manager mit der Taste F1 auf. Daraufhin erscheint das Inhaltsverzeichnis der Hilfe. Darin können Sie ein Hilfe-Thema wählen und auf diese Weise einen Bildschirm mit detaillierten Hilfe-Informationen (Detailhilfe) aufrufen. Oder Sie klicken in einem Wabi-Dialogfeld auf die Taste **Hilfe**, um einen Bildschirm mit kontextabhängiger Hilfe anzuzeigen.

#### *Fehlermeldungen und Hilfe im Statusbereich*

Wabi-Funktionen geben eine Fehlermeldung zurück, wenn ein Problem auftritt, das den Ablauf eines Vorgangs unterbricht. Fehlermeldungen beschreiben das Problem und schlagen in der Regel auch eine Lösung zur Behebung des Fehlers vor. In der Hilfe finden Sie außerdem ausführlichere Erklärungen und Lösungsvorschläge für ein Problem.

#### *Kundendienst*

Der Händler, bei dem Sie Ihr Betriebssystem erworben haben, bietet auch telefonischen Kundendienst für die Arbeit mit Wabi an. Wenn Sie ein Problem nicht anhand der Wabi-Dokumentation, der Online-Hilfe, der Fehlermeldungen und der Hilfe im Statusbereich lösen können, wenden Sie sich also am besten an Ihren Betriebssystemhändler.

Wenn Sie über einen Internet-Browser verfügen, erhalten Sie über das World Wide Web weitere Informationen zur Wabi-Software im besonderen sowie zu SunSoft PC Desktop Integration-Produkten im allgemeinen. Geben Sie dazu die folgende URL ein:

http://www.sun.com/sunsoft/Products/PC-Integration-products

### *Typografische Konventionen in diesem Handbuch*

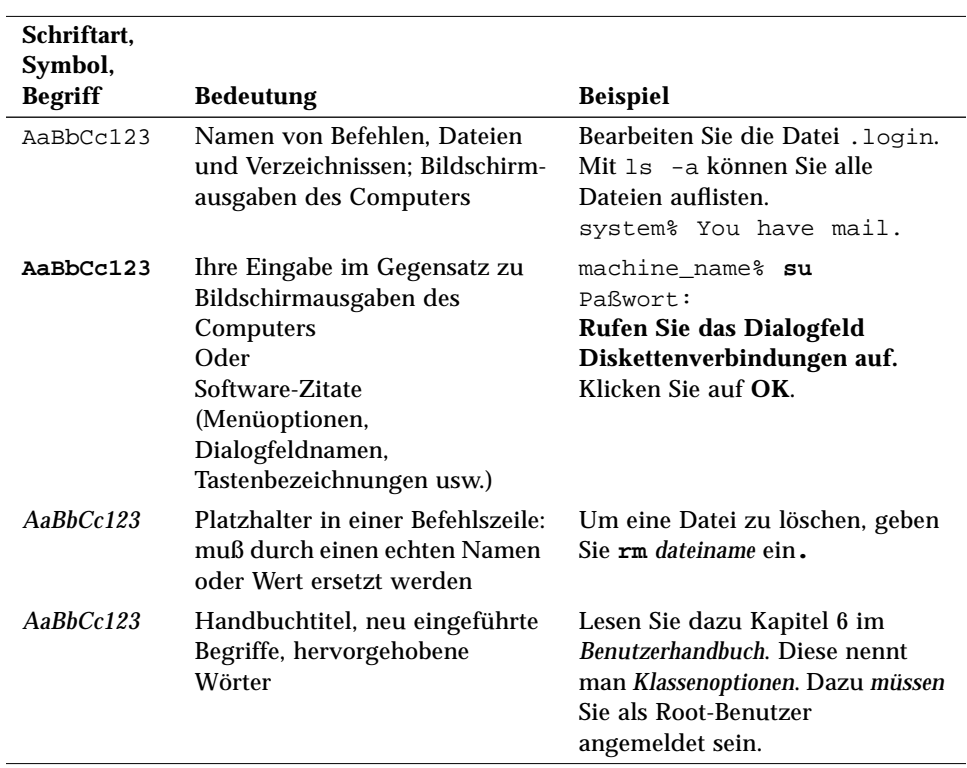

Die folgende Tabelle enthält eine Aufstellung der typografischen Konventionen und Symbole in diesem Handbuch.

 $\equiv$ 

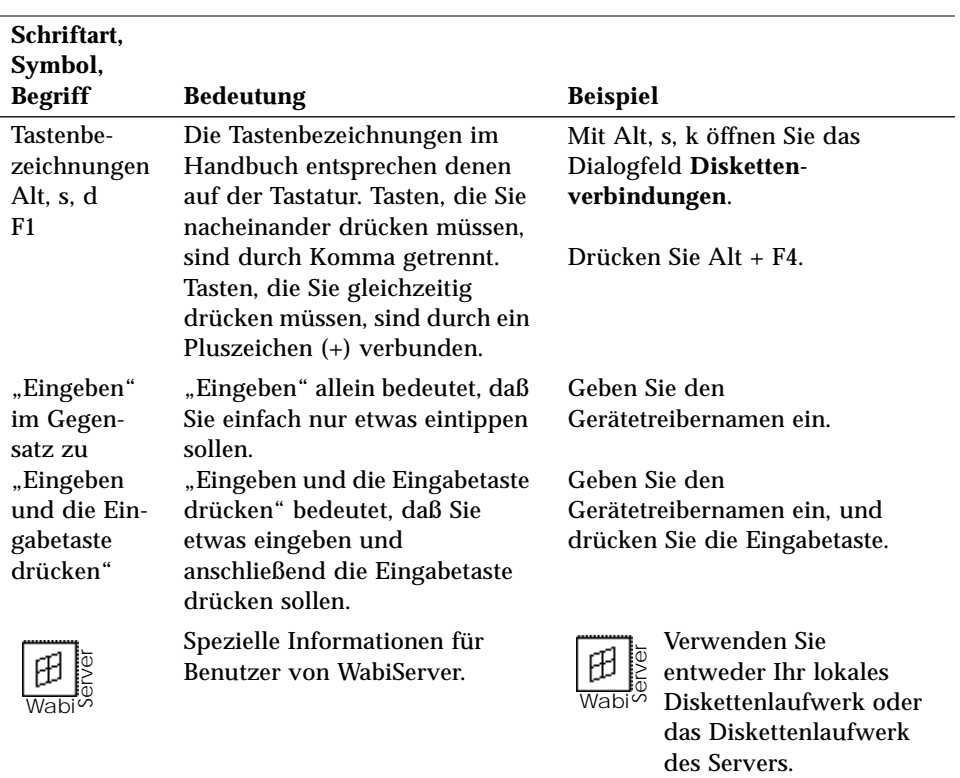

## *Was ist Wabi?*

Wabi<sup>™</sup> ist eine UNIX<sup>®</sup>-Anwendung, mit deren Hilfe Sie Microsoft<sup>®</sup> Windows-Anwendungen in verschiedenen UNIX-Betriebssystemumgebungen ausführen können, die mit dem X Window-System™ arbeiten. Wabi fungiert als Schnittstelle zwischen der Windows- und der UNIX-Welt, es übersetzt gewissermaßen die Sprache der Microsoft Windows-Anwendungen in die Sprache des UNIX-Betriebssystems und des X Window-Systems.

Mit Wabi können Sie die Sicherheit, Leistungsfähigkeit und Konnektivität von UNIX nutzen und auf dem gleichen Desktop mit den weitverbreiteten Microsoft Windows-Anwendungen arbeiten, seien es nun Tabellenkalkulationen, Textverarbeitungsprogramme, Datenbanken, Grafikprogramme oder andere. Die meistverkauften Anwendungen wurden in der Wabi-Umgebung ausführlich getestet. Anwendungen, die getestet und für Wabi-kompatibel befunden wurden, sind in den *Wabi-Versionshinweisen* aufgelistet, die über die Programmgruppe **Wabi-Anwendungen** aufgerufen werden können.

Wabi kann von einzelnen Benutzern lokal auf Ihren eigenen Systemen oder von mehreren Benutzern entfernt von einem Server ausgeführt werden. Mit dem Programm WabiServer™ können mehrere Benutzer auf eine einzige Kopie von Wabi auf einem Server zugreifen. Die Aufgaben des Systemverwalters zur Unterstütztung dieser Benutzer werden vereinfacht. Weitere Informationen zu WabiServer finden Sie unter "Was ist WabiServer?" auf Seite 5.

Achten Sie auf Randnotizen, die auf Anweisungen und andere nützliche Informationen verweisen.

#### *Die Funktionsweise von Wabi*

Die Wabi-Software kann als "Middleware" bezeichnet werden. Sie vermittelt zwischen einer Anwendung und dem UNIX-Betriebssystem. Im Prinzip fängt Wabi die Anforderung einer Microsoft Windows-Anwendung ab und setzt diese in eine entsprechende Anforderung der UNIX-Umgebung um, so daß das gewünschte Ergebnis zustande kommt. Wabi führt Anforderungen aus, indem es Windows-Aufrufe in X Window- und UNIX-Aufrufe übersetzt bzw. indem es auf RISC-Plattformen Intel® x86-Anweisungen in RISC-Anweisungen übersetzt. Bei x86 UNIX-Plattformen werden die x86-Anweisungen direkt an den x86-Prozessor weitergegeben.

Konkret bedeutet dies, daß eine Anwendung beispielsweise mit Hilfe von Windows-API-Aufrufen ein Symbol öffnet und Wabi die Anforderung in die entsprechenden X Window-Aufrufe übersetzt. Eine Druckanforderung sowie auch alle anderen Anforderungen, die ein Gerät betreffen, werden übersetzt und zu einem entsprechenden UNIX-Befehl bzw. UNIX-Gerät umgeleitet. Vieles, was "hinter den Kulissen" einer Anwendung abläuft, betrifft x86-Anweisungen, die Wabi entsprechend der Prozessorplattform übersetzt, auf der es läuft.

Abbildung 1-1 veranschaulicht die Aufgaben von Wabi als Übersetzungs- und und Umleitungsprogramm.

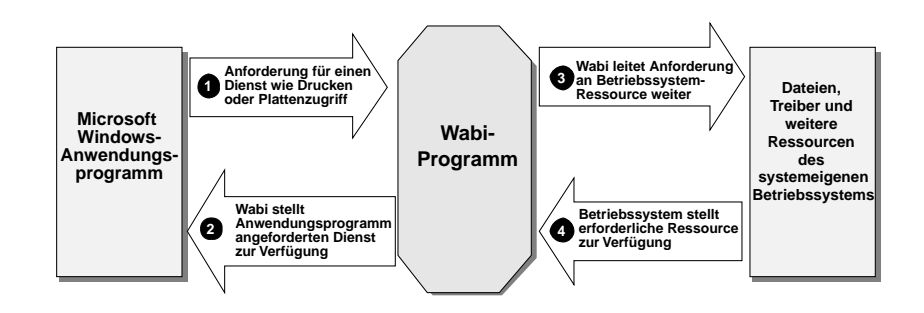

*Abbildung 1-1* Wabi als Übersetzungs- und Umleitungsprogramm

#### *Die Fähigkeiten und Funktionen von Wabi*

Wabi ermöglicht in erster Linie, daß andere Anwendungen ausgeführt werden, und hat daher nur wenige sichtbare eigene Funktionen und Fähigkeiten. Ohne eine Anwendung können Sie mit Wabi nicht viel tun. Die Funktionen von Wabi beruhen fast gänzlich auf den Anwendungen, die unter Wabi laufen, und auf dem Betriebssystem, unter dem Wabi läuft.

Die Funktionen von Wabi lassen sich nur im Zusammenhang mit den Anwendungen beschreiben, die für die Wabi-Umgebung geeignet sind. Die meisten Funktionen der geeigneten Anwendungen werden von Wabi unterstützt. Eventuelle Ausnahmen finden Sie in den *Wabi-Versionshinweisen*.

#### *Bei geeigneten Anwendungen unterstützte Funktionen*

In der Wabi-Umgebung können die meisten Funktionen einer geeigneten Anwendung, die in einer Microsoft Windows-Umgebung verfügbar sind, ebenfalls genutzt werden. Dazu gehören beispielsweise folgende Funktionen:

- **•** Ausschneiden, Kopieren und Einfügen zwischen verschiedenen Windows-Anwendungen
- **•** Zugriff auf DOS-formatierte Disketten
- **•** Ausführen im erweiterten Modus
- **•** OLE (Object Linking and Embedding) zwischen verschiedenen Windows-Anwendungen
- **•** DDE (Dynamic Data Exchange) zwischen verschiedenen Windows-Anwendungen
- **•** Netzwerkinstallation und Ausführen von Anwendungen im Netzwerk
- **•** Windows Sockets-Netzwerkfähigkeit
- **•** Zugriff auf entfernte Datenbanken
- **•** Audio-Wiedergabe und -Aufnahme (von .WAV-Dateien) auf Computern mit Audio-Hardware
- **•** Video-Wiedergabe von .AVI-Dateien, sofern Microsoft Video for Windows installiert ist

#### *Weitere Funktionen in der Wabi-Umgebung*

Wabi läuft in einer UNIX-Umgebung und stellt geeigneten Anwendungen daher folgende Zusatzfunktionen zur Verfügung:

- **•** Ausschneiden, Kopieren und Einfügen zwischen Microsoft Windows-Anwendungen und X Window-Anwendungen
- **•** Transparenter Zugriff auf Netzwerkdateisysteme
- **•** Ausführen auf X-Terminals
- **•** Ausführen auf einem System, Anzeigen auf einem anderen System
- **•** Ausführen mehrerer Anwendungen gleichzeitig auf Ihrem Desktop
- **•** Gemeinsame Benutzung serieller und paralleler Anschlüsse
- **•** Mehrere Benutzer gleichzeitig am gleichen System

#### *Nicht unterstützte Funktionen*

Einige Funktionen werden grundsätzlich bei keiner Anwendung unterstützt. Dabei handelt es sich im allgemeinen um Funktionen, für die Microsoft Windows-Netzwerkfähigkeit, spezielle, von Wabi nicht unterstützte Gerätetreiber oder DOS-Befehle erforderlich sind. Für folgende Funktionen bietet Wabi grundsätzlich *keine* Unterstützung:

- **•** MIDI (Musical Instrument Digital Interface), AVI (Audio-Visual Interface) für Audio- und Video-CDs
- **•** NetWare IPX/SPX-Konnektivität
- **•** Gemeinsam benutzte Wabi-Windows-Verzeichnisse
- **•** Lernprogramme, die Treiber für die VGA-Anzeige erfordern
- **•** Formatierung von DOS-Disketten
- **•** Funktionen, die virtuelle Gerätetreiber erfordern

#### *Wabi-Funktionen*

Einige Funktionen sind Wabi-spezifisch, nämlich solche, die zur Herstellung einer Verbindung zu UNIX dienen. Auf diese Funktionen können Sie über den Konfigurations-Manager von Wabi zugreifen (siehe Kapitel 3, "Konfigurieren der Wabi-Umgebung").
### *Was ist WabiServer?*

WabiServer bietet das Wabi-Programm in einer Client/Server-Konfiguration. Mit WabiServer können verschiedene Benutzer mit Client-Systemen auf eine einzige Wabi-Installation auf einem Server-System zugreifen. So müssen die Benutzer von WabiServer die Software nicht mehr installieren oder konfigurieren, und der Systemverwalter muß eine Aufgabe nur noch einmal ausführen, um Wabi mehreren Benutzern zur Verfügung zu stellen.

Der Systemverwalter installiert die Wabi- und WabiServer-Software auf dem Server-System und die Wabi-Client-Software auf den Client-Systemen. Dann erstellt er die Wabi-Benutzerumgebungen, die sogenannten *Prototypen*, auf dem Server und installiert Microsoft Windows und die Windows-Anwendungen auf diesen Prototypen.

Wenn Sie WabiServer zum ersten Mal ausführen, wird ein Prototyp in Ihr Stammverzeichnis kopiert, um die Wabi-Benutzerumgebung einschließlich Microsoft Windows und der Anwendungssoftware, die vom Verwalter installiert wurde, einzurichten. Nach dem ersten Starten läuft Wabi über WabiServer genauso wie das Standalone-Progamm. Es gibt jedoch einige Ausnahmen, die in diesem Handbuch wie folgt gekennzeichnet sind:

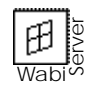

Dies ist ein Hinweis auf WabiServer. Wenn Sie mit WabiServer arbeiten, achten Sie auf dieses Symbol, um entsprechende Informationen zu erhalten.

### *Neue Funktionen in Wabi 2.2*

Wenn Sie bereits mit älteren Wabi-Versionen vertraut sind, sollten Sie sich folgende Liste mit den neuen Funktionen von Wabi 2.2 durchlesen.

- **•** Viele geeignete Anwendungen wurden aktualisiert; diese neuen Versionen wurden geprüft und für den Einsatz mit Wabi 2.2 geeignet befunden:
	- **•** Lotus Word Pro 96 (ehemals Ami Pro)
	- **•** Lotus Organizer 2.1
	- **•** Lotus SmartSuite 4.0
	- **•** Lotus cc:Mail 2.2
	- **•** PROCOMM PLUS 2.11

In den *Wabi-Versionshinweisen* finden Sie eine komplette Liste zugelassener Anwendungen sowie weitere Informationen zu den Anwendungen.

- **•** Der Konfigurations-Manager enthält eine neue Benutzeroberfläche. Seine Funktionalität ist jedoch weitgehend unverändert. Weitere Informationen dazu finden Sie unter "Der Konfigurations-Manager von Wabi" auf Seite 52.
- **•** Wabi ist nun besser in den Desktop der Solaris-CDE (Common Desktop Environment) integriert. Damit sind Wabi und die installierten Programme vom Desktop aus erreichbar. Zusätzlich werden die Anwendungen, die Sie installieren, in den Datei-Manager, den Anwendungs-Manager, den Mailer und den Druck-Manager der CDE integriert. Weitere Informationen dazu finden Sie unter "CDE-Integration" auf Seite 152.
- **•** Die OpenWindows-Integration wurde verbessert, so daß es nun möglich ist, eine Datei zu drucken, indem Sie deren Symbol vom Datei-Manager oder der Mail-Anwendung auf das Druckersymbol ziehen. Bisher mußten Sie dazu vorher die Anwendungsverknüpfungen bearbeiten. Weitere Informationen dazu finden Sie unter "Integration in OpenWindows" auf Seite 147.

### *Systemvoraussetzungen*

Im folgenden finden Sie eine Übersicht über die Hardware-Voraussetzungen für Wabi.

### *Voraussetzungen für Speicher- und Festplattenkapazität*

In Tabelle 1-1 sind die Minimal- und Optimalkonfigurationen für Arbeitsspeicher- und Festplattenkapazität für die Arbeit mit dem Wabi-Programm aufgeführt. Näheres zu den Hardware-Voraussetzungen finden Sie in der Dokumentation zu Ihrem Betriebssystem.

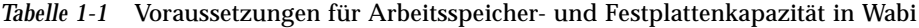

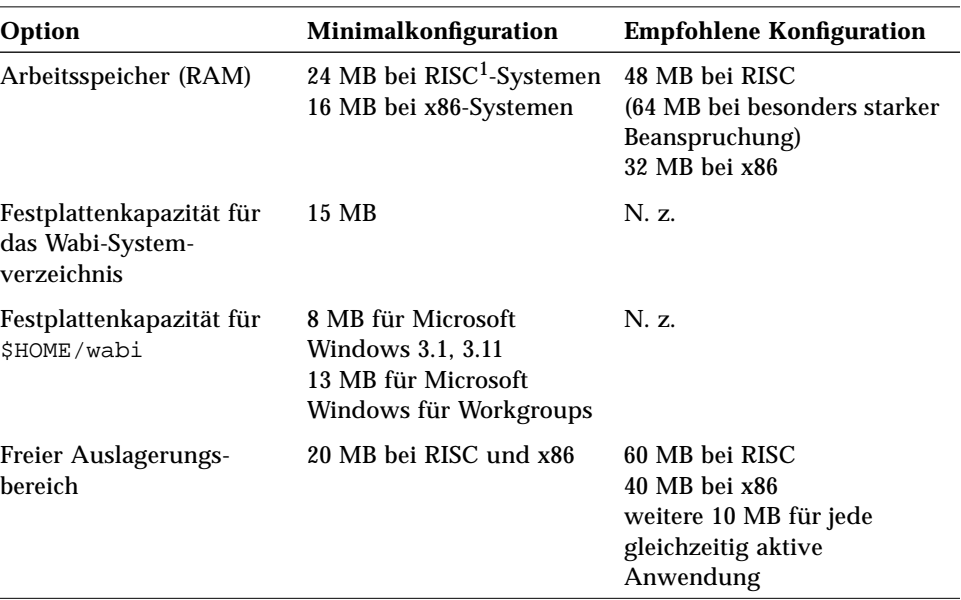

1. einschließlich SPARC und PowerPC.

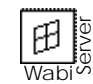

Die Systemanforderungen für WabiServer-Client- und Server-Systeme entnehmen Sie bitte dem *WabiServer Systemverwalter-Handbuch*.

### *Voraussetzungen für die Bildschirmanzeige*

Wabi unterstützt Anzeigen mit einer Bildpunkt-Farbtiefe von 1, 4 und 8 Bit, darüber hinaus 24-Bit-Anzeigen im 8-Bit-Modus, *nicht jedoch* im TrueColor-Modus. Der X-Server für diese Anzeige muß eine 8-Bit-PseudoColor-Farbanzeigeklasse zur Verfügung stellen, damit die Anzeige in Wabi korrekt erfolgt. Weitere Informationen zu 24-Bit-Anzeigen finden Sie in Anhang B, "Windows-Farben unter Wabi".

### *Voraussetzungen für die Multimedia Sound-Unterstützung*

Wabi unterstützt die Waveform-Klangfunktionen für die Computer in Tabelle 1-2.

| <b>Computer</b>                                       | Soundkarten und Audio-Treiber                                                                                                    |
|-------------------------------------------------------|----------------------------------------------------------------------------------------------------|
| TM.<br>SPARCstation 4                                 | Separat erhältliche Soundkarte. Der Audio-Treiber<br>von Solaris 2.4 arbeitet nur mit Patch korrekt (siehe<br>Wabi-Versionshinweise).                           |
| <b>SPARCstation 5</b>                                 | Mit Soundkarte geliefert. Der Audio-Treiber von<br>Solaris 2.4 arbeitet nur mit Patch korrekt (siehe<br>Wabi-Versionshinweise).                                 |
| SPARCstation 10                                       | Mit Soundkarte geliefert. Kein Patch erforderlich<br>für den Solaris 2.4-Audio-Treiber.                                                                         |
| <b>SPARCstation 20</b>                                | Mit Soundkarte geliefert. Kein Patch erforderlich<br>für den Solaris 2.4-Audio-Treiber.                                                                         |
| 386er, 486er oder Computer mit<br>Pentium "-Prozessor | 16-Bit-Soundkarte mit entsprechendem Treiber.<br>Beispiel: Soundkarte Sound Blaster <sup>®</sup> 16 von<br>Creative Labs mit Audio-Gerätetreiber<br>/dev/sbpro. |

*Tabelle 1-2* Voraussetzungen für die Sound-Unterstützung in Wabi

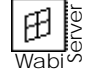

Bei WabiServer wird kein Sound unterstützt.

**Hinweis –** Auf der Plattform Solaris für PowerPC wird kein Sound unterstützt.

### *Anwendungen, die Sie verwenden können*

Die in den *Wabi-Versionshinweisen* aufgelisteten zugelassenen Anwendungen sind die einzigen von Wabi offiziell unterstützten Anwendungen. Sie wurden ausgiebig mit Wabi getestet. Andere Anwendungen arbeiten jedoch ähnlich gut mit Wabi zusammen. Diese finden Sie in der folgenden URL imWorld Wide Web:

http://wabiapps.psgroup.com

# *Starten von Wabi 2*

In diesem Kapitel wird erläutert, wie das Wabi-Programm gestartet und Ihre Benutzerumgebung beim ersten Starten von Wabi eingerichtet wird. Weiterhin wird die Benutzeroberfläche von Wabi vorgestellt.

Wenn Sie das Wabi-Programm noch nicht aufgerufen haben und näheres über die Abläufe beim ersten Starten erfahren möchten, lesen Sie den folgenden Abschnitt, "Erstmaliges Starten der Wabi-Software".

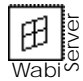

Wenn Sie mit WabiServer arbeiten, finden Sie spezielle Informationen im Abschnitt "Erstmaliges Starten von WabiServer" auf Seite 18.

In der folgenden Tabelle finden Sie Anweisungen für bestimmte Vorgänge:

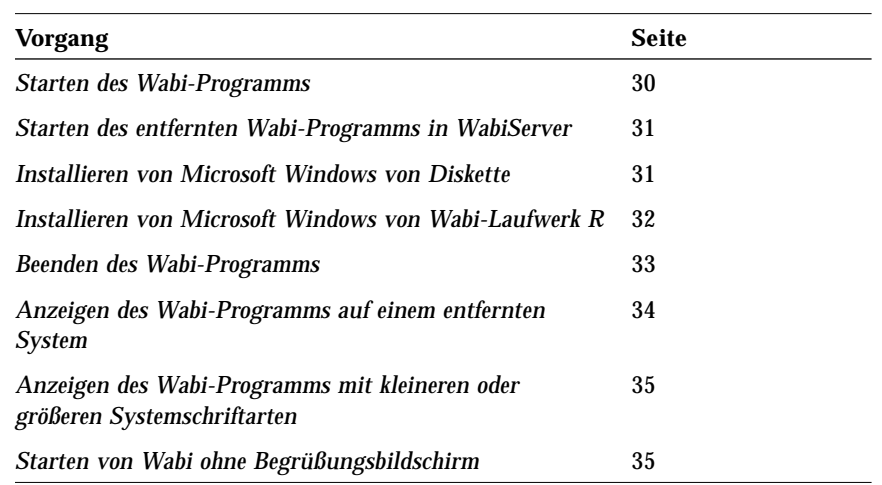

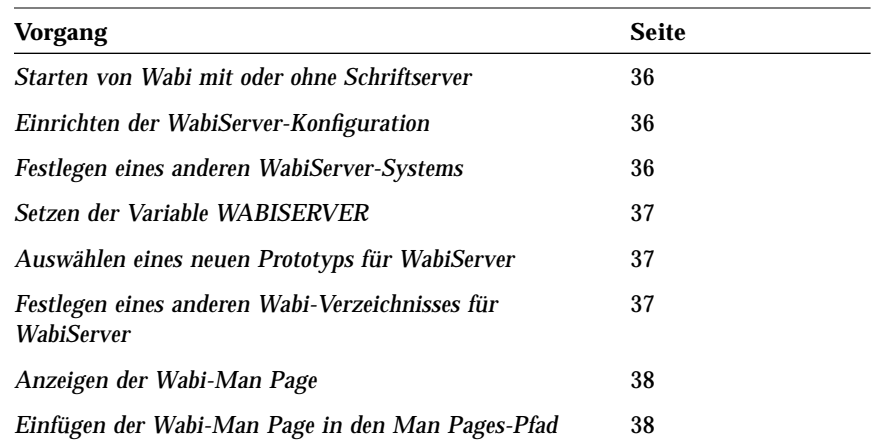

### *Erstmaliges Starten der Wabi-Software*

Informationen zum Wabi-Startvorgang entnehmen Sie bitte dem Abschnitt "Starten des Wabi-Programms" auf Seite 30.

Das Starten des Wabi-Programms ist ganz einfach. Der Ablauf ist immer der gleiche, ob Sie das Programm nun zum ersten oder zum zehnten Mal starten. Die Methode hängt vom Betriebssystem ab, da der Grad der Integration in den UNIX-Desktop variiert. In allen Systemen starten Sie jedoch Wabi, indem Sie in der UNIX-Befehlszeile **wabi** eingeben, vorausgesetzt, Sie haben das Wabi-Systemverzeichnis in den UNIX-Pfad eingefügt. Der Befehl enthält verschiedene optionale Schalter, die in "Wabi-Startoptionen" auf Seite 25 beschrieben sind.

Beim erstmaligen Starten richtet das Wabi-Programm jedoch Ihre Benutzerumgebung ein. Dieser Vorgang dauert einige Minuten. Wenn Sie ein neuer Benutzer sind, erstellt das Wabi-Programm in Ihrem Stammverzeichnis ein persönliches Verzeichnis namens wabi und fordert Sie danach auf, Microsoft Windows zu installieren. Wenn Sie nicht möchten, daß das Verzeichnis wabi in Ihrem Stammverzeichnis abgelegt wird, setzen Sie vor dem ersten Starten des Wabi-Programms die Variable WABIDIR. Weitere Informationen finden Sie im Abschnitt "So richten Sie das Wabi-Verzeichnis an einer anderen Position ein" auf Seite 11.

Wenn Sie von Wabi 2.0 oder früher hochrüsten, aktualisiert das Wabi-Programm Ihr Verzeichnis wabi und fordert Sie danach auf, Microsoft Windows neu zu installieren. Änderungen in dieser Wabi-Programmversion erfordern zusätzliche Windows-Dateien, die in den Versionen vor 2.1 noch nicht installiert waren.

### *Ihr persönliches Wabi-Verzeichnis*

Das Wabi-Startskript legt Ihr persönliches Verzeichnis wabi standardmäßig als Unterverzeichnis Ihres Stammverzeichnisses ab. Innerhalb dieses Verzeichnisses wird das Unterverzeichnis windows eingerichtet. Diese beiden Verzeichnisse entsprechen den Verzeichnissen C:\ und C:\WINDOWS in der Microsoft Windows-Umgebung auf einem PC.

Der Abschnitt "Installieren von Microsoft Windows" auf Seite 12 beschreibt die Installation von Microsoft Windows.

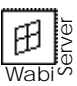

Nach der Erstellung des persönlichen Verzeichnisses wabi fordert Sie das Wabi Windows Installationsprogramm zur Installation von Microsoft Windows auf. Diese Schritte sind notwendig, bevor mit dem Wabi-Programm gearbeitet werden kann.

Wenn Sie mit WabiServer arbeiten, können Sie die Position des wabi-Verzeichnisses wie im folgenden Abschnitt beschrieben angeben, oder Sie verwenden das Programm rwabi\_setup, das im Abschnitt "Angeben des WabiServer-Systems und der Position des Wabi-Verzeichnisses" auf Seite 19 behandelt wird.

### *So richten Sie das Wabi-Verzeichnis an einer anderen Position ein*

Durch Setzen der Umgebungsvariable WABIDIR können Sie das Wabi-Programm anweisen, Ihr persönliches Verzeichnis wabi in einem anderen als dem Stammverzeichnis abzulegen. Verwenden Sie die unten angegebenen Befehle. Der Parameter *pfadname* ist der Verzeichnispfad für Ihr persönliches Verzeichnis wabi.

Geben Sie in der C-Shell folgendes ein:  **setenv WABIDIR** *pfadname*

Geben Sie in der Bourne- oder Korn-Shell folgendes ein:  **WABIDIR=***pfadname***; export WABIDIR**

Nehmen Sie diese Anweisungen in die .cshrc- oder .profile-Datei auf, damit dieses Verzeichnis bei jedem Start von Wabi verwendet wird. Andernfalls wird beim nächsten Start von Wabi ein neues Verzeichnis wabi in Ihrem Stammverzeichnis angelegt.

### *Hochrüsten von früheren Versionen*

Beim ersten Start des Wabi-Programms nach der Installation der neuen Version wird Ihr Benutzerverzeichnis wabi aktualisiert. Alle bereits installierten Anwendungen bleiben erhalten, und alle Änderungen, die Sie an der Konfiguration von Wabi vorgenommen haben (beispielsweise Laufwerkzuordnungen), bleiben unverändert. Weitere Informationen zu Hochrüstungen entnehmen Sie bitte den *Wabi-Versionshinweisen* in der Programmgruppe **Wabi-Anwendungen**.

#### *Hochrüsten von Wabi 1.x oder Wabi 2.0*

Wenn Sie Microsoft Windows nicht bereits früher installiert haben, werden Sie vom Wabi Windows-Installationsprogramm aufgefordert, diese Software zu installieren. Microsoft Windows muß installiert sein, bevor Sie mit dem Wabi-Programm arbeiten können.

Haben Sie Microsoft Windows bereits installiert, so ist eine Neuinstallation erforderlich, damit Wabi auf einige zusätzliche Windows-Dateien zugreifen kann, die bisher noch nicht installiert waren.

#### *Hochrüsten von Wabi 2.1*

Beim Hochrüsten von Wabi 2.1 wird nur die Datei wabi.ini aktualisiert. Microsoft Windows muß nicht neu installiert werden.

#### *Verwenden eines bestehenden Wabi-Verzeichnisses in WabiServer*

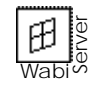

Wenn Sie ein bestehendes Wabi-Verzeichnis in WabiServer verwenden, wird es wie bei Standalone-Wabi beim ersten Starten von WabiServer aktualisiert, genauso wie bei der Einzelplatzversion. Wurde das WabiVerzeichnis mit Wabi 1.x oder Wabi 2.0 erstellt, so müssen Sie Microsoft Windows neu installieren.

### *Installieren von Microsoft Windows*

Mit dem Wabi Microsoft Windows Installationsprogramm können Sie Microsoft Windows-Dateien in Ihrem persönlichen Verzeichnis wabi/windows installieren. Das Programm wird beim ersten Start des Wabi-Programms automatisch aufgerufen. Microsoft Windows muß installiert sein, bevor Sie mit dem Wabi-Programm arbeiten können.

Sie können Microsoft Windows 3.1 oder 3.11 oder Microsoft Windows für Workgroups 3.11 installieren. Bedenken Sie jedoch, daß die Funktionen von Microsoft Windows für Workgroups eingeschränkt sein können, da das Wabi-Programm nicht alle Netzwerkfunktionen unterstützt. Einzelheiten über unterstützte und nicht unterstützte Funktionen können Sie dem Abschnitt "Microsoft Windows für Workgroups 3.11 in der Wabi-Umgebung" auf Seite 44 entnehmen.

Das Wabi Microsoft Windows Installationsprogramm ermöglicht Ihnen die Installation von Disketten oder von einem Netzwerklaufwerk. Das Programm kann nicht für die Installation von Microsoft Windows auf einem Netzwerkserver verwendet werden. Weitere Informationen finden Sie unter "Installieren von Microsoft Windows auf einem Netzwerkserver" auf Seite 17.

Das Eingangsdialogfeld des Wabi Microsoft Windows Installationsprogramms fordert Sie auf, die Position der Windows-Dateien anzugeben (siehe Abbildung 2-1).

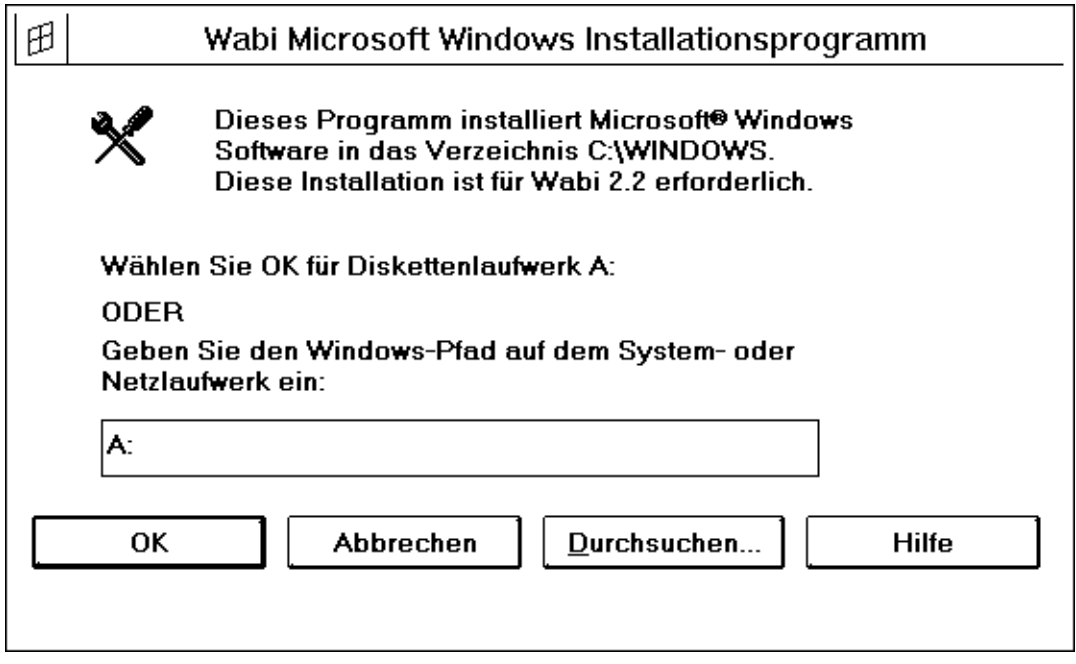

*Abbildung 2-1* Eingangsdialogfeld des Windows Installationsprogramms von Wabi

*Installieren von Microsoft Windows von Diskette*

Wenn Sie Microsoft Windows von einem lokalen Diskettenlaufwerk aus installieren möchten, geben Sie den entsprechenden Laufwerkbuchstaben ein. Das Wabi-Programm unterstützt zwei Diskettenlaufwerke: Laufwerk A und Laufwerk B. Die Standardverbindung ist Diskettenlaufwerk A.

Bei der Installation der Windows-Software von Laufwerk A klicken Sie auf **OK**, um die Standardverbindung zu übernehmen. Wenn Sie Laufwerk B verwenden, ändern Sie das Ziellaufwerk von A zu B.

Sobald Sie einen Laufwerkbuchstaben eingegeben und auf **OK** geklickt haben, wird ein Dialogfeld angezeigt, das Sie auffordert, Diskette 1 in das Diskettenlaufwerk einzulegen (siehe Abbildung 2-2).

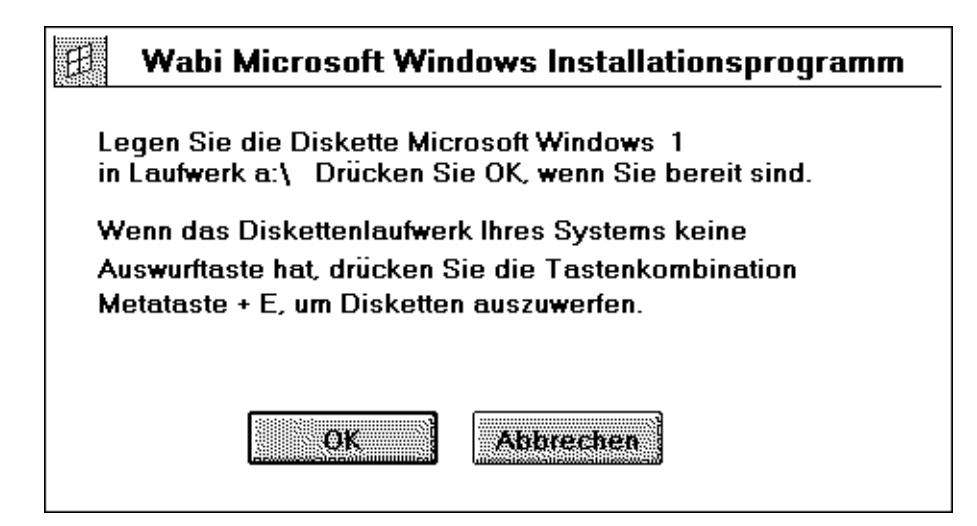

*Abbildung 2-2* Dialogfeld Wabi **Microsoft Windows Installationsprogramm**

Wenn Sie die Diskette eingelegt und auf **OK** geklickt haben, werden die Dateien von Diskette 1 im Verzeichnis C:\WINDOWS installiert. Dieses Verzeichnis ist dem Verzeichnis wabi/windows zugeordnet.

Im Abschnitt "Installieren von Microsoft Windows von Diskette" auf Seite 31 finden Sie die für die Durchführung dieses Vorgangs nötigen Schritte.

**Hinweis –** Sie können das Zielverzeichnis, C:\WINDOWS, nicht ändern. An einer anderen Position unterstützt das Wabi Microsoft Windows Installationsprogramm die Installation von Microsoft Windows nicht. Die Position Ihres persönlichen Verzeichnisses wabi können Sie dagegen über die Variable WABIDIR ändern. Dies wird im Abschnitt "So richten Sie das Wabi-Verzeichnis an einer anderen Position ein" auf Seite 11 erläutert.

Über eine Fortschrittsanzeige können Sie die Installation der Dateien verfolgen. Wenn die Installation von Diskette 1 abgeschlossen ist, werden Sie aufgefordert, Diskette 2 einzulegen und auf **OK** zu klicken. Daraufhin werden die Dateien von Diskette 2 installiert. Wiederholen Sie diesen Vorgang für alle verbleibenden Disketten.

**Hinweis –** Wenn Ihr Diskettenlaufwerk keine Auswurftaste hat, können Sie Disketten durch Klicken im Wabi-Fenster und Betätigen der Meta- und der E-Taste ausgeben: **<sup>E</sup>** + E

Gegen Ende des Installationsvorgangs werden die Programmgruppe Wabi-Anwendungen und die Microsoft Windows-Programmgruppen Hauptgruppe, Spiele, Zubehör und Autostart angezeigt. Nach Abschluß der Installation wird ein Meldungsfenster angezeigt (siehe Abbildung 2-3).

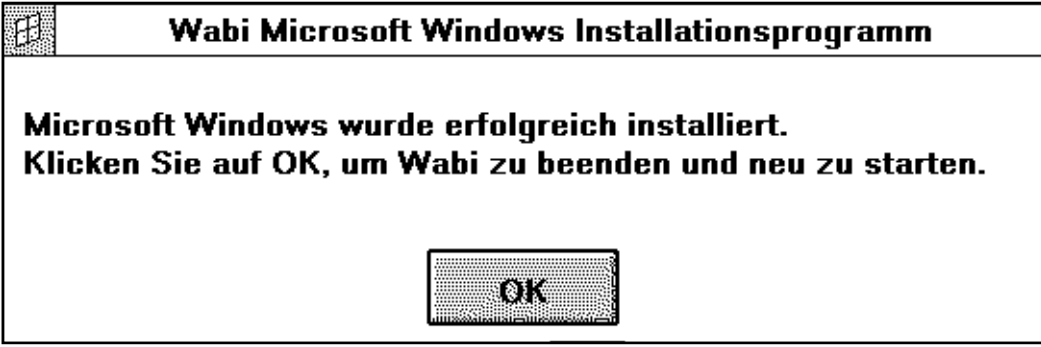

*Abbildung 2-3* Statusmeldung **Microsoft Windows wurde erfolgreich installiert**

Wenn Sie auf **OK** klicken, wird das Wabi-Programm beendet und anschließend neu gestartet. Der Windows-Programm-Manager wird nun angezeigt.

Eine Beschreibung der Vorgänge beim Starten des Wabi-Programms finden Sie im Abschnitt "Die Wabi-Benutzeroberfläche" auf Seite 22.

### *Installieren von Microsoft Windows von Wabi-Laufwerk R*

Wenn die Microsoft Windows-Software auf ein Festplattenlaufwerk oder ein Netzwerkverzeichnis kopiert wird, auf die das Betriebssystem zugreifen kann, kann die Software auch über das Wabi-Laufwerk R in das Wabi-Programm kopiert werden. Laufwerk R ist Ihrem Root-Verzeichnis (/) zugeordnet.

Zur Installation von Microsoft Windows von Laufwerk R geben Sie R: gefolgt von dem Pfad der Windows-Dateien ein, damit das Wabi-Programm diese findet. Sie können auch die Taste Durchsuchen verwenden, um durch die für Ihr System verfügbaren Verzeichnisse zu blättern und die Microsoft Windows-Dateien zu finden.

Wenn die Microsoft Windows 3.1-Disketten zum Beispiel in das Verzeichnis /usr/apps/install/win31.dsk kopiert werden, müßte folgendes in das Eingabefeld des Wabi Microsoft Windows Installationsprogramms eingegeben werden (siehe Abbildung 2-1):

**R:\usr\apps\install\win31.dsk**

Sie dürfen sowohl einen DOS-Pfad als auch einen UNIX-Pfad angeben. Der umgekehrte Schrägstrich (\) wird in DOS-Pfadnamen, der nach rechts geneigte Schrägstrich (/) in UNIX-Pfadnamen verwendet. Das Wabi-Programm verarbeitet beide Pfadnamentypen. Sie dürfen innerhalb eines Pfads jedoch nur eine Schreibweise für den Schrägstrich verwenden.

**Hinweis –** Wenn Sie auf das Verzeichnis mit den Windows-Dateien zugreifen möchten, müssen Sie Leseberechtigung haben. Können Sie aufgrund eines Problems mit der Zugriffsberechtigung nicht auf dieses Verzeichnis zugreifen, so ändern Sie die Zugriffsberechtigungen über den Befehl chmod, oder wenden Sie sich an Ihren Systemverwalter.

Im Abschnitt "Installieren von Microsoft Windows auf einem Netzwerkserver" auf Seite 17 lernen Sie, wie Microsoft Windows auf einem Server installiert wird, damit die Benutzer das Programm dann auf ihren Workstations installieren können.

Wie dieser Vorgang durchgeführt wird, entnehmen Sie bitte dem Abschnitt "Installieren von Microsoft Windows von Wabi-Laufwerk R" auf Seite 32.

Nachdem Sie den Laufwerkbuchstaben eingegeben und auf **OK** geklickt haben, installiert das Wabi-Programm die Windows-Dateien im Verzeichnis \$HOME/wabi/windows. Über eine Fortschrittsanzeige können Sie die Installation der Dateien verfolgen.

Gegen Ende des Installationsvorgangs werden die Programmgruppen **Wabi-Anwendungen** und die Microsoft Windows-Programmgruppen **Hauptgruppe**, **Spiele**, **Zubehör** und **Autostart** angezeigt. Nach Abschluß der Installation wird ein Meldungsfenster angezeigt (siehe Abbildung 2-3).

Wenn Sie auf **OK** klicken, wird das Wabi-Programm beendet und anschließend neu gestartet. Der Windows-Programm-Manager wird nun angezeigt.

### *Installieren von Microsoft Windows auf einem Netzwerkserver*

Das Wabi Windows Installationsprogramm kann nur zur Installation der Microsoft Windows-Dateien in einer Wabi-Benutzerumgebung verwendet werden. Wenn Sie Microsoft Windows auf einem Netzwerkserver installieren möchten, damit Benutzer sich Windows vom Server aus installieren können, folgen Sie den entsprechenden Anweisungen in der Dokumentation zu Microsoft Windows. Für die dort erläuterte Vorgehensweise muß in Ihrem Netzwerk ein DOS-Emulator oder DOS-Computer vorhanden sein, damit Sie den DOS-Befehl setup /a ausführen können.

Ist in Ihrem Netzwerk kein DOS-Computer vorhanden, können Sie in der UNIX-Dokumentation Informationen zum Zugriff auf DOS-Dateisysteme finden. Wenn der Zugriff auf die DOS-Disketten von Ihrem Betriebssystem aus möglich ist, können Sie die Disketten mit Hilfe der UNIX-Befehle auf einen Netzwerkserver kopieren und die Dateien mit Leseberechtigung versehen.

Wenn Microsoft Windows nun auf einem Netzwerkserver installiert ist, können Wabi-Benutzer Windows-Dateien mit Hilfe des Wabi Microsoft Windows Installationsprogramms in Ihrer Wabi-Umgebung installieren. Dieser Vorgang wird im Abschnitt "Installieren von Microsoft Windows von Wabi-Laufwerk R" auf Seite 16 erläutert.

**Hinweis –** Mit dem Wabi Microsoft Windows Installationsprogramm können Sie Ihr System nicht für den Zugriff auf eine Mehrbenutzerkopie von Microsoft Windows einrichten. Jeder Benutzer muß eine eigene Kopie von Windows im Pfad \$HOME/wabi/windows haben und über eine Microsoft Windows-Software-Lizenz verfügen.

### *Erstmaliges Starten von WabiServer*

Das erstmalige Starten des fernen Wabi-Programms (rwabi) über WabiServer unterscheidet sich erheblich vom erstmaligen Starten von Standalone-Wabi. Beim Starten von WabiServer wird ein Dialogfeld angezeigt, in dem Sie folgende Aktionen ausführen müssen:

Informationen über WabiServer finden Sie im Abschnitt "Was ist WabiServer?" auf Seite 5.

- **•** Geben Sie das Server-System an, das Sie als Ihr WabiServer-System verwenden möchten.
- **•** Geben Sie an, wo Ihre Wabi-Dateien gespeichert werden sollen (d. h. die Position Ihres Wabi-Benutzerverzeichnisses).
- **•** Wählen Sie eine Prototyp-Benutzerumgebung aus, um ein Wabi-Benutzerverzeichnis anzulegen.

Im folgenden Abschnitt werden diese Dialogfelder erläutert.

**Hinweis –** Wenn Sie zu einem der WabiServer-Dialogfelder Hilfe benötigen, stellen Sie den Cursor auf das entsprechende Element, und drücken Sie die Hilfe-Taste.

### *Angeben des WabiServer-Systems und der Position des Wabi-Verzeichnisses*

Geben Sie den Namen des Server-Systems und die Position des Wabi-Verzeichnisses im Dialogfeld rwabi\_setup an (siehe Abbildung 2-4).

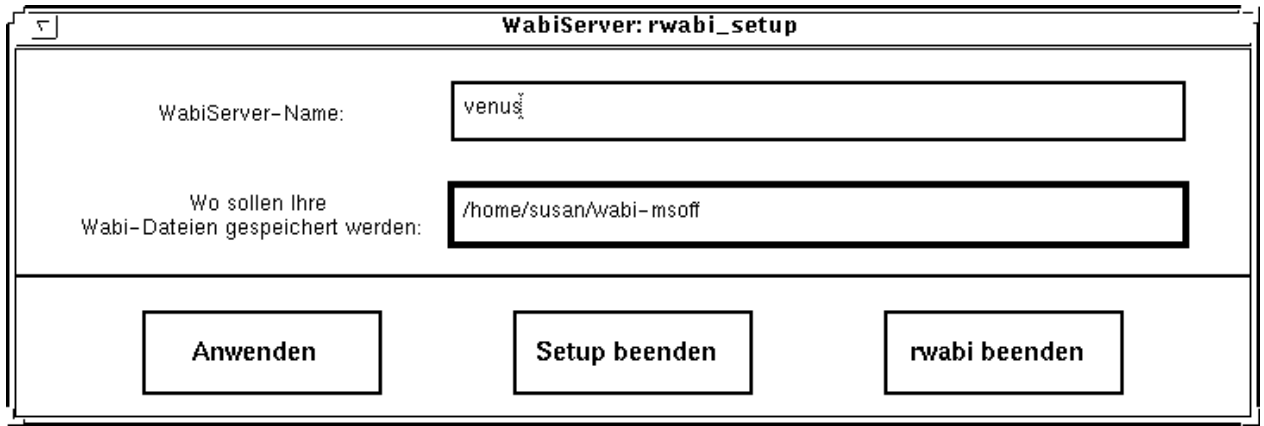

*Abbildung 2-4* Dialogfeld **rwabi\_setup** zum Angeben des Servers und der Verzeichnisposition

**WabiServer-Name** ist der Name des Server-Systems, das Sie verwenden, um Wabi auszuführen. Fragen Sie Ihren Systemverwalter nach dem Namen des Servers, den Sie verwenden sollten. Wenn an Ihrem Standort mehr als ein WabiServer-System vorhanden ist, muß der Systemverwalter die Benutzer auf die verschiedenen Server verteilen. Aus diesem Grund ist es wichtig, daß der Systemverwalter Ihnen einen Server zuweist.

**Hinweis –** Wenn Sie es vorziehen, können Sie auch die Umgebungsvariable WABISERVER setzen. Diese Einstellung hat dann Vorrang vor dem Server-Namen, den Sie im Dialogfeld rwabi\_setup angeben. Das Befehlsformat zum Setzen der Variable finden Sie im Abschnitt "Setzen der Variable WABISERVER" auf Seite 37.

Ihre Wabi-Dateien werden standardmäßig im Verzeichnis \$HOME/wabi abgelegt. Wenn Sie das Wabi-Benutzerverzeichnis nicht in Ihrem Stammverzeichnis einrichten möchten, geben Sie den vollständigen Pfad zu einem anderen Verzeichnis ein. Der eingegebene Pfad muß ein Netzwerkpfad sein, damit er vom Server erkannt wird. Wenn sich Ihr Stammverzeichnis auf einem Datei-Server befindet, ist der Pfad, mit dem Sie darauf zugreifen können, der Netzwerkpfad.

Wenn Sie Ihr Wabi-Benutzerverzeichnis in einem Dateisystem auf der lokalen Festplatte einrichten möchten, müssen Sie das Dateisystem zunächst für das WabiServer-System verfügbar machen. Hilfe dazu erhalten Sie im *Solaris User's Guide* oder von Ihrem Systemverwalter. Wenn das Dateisystem gemeinsam benutzt wird, können Sie den Netzwerkpfad zum Verzeichnis angeben, der sich vermutlich von dem Pfad unterscheidet, den Sie normalerweise verwenden. Angenommen, auf dem internen Festplattenlaufwerk Ihres Systems gibt es ein Dateisystem namens /files. Bevor Sie Ihr Wabi-Benutzerverzeichnis dort einrichten können, müssen Sie das Dateisystem /files verfügbar machen (oder exportieren). Wenn der Hostname Ihres Client-Systems menemsha lautet, wäre der Netzwerkpfad vermutlich /net/menemsha/files. Der Pfad hängt davon ab, wie das Netzwerk aufgebaut ist, wenden Sie sich also an Ihren Systemverwalter.

**Hinweis –** Wenn Sie die Variable WABIDIR gesetzt haben, wie im Abschnitt "So richten Sie das Wabi-Verzeichnis an einer anderen Position ein" auf Seite 11 erläutert, hat die Einstellung von WABIDIR Vorrang vor der Verzeichniseinstellung, die Sie im Dialogfeld rwabi\_setup vorgenommen haben. Beim Öffnen des Dialogfelds wird eine entsprechende Warnmeldung angezeigt.

Wenn Sie den Pfad zu einem bestehenden Wabi-Verzeichnis eingeben, wird rwabi auf dem angegebenen Server in dem angegebenen Wabi-Verzeichnis gestartet. Wenn das angegebene Wabi-Verzeichnis nicht vorhanden ist, müssen Sie einen Prototyp auswählen, der für Ihr Wabi-Verzeichnis verwendet werden soll, wie im folgenden Abschnitt beschrieben.

### *Auswählen eines Prototyps*

Wenn Sie die Einstellungen im Dialogfeld rwabi\_setup anwenden, wird das Dialogfeld rwabi\_selproto angezeigt (siehe Abbildung 2-5).

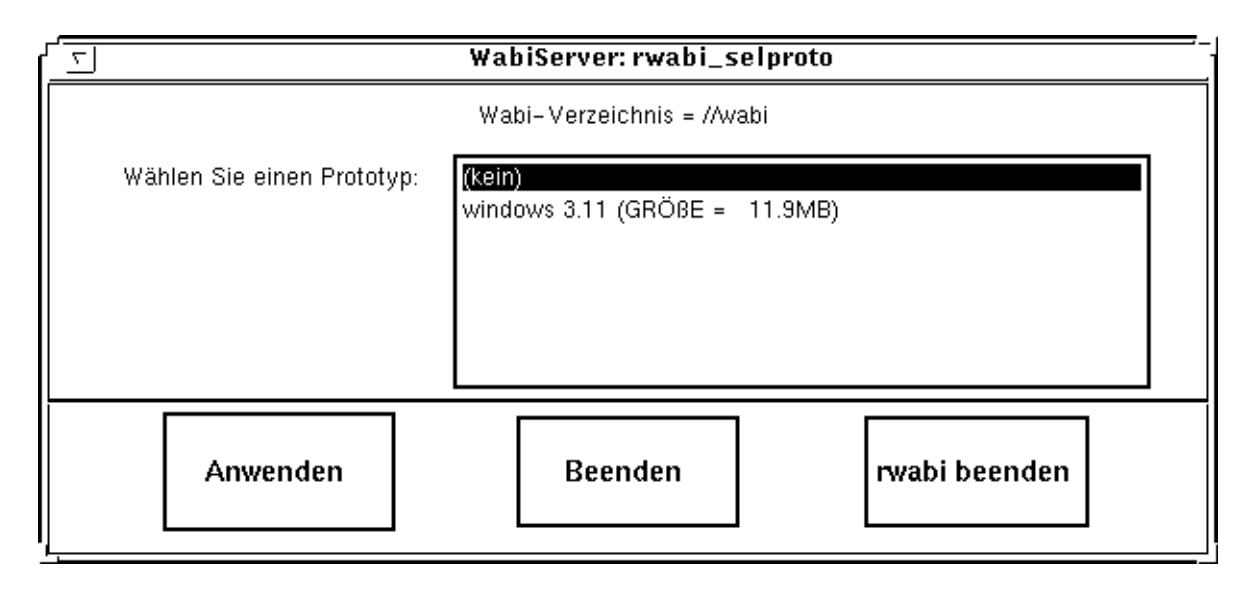

*Abbildung 2-5* Dialogfeld **rwabi\_selproto** zum Auswählen einer Prototyp-Benutzerumgebung

Im Dialogfeld rwabi\_selproto finden Sie eine Liste der Prototypen, die auf dem Server, den Sie im Dialogfeld rwabi\_setup festgelegt haben, definiert sind. Die Prototypen wurden vom WabiServer-Systemverwalter erstellt. Die Namen können angeben, welche Anwendungen (Windows, Office etc.) in den Prototypen enthalten sind, für welche Benutzer sie erstellt wurden (Marketing, Vertrieb), oder welche Konventionen der Systemverwalter für die Benennung der Prototypen verwendet hat. Nach dem Namen des Prototyps ist angegeben, wieviel freier Speicherplatz (in MB) benötigt wird, um den Prototyp in Ihrem Wabi-Verzeichnis zu installieren. Stellen Sie sicher, daß genügend freier Speicherplatz zur Verfügung steht, bevor Sie einen Prototyp auswählen.

Wenn Sie auf die Taste **Anwenden** klicken, wird der Prototyp zur Erstellung Ihres Wabi-Verzeichnisses an der Position verwendet, die Sie zuvor angegeben haben. Nachdem der Vorgang abgeschlossen ist, wird Wabi gestartet und auf Ihrem Bildschirm angezeigt. Die in dem Prototyp installierten Anwendungen können sofort verwendet werden.

**Hinweis –** Wenn Sie das Dialogfeld schließen, indem Sie **Beenden** oder **<kein>** wählen, oder wenn keine Prototypen erstellt wurden, wird das Wabi Windows Installationsprogramm gestartet. Weitere Informationen zur Installation von Microsoft Windows finden Sie im Abschnitt "Installieren von Microsoft Windows" auf Seite 12.

### *Die Wabi-Benutzeroberfläche*

Das Wabi-Programm zeigt die bekannten Bildschirme, Dialogfelder und Menüs einer grafischen Benutzeroberfläche (GUI) von Microsoft Windows an. Durch Zeigen und Klicken mit der Maus oder über Schnelltasten können Sie Optionen in Menüs sowie Symbole wählen. Die Schnelltasten werden durch einen unterstrichenen Buchstaben in der Menüoption gekennzeichnet. Sie werden ausführlich in Kapitel 3, "Konfigurieren der Wabi-Umgebung", erläutert.

### *Die Programmumgebung*

Das Wabi-Programm verwendet den Programm-Manager von Microsoft Windows als Programmumgebung oder Shell-Programm. Das Shell-Programm wird über die Variable SHELL= in der Datei \$HOME/wabi/windows/system.ini festgelegt.

Der Programm-Manager funktioniert wie unter Microsoft Windows auf einem PC. Sollten Sie mit dem Programm-Manager nicht vertraut sein, so finden Sie die entsprechenden Informationen in der Dokumentation zu Microsoft Windows und der Online-Hilfe.

### *Die Programmgruppe Wabi-Anwendungen*

Die Programmgruppe Wabi**-Anwendungen** enthält die Wabi-Programmobjekte (siehe Abbildung 2-6).

|                        | Programm-Manager       |             |                       |                                     |                        |  |
|------------------------|------------------------|-------------|-----------------------|-------------------------------------|------------------------|--|
| Datei                  | Optionen Fenster Hilfe |             |                       |                                     |                        |  |
| ΗI<br>Wabi-Anwendungen |                        |             |                       |                                     |                        |  |
|                        | Windows-Installation   |             | Wabi-Versionshinweise | Hinweise zur<br>Wabi-Fehlerbehebung |                        |  |
|                        | Wabi-Registrierung     | Echt cool!  |                       |                                     |                        |  |
| Hauptgruppe            |                        | 空空<br>Zubeh | Netzwerk              | 望里<br>Spiele                        | <u>as</u><br>Autostart |  |

*Abbildung 2-6* Objekte in der Programmgruppe Wabi**-Anwendungen**

In der Programmgruppe Wabi**-Anwendungen** gibt es folgende Objekte:

- **•** *Windows Installation* Das Installationsprogramm für die Microsoft Windows-Software. Dieses Programm wird beim ersten Starten des Wabi-Programms automatisch ausgeführt. Wenn Sie Microsoft Windows in Ihrer Wabi-Umgebung hochrüsten oder neu installieren möchten, verwenden Sie anstatt des mit Microsoft Windows gelieferten setup-Programms *unbedingt* dieses Programm.
- **•** *Wabi-Versionshinweise* Eine Microsoft Write-Datei, die Hinweise zur Installation und Verwendung bestimmter Anwendungen sowie zur Betriebssystemplattform enthält.

Die Verwendung des Windows-Installationsprogramms wird im Abschnitt "Installieren von Microsoft Windows" auf Seite 12 erläutert.

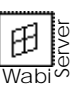

- **•** *WabiServer Bitte zuerst lesen* Eine Microsoft Write-Datei, die aktuelle Informationen über WabiServer enthält. Die Datei ist nur dann vorhanden, wenn Sie WabiServer verwenden.
- **•** *Wabi Troubleshooting Guide* Eine Hilfe-Datei, die Lösungsvorschläge für häufig auftretende Probleme enthält.
- **•** *Wabi-Registrierung* Das Programm, das Sie auf Solaris-Plattformen zur Registrierung mit SunSoft verwenden.
- **•** *Echt cool* Microsoft Powerpoint-Folie, in der andere Produkte zur PC-Desktop-Integration beschrieben werden, die in SunSoft beschrieben werden.

#### *Programmgruppen unter Microsoft Windows*

Wenn Sie die Microsoft Windows-Software installieren, werden die Programmgruppen **Hauptgruppe**, **Zubehör**, **Spiele** und **Autostart** angezeigt. Die Symbole **Druck-Manager** und **Windows-Setup** werden in der Hauptgruppe nicht angezeigt, da Sie diese Programme in der Wabi-Umgebung nicht verwenden können. Die Programmgruppen **Zubehör** und **Spiele** enthalten die gleichen Programme wie unter Microsoft Windows für den PC. Die Autostart-Gruppe ist ursprünglich leer. Jedes in der Autostart-Gruppe abgelegte Programmobjekt wird beim Starten des Wabi-Programms automatisch aufgerufen.

#### *Wabi*-*Online-Hilfe*

In der Wabi-Software ist eine Online-Hilfe für den Konfigurations-Manager enthalten. Sie können die Online-Hilfe über das Hilfe-Menü des Konfigurations-Managers, durch Klicken auf die Taste **Hilfe** oder Betätigen der Taste F1 in den verschiedenen Dialogfeldern des Konfigurations-Managers aufrufen. In der Online-Hilfe werden die Funktionen des Konfigurations-Managers von Wabi erläutert.

Im Konfigurations-Manager können Sie die Wabi-Hilfe zu Konfigurationsfehlermeldungen und die Hilfe im Statusbereich anzeigen. Eine Konfigurationsfehlermeldung wird angezeigt, wenn Sie einen "unerlaubten" Vorgang ausführen möchten, oder wenn die Wabi-Software einen im Konfigurations-Manager angeforderten Vorgang nicht ausführen kann. So wird Ihnen beispielsweise eine Fehlermeldung angezeigt, wenn Sie ein Wabi-Laufwerk einem Dateisystem zuordnen möchten, für das Sie keine

Zugriffsberechtigung haben. Fehlermeldungsfenster, die in so einem Fall angezeigt werden, enthalten eine Taste Hilfe, auf die Sie klicken können, um Informationen über den Fehler und Hilfe zur Problemlösung zu erhalten.

### *Wabi*-*Man Page*

Für das Wabi-Programm ist eine Man Page mit Informationen verfügbar. Die Man Page erläutert Befehlszeilen-Optionen oder Beispiele für unterschiedliche Startmodi und beschreibt Wabi-Umgebungsvariablen. Wenn Sie die Wabi-Man Page anzeigen möchten, geben Sie den Befehl man wabi ein. Die Man Page enthält auch Informationen zum Befehl rwabi.

Um auf die Wabi-Man Page zugreifen zu können, muß sich das Wabi-Man Page-Verzeichnis in Ihrem Man Page-Pfad befinden. Während der Wabi-Installation wurde dieser Punkt möglicherweise bereits berücksichtigt; dies hängt von Ihrem systemeigenen Betriebssystem ab. Einige Betriebssysteme verwenden in den Dateien .login, .cshrc oder .profile die Umgebungsvariable MANPATH. Wenn Sie die Wabi-Man Page nicht anzeigen können, ist es unter Umständen notwendig, die Umgebungsvariable MANPATH zu ändern.

### *Wabi-Startoptionen*

Sie können Anwendungen von der wabi -Befehlszeile aus starten. Siehe dazu "Starten von Anwendungen" auf Seite 170".

Im Abschnitt "Anzeigen des Wabi-Programms auf einem entfernten System" auf Seite 34 finden Sie die für diesen Vorgang erforderlichen Schritte.

Der Befehl wabi, mit dem das Wabi-Programm gestartet wird, bietet mehrere Schalter, die Sie zum Festlegen unterschiedlicher Optionen verwenden können, die beim Start von Wabi wirksam werden sollen.

### *Anzeigen von Wabi auf einem entfernten System oder X-Terminal*

Die Wabi-Anzeige kann auf ein entferntes System oder ein X-Terminal geleitet werden. Dies ist ratsam, wenn Sie das Wabi-Programm auf einem System anzeigen oder verwenden möchten, welches das Wabi-Programm nicht lokal ausführen kann, oder wenn Sie das Wabi-Programm auf einem Hauptrechner ausführen und auf X-Terminals anzeigen möchten.

Sie können die Wabi-Anzeige auf ein entferntes System leiten, das externe Anzeigen verarbeitet, indem Sie beim Start des Wabi-Programms über den Schalter -display einen Anzeigennamen angeben. Wenn Sie die Anzeige bei jedem Start des Wabi-Programms auf ein entferntes System leiten möchten, setzen Sie die Umgebungsvariable DISPLAY. Beachten Sie dabei, daß je

Die Schritte zum Anzeigen dieser Man Page entnehmen Sie bitte dem Abschnitt "Einfügen der Wabi-Man Page in den Man Pages-Pfad" auf Seite 38.

nachdem, wo Sie die Variable gesetzt haben, die Anzeigen aller anderen danach gestarteten X Window-Anwendungen ebenfalls an dieses System gesendet werden. Weitere Informationen über die Umgebungsvariable DISPLAY entnehmen Sie bitte Ihrer UNIX-Dokumentation.

**Hinweis –** Standalone-Wabi greift auf auf die lokalen Ressourcen des Systems zu, auf dem es ausgeführt wird (z. B. das Diskettenlaufwerk). Auf das Diskettenlaufwerk des entfernten Systems, auf dem das Wabi-Programm angezeigt wird, können Sie nicht zugreifen.

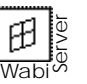

Wenn Sie jedoch mit WabiServer arbeiten, können Sie möglicherweise auf die Diskettenlaufwerke des Servers oder des lokalen Systems zugreifen, je nachdem wie der Systemverwalter das WabiServer-System konfiguriert hat. Der Systemverwalter kann Benutzern von WabiServer auch den Zugriff auf die Diskettenlaufwerke verweigern.

### *Anzeigen von Wabi mit kleineren oder größeren Systemschriftarten*

Die Befehle zum Ändern der Schriftgröße für die Anzeige finden Sie unter "Anzeigen des Wabi-Programms mit kleineren oder größeren Systemschriftarten" auf Seite 35.

Das Wabi-Programm paßt die Größe der in Dialogfeldern, Symbolbeschriftungen und Menüs verwendeten Systemschriftarten an die Größe des betreffenden Anzeigebildschirms an. Auf einem großen Anzeigebildschirm (mit einer horizontalen Auflösung von mehr als 640 Bildpunkten) verwendet das Wabi-Programm eine Systemschriftart mit einer Höhe von ungefähr 20 Bildpunkten. Auf einem kleinen Anzeigebildschirm (mit einer horizontalen Auflösung von 640 Bildpunken oder weniger) wird eine Systemschriftart mit einer Höhe von ungefähr 16 Bildpunkten verwendet. Mit den Befehlszeilenschaltern -LF und -SF können Sie die Standardwerte überschreiben und größere oder kleinere Systemschriftarten für Wabi festlegen.

### *Starten von Wabi ohne Begrüßungsbildschirm*

Normalerweise wird beim Start von Wabi ein Begrüßungsbildschirm angezeigt (siehe Abbildung 2-7).

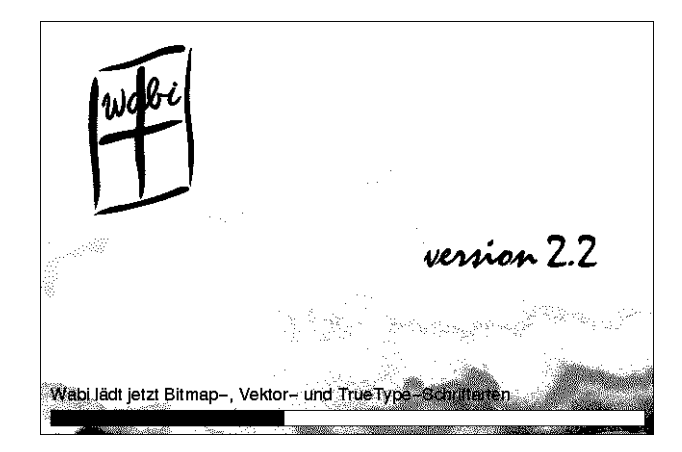

*Abbildung 2-7* Wabi-Begrüßungsbildschirm

Sie können die Anzeige des Begrüßungsbildschirms mit dem Schalter -nosplash in der Wabi-Befehlszeile unterdrücken. Dadurch wird der Start von Wabi jedoch nicht spürbar schneller.

Mit dem Schalter -splash hingegen wird der Wabi-Begrüßungsbildschirm auch in Situationen angezeigt, in denen er normalerweise nicht erscheinen würde. Starten Sie beispielsweise eine Anwendung direkt in der Wabi-Befehlszeile, so wird der Begrüßungsbildschirm nicht angezeigt. Mit dem Schalter -splash wird der Begrüßungsbildschirm jedoch vor dem Start der Anwendung angezeigt.

### *Starten von Wabi mit oder ohne Schriftserver*

Das Wabi-Programm startet automatisch den Schriftserver namens wabifs auf Plattformen, deren X-Server das Font Service Protocol X11R5 oder X11R6 verwendet. Der Schriftserver beschleunigt die Anzeige von Schriftarten in der Wabi-Umgebung.

Weitere Informationen dazu finden Sie unter "Starten von Wabi ohne Begrüßungsbildschirm" auf Seite 35.

Näheres über den richtigen Befehl finden Sie unter "Starten von Wabi mit oder ohne Schriftserver" auf Seite 36.

In den meisten Fällen sollten Sie das Wabi-Programm allein bestimmen lassen, ob der Schriftserver verwendet werden soll. Sie können den Schriftserver jedoch deaktivieren, wenn Sie feststellen, daß Wabi die Schriftarten auf dem Bildschirm zu langsam oder unleserlich anzeigt.

Wenn Sie das Wabi-Programm ohne den Schriftserver starten möchten, deaktivieren Sie den Schriftserver mit Hilfe des Befehlszeilenschalters -fs.

Obwohl es unwahrscheinlich ist, kann es vorkommen, daß das Wabi-Programm den X-Server irrtümlich als einen Server ansieht, der das X- Font Service Protocol nicht unterstützt. Wenn Sie sicher sind, daß der X-Server das Font Service Protocol unterstützt, können Sie über den Schalter +fs erreichen, daß der Schriftserver gestartet wird.

### *Startoptionen für WabiServer*

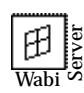

Mit dem Befehl rwabi können Sie eine entfernte Wabi-Sitzung auf einem Server starten, auf dem WabiServer installiert ist. Der Befehl rwabi wird mit den gleichen Befehlszeilenoptionen verwendet wie der Befehl wabi, der im Abschnitt "Wabi-Startoptionen" auf Seite 25 erläutert wird.

Darüber hinaus bietet Ihnen der Befehl rwabi Optionen, mit denen Sie folgendes tun können:

- **•** Den Befehl rwabi\_setup ausführen, um die WabiServer-Konfiguration zu ändern (Server und Wabi-Verzeichnisposition),
- **•** Einen anderen Server für die aktuelle Sitzung angeben,
- **•** Einen neuen Prototyp wählen, um ein neues Wabi-Verzeichnis anzulegen,
- **•** Ein anderes Wabi-Verzeichnis für die aktuelle Sitzung angeben.

Diese Optionen werden in den nachfolgenden Abschnitten erläutert.

#### *Ausführen des Programms* rwabi\_setup

Mit dem Programm rwabi\_setup können Sie ein neues WabiServer-System sowie eine neue Wabi-Verzeichnisposition festlegen. Wenn Sie den Schalter -setup mit dem Befehl rwabi verwenden, wird das im Abschnitt "Angeben des WabiServer-Systems und der Position des Wabi-Verzeichnisses" auf Seite 19 beschriebene Dialogfeld angezeigt. Sie sollten diese Option

Das Befehlsformat finden Sie im Abschnitt "Einrichten der WabiServer-Konfiguration" auf Seite 36 .

verwenden, wenn Sie den Server oder das Verzeichnis für alle nachfolgenden rwabi-Sitzungen ändern möchten. Die von Ihnen angegebenen Informationen werden in Ihrem Stammverzeichnis in der Datei .wabiserver gespeichert.

Wenn das für Ihr Wabi-Verzeichnis angegebene Verzeichnis nicht existiert, startet das Programm rwabi\_setup das Programm rwabi\_selproto, so daß Sie einen Prototyp zur Erstellung des Wabi-Verzeichnisses auswählen können.

#### *Festlegen eines anderen Servers*

Wenn Sie Wabi vorübergehend von einem anderen Server-System als dem für Sie eingerichteten ausführen möchten, können Sie den Namen dieses Servers mit Hilfe des Schalters -server angeben. Diese Option ist nützlich, wenn Ihr Server zu Wartungszwecken heruntergefahren ist oder Sie für eine Sitzung mit einem anderen Server arbeiten möchten.

Wenn Sie für alle Sitzungen ein anderes WabiServer-System festlegen möchten, sollten Sie das Programm rwabi setup ausführen, wie im Abschnitt "Ausführen des Programms rwabi\_setup" auf Seite 28 beschrieben, oder die Umgebungsvariable WABISERVER setzen, wie unter "Setzen der Variable WABISERVER" auf Seite 37 erläutert. Die Einstellung der Umgebungsvariable WABISERVER hat Vorrang vor den Einstellungen, die Sie im Dialogfeld rwabi\_setup vorgenommen haben.

**Hinweis –** Es ist nicht möglich, in dem gleichen Wabi-Verzeichnis zwei getrennte rwabi-Sitzungen auf zwei verschiedenen WabiServer-Systemen auszuführen. Wenn Sie jedoch für jede Sitzung ein anderes Wabi-Verzeichnis verwenden, können Sie zwei rwabi-Sitzungen auf dem gleichen Server oder auf verschiedenen Servern ausführen.

### *Auswählen eines neuen Prototyps zur Erstellung eines neuen Wabi-Verzeichnisses*

Wenn Sie auf verschiedene Anwendungen zugreifen möchten, die in Prototypen installiert sind, können Sie einen neuen Prototyp auswählen, indem Sie den Schalter -select mit dem Befehl rwabi verwenden. Dadaurch wird das Dialogfeld rwabi\_selproto geöffnet, das Sie zum Auswählen eines Prototyps aus einer Liste verwenden. Wenn Sie Ihr vorhandenes Wabi-Verzeichnis ersetzen möchten, verwenden Sie für das neue Verzeichnis die

Das Befehlsformat finden Sie im Abschnitt "Festlegen eines anderen WabiServer-Systems" auf Seite 36.

Informationen über die Verwendung des Dialogfelds rwabi\_selproto finden Sie im Abschnitt "Auswählen eines neuen Prototyps für WabiServer" auf Seite 37.

gleiche Position. Bei der Auswahl eines neuen Prototyps überschreibt ein neues Verzeichnis das bereits vorhandene. Wenn Sie ein neues Verzeichnis an einer anderen Position einrichten möchten und das bereits vorhandene Wabi-Verzeichnis behalten möchten, müssen Sie vor dem Starten von rwabi einen anderen Verzeichnisnamen angeben. Verwenden Sie dazu den Befehl rwabi setup, oder setzen Sie die Variable WABIDIR.

### *Festlegen eines anderen Wabi-Verzeichnisses*

Wenn Sie vorübergehend ein anderes Wabi-Verzeichnis als das in der Datei .wabiserver konfigurierte verwenden möchten, verwenden Sie den Schalter -wabidir mit dem Befehl rwabi. Wenn das angegebene Wabi-Verzeichnis noch nicht existiert, wird das Dialogfeld rwabi\_selproto geöffnet. Wählen Sie den Prototyp aus, den Sie verwenden möchten, um Ihr Wabi-Verzeichnis einzurichten.

Wenn Sie permanent ein anderes Wabi-Verzeichnis festlegen möchten, sollten Sie das Programm rwabi\_setup ausführen, wie im Abschnit, "Ausführen des Programms rwabi\_setup" beschrieben, oder die Umgebungsvariable WABIDIR setzen, wie unter "So richten Sie das Wabi-Verzeichnis an einer anderen Position ein" auf Seite 11 erläutert.

### *Anweisungen für die ersten Schritte mit Wabi*

In diesem Abschnitt finden Sie ausführliche, schrittweise Anweisungen für eine Reihe von Vorgängen zum Starten des Wabi-Programms. Die Randnotizen verweisen auf Abschnitte in diesem Handbuch, die die erläuterte Aufgabe behandeln.

#### ▼ **Starten des Wabi**-**Programms**

♦ **Wählen Sie das Wabi**-**Symbol im Datei-Manager Ihres Betriebssystems.**

*oder*

Wenn Sie ein neuer Wabi-Benutzer sind, lesen Sie den Abschnitt "Erstmaliges Starten der Wabi-Software" auf Seite 10.

♦ **Legen Sie das Wabi-Programmverzeichnis in Ihrem Pfad ab, und geben Sie folgendes an der Befehlszeile ein: wabi**

Der Windows-Programm-Manager wird angezeigt.

Das Befehlsfomat finden Sie im Abschnitt "Festlegen eines anderen Wabi-Verzeichnisses für WabiServer" auf Seite 37.

### ▼ **Starten des entfernten Wabi-Programms in WabiServer**

♦ **Wählen Sie das rwabi-Symbol im Datei-Manager.**

*oder*

Wenn Sie ein neuer Wabi-Benutzer sind, lesen Sie den Abschnitt "Erstmaliges Starten von WabiServer" auf Seite 18.

♦ **Legen Sie das Programmverzeichnis (standardmäßig** /opt/SUNWwclt/bin**) in Ihrem Pfad ab, und geben Sie folgendes an der Befehlszeile ein: rwabi**

Der Windows-Programm-Manager wird angezeigt.

#### ▼ **Installieren von Microsoft Windows von Diskette**

Ausführliche Informationen zur Installation von Windows von Diskette finden Sie unter "Installieren von Microsoft Windows von Diskette" auf Seite 14.

- **1. Doppelklicken Sie auf das Symbol Wabi-Anwendungen.** In der Programmgruppe **Wabi-Anwendungen** werden verschiedene Symbole angezeigt.
- **2. Doppelklicken Sie auf das Symbol Windows Installation.** Das Dialogfeld Wabi **Microsoft Windows Installationsprogramm** wird angezeigt.
- **3. Geben Sie einen Buchstaben für ein Diskettenlaufwerk an.** Wenn Sie die Installation von Diskettenlaufwerk A vornehmen, klicken Sie auf **OK**, um das Standardlaufwerk zu übernehmen. Wenn Sie Diskettenlaufwerk B verwenden, ersetzen Sie im Eingabefeld A durch B, und klicken Sie auf **OK**.

Das Dialogfeld Wabi **Microsoft Windows Installationsprogramm** wird angezeigt.

**4. Legen Sie die Microsoft Windows Diskette 1 in das Laufwerk ein, und klicken Sie auf OK.**

Das Wabi-Programm beginnt mit der Installation von Windows-Dateien im Verzeichnis C:\WINDOWS.

**Hinweis –** Wenn Ihr Diskettenkaufwerk keine Auswurftaste hat, können Sie Disketten durch Klicken im Wabi-Fenster und Betätigen der Meta- und der E-Taste ausgeben: **<sup>E</sup>** + E

**5. Folgen Sie den Anweisungen in den nachfolgenden Dialogfeldern, um die Dateien von den verbleibenden Windows-Programmdisketten zu installieren.**

Wenn die Installation abgeschlossen ist, werden die Windows-Programmgruppen angezeigt, und ein Meldungsfenster fordert Sie zum Neustart des Wabi-Programms auf.

- **6. Entnehmen Sie die letzte Diskette aus dem Laufwerk.**
- **7. Klicken Sie im Meldungsfenster auf OK, um das Wabi**-**Programm neu zu starten.**

Die Installation der Windows-Software ist jetzt abgeschlossen.

▼ **Installieren von Microsoft Windows von Wabi-Laufwerk R**

- **1. Doppelklicken Sie auf das Symbol Wabi-Anwendungen.** In der Programmgruppe **Wabi-Anwendungen** werden verschiedene Symbole angezeigt.
- **2. Doppelklicken Sie auf das Symbol Windows Installation.** Das Dialogfeld Wabi **Microsoft Windows Installationsprogramm** wird angezeigt.
- **3. Geben Sie im Eingabefeld den Pfad zu den Windows-Dateien an.** Geben Sie **R:** gefolgt vom vollständigen Pfad vom Root-Verzeichnis bis zu den Windows-Dateien ein. Sie dürfen dabei entweder DOS- oder UNIX-Schrägstriche verwenden. Mit Hilfe der Taste **Durchsuchen** können Sie durch die für Ihr System verfügbaren Verzeichnisse blättern, um den Pfad zu den Microsoft Windows-Dateien zu finden.

Im Abschnitt "Installieren von Microsoft Windows von Wabi-Laufwerk R" auf Seite 16 wird die Installation von einem Wabi-Laufwerk ausführlich behandelt.

#### **4. Klicken Sie auf OK.**

Das Wabi-Programm beginnt nun mit der Installation von Dateien von dem Verzeichnis, das Sie in Ihrem persönlichen Verzeichnis wabi/windows festgelegt haben. Wenn die Installation abgeschlossen ist, werden Fenster mit den Microsoft Windows-Programmgruppen angezeigt. Ein Meldungsfenster fordert Sie auf, das Wabi-Programm neu zu starten.

**5. Klicken Sie in diesem Dialogfeld auf OK, um das Wabi**-**Programm neu zu starten.**

Die Installation von Microsoft Windows ist damit abgeschlossen.

#### ▼ **Beenden des Wabi-Programms**

**1. Sichern Sie alle geöffneten Dateien, und beenden Sie alle Anwendungen, die im Wabi-Programm ausgeführt werden.** Wenn Sie versuchen, das Programm ohne vorheriges Sichern zu verlassen, werden Sie von den jeweiligen Anwendungen aufgefordert, alle

# **2. Wählen Sie Windows beenden aus dem Menü Datei.**

ungesicherten Dateien zu sichern.

Sie können das Programm auch mit der Tastenkombination Alt+F4 oder durch Doppelklicken auf das Systemmenüfeld in der linken oberen Ecke beenden.

Das Bestätigungsfenster **Hiermit beenden Sie Ihre Windows-Sitzung** wird angezeigt.

#### **3. Klicken Sie auf OK.**

Der Programm-Manager wird geschlossen und das Wabi-Programm beendet.

Wenn Sie das Bestätigungsfenster verlassen möchten, ohne das Wabi-Programm zu beenden, klicken Sie auf **Abbrechen**.

### ▼ **Anzeigen des Wabi**-**Programms auf einem entfernten System**

**1. Sorgen Sie für den Zugriff auf die Anzeige des entfernten Systems.** Geben Sie in der UNIX-Befehlszeile auf dem entfernten System folgenden Befehl ein:

**xhost +**i*hr-hostname*

Im Abschnitt "Anzeigen von Wabi auf einem entfernten System oder X-Terminal" auf Seite 25 wird beschrieben, wann eine solche Vorgehensweise ratsam ist.

**2. Geben Sie das Argument** -display **gefolgt von dem Namen des entfernten Host und den Zeichen** :0 **ein, um das Wabi-Programm auf Ihrem System zu starten.**

Geben Sie beispielsweise folgendes für ein entferntes System namens eastoshkosh ein:

**wabi -display eastoshkosh:0**

Die Bildschirmausgabe wird an das entfernte System mit dem angegebenen Host-Namen gesendet.

**Hinweis –** Wenn Sie die Wabi-Anzeige bei jedem Start des Wabi-Programms an ein entferntes System senden möchten, setzen Sie die Umgebungsvariable DISPLAY. Geben Sie zum Beispiel einen der folgenden Befehle ein, um die Anzeige fortlaufend auf einem entfernten System namens eastoshkosh auszugeben.

Für die C-Shell:  **setenv DISPLAY eastoshkosh:0**

Für die Bourne- oder Korn-Shell:  **DISPLAY=eastoshkosh:0;export DISPLAY**

Wenn Sie diese Variable setzen, beachten Sie, daß alle X Window-Anwendungen, die Sie von nun an von diesem UNIX-Befehlsfenster aus starten, auf dem entfernten System angezeigt werden.

#### ▼ **Anzeigen des Wabi**-**Programms mit kleineren oder größeren Systemschriftarten**

Näheres entnehmen Sie bitte dem Abschnitt "Anzeigen von Wabi mit kleineren oder größeren Systemschriftarten" auf Seite 26.

♦ **Wenn Sie über einen großen Bildschirm verfügen und Wabi mit einer kleineren Schriftart in Dialogfeldern und Menüs anzeigen möchten, geben Sie folgendes in der Befehlszeile ein, um Wabi zu starten: wabi -SF**

Geben Sie für WabiServer folgendes ein: **rwabi -SF**

♦ **Wenn Sie über einen kleinen Bildschirm verfügen und Wabi mit einer größeren Schriftart in Dialogfeldern und Menüs anzeigen möchten, geben Sie folgendes in der Befehlszeile ein, um Wabi zu starten: wabi -LF**

Geben Sie für WabiServer folgendes ein: **rwabi -LF**

**Hinweis –** Bei großen Bildschirmen bleibt der Schalter -LF ohne Wirkung, da bereits große Schriftarten verwendet werden. Ebenso hat der Schalter -SF auf kleinen Bildschirmen keine Wirkung, da bereits kleine Schriftarten verwendet werden.

▼ **Starten von Wabi ohne Begrüßungsbildschirm**

Weitere Informationen dazu finden Sie unter "Starten von Wabi ohne Begrüßungsbildschirm" auf Seite 27.

♦ **Soll beim Start von Wabi der Begrüßungsbildschirm nicht angezeigt werden, so starten Sie Wabi mit folgendem Befehl: wabi -nosplash**

Bei WabiServer geben Sie ein: **rwabi -nosplash**

♦ **Wollen Sie den Begrüßungsbildschirm auch in Situationen anzeigen, in denen er sonst nicht erscheinen würde, geben Sie folgenden Befehl ein: wabi -splash**

Bei WabiServer geben Sie ein: **rwabi -splash**

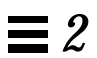

#### **Starten von Wabi mit oder ohne Schriftserver**

Weitere Informationen finden Sie im Abschnitt "Starten von Wabi mit oder ohne Schriftserver" auf Seite 27.

♦ **Wenn Sie wissen, daß Ihr X-Server das Font Service Protocol unterstützt, das Wabi-Program den Wabi-Schriftserver jedoch nicht startet, geben Sie folgenden Befehl ein, um Wabi mit dem Schriftserver zu starten: wabi +fs**

Geben Sie für WabiServer folgendes ein: **rwabi +fs**

♦ **Wenn Sie Wabi ohne den Schriftserver starten möchten, geben Sie den folgenden Befehl ein: wabi -fs**

Geben Sie für WabiServer folgendes ein: **rwabi -fs**

#### ▼ **Einrichten der WabiServer-Konfiguration**

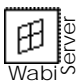

♦ **Geben Sie folgenden Befehl ein, um das Setup-Programm zum Festlegen des WabiServer-Systems, der Wabi-Verzeichnisposition und des Prototyps, der zum Einrichten des Wabi-Verzeichnisses verwendet wurde, auszuführen:**

**rwabi -setup**

Beschreibungen der Dialogfelder finden Sie in den Abschnitten "Angeben des WabiServer-Systems und der Position des Wabi-Verzeichnisses" auf Seite 19 und "Auswählen eines Prototyps" auf Seite 21.

#### ▼ **Festlegen eines anderen WabiServer-Systems**

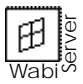

♦ **Geben Sie den folgenden Befehl ein, um das WabiServer-System für die aktuelle entfernte Wabi-Sitzung festzulegen: rwabi -server** *server-name*

Weitere Informationen finden Sie im Abschnitt "Festlegen eines anderen Servers" auf Seite 29.

#### ▼ **Setzen der Variable** WABISERVER

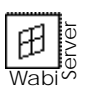

♦ **Geben Sie einen der folgenden Befehle ein, um vor dem Starten von** rwabi **einen WabiServer mit der Umgebungsvariable** WABISERVER **festzulegen:**

In der C-Shell:  **setenv WABISERVER** *server-name*

In der Bourne- oder Korn-Shell:  **WABISERVER=***server-name***; export WABISERVER**

Nehmen Sie diese Anweisung in die Datei .cshrc oder .profile auf, damit Sie diesen Server bei jedem Start von WabiServer verwenden können.

### Auswählen eines neuen Prototyps für WabiServer

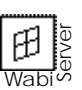

- **1. Geben Sie den folgenden Befehl ein, um einen neuen Prototyp auszuwählen, der Ihr aktuelles Wabi-Verzeichnis überschreibt: rwabi -select**
- **2. Wählen Sie den zu verwendenden Prototyp im Dialogfeld** rwabi\_selproto**.**
- 3. Klicken Sie auf die Taste "Anwenden". Die Prototypdateien werden in Ihr aktuelles Wabi-Verzeichnis kopiert.

Wenn Sie die Einstellungen doch nicht anwenden möchten, wählen Sie **Beenden**, um das Dialogfeld zu schließen und das entfernte Wabi mit dem aktuellen Wabi-Verzeichnis zu starten. Wenn Sie das entfernte Wabi nicht starten möchten, wählen Sie **Rwabi beenden**.

▼ **Festlegen eines anderen Wabi-Verzeichnisses für WabiServer**

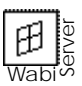

Weitere Informationen finden Sie im Abschnitt "Festlegen eines anderen Wabi-Verzeichnisses" auf Seite 30.

♦ **Geben Sie den folgenden Befehl ein, um für die aktuelle Sitzung ein anderes als das eingerichtete Wabi-Verzeichnis festzulegen: rwabi -wabidir** *Verzeichnispfad*

Denken Sie daran, daß der Verzeichnispfad der Netzwerkpfad sein muß, damit er vom WabiServer-System erkannt wird.

Auswahl von Prototypen finden Sie im Abschnitt "Auswählen eines neuen Prototyps zur Erstellung eines neuen Wabi-Verzeichnisses" auf Seite 29.

Weitere Informationen zur

### ▼ **Anzeigen der Wabi-Man Page**

♦ **Geben Sie in der Befehlszeile folgenden Befehl ein, um die Wabi**-**Man Page anzuzeigen:**

**man wabi**

Der Eingangbildschirm mit Informationen zur Wabi-Man Page wird angezeigt. Drücken Sie die Leertaste, um weitere Bildschirme anzuzeigen.

Wenn Sie eine Meldung erhalten, daß keine Wabi-Man Page vorhanden ist, muß sie möglicherweise noch in den Man Pages-Pfad eingefügt werden. Wie dies geschieht, wird im folgenden Abschnitt erläutert.

#### ▼ **Einfügen der Wabi-Man Page in den Man Pages-Pfad**

#### **1. Öffnen Sie ein beliebiges Befehlsfenster.**

- **2. Suchen Sie die Variable** MANPATH**.** Durchsuchen Sie die Dateien .login und .cshrc (C-Shell) oder .profile (Bourne- oder Korn-Shell), um diese Variable zu finden.
- **3. Legen Sie über die Variable** MANPATH **fest, das Wabi-Man Page-Verzeichnis einzuschließen.**

Ist die Variable MANPATH nicht in den Dateien .login, .cshrc oder .profile enthalten, setzen Sie die Variable mit Hilfe eines Texteditors in der entsprechenden Datei.

Wenn Sie die C-Shell verwenden, fügen Sie zur Datei .login oder .cshrc folgende Zeile hinzu:

 **setenv MANPATH** *übergeordnetesverzeichnis***/ma**n

Bei der Bourne- oder Korn-Shell fügen Sie zur Datei .profile folgende Zeile hinzu:

**MANPATH=***übergeordnetesverzeichnis***/ma**n; **export MANPATH**

*übergeordnetesverzeichnis* ist das Verzeichnis, in der sich die Wabi-System-Software befindet, zum Beispiel /usr/wabi.

Ist die Variable MANPATH in einer dieser Dateien bereits gesetzt, aktualisieren Sie sie in einem Texteditor, indem Sie folgendes an das Ende der Anweisung setenv MANPATH oder MANPATH= anfügen:

*übergeodnetesverzeichnis***/man**

Befindet sich die Wabi-System-Software im Pfad /usr/wabi, ist das Verzeichnis der Variable MANPATH /usr/wabi/man.

Stellen Sie sicher, daß dieser Eintrag von existierenden MANPATH-Einträgen durch einen Punkt getrennt wird. Wenn Sie diese Anweisung hinzugefügt haben, sichern Sie die Dateien .login, .cshrc oder .profile und beenden sie.

**4. Aktualisieren Sie Ihr Betriebssystem, damit es den neuen Eintrag in der Variable** MANPATH **erkennt.**

Geben Sie je nach der Position der Anweisung MANPATH dazu einen der folgenden Befehle ein:

**source .login** oder **source .cshrc** oder **. .profile**

## *Referenzmaterial für die ersten Schritte*

Dieser Abschnitt gibt einen Überblick über das Referenzmaterial zum Starten und Verwenden des Wabi-Programms.

# *Fehlerbehebung bei Startproblemen*

Tabelle 2-1 bietet Ihnen mögliche Lösungen für Probleme, die beim Starten des Wabi-Programms und der Installation von Microsoft Windows auftreten können.

| Mögliche Ursache                                                  | Lösung                                                                                                    |
|-------------------------------------------------------------------|----------------------------------------------------------------------------------------------------|
| Startbefehl nicht<br>im Pfad.                                     | Geben Sie für den Befehl wabi den<br>gesamten Pfad ein. Dieser Pfad ist je<br>nach Betriebssystem unterschiedlich.<br>Sie können auch Ihr Benutzerprofil für<br>die verwendete UNIX-Shell ändern<br>(z. B. . cshrc für die C-Shell), damit<br>das Wabi-Verzeichnis bin in den<br>Suchpfad aufgenommen wird. |
| Nicht genügend<br>Auslagerungs-<br>bereich oder<br>Speicherplatz. | Stellen Sie sicher, daß Ihr Computer<br>die Mindestspeicheranforderungen<br>erfüllt, die in Tabelle 1-1 auf Seite 7<br>aufgeführt sind. Wenn Sie mehrere<br>Programme gleichzeitig ausführen<br>möchten, benötigen Sie<br>möglicherweise einen größeren<br>Auslagerungsbereich und mehr<br>Speicherplatz.   |
| Es werden zu viele<br>andere UNIX-<br>Programme<br>ausgeführt.    | Beenden Sie einige aktive Programme,<br>und starten Sie Wabi erneut.                                                                                                    |
|                                                                   |                                                                                                    |

*Tabelle 2-1* Startprobleme und mögliche Lösungen

 $\overline{a}$
| Problem                                                                                       | Mögliche Ursache                                                                                                    | Lösung                                                                                                    |
|-----------------------------------------------------------------------------------------------|----------------------------------------------------------------------------------------------------|----------------------------------------------------------------------------------------------------|
| WabiServer kann<br>nicht gestartet<br>werden.                                                 | Client-Software<br>nicht installiert<br>oder kein Zugriff.<br>Server-Software<br>nicht installiert<br>und konfiguriert. | WabiServer ist ein Client-/Server-<br>Produkt, das separat erworben werden<br>kann. Die Client- und Server-Software<br>muß vor der Verwendung von<br>WabiServer korrekt installiert und<br>konfiguriert werden. Weitere<br>Informationen erhalten Sie von Ihrem<br>Systemverwalter. |
| Auf Wabi-Man<br>Page kann nicht<br>zugegriffen<br>werden.                                     | Wabi-Man Page-<br>Verzeichnis nicht<br>in MANPATH.                                                                      | Siehe den Abschnitt "Einfügen der<br>Wabi-Man Page in den Man Pages-<br>Pfad" auf Seite 38.                                                                                                    |
| Anzeige kann nicht<br>an entferntes<br>System gesendet<br>werden.                             | System kann<br>externe Anzeigen<br>nicht verarbeiten<br>oder keine Anzeige<br>angegeben.                                | Lesen Sie den Abschnitt "Anzeigen<br>des Wabi-Programms auf einem<br>entfernten System" auf Seite 34, um zu<br>prüfen, ob Sie korrekt vorgegangen<br>sind.                                                                                                    |
| Das Programm<br><b>Microsoft</b><br>Windows kann<br>nicht von Diskette<br>installiert werden. | <b>Falsches</b><br><b>Diskettenlaufwerk</b><br>angegeben oder<br><b>Diskettenlaufwerk</b><br>nicht eingerichtet.        | Siehe "Fehlerbehebung bei Problemen<br>mit Diskettenlaufwerken" auf Seite 85.                                                                                                    |

*Tabelle 2-1* Startprobleme und mögliche Lösungen *(Fortsetzung)*

 $\mathbf{E}$ 

| Problem                                                                                           | <b>Mögliche Ursache</b>                                                                                                    | Lösung                                                                                                    |
|---------------------------------------------------------------------------------------------------|----------------------------------------------------------------------------------------------------|----------------------------------------------------------------------------------------------------|
| Das Programm<br>Microsoft<br>Windows kann<br>nicht von Wabi-<br>Laufwerk R<br>installiert werden. | Laufwerk oder<br>Pfad ungültig oder<br>falsche<br>Verzeichnis-<br>Zugriffsrechte.                                                            | Suchen Sie mit Hilfe der Taste<br>Durchsuchen den korrekten Pfad zu<br>den Microsoft Windows-Dateien.<br>Stellen Sie sicher, daß Sie für das<br>Verzeichnis und die Dateien<br>Leseberechtigung haben.                                           |
| Auf Programm-<br>Manager kann<br>nicht zugegriffen<br>werden.                                     | Windows-<br>Software nicht<br>ordnungsgemäß<br>installiert.                                                                                  | Installieren Sie Microsoft Windows<br>unbedingt mit dem Wabi Microsoft<br>Windows-Installationsprogramm.<br>Weitere Informationen finden Sie auf<br>Seite 12.                                                                                    |
| Einstellungen in<br>Systemsteuerung<br>können nicht<br>geändert werden.                           | Einige Funktionen<br>der System-<br>steuerung sind im<br>Wabi-Programm<br>ungültig.                                                          | Führen Sie einige Funktionen der<br>Systemsteuerung mit Hilfe der<br>Dienstprogramme des Betriebssystems<br>aus. Weitere Informationen über die<br>Systemsteuerung finden Sie unter "Die<br>Microsoft Windows-<br>Systemsteuerung" auf Seite 48. |
| In der<br>Hauptgruppe<br>fehlen Symbole.                                                          | Einige<br>Komponenten von<br>Windows können<br>in Wabi nicht<br>verwendet<br>werden; aus<br>diesem Grund<br>werden Sie nicht<br>installiert. | Siehe "Programmgruppen unter<br>Microsoft Windows" auf Seite 24.                                                                                                    |

*Tabelle 2-1* Startprobleme und mögliche Lösungen *(Fortsetzung)*

| Problem                                                                                                    | Mögliche Ursache                                                                                            | Lösung                                                                                                    |
|----------------------------------------------------------------------------------------------------|----------------------------------------------------------------------------------------------------|----------------------------------------------------------------------------------------------------|
| Kann Wabi-<br>Benutzerverzeich-<br>nis nach der<br>Auswahl des<br>Prototyps nicht<br>erstellen.                 | Ungültige<br>Berechtigung für<br>ausgewähltes<br>Verzeichnis oder<br>ungültige<br>Pfadangabe.               | Stellen Sie sicher, daß Sie den<br>Netzwerkpfad für das Verzeichnis<br>verwenden. Ist dies nicht der Fall.<br>versucht WabiServer das Verzeichnis<br>auf der Festplatte des Servers<br>anzulegen, für das Sie<br>möglichwerweise keine<br>Schreibberechtigung haben.                                                                                                    |
|                                                                                                    | Unzureichender<br>Speicherplatz.                                                                            | Prüfen Sie die Speicheranforderung<br>für den Prototyp im Dialogfeld<br>rwabi_selproto, und wählen Sie<br>eine Wabi-Verzeichnisposition, die für<br>den Prototyp groß genug ist.                                                                                                    |
| Das Wabi Windows<br>Installationspro-<br>gramm wird<br>gestartet, obwohl<br>Windows bereits<br>installiert ist. | Wabi greift<br>möglicherweise auf<br>das falsche<br>Benutzerverzeich-<br>nis zu oder erstellt<br>ein neues. | Finden Sie heraus, welche<br>Verzeichnisposition verwendet wird.<br>Prüfen Sie dazu zunächst die<br>Einstellung von WABIDIR, indem Sie<br>folgenden Befehl eingeben:<br>echo SWABIDIR<br>Wenn die Variable gesetzt ist, stellen<br>Sie sicher, daß sie auf einen<br>Netzwerkpfad gesetzt ist. Sollte die<br>Variable dagegen nicht gesetzt sein,<br>prüfen Sie die Datei<br>\$HOME/.wabiserver, um zu sehen,<br>welcher Wabi-Verzeichnispfad<br>verwendet wird. Wenn er nicht korrekt<br>ist, führen Sie das Programm<br>rwabi_setup aus, um den richtigen<br>Pfadnamen einzugeben. |

*Tabelle 2-1* Startprobleme und mögliche Lösungen *(Fortsetzung)*

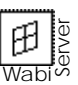

 $\mathbf{E}$ 

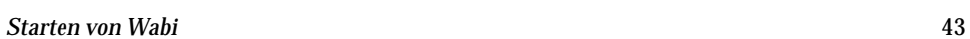

# *Microsoft Windows für Workgroups 3.11 in der Wabi-Umgebung*

Microsoft Windows für Workgroups wird mit leicht eingeschränkter Funktionalität im Wabi-Programm unterstützt. In Tabelle 2-2 sind die zusätzlichen, unter Windows 3.1 bzw. 3.11 nicht verfügbaren Funktionen von Windows für Workgroups (WFW) mit Angaben dazu, inwieweit das Wabi-Programm sie unterstützt, aufgeführt.

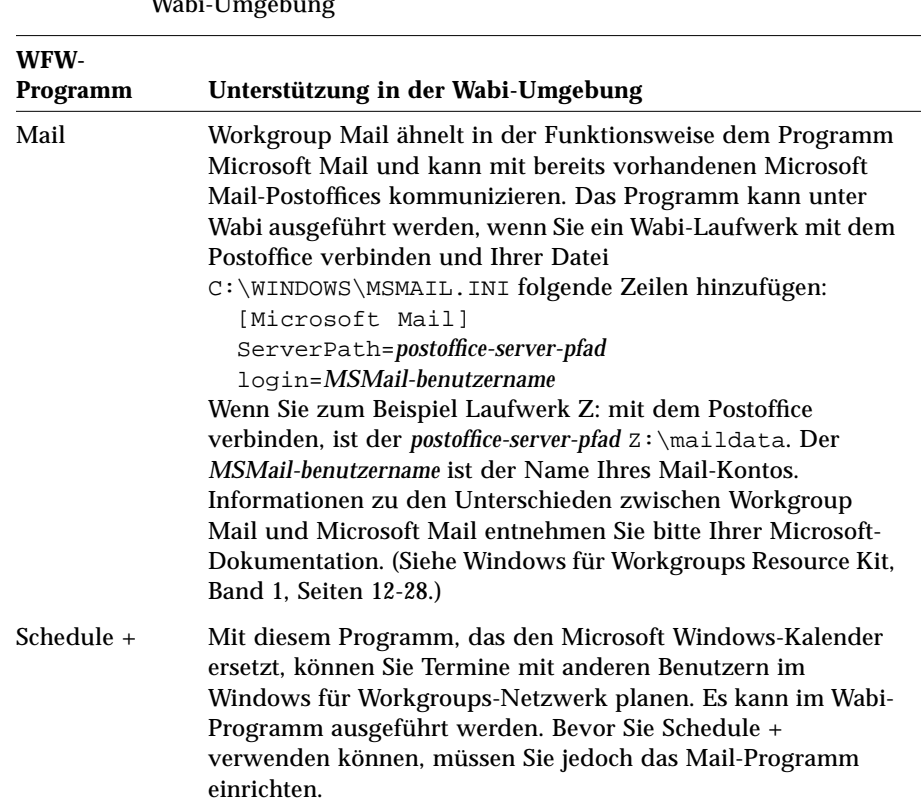

*Tabelle 2-2* Unterstützung von Windows für Workgroups in der Wabi-Umgebung

| WFW-                                                      |                                                                                                    |
|-----------------------------------------------------------|----------------------------------------------------------------------------------------------------|
| Programm                                                  | Unterstützung in der Wabi-Umgebung                                                                                                    |
| Ablagemappe                                               | Ersetzt die Microsoft Windows-Zwischenablage. Sie können<br>mit Hilfe dieses Programms mehrere Seiten in der<br>Zwischenablage erstellen und somit mehrere Informationen<br>gleichzeitig verarbeiten. Diese Funktion wird im Wabi-<br>Programm unterstützt.<br>Über die Ablagemappe können Sie den Inhalt der<br>Zwischenablage gemeinsam mit anderen Benutzern im<br>Windows für Workgroups-Netzwerk benutzen. Die<br>gemeinsame Benutzung wird unter Wabi nicht unterstützt, da<br>ein Windows-Netzwerk erforderlich ist. |
| <b>Hearts</b>                                             | Ein netzwerkunterstütztes Spiel, bei dem Sie mit bis zu drei<br>anderen Spielern im Netzwerk spielen können. In der Wabi-<br>Umgebung können Sie das Spiel nur allein gegen drei vom<br>Computer erzeugte Gegner spielen.                                                                                                    |
| Datei-Manager                                             | Der WFW-Datei-Manager kann als Datei- und Druckserver<br>fungieren und Dateisysteme von anderen Computern im<br>Windows für Workgroups-Netzwerk mounten. Für diese<br>Funktionen ist ein Windows-Netzwerk erforderlich, aus diesem<br>Grund werden Sie vom Wabi-Programm nicht unterstützt. Die<br>Netzwerkfunktionen sind deaktiviert, so daß der Datei-<br>Manager wie unter Microsoft Windows verwendet wird.                                                                                                    |
| WINCHAT<br><b>WINPOPUP</b><br><b>NETWATCH</b><br>WINMETER | Diese Programme sind netzwerkabhängig. Aus diesem Grund<br>sollten Sie sie nicht verwenden.                                                                                                    |

*Tabelle 2-2* Unterstützung von Windows für Workgroups in der Wabi-Umgebung *(Fortsetzung)*

## *Hinzufügen von Datei- und Druckunterstützung für WFW*

Für die Datei- und Druckunterstützung in der Solaris-Umgebung für LAN-Manager-kompatible Systeme wie Windows für Workgroups können Sie zusätzliche Software erwerben. Mit Hilfe von SolarNet*™* LAN Client 1.1 für die Solaris 2.*x-*Umgebung kann ein SPARC- oder ein x86-System als Netzwerk-Client fungieren, so daß Sie Windows für Workgroups-Laufwerke als Solaris-Verzeichnisse mounten können. Sie können dann die Wabi-Laufwerke in den entsprechenden Solaris-Verzeichnissen abbilden und mit Wabi auf Programme und Dateien in Windows für Workgroups zugreifen, als befänden sich diese in einem gewöhnlichen Laufwerk.

# *Konfigurieren der Wabi-Umgebung 3*

In diesem Kapitel wird erläutert, wie Sie Ihre Wabi-Umgebung so konfigurieren können, daß Sie Ihren Wünschen und der Konfiguration Ihres Betriebssystems entspricht. Zur Konfiguration der Wabi-Umgebung dienen die Microsoft Windows-Systemsteuerung und der Wabi-Konfigurations-Manager.

# *Konfigurieren der Wabi-Umgebung*

Die Wabi-Umgebung steuern Sie im Prinzip genauso wie die Microsoft Windows-Umgebung. Sie verwenden dazu dasselbe Programm, nämlich die Microsoft Windows-Systemsteuerung, in der Sie Farben ändern, Druckertreiber installieren, COM-Anschlüsse konfigurieren können, usw. Einige der Einstellungen in der Systemsteuerung gelten jedoch nicht für die Wabi-Umgebung. Die Bildschirmanzeige in Wabi wird über das X Window-System des systemeigenen Betriebssystems sowie über den Wabi-Window-Manager gesteuert. Einige Einstellungen lassen sich daher nur über den X Window-Desktop vornehmen. Einige X-Einstellungen, zum Beispiel die Mauszeigergeschwindigkeit, gelten für alle Fenster auf Ihrem Desktop, nicht nur für die Wabi-Fenster. Wenn Sie eine solche Einstellung in der Systemsteuerung ändern, wird sie in Wabi einfach ignoriert.

Wabi installiert ein Symbol für den Konfigurations-Manager von Wabi in der Systemsteuerung. Im Konfigurations-Manager können Sie Wabi-Gerätenamen mit den entsprechenden UNIX-Geräten verbinden.

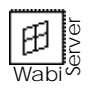

Wenn Sie mit WabiServer arbeiten, ist Ihre Umgebung vom Systemverwalter bereits in den Prototypen vorkonfiguriert. Sie können viele der Einstellungen für Ihre Benutzerumgebung ändern, beispielsweise die Farb- oder Ländereinstellungen. Einstellungen, die vom Systemverwalter gesteuert werden, können Sie jedoch nicht ändern, beispielsweise den Gerätenamen für das Diskettenlaufwerk.

# *Die Microsoft Windows-Systemsteuerung*

Die Systemsteuerung können Sie genauso verwenden wie unter Microsoft Windows. Sie finden sie in der Hauptgruppe (siehe Abbildung 3-1). Wenn Sie mit der Systemsteuerung noch nicht vertraut sind oder Hilfe bei der Arbeit damit benötigen, können Sie die Hilfe zur Systemsteuerung aufrufen oder in Ihrem *Microsoft Windows Benutzerhandbuch* nachschlagen.

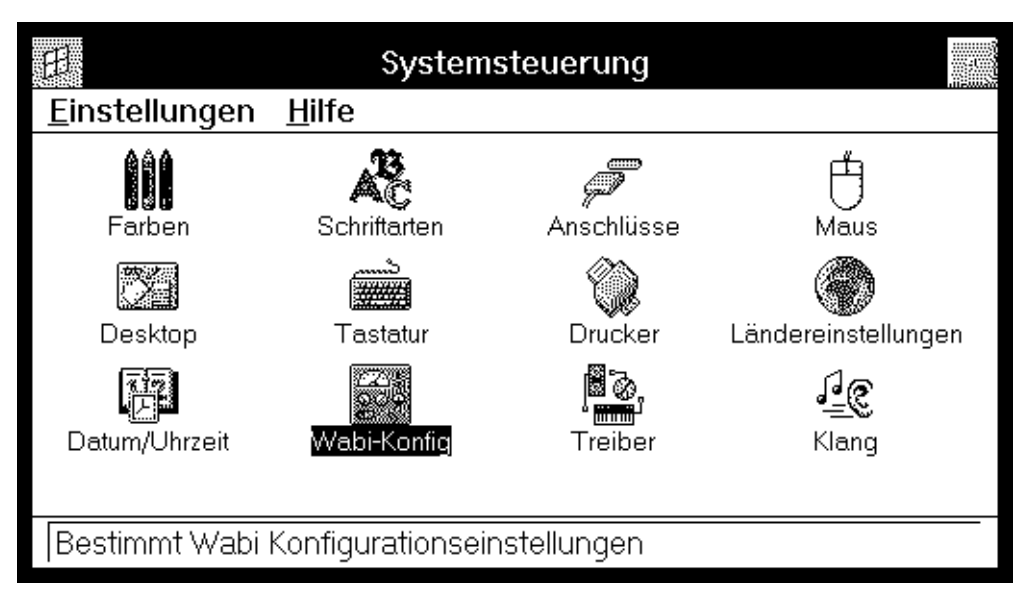

*Abbildung 3-1* Die Microsoft Windows-Systemsteuerung

In Tabelle 3-1 finden Sie die Einstellungen der Systemsteuerung sowie Hinweise dazu, inwieweit Sie diese Einstellungen in der Wabi-Umgebung verwenden können.

*Tabelle 3-1* Einstellungen in der Microsoft Windows-Systemsteuerung

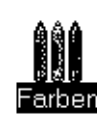

Schriftarten

Mit dem Symbol **Farben** können Sie die Farben des Wabi-Desktop ändern. Die Änderungen betreffen ausschließlich die Wabi-Fenster. Dagegen wirken sich Farbeinstellungen, die Sie mit den Programmen des X Window-Desktop vornehmen, nicht auf Wabi-Fenster aus.

Mit dem Symbol **Schriftarten** können Sie Schriftarten in Ihrer Wabi-Umgebung installieren bzw. entfernen. Ebenso können Sie genau wie in der Microsoft Windows-Umgebung TrueType-Optionen einstellen. Diese Einstellungen werden jedoch nicht von allen Anwendungen benutzt.

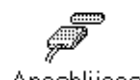

Anschlüsse

Mit dem Symbol **Anschlüsse** können Sie beispielsweise die Einstellungen für Baudrate, Datenbits, Parität, Stoppbits und Flußsteuerung ändern. Viele Anwendungen benutzen jedoch statt dessen ihre eigenen Einstellungen für diese Anschlußattribute. In der Systemsteuerung können Sie auch noch weitere Einstellungen für die E/A-Adresse und die Unterbrechungsanforderung (IRQ) vornehmen, die von Wabi jedoch ignoriert werden. In der Wabi-Umgebung werden diese Anschlußattribute über den UNIX-Gerätetreiber für den betreffenden Anschluß gesteuert.

Wollen Sie für eine Anwendung in der Wabi-Umgebung einen seriellen Anschluß verwenden, so muß dieser mit dem entsprechenden Gerätetreiber für Ihr Betriebssystem verbunden sein. Wabi ist so konfiguriert, daß es mit den Standardtreibern aller unterstützten Betriebssysteme arbeiten kann, so daß Sie die Verbindung in der Regel nicht zu ändern brauchen, es sei denn, Sie verwenden in Ihrem Betriebssystem einen Nicht-Standard-Treiber.

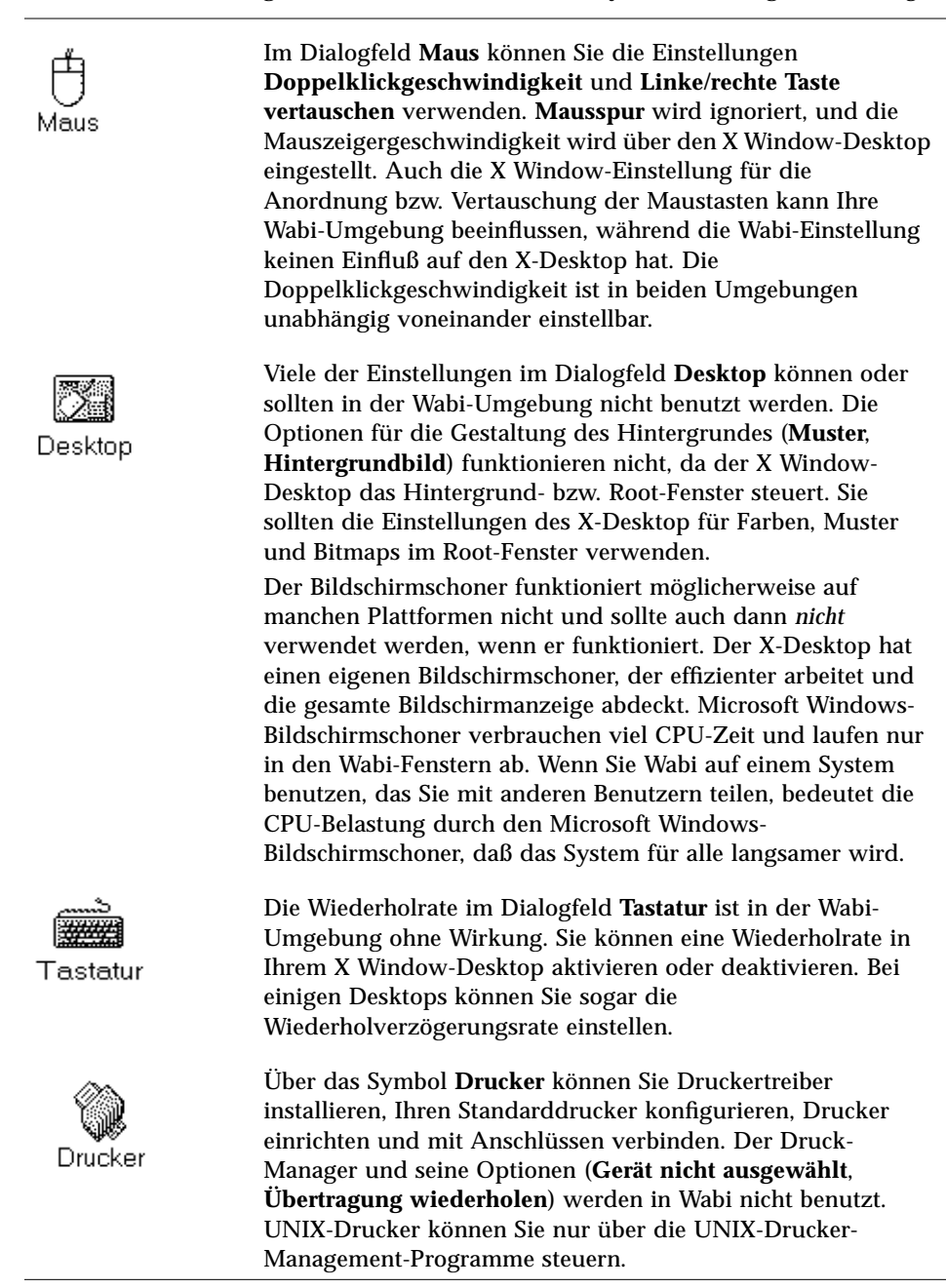

#### *Tabelle 3-1* Einstellungen in der Microsoft Windows-Systemsteuerung *(Fortsetzung)*

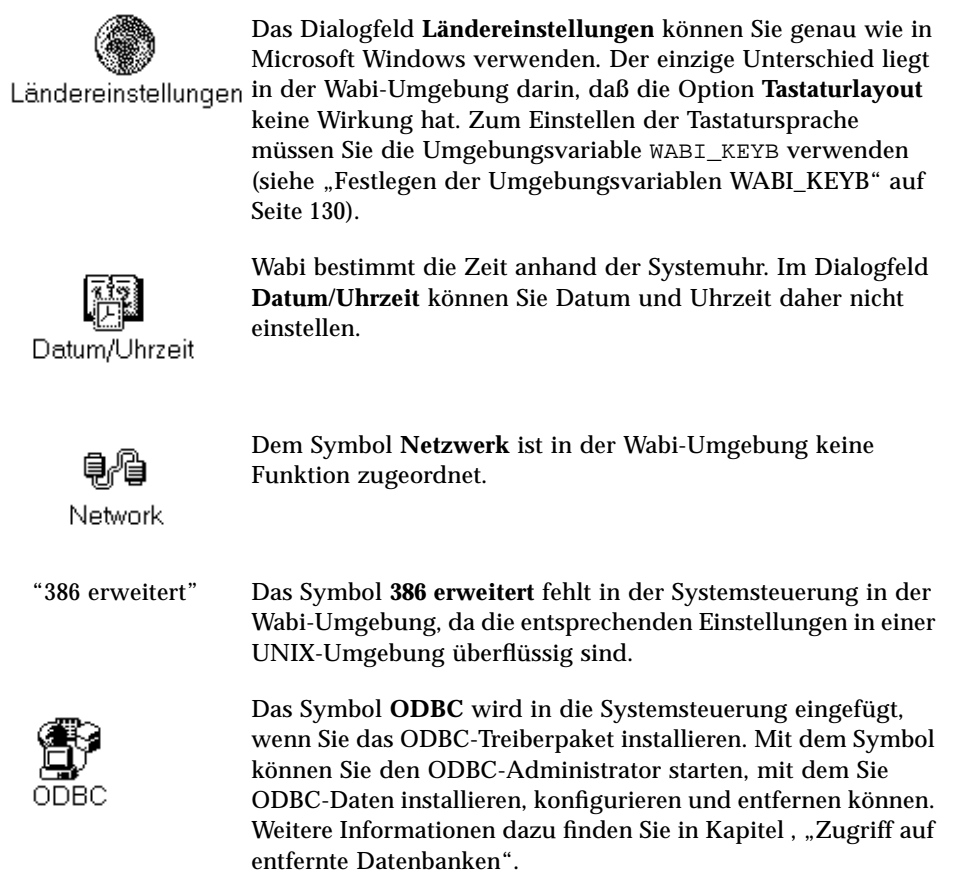

*Tabelle 3-1* Einstellungen in der Microsoft Windows-Systemsteuerung *(Fortsetzung)*

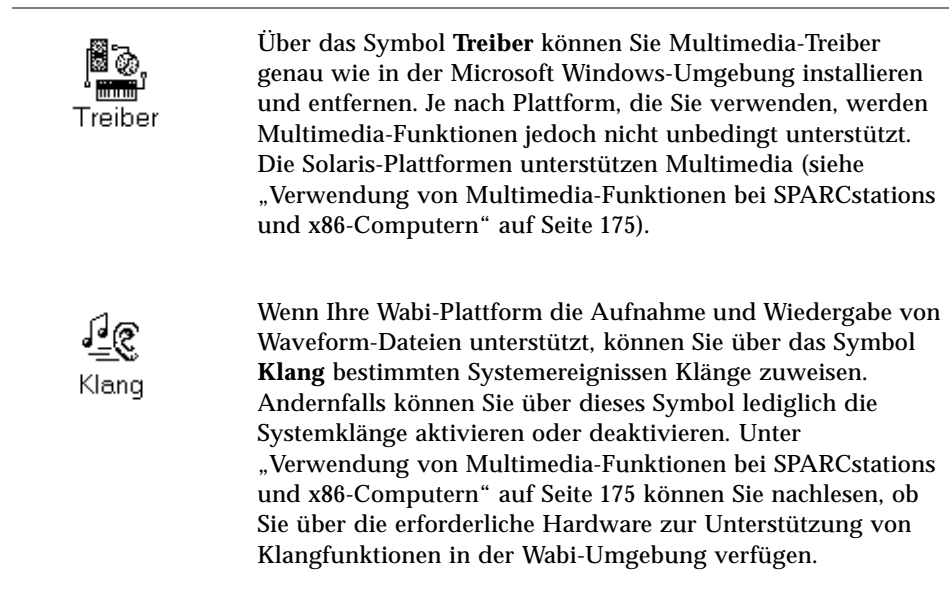

*Tabelle 3-1* Einstellungen in der Microsoft Windows-Systemsteuerung *(Fortsetzung)*

# *Der Konfigurations-Manager von Wabi*

Den Konfigurations-Manager können Sie sich als Schalttafel des Wabi-Programms vorstellen. Sie können damit Wabi-Geräte mit den entsprechenden UNIX-Geräten verbinden, so daß Sie die vertrauten DOS-Gerätenamen für Drucker, COM-Anschlüsse, Laufwerke und Diskettenlaufwerke verwenden können. Darüber hinaus können Sie damit einen DOS-Emulator konfigurieren (sofern installiert). Dadurch können Sie eine DOS-Sitzung über das Symbol für die MS-DOS-Eingabeaufforderung in der Hauptgruppe starten.

Verbindungen, die Sie im Konfigurations-Manager vornehmen, gelten für alle Wabi-Fenster und -Sitzungen. Folgende, häufig verwendete Verbindungen werden Sie wahrscheinlich herstellen oder ändern: Verbindungen zwischen einem Wabi-Laufwerk (E:, F: usw.) und einem Dateisystem, einem Wabi-Diskettenlaufwerk (A: oder B:) und einem Diskettengerät in Ihrem Betriebssystem sowie zwischen einem LPT-Anschluß in Wabi und einem Drucker. Für einige Verbindungen im Konfigurations-Manager müssen Sie UNIX-Gerätenamen angeben. In den meisten Fällen erkennt Wabi Ihr Betriebssystem und gibt Ihnen die entsprechenden Standardwerte vor. Diese

sind im Verzeichnis wabi/windows/wabi.ini in Ihrem Stammverzeichnis definiert. Gelegentlich müssen Sie jedoch auch vom Standard abweichende Einstellungen in einem Dialogfeld des Konfigurations-Managers vornehmen.

Sie öffnen das Fenster **Konfigurations-Manager**, indem Sie auf das Symbol **Wabi-Konfig** in der Microsoft Windows-Systemsteuerung doppelklicken (siehe Abbildung 3-3).

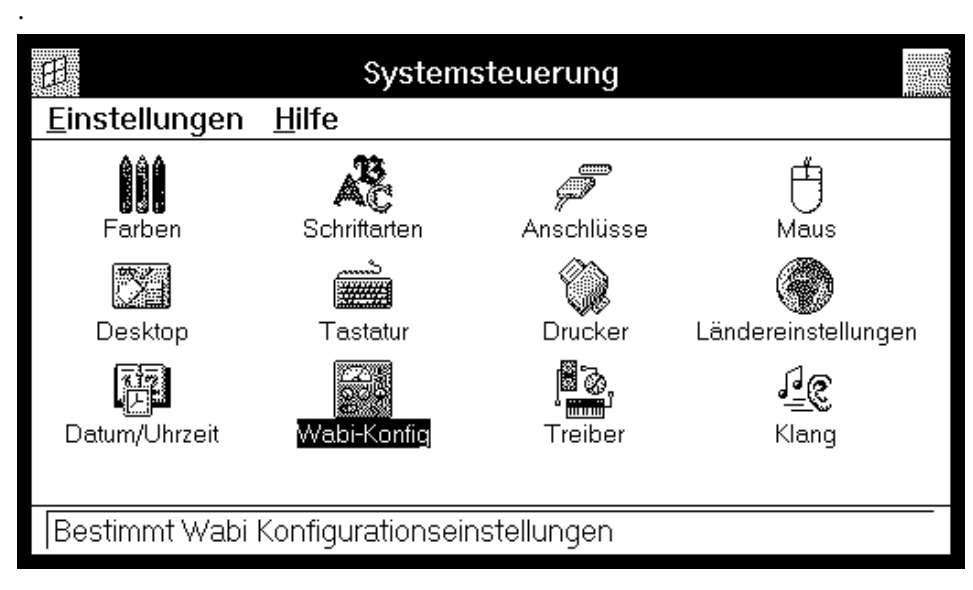

*Abbildung 3-2* Das Symbol **Wabi-Konfig** in der Windows-Systemsteuerung

Der Konfigurations-Manager besteht aus verschiedenen Dialogfeldern für jedes Wabi-Gerät, das mit einem UNIX-Gegenstück verbunden ist. In Abbildung 3-3 sehen Sie das Fenster **Konfigurations-Manager** so, wie es beim Start des Wabi-Konfigurationsprogramms angezeigt wird.

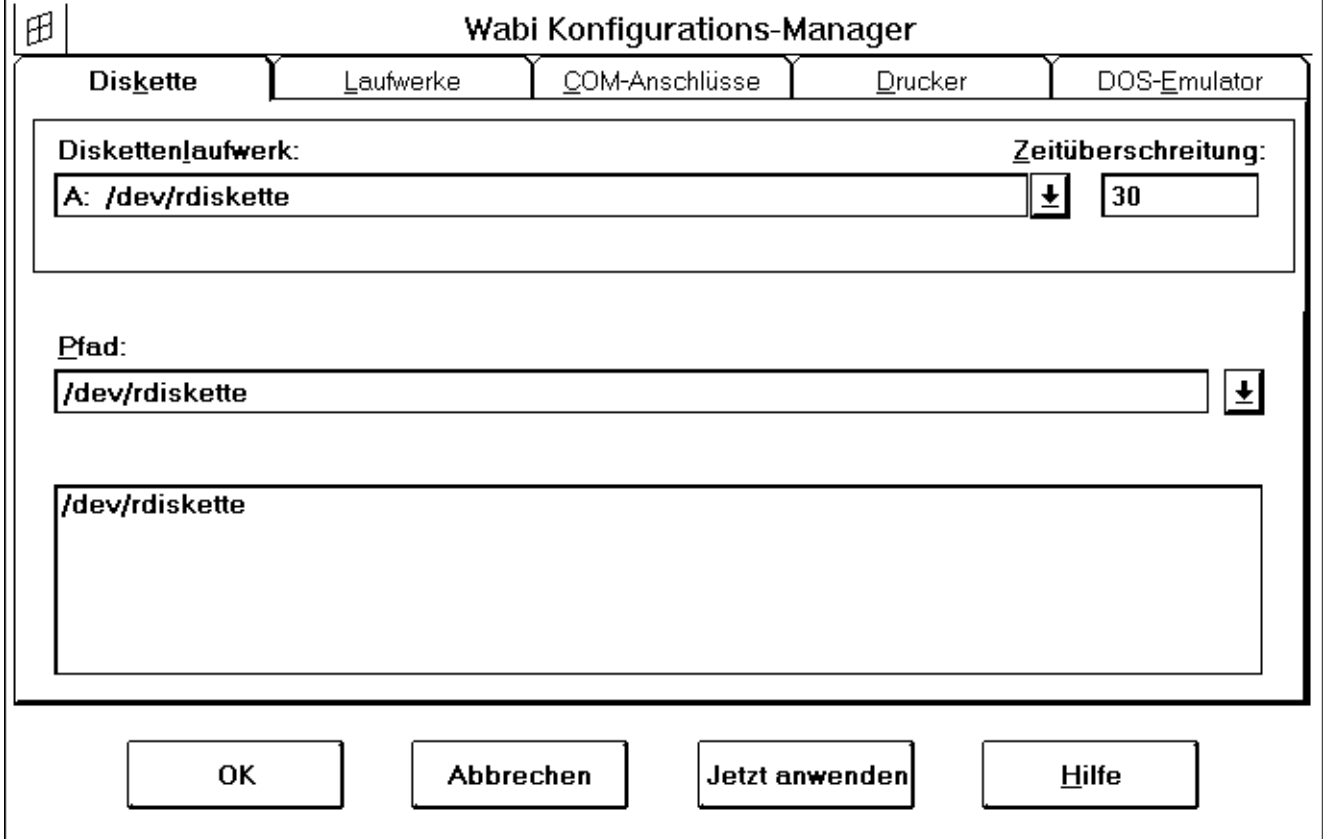

*Abbildung 3-3* Dialogfelder des Konfigurations-Managers

# *Die Dialogfelder des Konfigurations-Managers*

Im Konfigurations-Manager sind die Wabi-Verbindungen in verschiedenen Dialogfeldern organisiert:

**•** Diskette — Zuweisen der Wabi-Diskettenlaufwerke A und B an die UNIX-Diskettenlaufwerkstreiber.

- **•** Laufwerke Einrichten der Wabi-Laufwerke und Zuweisen eines Laufwerks an ein Dateisystem.
- **•** COM-Anschlüsse Anschließen von COM-Anschlüssen an serielle UNIX-Geräte.
- **•** Drucker— Verbinden von LPT-Anschlüssen mit UNIX-Druckern und -Befehlen.
- **•** DOS-Emulator Befehl zum Starten der DOS-Emulation.

## *Layout der Dialogfelder*

Die Dialogfelder für die einzelnen Geräte haben ein ähnliches Layout. Sie enthalten meist:

- **•** Einen oberen Bereich, in dem Sie ein bestimmtes Wabi-Gerät auswählen und in manchen Fällen für dieses auch Optionen auswählen können. Im oberen Bereich werden die aktuellen Verbindungen angezeigt.
- **•** Einen unteren Bereich, in dem Sie das UNIX-Gerät auswählen, das mit dem Wabi-Gerät verbunden werden soll. Im unteren Bereich wird oft ein Feld für den Pfad angezeigt, in dem Sie den Pfad für das Gerät oder Dateisystem festlegen können. Im Dialogfeld **Drucker** jedoch enthält der untere Bereich Felder für einen UNIX-Druckernamen und -befehl. Das Feld **Pfad** enthält stets einen Browser, mit dem Sie die Dateisysteme durchsuchen können. Im nächsten Abschnitt wird der Browser detailliert beschrieben.
- **•** Eine Zeile mit Tasten, mit denen Sie Ihre Auswahl speichern oder die Aktion abbrechen bzw. die Online-Hilfe aufrufen können.

## *Das Feld Pfad und der Browser*

Wenn Sie den vollständigen Pfad zum UNIX-Gerätetreiber wissen, den Sie verwenden möchten, können Sie hier den Pfad eingeben und die Eingabetaste drücken. Sind Sie sich des vollständigen Pfads jedoch nicht sicher, so können Sie den Anfang des Pfads eingeben und durch Drücken der Eingabetaste eine Liste der Unterverzeichnisse des jeweiligen Verzeichnisses anzeigen. Anschließend stellen Sie sich den Pfad zusammen, indem Sie auf das jeweils nächste in den Pfad aufzunehmende Verzeichnis doppelklicken.

Um beispielsweise die Suche im Stammverzeichnis zu beginnen, geben Sie einen Schrägstrich (/) ein und drücken die Eingabetaste. Wenn Sie auf ein Unterverzeichnis des Stammverzeichnisses klicken, werden die Verzeichnisse dieses Unterverzeichnisses angezeigt. Doppelklicken Sie auf ein Verzeichnis, um dessen Unterverzeichnisse anzuzeigen und um das Verzeichnis in den Pfad einzufügen. Durch jeweiliges Doppelklicken auf weitere Unterverzeichnisse können Sie den Pfad zu einem Laufwerk zusammenstellen. Durch Doppelklicken auf ../ wechseln Sie in der Hierarchie um eine Ebene nach oben.

**Hinweis –** Ein Dateisystem muß in UNIX gemountet sein, um in Wabi sichtbar zu sein. Wenn Ihr System für Netzwerkdateisysteme ein automatisches Mountsystem (Automounter) verwendet, müssen Sie auf dieses Dateisystem zugreifen, um es in UNIX zu mounten. Wenn Sie im Feld **Pfad** /net eingeben, werden nur die Dateisysteme angezeigt, die bereits in /net gemountet wurden. Wenn Sie auf ein Dateisystem in /net zugreifen möchten, das nicht aufgelistet ist, müssen Sie weitere Teile des Pfads eingeben, so daß das Dateisystem in UNIX gemountet werden kann. Möchten Sie beispielsweise auf ein Dateisystem in /net/menemsha zugreifen, so müssen Sie im Feld **Pfad** /net/menemsha eingeben, um das Dateisystem auf einem Server namens menemsha automatisch zu mounten.

#### *UNIX-Platzhalterzeichen*

Um Ihre Suche nach Verzeichnissen und Dateien mit einem bestimmten Suchmuster einzuengen, können Sie UNIX-Platzhalterzeichen verwenden. Mit Platzhalterzeichen können Sie eine Liste von Dateien oder Verzeichnissen erstellen, aus der Sie auswählen können. Tabelle 3-2 zeigt die UNIX-Platzhalterzeichen an, die Sie im Feld **Pfad** verwenden können.

*Tabelle 3-2* UNIX-Platzhalterzeichen

| Zeichen               | <b>Funktion</b>                                                                                                    |
|-----------------------|----------------------------------------------------------------------------------------------------|
| ?                     | Steht für ein beliebiges einzelnes Zeichen. So stimmt<br>beispielsweise /home/?quan mit /home/lquan,<br>/home/cquan, nicht jedoch mit /home/jcquan überein.                                                                                                    |
| $\ast$                | Steht für null, eines oder mehrere Zeichen. So umfaßt /home/*<br>alle Dateien und Verzeichnisse unter / home.                                                                                                    |
| $\left[\ldots\right]$ | Steht für ein einzelnes Zeichen in einer Liste oder einem<br>Bereich. Eine Liste ist eine Kette von Zeichen. Ein Bereich<br>besteht aus zwei Zeichen, die durch einen Bindestrich (-)<br>getrennt sind. So umfaßt der Ausdruck /dev/rdiskette[01]<br>matches/dev/rdiskette0 und/dev/rdiskette1. Ein<br>Bereich wie /files/[a-c]. reports umfaßt /files/a. reports,<br>$/files/b.$ reports und $/files/c.$ reports. |
| $\sim$ user           | Steht für das home-Verzeichnis des angegebenen Benutzers. So<br>steht beispielsweise ~bbaker für /home/bbaker, das home-<br>Verzeichnis des Benutzers bbaker.                                                                                                    |

# *Dialogfeldtasten*

Die Dialogfelder des Konfigurations-Managers enthalten verschiedene Tasten:

- **•** *OK* Zum Übernehmen und Sichern der aktuellen Einstellungen im Dialogfeld. Wenn Sie nur ein Dialogfeld ändern, können Sie Ihre Einstellungen mit dieser Taste auch auf Gültigkeit überprüfen lassen und in der Datei wabi.ini speichern. Wenn Sie auf **OK** klicken, schließt sich das Dialogfeld wieder.
- **•** *Abbrechen* Zum Schließen eines Dialogfelds, ohne die Einstellungen zu ändern. Mit **Abbrechen** können Sie ein Dialogfeld verlassen, wenn Sie lediglich die Einstellungen darin überprüfen, aber nicht ändern wollen, oder wenn Sie Änderungen vorgenommen haben, diese aber nicht sichern möchten.
- **•** *Jetzt anwenden* Mit dieser Taste werden alle bis dahin noch nicht gespeicherten Änderungen der aktuellen Konfigurations-Manager-Sitzung gespeichert. Haben Sie beispielsweise im Dialogfeld **Diskette** Änderungen vorgenommen und sind anschließend zum Dialogfeld **Laufwerke** gewechselt, ohne auf die Taste **Jetzt anwenden** geklickt zu haben, werden die Änderungen in **Diskette** gespeichert, sobald Sie in **Laufwerke** auf die Taste **Jetzt anwenden** klicken. Die Taste hat dieselbe Funktion wie die Taste **OK**, nur daß mit der Taste **Jetzt anwenden** der Konfigurations-Manager geöffnet bleibt.
- **•** *Hilfe* Zum Aufrufen der Online-Hilfe und zum Anzeigen von Bildschirmen mit kontextabhängigen Hilfe-Themen. Gegebenenfalls enthalten diese auch Verweise auf verwandte Hilfe-Themen.

#### *Schnelltasten*

Der Konfigurations-Manager bietet Ihnen Schnelltasten zur Beschleunigung bestimmter Vorgänge. Sobald Sie ein Menü und die entsprechenden Optionen kennen, können Sie direkt über die Tastatur auf eine Funktion zugreifen, indem Sie im geöffneten Fenster **Konfigurations-Manager** nacheinander eine bestimmte Folge von Tasten drücken. Für einen erfahrenen Benutzer ist diese Technik schneller und bequemer als die Auswahl durch das Zeigen und Klicken mit der Maus.

Bei jeder Menüoption des Konfigurations-Managers ist ein Buchstabe unterstrichen. Dieser Buchstabe ist die Schnelltaste für die entsprechende Option.

Die Arbeit mit den Schnelltasten ist einfach. Sie geben die Tastenfolge ein, die zur Auswahl einer Funktion erforderlich ist. Beispielsweise können Sie, wenn das Fenster **Konfigurations-Manager** geöffnet ist, die Option **Anschlüsse** auswählen, indem Sie nacheinander die Tasten Alt, o, a drücken.

Mit Hilfe der Tabulatortaste können Sie zwischen den einzelnen Dialogfeldern des Konfigurations-Managers wechseln.

## *Gültigkeitsprüfung von Einträgen*

Viele der Einträge, die Sie in einem Dialogfeld vornehmen, werden vom Konfigurations-Manager auf Gültigkeit überprüft. Dies ist erforderlich, um sicherzustellen, daß Ihre Anweisung auch tatsächlich ausgeführt werden kann. Ein typisches Beispiel für die Gültigkeitsüberprüfung ist die Eingabe eines Gerätenamens.

Um beispielsweise das Wabi-Diskettenlaufwerk B benutzen zu können, müssen Sie es mit einem Diskettengerät Ihres systemeigenen Betriebssystems verbinden. Dazu geben Sie im Dialogfeld **Diskettenverbindungen** den Pfad und den Namen eines Diskettengeräte-Treibers ein.

Wenn Sie einen Pfad und einen Namen ausgewählt und auf **OK** geklickt haben, überprüft der Konfigurations-Manager Ihren Eintrag auf Gültigkeit. Ist der Eintrag gültig, so weist Wabi den angegebenen Gerätetreiber dem Wabi-Diskettenlaufwerk B zu. Ist der Eintrag nicht gültig (wenn beispielsweise der Pfad oder der Name des Geräts nicht existiert), so erscheint eine Fehlermeldung und informiert Sie über das Problem.

Die Gültigkeitsüberprüfung erfolgt sehr schnell. Im Falle eines Fehlers können Sie diesen normalerweise mühelos wieder beheben, indem Sie die Anweisungen im Fehlermeldungsfenster befolgen. Gelegentlich müssen Sie auch eine ganze Serie solcher Fehlermeldungsfenster durchlaufen, bis der Fehler vollständig behoben ist.

In jedem Fehlermeldungsfenster finden Sie eine Taste **Hilfe**. Wenn Sie auf diese Taste klicken, werden Hinweise zu den möglichen Fehlerursachen und zur Behebung des Fehlers angezeigt.

# *Vorgänge im Konfigurations-Manager*

Die einzelnen Vorgänge im Konfigurations-Manager werden in den verschiedenen Kapiteln dieses Handbuchs erläutert. In der Tabelle ist aufgelistet, welcher Vorgang an welcher Stelle beschrieben ist.

| <b>Konfigurations-Managers</b> |                                                                       |  |
|--------------------------------|-----------------------------------------------------------------------|--|
| Informationen über             | Finden Sie in                                                         |  |
| Wabi-Laufwerke                 | Kapitel 4, "Einrichten von<br>Laufwerken"                             |  |
| Wabi-Diskettenlaufwerke        | Kapitel 4, "Einrichten von<br>Laufwerken"                             |  |
| Druckfunktionen                | Kapitel 5, "Drucken"                                                  |  |
| COM-Anschlüsse                 | Kapitel 6, "Wabi-COM-Anschlüsse""                                     |  |
| DOS-Emulator-<br>Einstellungen | Kapitel 12, "Verwendung eines DOS-<br>Emulators in der Wabi-Umgebung" |  |

*Tabelle 3-3* Informationen zu den einzelnen Funktionen des

# *Anweisungen für Vorgänge im Zusammenhang mit dem Konfigurations-Manager*

- **Offnen des Konfigurations-Managers** 
	- **1. Öffnen Sie die Hauptgruppe.**
	- **2. Doppelklicken Sie auf das Symbol Systemsteuerung.** Das Symbol **Wabi-Konfig** wird neben einigen weiteren Symbolen in der Systemsteuerung angezeigt.
	- **3. Doppelklicken Sie auf das Symbol Wabi-Konfig.** Das Fenster **Konfigurations-Manager** wird mit dem Dialogfeld **Diskette** angezeigt.

**Hinweis –** Sie können auf den Konfigurations-Manager auch über Dialogfelder in Microsoft Windows zugreifen. Um beispielsweise Drucker in der Systemsteuerung zu definieren, klicken Sie im Dialogfeld **Verbinden** auf die Taste **Netzwerk** und öffnen so das Dialogfeld **Drucker** im Konfigurations-Manager.

## ▼ **Beenden des Konfigurations-Managers**

Es gibt mehrere Möglichkeiten, den Konfigurations-Manager zu beenden, darunter folgende:

- ♦ **Klicken Sie nach Eingeben der Änderungen auf die Taste OK.**
- ♦ **Klicken Sie auf die Taste Abbrechen, wenn Sie die Änderungen nicht speichern möchten.**
- ♦ **Doppelklicken Sie auf die linke obere Ecke des Fensters Konfigurations-Manager, wenn Sie die Änderungen nicht speichern möchten.**

# *Einrichten von Laufwerken 4*

Mit Hilfe von Laufwerken können Sie auf Geräte, Dateien und Verzeichnisse Ihres Betriebssystems zugreifen. Bevor Sie mit einem Laufwerk arbeiten können, müssen Sie es allerdings konfigurieren. Bei der Konfigurierung eines Laufwerks legen Sie den Laufwerktyp und einige weitere spezifische Einstellungen des Laufwerks fest. Nach der Konfigurierung können Sie auf das Laufwerk zugreifen.

Wenn Sie mehr über die Arbeit mit Laufwerken im Wabi-Programm erfahren möchten, lesen Sie den nächsten Abschnitt, "Laufwerke".

Wenn Sie Anweisungen für bestimmte Vorgänge im Zusammenhang mit dem Einrichten von Laufwerken benötigen, wählen Sie in der folgenden Tabelle die entsprechenden Themen aus.

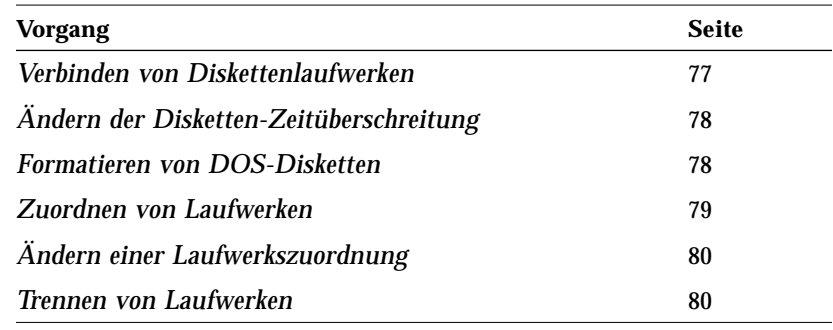

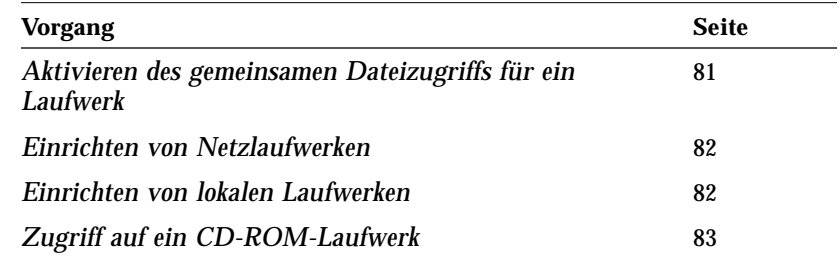

# *Laufwerke*

Im Wabi-Programm wird zwischen zwei Arten von Laufwerken unterschieden:

- **•** *Diskettenlaufwerke* Bei Laufwerk A und B handelt es sich um Diskettenlaufwerke. Diese Laufwerke sind mit in Ihrem Betriebssystem definierten Diskettengeräten verbunden (sie sind diesen Geräten zugeordnet). Das Diskettenlaufwerk A ist für Sie eingerichtet und automatisch als Standard-Diskettenlaufwerk zugeordnet. (Sie können diese Zuordnung ändern.) Falls Ihr Computer über ein zweites Diskettenlaufwerk verfügt, weisen Sie diesem den Laufwerkbuchstaben B zu.
- **•** Wabi*-Laufwerke* Bei Laufwerk C bis Z handelt es sich um Wabi-Laufwerke, die ähnlich wie lokale Festplattenlaufwerke und Netzlaufwerke auf DOSgestützten Systemen funktionieren. Ein Wabi-Laufwerk kann einem Verzeichnis auf einem Laufwerk Ihres Computers oder einem Verzeichnis auf einem entfernten System zugeordnet werden. Im letztgenannten Fall kann das Betriebssystem über das Netzwerk auf das Laufwerk zugreifen oder es mounten.

Das Wabi-Programm kann nicht unterscheiden, ob die Zuordnung eines Laufwerks lokal oder über das Netzwerk vorgenommen wurde, da es über den Verzeichnispfad auf das Laufwerk zugreift. Bei der Arbeit mit dem Wabi-Programm spielt die tatsächliche Position des Verzeichnisses keine Rolle.

## *Diskettenlaufwerke*

Wenn Sie erfahren möchten, wie

Netzlaufwerk definieren, lesen Sie "Wabi-Netzlaufwerke" auf

Sie ein Laufwerk als

Seite 74.

Um ein Diskettenlaufwerk verwenden zu können, müssen Sie es mit einem Diskettengerät des Betriebssystems verbinden. Unter *Gerät* versteht man eine Datei des Betriebssystems, die Ihnen den Zugriff auf ein physisches Gerät wie beispielsweise ein Diskettenlaufwerk ermöglicht. Nachdem Sie das Diskettenlaufwerk mit einem Gerät verbunden haben, bleibt die Verbindung solange im Wabi-Programm erhalten, bis Sie sie ändern. In den meisten Fällen bietet das Wabi-Programm eine Standardverbindung für Ihr Betriebssystem, und Sie können mit dem Diskettenlaufwerk arbeiten, ohne die Diskettenverbindung zum Gerät ändern zu müssen.

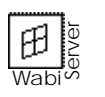

Wenn Sie lernen möchten, wie Sie eine Diskettenlaufwerkverbindung herstellen, lesen Sie "Verbinden von Diskettenlaufwerken" auf Seite 77.

Das Diskettenlaufwerk kann sich auf dem WabiServer-System oder auf dem Client-System befinden. Möglicherweise ist der Diskettenzugriff auch generell deaktiviert. Der Diskettenzugriff auf dem Server wird vom WabiServer-Systemverwalter erstellt.

# *Diskettenverbindungen*

Im Dialogfeld **Diskettenverbindungen** (siehe Abbildung 4-1) können Sie Diskettenlaufwerkverbindungen herstellen und ändern sowie eine Disketten-Zeitüberschreitung für die Steuerung Ihres Diskettenlaufwerks im Wabi-Programm festlegen.

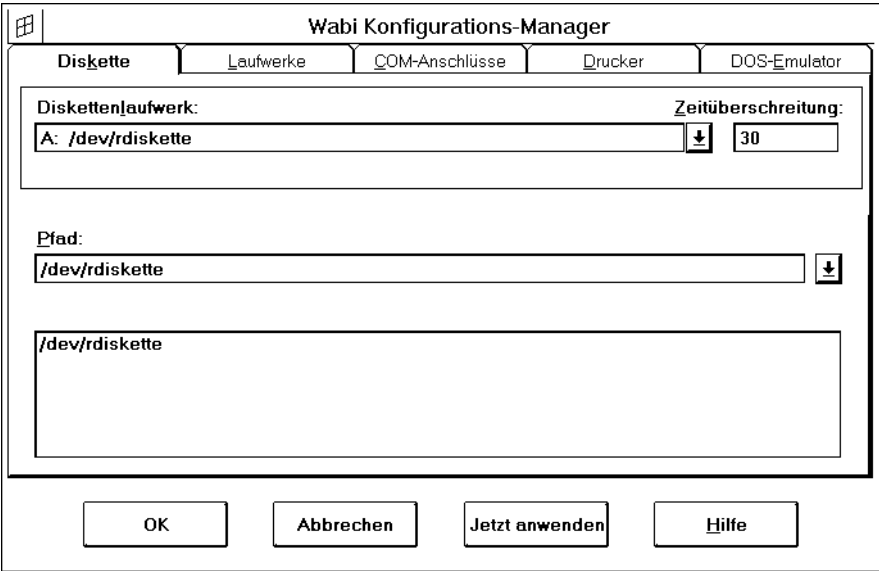

*Abbildung 4-1* Dialogfeld **Diskettenverbindungen**

#### *Diskettenlaufwerk*

Im Listenfeld Diskettenlaufwerk wird die in der Datei wabi.ini verzeichnete aktuelle Verbindung für das Diskettenlaufwerk A: angezeigt. Wenn Sie über zwei Diskettenlaufwerke verfügen, können Sie hier Laufwerk B: auswählen, um einem Diskettengerät den Laufwerkbuchstaben B: zuzuordnen.

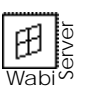

Wenn das Diskettenlaufwerk mit dem Diskettengerät Ihres Client-Systems verbunden ist, lautet der Geräteeintrag ähnlich wie /dev/rdiskette0:WSRDA@*client-name*. Ist das Laufwerk mit dem Diskettenlaufwerk des WabiServer-Systems verbunden, wird ein einfacher Gerätename wie /dev/rdiskette0 angezeigt.

#### *Disketten-Zeitüberschreitung*

Sie können einen Wert (in Sekunden) für die Disketten-Zeitüberschreitung eingeben. Wenn das Gerät nach Ablauf des angegebenen Zeitintervalls nicht benutzt wurde, gibt das Wabi-Programm die Steuerung des Diskettenlaufwerks ab, damit andere Programme darauf zugreifen können, während Wabi läuft. Wabi übernimmt die Steuerung des Laufwerks dann wieder, wenn Sie im Wabi-Programm auf die Diskette zugreifen.

#### *Pfad*

Im Feld **Pfad** legen Sie den vollständigen Pfad zu dem UNIX-Diskettengerätetreiber fest, den Sie verwenden möchten. Wenn Sie den vollständigen Pfad wissen, geben Sie ihn hier ein, und drücken Sie die Eingabetaste.

Sind Sie sich des vollständigen Pfads nicht sicher, können Sie den Anfang des Pfads eingeben und durch Drücken der Eingabetaste eine Liste der darunterliegenden Verzeichnisse anzeigen. Sie können dann den Pfad zusammenstellen, indem Sie auf das jeweils nächste Verzeichnis doppelklicken.

Um die Suche einzuengen, können Sie auch UNIX-Platzhalterzeichen wie das Sternchen (\*) verwenden. Geben Sie im Feld **Pfad** beispielsweise /dev/rd\* ein, so werden alle Unterverzeichnisse und Dateien im Verzeichnis /dev angezeigt, die mit rd beginnen. Weitere Information zu Platzhalterzeichen finden Sie unter "UNIX-Platzhalterzeichen" auf Seite 57.

Sie kehren zum Standardgerät zurück, indem Sie das Listenfeld **Pfad** öffnen und den letzten Eintrag in der Liste wählen.

Wenn Sie lernen möchten, wie Sie die Disketten-Zeitüberschreitung ändern, lesen Sie "Ändern der Disketten-Zeitüberschreitung" auf Seite 78. **Hinweis –** In Wabi werden Dateien für im raw-Modus betriebene Geräte verwendet. In den meisten Betriebssystemen beginnen solche Dateien mit einem r, beispielsweise /dev/rdiskette. Weitere Informationen dazu finden Sie in der Dokumentation Ihres UNIX-Betriebssystems.

## *Disketten und DOS*

Sie können im Wabi-Programm keine DOS-Disketten formatieren. In Wabi können Sie nur Disketten verwenden, die bereits DOS-Dateiformat haben.

In einigen Betriebssystemen können Sie DOS-Disketten formatieren. (In der Solaris-Umgebung können Sie den Befehl fdformat -t dos verwenden.) Informationen zum Formatieren von DOS-Disketten finden Sie in der Dokumentation zu Ihrem Betriebssystem. Wenn in Ihrem Betriebssystem das Formatieren von DOS-Disketten nicht unterstützt wird, können Sie vorformatierte Disketten verwenden oder die Disketten auf einem DOS-Rechner selbst formatieren.

Wenn Sie auf Ihrem System einen DOS-Emulator installiert haben, können Sie auch eine DOS-Sitzung starten und den DOS-Befehl format verwenden.

**Hinweis –** Formatieren Sie Disketten nicht mit dem Befehl **Datenträger formatieren** im Microsoft Windows-Datei-Manager.

## *Wabi-Laufwerke*

Wenn Sie mehr darüber erfahren möchten, wie Sie ein Laufwerk als Netzlaufwerk definieren, lesen Sie "Wabi-Netzlaufwerke" auf Seite 74.

Wabi-Laufwerke werden mit den Laufwerkbuchstaben C bis Z bezeichnet. Diese Laufwerke dienen als Verbindung zu den gemounteten Dateisystemen und Verzeichnissen Ihres Betriebssystems. Indem Sie Laufwerke bestimmten Verzeichnissen zuordnen, können Sie auf Informationen auf der lokalen Festplatte des Computers oder auf einem entfernten Dateiserver im Netzwerk zugreifen. Im Wabi-Programm macht es keinen Unterschied, ob es sich um ein lokales Laufwerk oder ein Netzlaufwerk handelt, da das Programm über einen Verzeichnispfad auf das Laufwerk zugreift. Die tatsächliche Position des Laufwerks ist für Sie und das Wabi-Programm nicht erkennbar. Beim Verbinden eines Laufwerks mit einem Verzeichnis können Sie jedoch festlegen, daß das Laufwerk in Anwendungen als Netzlaufwerk erscheinen soll,

Weitere Informationen zum Formatieren von Disketten finden Sie unter "Formatieren von DOS-Disketten" auf Seite 78.

unabhängig davon, ob es sich um ein lokales Laufwerk oder ein Netzlaufwerk handelt. Diese Funktion spielt für einige Anwendungen im Wabi-Programm eine Rolle.

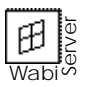

In einer WabiServer-Umgebung müssen alle Laufwerke, ausgenommen C, E, und H, über Netzwerkpfade oder vom Server-System erkannte Pfade verbunden sein. Falls Sie also eine Datei einem Dateisystem auf der lokalen Festplatte zuordnen möchten, muß das Dateisystem im Netzwerk gemeinsam genutzt werden, bevor Sie darauf zufgreifen können. Informationen zur gemeinsamen Benutzung oder zum Exportieren von Dateisystemen erhalten Sie in der Solaris-Dokumentation oder von Ihrem Systemverwalter. Wenn das Dateisystem verfügbar ist, können Sie von WabiServer über einen Netzwerkpfad darauf zugreifen.

# *Dialogfeld Laufwerke*

Im Dialogfeld **Laufwerke** (siehe Abbildung 4-2) können Sie Laufwerkzuordnungen vornehmen und ändern. Nachdem Sie die Laufwerkzuordnungen vorgenommen haben, bleiben diese solange im Wabi-Programm gespeichert, bis Sie die Zuordnung ändern.

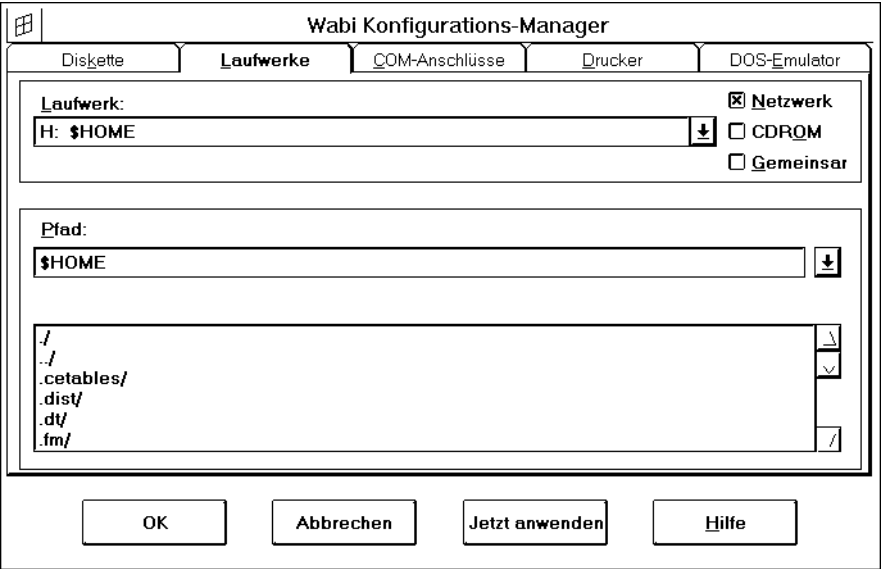

*Abbildung 4-2* Dialogfeld **Laufwerke**

#### *Laufwerk*

Das Listenfeld **Laufwerk** enthält eine Liste von Wabi-Laufwerken und deren Zuordnungen. Öffnen Sie das Listenfeld, um die aktuellen Zuordnungen anzuzeigen. Bei Laufwerkbuchstaben, die mit keinem Dateisystem verbunden sind, wird keine Zuordnung angezeigt. Wenn Sie eine Laufwerkverbindung herstellen oder ändern möchten, wählen Sie ein Laufwerk aus dem Listenfeld aus.

Anweisungen zum Verbinden eines Laufwerks mit einem Dateisystem finden Sie unter "Zuordnen von Laufwerken" auf Seite 79.

Im Abschnitt "Wabi-Netzlaufwerke" auf Seite 74 erfahren Sie, was diese Option für Anwendungen bedeutet.

Im Abschnitt "Gemeinsamer Dateizugriff" auf Seite 73 wird erklärt, wann und warum der gemeinsame Dateizugriff aktiviert werden sollte.

Der Bereich **Laufwerk** enthält folgende drei Kontrollkästchen zum Einstellen von Optionen für das ausgewählte Laufwerk:

- **•** *Netzwerk* Wenn Sie dieses Kontrollkästchen aktivieren, funktioniert das Laufwerk für eine Anwendung immer wie ein Netzlaufwerk, egal, ob das zugeordnete Verzeichnis lokal oder im Netzwerk ist. Standardmäßig werden alle Laufwerke außer C: als Netzlaufwerke angesehen.
- **•** *CDROM* Indem Sie dieses Kontrollkästchen aktivieren, kann Wabi Dateinamen auf CD-ROM-Laufwerken richtig abbilden.
- **•** *Gemeinsamer Zugriff* Mit diesem Kontrollkästchen aktivieren Sie den gemeinsamen Zugriff auf das ausgewählte Laufwerk.

#### *Pfad*

Im Feld **Pfad** wird die aktuelle Verbindung des ausgewählten Laufwerks angezeigt. Ist das Feld leer, so ist das Laufwerk nicht verbunden. Sie können den angezeigten Pfad bearbeiten oder eine neue Pfadzuordnung eingeben.

Sind Sie sich des vollständigen Pfads nicht sicher, können Sie den Anfang des Pfads eingeben und durch Drücken der Eingabetaste eine Liste der darunterliegenden Verzeichnisse anzeigen. Sie können dann den Pfad zusammenstellen, indem Sie auf das jeweils nächste Verzeichnis doppelklicken. Um die Zusammenstellung des Pfads im Stammverzeichnis zu beginnen, geben Sie einen Schrägstrich ein ( / ).

Um die Suche einzuengen, können Sie auch UNIX-Platzhalterzeichen wie das Sternchen (\*) verwenden. Weitere Information zu Platzhalterzeichen finden Sie unter "UNIX-Platzhalterzeichen" auf Seite 57.

**Hinweis –** Automatisch gemountete Dateisysteme werden möglicherweise erst dann angezeigt, wenn Sie direkt darauf zugreifen. Geben Sie dazu im Feld **Pfad** den entsprechenden Pfad ein, und drücken Sie die Eingabetaste. Anschließend können Sie die Unterverzeichnisse des automatisch gemounteten Dateisystems durchsuchen.

## *Standard-Laufwerkzuordnungen*

Beim ersten Öffnen des Dialogfelds **Laufwerkverbindungen** sind einige Laufwerke bereits zugeordnet. Einige dieser Zuordnungen sind fest und können nicht geändert werden.

Folgende Laufwerke können Sie nicht ändern:

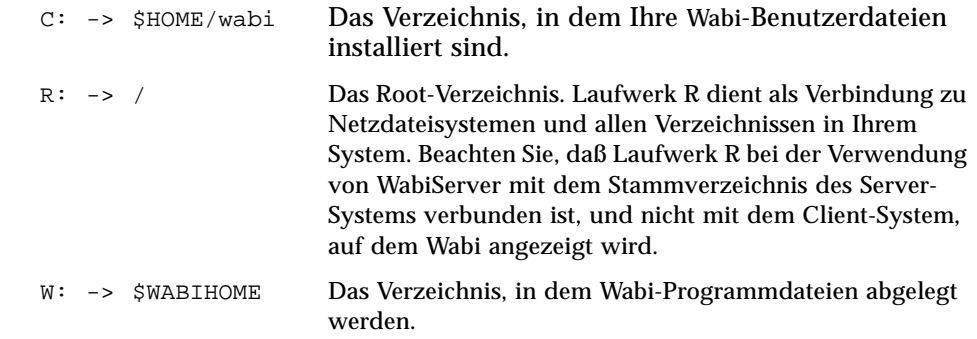

Wenn Sie Laufwerk C, R oder W auswählen, bleibt der Bereich **Verfügbare Verzeichnispfade** leer, und die Tasten **Wiederherstellen**, **Verbinden** und **Trennen** sind nicht verfügbar.

Folgende vorab zugeordnete Laufwerke können Sie ändern:

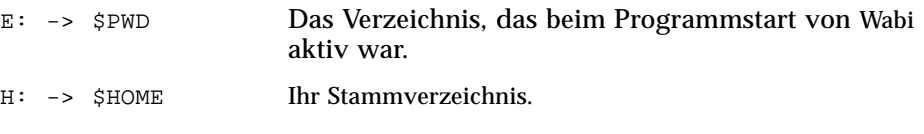

## *Neue Laufwerkzuordnungen*

Wabi Server

田

Neue Laufwerkverbindungen können Sie ganz leicht erstellen. Gehen Sie wie folgt vor:

- **•** Wählen Sie einen Laufwerkbuchstaben.
- **•** Geben Sie einen Laufwerkpfad an.
- **•** Verbinden Sie Laufwerkbuchstaben und -pfad.

Einen Laufwerkbuchstaben wählen Sie einfach aus, indem Sie auf einen freien Buchstaben im Bereich **Laufwerke** klicken. Dadurch wird der Bereich **Verfügbare Verzeichnispfade** aktiviert und eine Auswahlliste mit

Wenn Sie ein Netzlaufwerk verbinden möchten, befolgen Sie die Anweisungen unter "Zuordnen von Laufwerken" auf Seite 79.

Verzeichnissen der Root-Ebene angezeigt. Klicken Sie einmal auf ein Verzeichnis in dieser Liste, um das Verzeichnis in den zugeordneten Laufwerkpfad aufzunehmen. Doppelklicken Sie auf ein Verzeichnis in dieser Liste, um das Verzeichnis in den Pfad aufzunehmen und gleichzeitig zu öffnen. Die im ersten Verzeichnis enthaltenen Unterverzeichnisse werden nun im Bereich **Verfügbare Verzeichnispfade** angezeigt. Durch Springen zwischen den Verzeichnissen können Sie einen Pfad zum gewünschten Dateisystem herstellen.

Haben Sie das gewünschte Zielverzeichnis erreicht, so klicken Sie auf die Taste **Verbinden**. Das Wabi-Programm ordnet den ausgewählten Laufwerkbuchstaben dem von Ihnen hergestellten Pfad zu. Klicken Sie zum Speichern der vorgenommenen Zuordnungen auf **OK**.

Sie benötigen die entsprechenden Zugriffsberechtigungen, um auf Dateien und Verzeichnisse zuzugreifen, die Sie Wabi-Laufwerken zuordnen. Wenn Sie versuchen, ohne entsprechende Zugriffsberechtigung auf eine Datei oder ein Verzeichnis zuzugreifen, weist eine Fehlermeldung Sie darauf hin. Informationen zum Überprüfen und Ändern von Zugriffsberechtigungen für Dateien finden Sie in der Dokumentation zu Ihrem Betriebssystem.

# *Ändern einer Laufwerksverbindung*

Befolgen Sie die Anweisungen unter "Ändern einer Laufwerkszuordnung" auf Seite 80.

Außer bei den Laufwerken C, R und W können Sie die Verbindung eines Wabi-Laufwerks ändern, indem Sie einen Laufwerkbuchstaben auswählen und anschließend den im Feld **Pfad** angezeigten Pfad bearbeiten oder einen neuen eingeben. Zuvor sollten Sie jedoch sicherstellen, daß keine Anwendung auf das Laufwerk zugreift.

## *Trennen von Laufwerken*

Anweisungen zum Unterbrechen von Laufwerkverbindungen finden Sie unter "Trennen von Laufwerken" auf Seite 80.

Außer bei den Laufwerken C, R und W können Sie die Verbindung eines Wabi-Laufwerks unterbrechen, indem Sie einen Laufwerkbuchstaben auswählen und anschließend auf die Taste **Trennen** im Dialogfeld **Laufwerkverbindungen** klicken. Stellen Sie vor dem Trennen eines Laufwerks sicher, daß keine laufenden Anwendungen darauf zugreifen.

## *Dateisperre und gemeinsamer Dateizugriff*

Das Wabi-Programm unterstützt sowohl Dateisperren als auch den gemeinsamen Dateizugriff. Diese beiden wichtigen Funktionen dienen dem folgenden Zweck:

- **•** *Dateisperre* Verhindert, daß mehrere Benutzer gleichzeitig auf dieselbe Datei oder denselben Datensatz zugreifen.
- **•** *Gemeinsamer Dateizugriff* Ermöglicht die gemeinsame Benutzung von Dateien und Daten und steuert die Zugriffsberechtigungen der Benutzer zu einem bestimmten Zeitpunkt.

#### *Dateisperre*

Die Funktionsweise der Dateisperre in Wabi hängt von den Eigenschaften der Anwendungen ab, die Sie ausführen. Wenn eine Anwendung das Sperren einer Datei oder eines Datensatzes anfordert, nimmt Wabi die Sperre vor. Wenn in einer Anwendung nie Dateisperren verwendet werden, weil sie sich wie eine Einbenutzer-Umgebung verhält, sperrt Wabi für diese Anwendung keine Dateien oder Datensätze. Es erübrigt sich, daß Sie das Sperren von Dateien und Datensätzen manuell aktivieren, da im Wabi-Programm die Dateisperre stets auf Anforderung der Anwendung vorgenommen wird. Wabi hebt eventuelle Dateisperren auf, wenn Sie eine Datei schließen oder das Programm beenden. Dies trifft auch auf Dateien zu, die bei einem unerwarteten Abbruch des Wabi-Programms geöffnet waren.

### *Gemeinsamer Dateizugriff*

Der gemeinsame Dateizugriff in Wabi ermöglicht Benutzern und Anwendungen, gleichzeitig auf Dateien zuzugreifen. Die Datensicherheit bleibt dabei gewahrt. Gemeinsamer Dateizugriff findet nur statt, wenn Sie diese Funktion aktivieren. Bei aktiviertem gemeinsamen Dateizugriff kann jede geöffnete Datei gemeinsam benutzt werden, wenn die Anwendung den gemeinsamen Dateizugriff unterstützt. Die Modalitäten des gemeinsamen Dateizugriffs werden von der Anwendung und nicht vom Wabi-Programm bestimmt. Wenn Sie beispielsweise in einer bestimmten Datei arbeiten, kann ein anderer Benutzer in dieser Anwendung die Datei möglicherweise lesen,

Wenn Sie ein Laufwerk für den gemeinsamen Dateizugriff einrichten möchten, lesen Sie "Aktivieren des gemeinsamen Dateizugriffs für ein Laufwerk" auf Seite 81.

aber nicht bearbeiten. Die Art und Weise, wie der gemeinsame Dateizugriff in einer bestimmten Anwendung erfolgt, hängt einzig und allein von der Anwendung ab und kann von den Benutzern nicht gesteuert werden.

Der gemeinsame Dateizugriff wird laufwerkweise aktiviert. Öffnen Sie dazu das Dialogfeld **Laufwerkverbindungen**. Standardmäßig ist der gemeinsame Dateizugriff auf allen Wabi-Laufwerken deaktiviert, da sich sonst die Dateizugriffszeit erhöhen und die Zahl der gleichzeitig geöffneten Dateien in allen unter Wabi laufenden Anwendungen reduzieren kann. Sie sollten den gemeinsamen Dateizugriff nur für die Laufwerke aktivieren, auf denen Sie diese Funktion wirklich benötigen.

Wenn auf einem Laufwerk der gemeinsame Dateizugriff aktiviert wurde, kann jede Datei, die von einer Anwendung auf diesem Laufwerk geöffnet wird, gemeinsam benutzt werden. Konkret bedeutet dies, daß das Wabi-Programm für jede geöffnete Datei eine Sperre des gemeinsamen Zugriffs erstellt, mit der die Art der Zugriffsberechtigung für die Datei gesteuert wird. Solche Sperren des gemeinsamen Zugriffs werden beim Schließen der Datei oder beim Beenden des Wabi-Programms aufgehoben. Im Gegensatz zu Dateisperren werden Sperren des gemeinsamen Zugriffs auf einigen Betriebssystemen jedoch nicht automatisch aufgehoben, wenn das Wabi-Programm unerwartet abgebrochen wird. In diesem Fall müssen Sie die Sperren des gemeinsamen Zugriffs möglicherweise manuell aufheben. In einigen Betriebssystemen enthält Wabi ein UNIX-Programm, das alle Sperren aufhebt. Dieses Programm namens clearlocks sollte aber mit der gebotenen Vorsicht eingesetzt werden.

Das Programm clearlocks hebt sämtliche Datei- und Datensatzsperren sowie Sperren des gemeinsamen Zugriffs zwischen zwei Systemen auf, unabhängig davon, wer die Sperren erstellt hat bzw. wer ihr "Eigentümer" ist. Wenn Sie clearlocks auf dem System ausführen möchten, auf dem das Wabi-Programm unerwartet abgebrochen wurde, geben Sie den Befehl clearlocks gefolgt vom Host-Namen des Systems ein, auf dem sich die gemeinsam benutzten Dateien befinden, und drücken Sie die Eingabetaste.

## *Wabi-Netzlaufwerke*

In der Wabi-Umgebung kann sich das Laufwerk, mit dem ein Laufwerkbuchstabe verbunden ist, auf einer lokalen Festplatte oder einer entfernten Platte im Netzwerk befinden. Für das Wabi-Programm und für UNIX-Programme im allgemeinen ist es unwichtig, auf welches Zielverzeichnis ein Verzeichnispfad verweist, da das Betriebssystem und die Netzwerk-Software die Position von Dateisystemen verfolgen.

Bei einigen Microsoft Windows-Anwendungen ist es jedoch von Bedeutung, ob ein bestimmter Laufwerkbuchstabe einem lokalen Laufwerk oder einem Netzlaufwerk zugeordnet ist. Diese Anwendungen überprüfen möglicherweise, ob ein bestimmtes Laufwerk lokal oder im Netz arbeitet, und arbeiten dementsprechend unterschiedlich. Wenn Sie beispielsweise eine Anwendung auf einem Laufwerk installieren, versucht das Installationsprogramm möglicherweise festzustellen, ob es sich bei dem Laufwerk um ein Netzlaufwerk handelt. Ist dies der Fall, so bietet Ihnen das Installationsprogramm eine Reihe von Installationsoptionen für Server an; Sie können dann beispielsweise das Verzeichnis für gemeinsam benutzte Programmdateien und Benutzerverzeichnisse festlegen. Wenn es sich dagegen um ein lokales Laufwerk handelt, können in einigen Anwendungen möglicherweise keine Dateisperren verwendet werden.

Wenn Sie ein Laufwerk als Netzlaufwerk einrichten möchten, lesen Sie "Einrichten von Netzlaufwerken" auf Seite 82.

Im Wabi-Programm können Sie bestimmen, wie Anwendungen die Wabi-Laufwerke ansehen. Im Dialogfeld **Laufwerkverbindungen** können Sie mit Hilfe des Kontrollkästchens **Netzlaufwerk** festlegen, daß das ausgewählte Laufwerk in Anwendungen als Netzlaufwerk angesehen wird. Wenn Sie diese Option nicht aktivieren, sehen die Anwendungen, die im Wabi-Programm ausgeführt werden, das Laufwerk als lokales Festplattenlaufwerk an.

Standardmäßig ist das Kontrollkästchen **Netzlaufwerk** aktiviert. In der Regel können Sie diese Einstellung beibehalten, damit Anwendungen, in denen Dateisperren verwendet werden können, eine Netzwerkumgebung erkennen und Dateien beim Öffnen sperren. Wenn Sie jedoch eine Anwendung installieren oder ausführen möchten, die ein lokales Laufwerk erfordert, können Sie das Kontrollkästchen **Netzlaufwerk** deaktivieren.

# *CD-ROM-Laufwerke*

Anweisungen zum Mounten und Verwenden eines CD-ROM-Laufwerks finden Sie unter "Zugriff auf ein CD-ROM-Laufwerk" auf Seite 83.

Im Wabi-Programm können Sie auf ein CD-ROM-Gerät zugreifen, vorausgesetzt, das systemeigene Betriebssystem kann das Datenträgerformat der CD-ROM erkennen. Wenn Ihr Betriebssystem beispielsweise nur CD-ROMs im Format Rock Ridge und High Sierra File System (HSFS) lesen kann, unterliegt das Wabi-Programm der gleichen Einschränkung.

Beim Verbinden eines CD-ROM-Laufwerks im Wabi-Programm gehen Sie im Prinzip wie beim Verbinden anderer Wabi-Laufwerke vor. Sie mounten das Gerät in einem Mount-Verzeichnis des systemeigenen Betriebssystems und ordnen dem Mount-Verzeichnis im Dialogfeld **Laufwerke** im Wabi-Konfigurations-Manager dann einen Laufwerkbuchstaben zu.

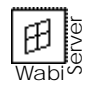

Benutzer von WabiServer können nur über das WabiServer-System auf das CD-ROM-Laufwerk zugreifen. Der Zugiff auf das CD-ROM-Laufwerk des Client-Systems wird in dieser Version noch nicht unterstützt.

**Hinweis –** In der Wabi-Umgebung können Sie ein CD-ROM-Laufwerk nicht zur Wiedergabe von Musik-CDs oder Video-CDs verwenden. Möglicherweise können Sie jedoch auf einigen Plattformen Microsoft Windows-Waveform-Dateien (.WAV) wiedergeben. Weitere Informationen finden Sie in den *Wabi-Versionshinweisen*. (Das Wabi-Programm unterstützt auf Solaris-Plattformen die Wiedergabe von .WAV- und .AVI-Dateien. Eine Beschreibung finden Sie unter "Verwendung von Multimedia-Funktionen bei SPARCstations und x86-Computern" auf Seite 175.)

## *Mögliches CD-ROM-Problem*

Wenn Sie eine Anwendung mit Microsoft CD-ROM-Erweiterungen installieren und die Rechte für das Betreiben dieser Software auf Ihrem lokalen System (nicht in einem Netzwerk) erworben haben, können Sie Ihre CD-ROM-Anwendung möglicherweise nicht ausführen.

Dies hängt mit dem Schutzmechnismus zusammen, den die Microsoft Corporation in einen Großteil ihrer CD-ROM-gestützten Anwendungs-Software integriert hat. Dieser Mechanismus verhindert, daß eine CD-ROM-Anwendung, die ausschließlich für den Betrieb auf einem lokalen System erworben wurde, in einem Netzwerk ausgeführt werden kann. Da das Wabi-Programm über einen Pfad in Ihrem Betriebssystem auf ein lokales CD-ROM-
Laufwerk zugreift, sieht es so aus, als ob die im Wabi-Programm ausgeführte CD-ROM-Anwendung in einem Netzwerk und nicht auf einem lokalen CD-ROM-Laufwerk verwendet wird.

Dieses Problem kann durch das Deaktivieren des Kontrollkästchens **Netzlaufwerk** im Dialogfeld **Laufwerkverbindungen** nicht behoben werden.

# *Anweisungen für Vorgänge im Zusammenhang mit dem Einrichten von Laufwerken*

In diesem Abschnitt wird anhand von detaillierten schrittweisen Anweisungen eine Vielzahl von Vorgängen im Zusammenhang mit dem Einrichten von Disketten- und Wabi-Laufwerken beschrieben. Bei einigen Vorgängen werden Beispiele für die Befehlseingabe und die entsprechenden Ergebnisse angeführt. Randnotizen enthalten Querverweise auf verwandte Abschnitte dieses Handbuchs.

### **Verbinden von Diskettenlaufwerken**

- **1. Öffnen Sie die Systemsteuerung.**
- **2. Doppelklicken Sie auf das Symbol Wabi-Konfig.** Der Konfigurations-Manager wird angezeigt.
- **3. Öffnen Sie das Dialogfeld Diskette.** Sie können auch **Diskettenlaufwerke** im Menü **Optionen** wählen oder die Tasten Alt, o, d drücken.
- **4. Wählen Sie aus der Liste das gewünschte Diskettenlaufwerk (A: oder B:).**
- **5. Geben Sie im Feld Pfad den vollständigen Pfad des Geräts ein.** Sie können den Pfad auch interaktiv eingeben, wie auf Seite 70 beschrieben.
- **6. Klicken Sie auf OK, um Ihre Auswahl zu sichern und den Konfigurations-Manager zu beenden.**

Wollen Sie noch in anderen Dialogfeldern des Konfigurations-Managers Änderungen vornehmen, so klicken Sie auf die Taste **Jetzt anwenden**. Auf diese Weise werden die Änderungen gespeichert, ohne daß der Konfigurations-Manager geschlossen wird.

Wenn Sie das Dialogfeld schließen möchten, ohne die Änderungen zu speichern, können Sie auch auf **Abbrechen** klicken.

Hintergrundinformationen zur Arbeit mit Diskettenlaufwerken in Wabi finden Sie unter "Diskettenlaufwerke" auf Seite 64.

Seite 66.

## ▼ **Ändern der Disketten-Zeitüberschreitung**

- **1. Öffnen Sie die Systemsteuerung.**
- **2. Doppelklicken Sie auf das Symbol Wabi-Konfig.** Der Konfigurations-Manager wird angezeigt.
- **3. Öffnen Sie das Dialogfeld Diskette.** Sie können auch **Diskettenlaufwerke** im Menü **Optionen** wählen oder die Tasten Alt, o, d drücken.
- **4. Positionieren Sie den Cursor im Feld Disketten-Zeitüberschreitung, und geben Sie in Sekunden ein, wie lange das Diskettenlaufwerk unbenutzt bleiben kann, bevor das Wabi-Programm die Steuerung des Laufwerks abgibt.**

#### **5. Klicken Sie auf OK, um Ihre Auswahl zu sichern.**

Wollen Sie noch in anderen Dialogfeldern des Konfigurations-Managers Änderungen vornehmen, so klicken Sie auf die Taste **Jetzt anwenden**. Auf diese Weise werden die Änderungen gespeichert, ohne daß der Konfigurations-Manager geschlossen wird.

Wenn Sie das Dialogfeld schließen möchten, ohne die Änderungen zu speichern, können Sie auch auf **Abbrechen** klicken.

#### **Formatieren von DOS-Disketten**

Sie können in der Wabi-Umgebung mit dem Windows-Datei-Manager keine Disketten formatieren. Wenn in Ihrem systemeigenen Betriebssystem jedoch der DOS-Formatierbefehl zur Verfügung steht, können Sie Disketten formatieren, indem Sie wie folgt vorgehen:

- **1. Öffnen Sie ein Betriebssystem-Befehlsfenster.**
- **2. Legen Sie eine Diskette in das Diskettenlaufwerk ein.**
- **3. Geben Sie den in Ihrem Betriebssystem vorgesehenen Befehl für das Formatieren von Disketten ein, und drücken Sie die Eingabetaste.** Weitere Informationen finden Sie im Benutzerhandbuch Ihres Betriebssystems. In der Solaris-Umgebung lautet der Befehl fdformat -t dos.

Sie müssen Disketten außerhalb des Wabi-Programms formatieren. Im Abschnitt "Disketten und DOS" auf Seite 67 wird der Grund dafür erläutert.

Weitere Informationen zur Disketten-Zeitüberschreitung finden Sie unter "Disketten-Zeitüberschreitung" auf

# **4. Werfen Sie nach Abschluß der Formatierung die Diskette aus.**

Drücken Sie auf die Auswurftaste am Laufwerk, oder geben Sie den entsprechenden Befehl ein, und drücken Sie die Eingabetaste. In der Solaris-Umgebung lautet der Befehl eject floppy.

**Hinweis –** Wenn Sie über einen DOS-Emulator verfügen, können Sie DOS-Disketten auch mit Hilfe des DOS-Befehls format im Emulator formatieren.

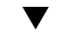

#### **Zuordnen von Laufwerken**

- **1. Öffnen Sie die Systemsteuerung.**
- **2. Doppelklicken Sie auf das Symbol Wabi-Konfig.** Der Konfigurations-Manager wird angezeigt.
- **3. Öffnen Sie das Dialogfeld Laufwerke.** Sie können auch Laufwerke im Menü Optionen wählen oder die Tasten Alt, o, w drücken.
- **4. Wählen Sie einen freien Laufwerkbuchstaben im Bereich Laufwerke aus.**

#### **5. Geben Sie im Feld Pfad den Pfad ein, den Sie diesem Laufwerk zuordnen möchten.**

Um den Pfad interaktiv einzugeben, geben Sie den Anfang des Pfads ein und drücken die Eingabetaste. Um im Stammverzeichnis zu beginnen, geben Sie einen Schrägstrich (/) ein. Klicken Sie auf einen Verzeichnisnamen, um ihn in den Pfad aufzunehmen.

Doppelklicken Sie auf einen Verzeichnisnamen, um ihn in den Pfad aufzunehmen und gleichzeitig den Verzeichnisinhalt anzuzeigen. Durch Doppelklicken auf ..\ wechseln Sie in der Verzeichnishierarchie um eine Ebene nach oben.

#### **6. Klicken Sie auf OK, um Ihre Auswahl zu sichern und den Konfigurations-Manager zu beenden.**

Wollen Sie noch in anderen Dialogfeldern des Konfigurations-Managers Änderungen vornehmen, so klicken Sie auf die Taste **Jetzt anwenden**. Auf diese Weise werden die Änderungen gespeichert, ohne daß der Konfigurations-Manager geschlossen wird.

Wenn Sie das Dialogfeld schließen möchten, ohne die Änderungen zu speichern, können Sie auch auf **Abbrechen** klicken.

 Eine Übersicht über Wabi-Laufwerke finden Sie unter "Wabi-Laufwerke" auf Seite 67.

Informationen zur Arbeit mit Wabi-Laufwerken finden Sie auf Seite 71.

## ▼ **Ändern einer Laufwerkszuordnung**

- **1. Stellen Sie sicher, daß keine aktiven Anwendungen auf das betreffende Laufwerk zugreifen.**
- **2. Öffnen Sie die Systemsteuerung.**
- **3. Doppelklicken Sie auf das Symbol Wabi-Konfig.** Der Konfigurations-Manager wird angezeigt.
- **4. Öffnen Sie das Dialogfeld Laufwerke.** Sie können auch **Laufwerke** im Menü **Optionen** wählen oder die Tasten Alt, o, w drücken.
- **5. Wählen Sie das Laufwerk aus, das Sie ändern möchten.**
- **6. Bearbeiten Sie den vorhandenen Verzeichnispfad, oder geben Sie interaktiv einen neuen Pfad ein.**
- **7. Klicken Sie auf OK, um Ihre Auswahl zu sichern und den Konfigurations-Manager zu beenden.**

Wollen Sie noch in anderen Dialogfeldern des Konfigurations-Managers Änderungen vornehmen, so klicken Sie auf die Taste **Jetzt anwenden**. Auf diese Weise werden die Änderungen gespeichert, ohne daß der Konfigurations-Manager geschlossen wird.

Wenn Sie das Dialogfeld schließen möchten, ohne die Änderungen zu speichern, können Sie auch auf **Abbrechen** klicken.

#### **Trennen von Laufwerken**

- **1. Stellen Sie sicher, daß keine aktiven Anwendungen auf das betreffende Laufwerk zugreifen.**
- **2. Öffnen Sie die Systemsteuerung.**
- **3. Doppelklicken Sie auf das Symbol Wabi-Konfig.** Der Konfigurations-Manager wird angezeigt.
- **4. Öffnen Sie das Dialogfeld Laufwerke.** Sie können auch **Laufwerke** im Menü **Optionen** wählen oder die Tasten Alt, o, w drücken.
- **5. Wählen Sie das Laufwerk aus, das Sie trennen möchten.**

Weitere Informationen zum Bearbeiten und Eingeben von Laufwerkzuordnungen finden Sie unter "Ändern einer Laufwerksverbindung" auf Seite 72.

Bevor Sie ein Laufwerk trennen, empfiehlt es sich, den Abschnitt "Trennen von Laufwerken" auf Seite 72 zu lesen.

#### **6. Löschen Sie den Pfad im Feld Pfad.**

Die Laufwerkzuordnung für das ausgewählte Laufwerk wird gelöscht.

**7. Klicken Sie auf OK, um Ihre Auswahl zu sichern und den Konfigurations-Manager zu beenden.**

Wollen Sie noch in anderen Dialogfeldern des Konfigurations-Managers Änderungen vornehmen, so klicken Sie auf die Taste **Jetzt anwenden**. Auf diese Weise werden die Änderungen gespeichert, ohne daß der Konfigurations-Manager geschlossen wird.

Wenn Sie das Dialogfeld schließen möchten, ohne die Änderungen zu speichern, können Sie auch auf **Abbrechen** klicken.

### ▼ **Aktivieren des gemeinsamen Dateizugriffs für ein Laufwerk**

- **1. Öffnen Sie die Systemsteuerung.**
- **2. Doppelklicken Sie auf das Symbol Wabi-Konfig.** Der Konfigurations-Manager wird angezeigt.
- **3. Öffnen Sie das Dialogfeld Laufwerke.** Sie können auch **Laufwerke** im Menü **Optionen** wählen oder die Tasten Alt, o, w drücken.
- **4. Wählen Sie das Laufwerk aus, auf dem Sie gemeinsamen Dateizugriff aktivieren möchten.**
- **5. Aktivieren Sie das Kontrollkästchen Gemeinsamer Zugriff aktiviert.** Ein "X" wird im Kontrollkästchen angezeigt.
- **6. Klicken Sie auf OK, um Ihre Auswahl zu sichern und den Konfigurations-Manager zu beenden.**

Wollen Sie noch in anderen Dialogfeldern des Konfigurations-Managers Änderungen vornehmen, so klicken Sie auf die Taste **Jetzt anwenden**. Auf diese Weise werden die Änderungen gespeichert, ohne daß der Konfigurations-Manager geschlossen wird.

Wenn Sie das Dialogfeld schließen möchten, ohne die Änderungen zu speichern, können Sie auch auf **Abbrechen** klicken.

Weitere Informationen zu gemeinsam benutzten Dateien finden Sie unter "Gemeinsamer Dateizugriff" auf Seite 73.

#### **Einrichten von Netzlaufwerken**

- **1. Öffnen Sie die Systemsteuerung.**
- **2. Doppelklicken Sie auf das Symbol Wabi-Konfig.** Der Konfigurations-Manager wird angezeigt.
- **3. Öffnen Sie das Dialogfeld Laufwerke.** Sie können auch **Laufwerke** im Menü **Optionen** wählen oder die Tasten Alt, o, w drücken.
- **4. Wählen Sie das Laufwerk aus, das als Netzlaufwerk angesehen werden soll.**

#### **5. Aktivieren Sie das Kontrollkästchen Netzlaufwerk.** Ein "X" wird im Kontrollkästchen angezeigt.

**6. Klicken Sie auf OK, um Ihre Auswahl zu sichern und den Konfigurations-Manager zu beenden.**

Wollen Sie noch in anderen Dialogfeldern des Konfigurations-Managers Änderungen vornehmen, so klicken Sie auf die Taste **Jetzt anwenden**. Auf diese Weise werden die Änderungen gespeichert, ohne daß der Konfigurations-Manager geschlossen wird.

Wenn Sie das Dialogfeld schließen möchten, ohne die Änderungen zu speichern, können Sie auch auf **Abbrechen** klicken.

### ▼ **Einrichten von lokalen Laufwerken**

- **1. Öffnen Sie die Systemsteuerung.**
- **2. Doppelklicken Sie auf das Symbol Wabi-Konfig.** Der Konfigurations-Manager wird angezeigt.
- **3. Öffnen Sie das Dialogfeld Laufwerke.** Sie können auch **Laufwerke** im Menü **Optionen** wählen oder die Tasten Alt, o, w drücken.
- **4. Wählen Sie den Laufwerkbuchstaben des Laufwerks aus, das als lokales Laufwerk erscheinen soll.**
- **5. Deaktivieren Sie das Kontrollkästchen Netzlaufwerk.** Das Kontrollkästchen ist nun leer.

Weitere Informationen zu Wabi-Netzlaufwerken finden Sie unter "Wabi-Netzlaufwerke" auf Seite 74.

#### **6. Klicken Sie auf OK, um Ihre Auswahl zu sichern und den Konfigurations-Manager zu beenden.**

Wollen Sie noch in anderen Dialogfeldern des Konfigurations-Managers Änderungen vornehmen, so klicken Sie auf die Taste **Jetzt anwenden**. Auf diese Weise werden die Änderungen gespeichert, ohne daß der Konfigurations-Manager geschlossen wird.

Wenn Sie das Dialogfeld schließen möchten, ohne die Änderungen zu speichern, können Sie auch auf **Abbrechen** klicken.

#### **Zugriff auf ein CD-ROM-Laufwerk**

Gehen Sie nach den folgenden Anweisungen vor, wenn Sie auf ein CD-ROM-Laufwerk zugreifen möchten. Welche Befehle genau erforderlich sind, hängt von Ihrem Betriebssystem ab. Bei einigen Betriebssystemen sind kompatible CD-ROMs sofort verfügbar, wenn Sie die CD-ROM in das Laufwerk einlegen. Ist dies bei Ihrem Betriebssystem der Fall, beginnen Sie bei Schritt 7.

- **1. Öffnen Sie ein Befehlsfenster des Betriebssystems.**
- **2. Wechseln Sie in das Root-Verzeichnis (**/**).**
- **3. Melden Sie sich als Superuser an (**su**).**
- **4. Erstellen Sie ein Verzeichnis namens** cdrom**.**
- **5. Mounten Sie die CD-ROM.**

Stellen Sie zuvor sicher, daß Sie die CD-ROM vom Betriebssystem aus lesen können. Wenden Sie probeweise den Befehl ls auf das Verzeichnis /cdrom an.

- **6. Melden Sie sich wieder als normaler Benutzer an.**
- **7. Starten Sie das Wabi-Programm, falls dies noch nicht geschehen ist.**
- **8. Öffnen Sie die Systemsteuerung, und doppelklicken Sie auf das Symbol Wabi-Konfig. Wählen Sie das Dialogfeld Laufwerke.**
- **9. Wählen Sie einen freien Laufwerkbuchstaben im Dialogfeld Laufwerke.**
- **10. Geben Sie im Bereich Verzeichnispfad für ausgewähltes Laufwerk** /cdrom **(bzw. den verwendeten Verzeichnisnamen für das CD-ROM-Laufwerk) ein.**

Weitere Informationen zur Verwendung dieser Laufwerke finden Sie unter "CD-ROM-Laufwerke" auf Seite 76.

Die Verwendung von CD-ROM-Laufwerken kann problematisch sein. Lesen Sie dazu den Abschnitt "Mögliches CD-ROM-Problem" auf Seite 76.

- **11. Wenn das CD-ROM-Laufwerk als Netzlaufwerk angesehen werden soll, aktivieren Sie das Kontrollkästchen Netzlaufwerk.** Entnehmen Sie der Dokumentation der Anwendung, ob die CD-ROM in einem Netzwerk verwendet werden kann.
- **12. Aktivieren Sie das Kontrollkästchen CDROM.** So wird gewährleistet, daß die Dateinamen auf der CD-ROM richtig abgebildet werden.
- **13. Klicken Sie auf OK, um Ihre Auswahl zu sichern und den Konfigurations-Manager zu beenden.**

Wollen Sie noch in anderen Dialogfeldern des Konfigurations-Managers Änderungen vornehmen, so klicken Sie auf die Taste **Jetzt anwenden**. Auf diese Weise werden die Änderungen gespeichert, ohne daß der Konfigurations-Manager geschlossen wird.

Wenn Sie das Dialogfeld schließen möchten, ohne die Änderungen zu speichern, können Sie auch auf **Abbrechen** klicken.

**14. Greifen Sie über den zugeordneten Laufwerkwerkbuchstaben auf die CD-ROM zu.**

Wenn Sie beispielsweise den Buchstaben F mit dem Verzeichnis /cdrom verbunden haben, können Sie über den Befehl F:\setup ein Setup-Programm auf der CD-ROM starten.

# *Referenzmaterial für Laufwerke*

Dieser Abschnitt gibt einen Überblick über nützliches Referenzmaterial für die Arbeit mit Diskettenlaufwerken, Wabi-Laufwerken und CD-ROM-Laufwerken.

# *Fehlerbehebung bei Problemen mit Diskettenlaufwerken*

Tabelle 4-1 bietet Ihnen mögliche Lösungen für Probleme, die bei der Arbeit mit den Diskettenlaufwerken A und B auftreten können.

| Problem                                                                   | Mögliche Ursache                                                                                             | Lösung                                                                                                    |
|---------------------------------------------------------------------------|----------------------------------------------------------------------------------------------------|----------------------------------------------------------------------------------------------------|
| Fehler: Gerät nicht<br>bereit (Abbrechen,<br>Wiederholen.<br>Ignorieren). | Diskette wurde<br>möglicherweise<br>nicht ordnungs-<br>gemäß in das<br>Laufwerk<br>eingelegt.                | Nehmen Sie die Diskette heraus, und<br>legen Sie sie erneut ein. Versuchen Sie<br>nochmals, auf die Diskette zuzugreifen.                                                                                                  |
| Zugriff auf<br>Laufwerk A oder B<br>nicht möglich.                        | Ein anderes<br>Programm steuert<br>das Laufwerk.                                                             | Werfen Sie die Diskette mit Hilfe eines<br>Befehls des anderen Programms aus,<br>legen Sie sie erneut ein, und versuchen<br>Sie nochmals, über Wabi darauf<br>zuzugreifen.                                                 |
|                                                                           | Ungültiger Geräte-<br>name im Dialog-<br>feld Disketten-<br>verbindungen des<br>Konfigurations-<br>Managers. | Geben Sie eine Datei für ein im raw-<br>Modus betriebenes Diskettengerät an.<br>Informationen zu Disketten- (oder<br>"Floppy"-) Laufwerken finden Sie in<br><b>Ihrer UNIX-Dokumentation.</b>                               |
|                                                                           | Unzureichende<br>Zugriffs-<br>berechtigung für<br>Gerätedatei oder -<br>verzeichnis.                         | Sie müssen über Schreib- und<br>Leseberechtigung für die Gerätedateien<br>und -verzeichnisse Ihres UNIX-Systems<br>verfügen. Ändern Sie gegebenenfalls Ihre<br>Zugriffsberechtigungen mit Hilfe des<br>UNIX-Befehls chmod. |

*Tabelle 4-1* Probleme mit Diskettenlaufwerken und mögliche Lösungen

| Problem                                                                                         | <b>Mögliche Ursache</b>                                                                                         | Lösung                                                                                                    |
|-------------------------------------------------------------------------------------------------|----------------------------------------------------------------------------------------------------|----------------------------------------------------------------------------------------------------|
|                                                                                                 | In WabiServer ist<br>der lokale<br>Diskettenzugriff<br>möglicherweise<br>vom<br>Systemverwalter<br>deaktiviert. | Wenden Sie sich an Ihren WabiServer-<br>Systemverwalter.                                                                                                    |
| Diskette wird bei<br>Betätigung der<br>Spezialtasten nicht<br>ausgeworfen (z. B.<br>$Meta+E$ ). | Wabi-Fenster ist<br>nicht aktiv.                                                                                | Positionieren Sie den Mauszeiger im<br>Wabi-Fenster, und klicken Sie einmal auf<br>das Fenster, um es zu aktivieren.<br>Betätigen Sie nochmals die<br>Tastenkombination.                                                                                                    |
| Kann DOS-<br>Diskette nicht<br>formatieren.                                                     | Diese Funktion<br>wird im Wabi-<br>Programm nicht<br>unterstützt.                                               | Sie können vorformatierte Disketten<br>verwenden oder Disketten auf einem<br>DOS-PC formatieren. In Ihrem<br>Betriebssystem ist eventuell eine<br>Möglichkeit zum Formatieren von<br>Disketten vorgesehen; weitere<br>Informationen entnehmen Sie bitte dem<br>Benutzerhandbuch Ihres Betriebssystems. |

*Tabelle 4-1* Probleme mit Diskettenlaufwerken und mögliche Lösungen *(Fortsetzung)*

# *Fehlerbehebung bei Problemen mit Wabi-Laufwerken*

 $\frac{fF}{w_1}$ Server

 $\mathbf{E}$ 

Tabelle 4-2 bietet Ihnen mögliche Lösungen für Probleme, die bei dem Versuch, Wabi-Laufwerke mit Verzeichnissen zu verbinden, auftreten können.

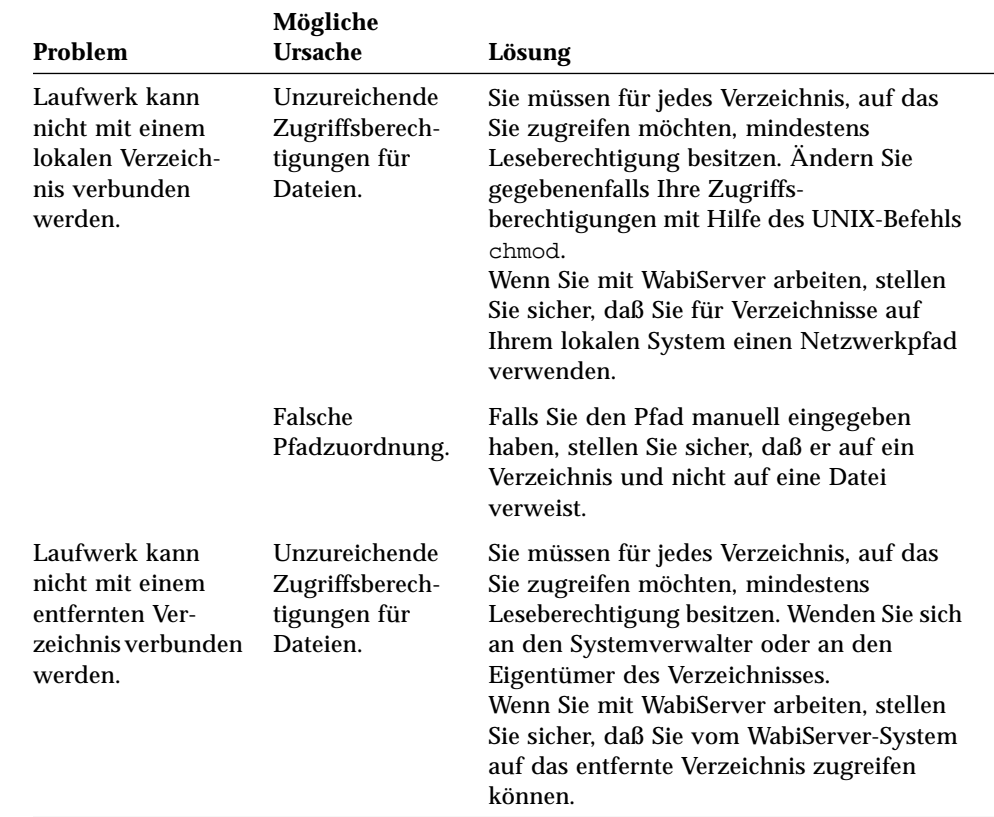

*Tabelle 4-2* Probleme mit Wabi-Laufwerken und mögliche Lösungen

|                                                                                                    | Mögliche                                             |                                                                                                    |
|----------------------------------------------------------------------------------------------------|------------------------------------------------------|----------------------------------------------------------------------------------------------------|
| Problem                                                                                                    | <b>Ursache</b>                                       | Lösung                                                                                                    |
| <b>Entferntes</b><br>Verzeichnis wird<br>nicht im Bereich<br><b>Verfügbare</b><br>Verzeichnis-<br>pfade angezeigt. | <b>Entferntes</b><br>Dateisystem<br>nicht gemountet. | Sie müssen auf das Verzeichnis vom<br>Betriebssystem aus zugreifen können, bevor<br>Sie in Wabi darauf zugreifen können.                                                                                                    |
|                                                                                                    |                                                      | Wenn in Ihrem UNIX-System entfernte<br>Dateisysteme automatisch gemountet<br>werden, geben Sie den Pfad direkt in das<br>Feld Verzeichnispfad für ausgewähltes<br>Laufwerk ein, um das Dateisystem<br>automatisch zu mounten. |
|                                                                                                    |                                                      | Wenn in Ihrem UNIX-System entfernte<br>Dateisysteme nicht automatisch gemountet<br>werden. lesen Sie in Ihren UNIX-<br>Handbüchern nach, wie Sie Zugriff auf<br>entfernte Dateisysteme ermöglichen<br>können.                 |
|                                                                                                    |                                                      | Wenn Sie vom Betriebssystem aus auf das<br>Dateisystem zugreifen können,<br>doppelklicken Sie auf das Symbol<br>Laufwerke im Konfigurations-Manager<br>und verbinden ein Laufwerk mit dem<br>Verzeichnis.                     |

*Tabelle 4-2* Probleme mit Wabi-Laufwerken und mögliche Lösungen *(Fortsetzung)*

| Problem                                                                   | Mögliche<br><b>Ursache</b>                                                              | Lösung                                                                                                    |
|---------------------------------------------------------------------------|-----------------------------------------------------------------------------------------|----------------------------------------------------------------------------------------------------|
| Verbindung für<br>Laufwerke C, R<br>oder W kann nicht<br>geändert werden. | Fest<br>zugeordnete<br>Laufwerkver-<br>bindungen<br>können nicht<br>geändert<br>werden. | Die Verbindungen der Laufwerke C, R oder<br>W können nicht geändert werden. Falls Sie<br>die Verbindung von Laufwerk C ändern<br>möchten, weil Sie Ihr Benutzerverzeichnis<br>wabi nicht in Ihrem Stammverzeichnis<br>ablegen möchten, dürfen Sie das<br>existierende Verzeichnis wabi auf keinen<br>Fall einfach in ein anderes Verzeichnis<br>verschieben oder kopieren, da die<br>zahlreichen symbolischen Verweise sonst<br>verlorengehen. Gehen Sie statt dessen wie<br>folgt vor: |
|                                                                           |                                                                                         | • Beenden Sie Wabi.<br>• Benennen Sie Ihr existierendes Laufwerk<br>wabi in wabi.old um.<br>• Erstellen Sie ein Verzeichnis namens<br>wabi an der gewünschten Position.<br>• Erstellen Sie in Ihrem Home-Verzeichnis<br>einen symbolischen Verweis namens<br>wabi, wobei Sie als Ziel das neue<br>Verzeichnis angeben.<br>• Starten Sie Wabi neu.                                                                                                    |
|                                                                           |                                                                                         | Das Wabi-Programm erstellt ein neues<br>Verzeichnis wabi und legt es an der<br>angegebenen Position ab. Falls Sie Ihrem<br>ursprünglichen Verzeichnis wabi Dateien<br>hinzugefügt haben, verschieben Sie diese<br>nun vom Verzeichnis wabi.old in das<br>neue Verzeichnis und löschen anschließend<br>wabi.old.                                                                                                    |
| Laufwerkfehler<br>bei der<br>Verwendung eines<br>DOS-Emulators.           | Abweichende<br>Laufwerkzuord-<br>nungen.                                                | Ordnen Sie den gleichen Pfadnamen<br>sowohl im DOS-Emulator als auch im<br>Wabi-Programm gleiche<br>Laufwerkbuchstaben zu. Weitere<br>Informationen finden Sie auf Seite 203.                                                                                                    |

*Tabelle 4-2* Probleme mit Wabi-Laufwerken und mögliche Lösungen *(Fortsetzung)*

# *Fehlerbehebung bei Problemen mit CD-ROM-Laufwerken*

Tabelle 4-3 bietet Ihnen mögliche Lösungen für Probleme, die bei dem Versuch auftreten können, auf ein CD-ROM-Laufwerk zuzugreifen und damit zu arbeiten.

| Problem                                                  | Mögliche Ursache                                                            | Lösung                                                                                                    |
|----------------------------------------------------------|-----------------------------------------------------------------------------|----------------------------------------------------------------------------------------------------|
| CD-ROM kann<br>nicht gemountet<br>werden.                | Format der CD-<br>ROM wird vom<br>Betriebs-<br>system nicht<br>unterstützt. | Im Wabi-Programm können nur CD-<br>ROMs verwendet werden, die Ihr<br>Betriebssystem erkennt. Informationen<br>zu CD-ROMs finden Sie in der<br>Dokumentation zu Ihrem Betriebssystem.                                                 |
| Anwendung kann<br>von CD-ROM nicht<br>ausgeführt werden. | Anwendung<br>erkennt Netzwerk-<br>umgebung.                                 | Einige Anwendungen auf CD-ROM<br>können in Wabi nicht ausgeführt werden,<br>da sie das Laufwerk als Netzlaufwerk<br>erkennen. Solche Anwendungen können<br>nicht verwendet werden. Weitere<br>Informationen finden Sie auf Seite 76. |

*Tabelle 4-3* Probleme mit CD-ROM-Laufwerken und mögliche Lösungen

# *Drucken 5*

In diesem Kapitel werden Druckoperationen und -vorgänge beschrieben. Das Wabi-Programm unterstützt eine große Anzahl Drucker, unter anderem PostScript-Drucker, Epson-Drucker der Serien FX, LX und MX, Hewlett-Packard-Drucker der LaserJet III-Serie sowie Nur-Text-Drucker. In einer Netzwerkumgebung haben Sie mit dem Wabi-Programm die Möglichkeit, Druckausgaben an lokale Drucker oder Netzwerkdrucker zu senden oder in Dateien umzuleiten.

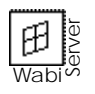

WabiServer ermöglicht Ihnen den Zugriff auf Drucker, die sowohl auf dem WabiServer-System als auch auf dem lokalen System eingerichtet wurden. Ihr Systemverwalter legt fest, auf welche Systemdrucker Sie zugreifen können.

Wenn Sie sich mit den Grundlagen des Druckens und den dazugehörigen Verfahren und Dialogfeldern in Wabi vertraut machen möchten, lesen Sie den nächsten Abschnitt, "Drucken".

Wenn Sie Anweisungen für bestimmte Druckvorgänge benötigen, wählen Sie in der folgenden Tabelle die entsprechenden Themen aus.

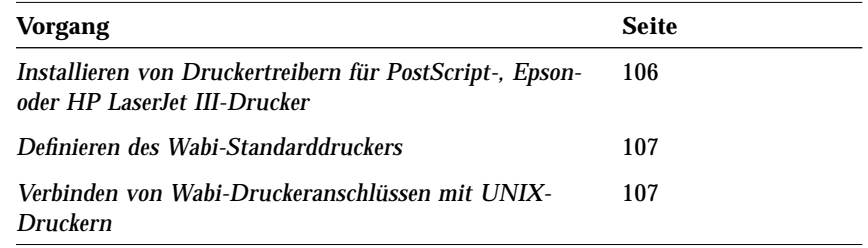

# *Drucken*

Die Druckfunktionen des Wabi-Programms stellen das fehlende Bindeglied zwischen der Druckmethode einer Anwendung und dem Druckmechanismus Ihres Betriebssystems dar. Die Druckfunktionen sind *transparent*. So können Sie nach dem Festlegen der Druckereinstellungen und Druckerverbindungen einen Druckbefehl aus einer Anwendung heraus starten, und Ihr Dokument wird gedruckt.

Wenn Sie einen Druckbefehl aus einer Anwendung heraus starten, leitet die Anwendung Ihre Druckanforderung an einen Druckertreiber weiter, der diese wiederum an einen zugeordneten Druckeranschluß weiterleitet. Bis zu diesem Punkt läuft der Druckprozeß genau wie in der Microsoft Windows-Umgebung ab. Anstatt die Druckanforderung nun an einen LPT-Anschluß zu senden, leitet das Wabi-Programm die Anforderung jedoch zusammen mit dem Druckernamen und einem Druckbefehl zum systemeigenen Druckspoolsystem um.

Ihr UNIX-Drucksystem verarbeitet Druckaufträge von allen Anwendungen, die Sie auf Ihrem Desktop ausführen, unabhängig davon, ob Sie im Wabi-Programm oder auf Betriebssystemebene ausgeführt werden. Der Druckvorgang läuft im Hintergrund ab, so daß Sie Ihre Arbeit nicht unterbrechen müssen, wenn eine Druckanforderung ausgeführt wird.

Sie verwalten Drucker, Druckerwarteschlangen und Druckaufträge mit den UNIX-Druckerverwaltungsprogrammen oder -befehlen, die Sie sonst auch zur Verwaltung von Druckvorgängen auf Ihrem UNIX-System verwenden. Sie

brauchen kein eigenes Programm (und können es auch gar nicht einsetzen) wie beispielsweise den Windows-Druck-Manager, um Druckvorgänge im Wabi-Programm zu verwalten.

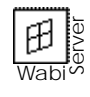

Wenn Ihre Wabi-Umgebung von einem WabiServer-Prototyp erstellt wurde, hat Ihr Systemverwalter die Drucker wahrscheinlich bereits im Prototyp eingerichtet, so daß Sie möglicherweise keinen der in diesem Kapitel beschriebenen Vorgänge durchführen müssen.

## *Unterstützte Drucker*

Im Wabi-Programm kann auf folgenden Druckertypen gedruckt werden:

- **•** Nur-Text-Drucker
- **•** PostScript-Drucker
- **•** HP-Drucker der LaserJet III-Serie
- **•** Epson-Drucker der Serien FX, LX und MX

Das Wabi-Programm enthält Druckertreiber für die HP LaserJet III- und Epson-Drucker und übernimmt deren Installation. Es installiert außerdem zwei der mit Microsoft Windows gelieferten Druckertreiber: den Universal/Nur-Text-Treiber und den PostScript-Druckertreiber. Dadurch kann das Wabi-Programm in den meisten Fällen die Druckausgabe direkt an den Drucker weiterleiten.

Im Wabi-Programm können auch die zusätzlichen PostScript-Druckerbeschreibungsdateien (PPD-Dateien) verwendet werden, die mit Microsoft Windows geliefert werden. Sie können sie wie in einer Microsoft Windows-Umgebung auf einem PC über das Dialogfeld **Drucker** in der Systemsteuerung installieren.

Beachten Sie bitte, daß Sie für HP LaserJet III- und Epson-Drucker *ausschließlich* die mit Wabi gelieferten Treiber verwenden können. Die mit Microsoft Windows gelieferten Treiber für diese Drucker werden im Wabi-Programm nicht unterstützt.

## *Was Sie vor dem Drucken aus Wabi beachten sollten*

Bevor Sie aus Anwendungen drucken können, die im Wabi-Programm ausgeführt werden, müssen Sie den entsprechenden Drucker auf Betriebssystemebene verwenden können. Dazu müssen Sie (oder Ihr Systemverwalter) den Drucker so konfigurieren, daß er von Ihrem Betriebssystem erkannt wird. Wenn Sie auf einem Drucker über einen Druckbefehl Ihres Betriebssystems (wie beispielsweise lp oder lpr) drucken können, ist auch der Zugriff auf den Drucker vom Wabi-Programm aus gewährleistet.

## *UNIX-Druckerkonfiguration*

In der Regel müssen Sie keine Änderungen an der UNIX-Druckerkonfiguration vornehmen, um in der Wabi-Umgebung drucken zu können. Wenn Sie jedoch einen bestimmten Drucker häufiger als andere Drucker verwenden, empfiehlt es sich, ihn als UNIX-Standarddrucker einzurichten. Dann sendet das Wabi-Programm automatisch alle Druckaufträge an diesen Drucker, wenn Sie keinen anderen Drucker angeben.

**Hinweis –** Wenn Sie auf einem HP LaserJet III-Drucker an einem HP-UX®- Druck-Server drucken möchten, sollte der Drucker auf dem Server als "unintelligentes Gerät" eingerichtet sein, damit der Druck-Server die Druckaufträge nicht filtert.

Weitere Informationen zur Druckerinstallation, zum Zugriff auf Drucker und zur Einrichtung eines Standarddruckers finden Sie in der Dokumentation zu Ihrem Betriebssystem.

## *Die Standard-Druckeinrichtung von Wabi*

Das Wabi-Programm kann problemlos in vielen Umgebungen drucken, ohne daß Sie Einstellungen vornehmen müssen. Standardmäßig weist das Wabi-Programm den PostScript-Druckertreiber (oder den Apple LaserWriter) LPT1 zu und verbindet LPT1 mit Ihrem UNIX-Standarddrucker. Mit diesen Einstellungen können Sie in fast allen Fällen auf PostScript-Druckern drucken. Sie können über die Microsoft Windows-Systemsteuerung und den Konfigurations-Manager von Wabi die Standard-Druckeinrichtung auf Wunsch jedoch auch ändern. Beachten Sie bitte, daß auf der Solaris-Plattform standardmäßig die Beschreibungsdatei des Apple LaserWriter II NTX für den PostScript-Treiber verwendet wird.

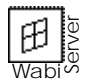

Wenn Sie mit WabiServer arbeiten, hängt der verwendete UNIX-Standarddrucker davon ab, ob das WabiServer-System Benutzern den Zugriff auf den Server, den Client oder beides ermöglicht. In Tabelle 5-1 wird angezeigt, bei welcher Zugriffsart welcher Drucker die Standardeinstellung ist.

| <b>Druckerzugriff</b>      | Wabi-Standarddrucker                               |
|----------------------------|----------------------------------------------------|
| Nur auf Server-Drucker     | Standarddrucker des UNIX-Server-<br><b>Systems</b> |
| Nur auf die Client-Drucker | Standarddrucker des UNIX-Client-<br><b>Systems</b> |
| Auf beide Systeme          | Standarddrucker des UNIX-Server-<br><b>Systems</b> |

*Tabelle 5-1* Wabi-Standarddrucker in WabiServer

# *Ändern der Druckeinstellungen*

Wenn die Standard-Druckeinrichtung von Wabi für Ihre Umgebung nicht geeignet ist, können Sie die Einstellungen in der Microsoft Windows-Systemsteuerung oder im Konfigurations-Manager von Wabi ändern, so daß Sie jeden unterstützten Drucker verwenden können, der von der Betriebssystemebene aus verfügbar ist.

# *Dialogfeld Drucker in der Systemsteuerung*

Sie nehmen alle Druckeinstellungen über die Systemsteuerung vor. Eine Ausnahme bilden lediglich die Einstellungen für das Verbinden von Wabi-LPT-Anschlüssen mit UNIX-Druckern.

Abbildung 5-1 zeigt das Dialogfeld **Drucker** in der Systemsteuerung.

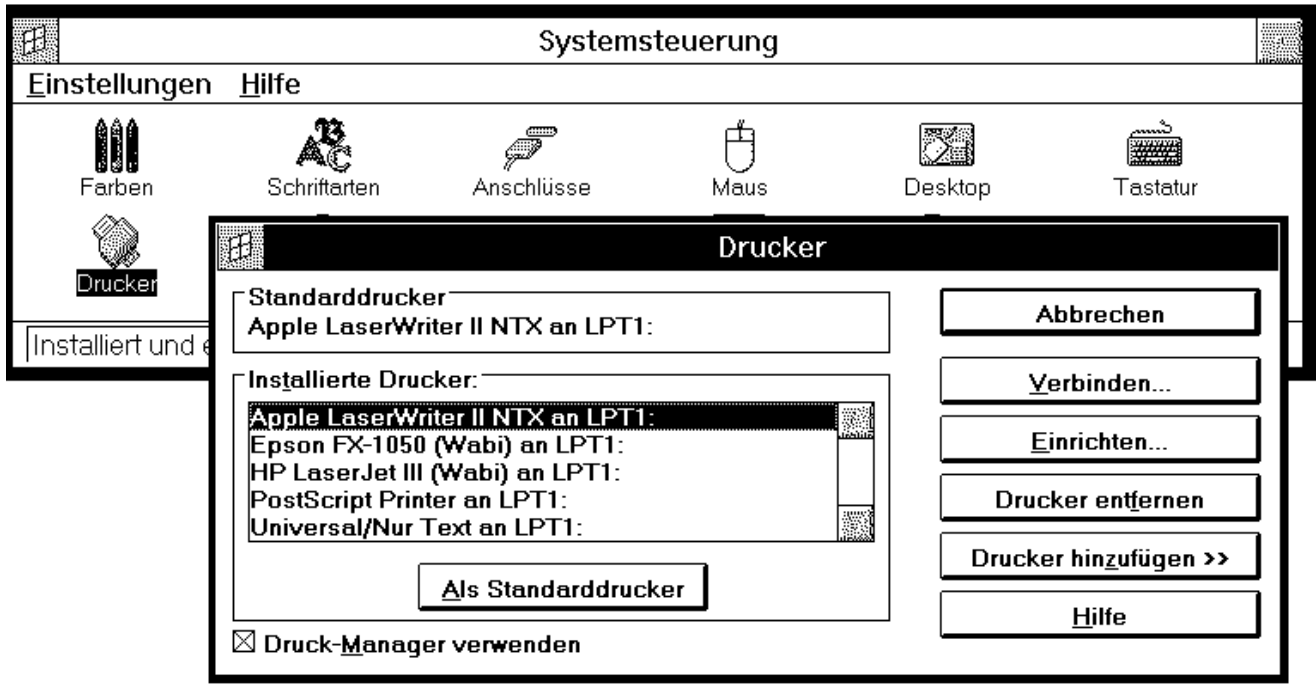

*Abbildung 5-1* Dialogfeld **Drucker** in der Systemsteuerung

In der Wabi-Umgebung nehmen Sie im Dialogfeld **Drucker** in der Systemsteuerung folgende Einstellungen vor:

- **•** Installieren einer anderen Druckerbeschreibungsdatei für einen PostScript-, HP LaserJet III- oder Epson-Drucker
- **•** Ändern der Druckereinrichtung eines installierten Druckers
- **•** Einrichten eines neuen Wabi-Standarddruckers
- **•** Umleiten der Druckausgabe in eine Datei
- **•** Zuweisen eines direkt verbundenen seriellen Druckers zu einem COM-Anschluß
- **•** Zuweisen eines Druckers zu einem anderen LPT-Anschluß

Diese Vorgänge sind in der Wabi-Umgebung und in der Microsoft Windows-Umgebung identisch. Das Dialogfeld **Drucker** und verwandte Dialogfelder bieten die gleichen Optionen wie unter Microsoft Windows, mit den folgenden Ausnahmen:

- **•** Der Druck-Manager von Microsoft Windows kann (unabhängig davon, ob die Option **Druck-Manager verwenden** aktiviert oder deaktiviert ist) in der Wabi-Umgebung nicht ausgeführt werden.
- **•** Obwohl Sie möglicherweise einen nicht unterstützten Drucker aus dem Listenfeld **Druckerliste** hinzufügen können, ist dieser Drucker im Wabi-Programm nicht verfügbar. Sie können nur die unter "Unterstützte Drucker" auf Seite 93 beschriebenen Treiber verwenden.
- **•** Einige Elemente im Dialogfeld **Verbinden**, das angezeigt wird, wenn Sie auf **Verbinden** klicken, sind in der Wabi-Umgebung nicht verfügbar. Es handelt sich dabei um folgende Einstellungen: **Drucker nicht bereit**, **Übertragung wiederholen** und **Direkt zum Anschluß drucken**. In der Microsoft Windows-Umgebung betreffen diese Einstellungen den Druck-Manager und DOS-Interrupts.
- **•** Wenn Sie auf **Netzwerk** im Dialogfeld **Verbinden** klicken, wird das Dialogfeld **Drucker** des Konfigurations-Managers von Wabi angezeigt, in dem Sie einen Wabi-LPT-Anschluß mit einem UNIX-Drucker verbinden können.

# *Dialogfeld Druckerim Konfigurations-Manager*

Im Dialogfeld **Drucker** des Konfigurations-Managers, das in Abbildung 5-2 angezeigt wird, können Sie einen LPT-Anschluß mit einem Unix-Drucker verbinden und UNIX-Druckbefehle festlegen.

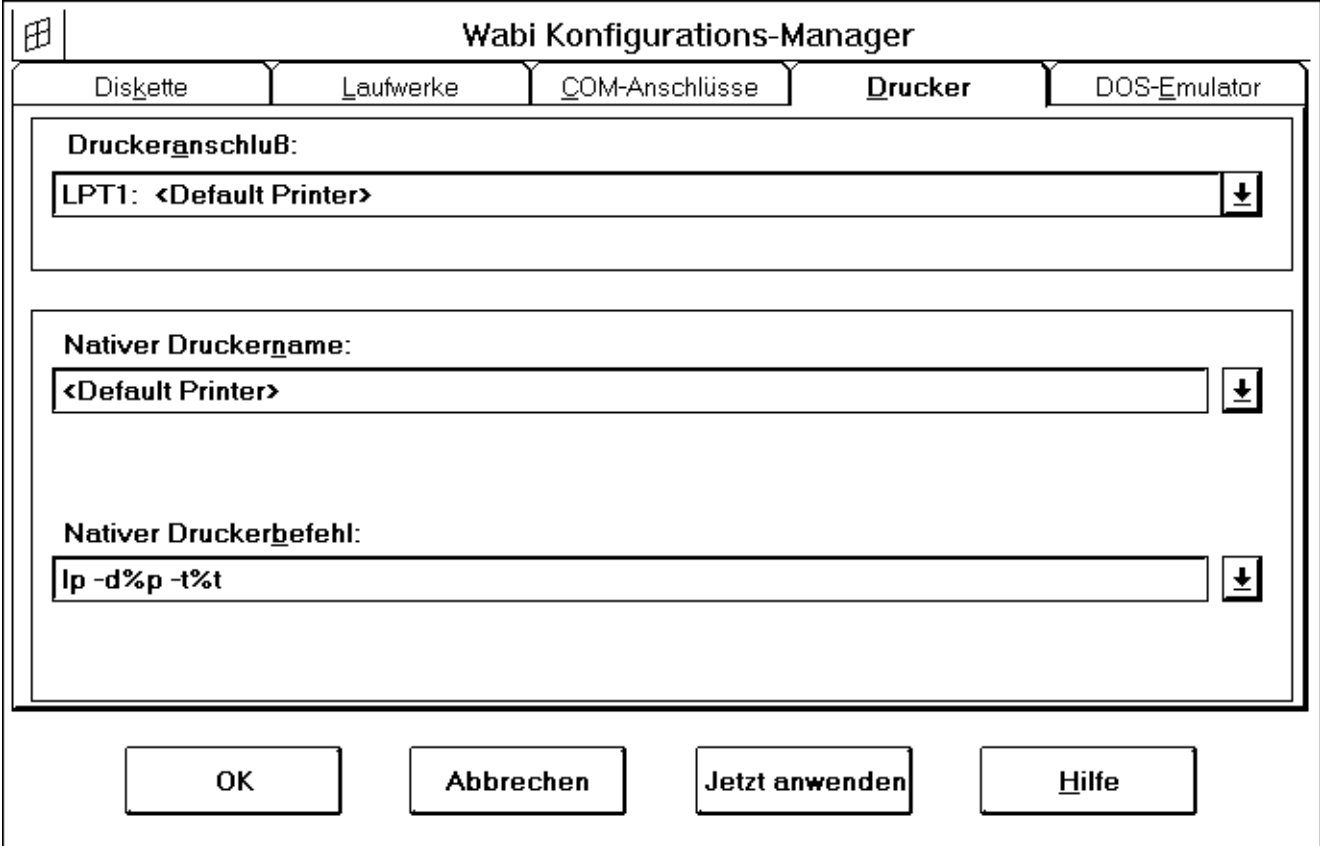

*Abbildung 5-2* Dialogfeld **Drucker**

Das Betriebssystem erkennt Drucker an ihrem Namen und greift über diesen Namen auf sie zu. Daher verfügt jeder Drucker, den Sie verwenden können, über einen Namen. Außerdem startet das Betriebssystem einen Druckauftrag über einen speziellen Befehl. Wenn Sie nun einen Drucker mit einem Wabi-LPT-Anschluß verbinden, geben Sie den Namen des jeweiligen Druckers und den Befehl an, der zum Starten eines Druckauftrags erforderlich ist.

Im Dialogfeld **Drucker** befinden sich die folgenden Drop-Down-Listenfelder:

- **•** *Druckeranschluß* In diesem Eingabefeld wird eine Liste der LPT-Anschlüsse von LPT1 bis LPT8 angezeigt. Wählen Sie einen LPT-Anschluß aus der Liste aus. Die anderen Einstellungen dieses Dialogfelds beziehen sich auf den hier ausgewählten LPT-Anschluß.
- **•** *Systemeigener Druckername* In diesem Eingabefeld wird eine Liste mit den Namen aller Drucker angezeigt, die Ihr System erkennt und auf die Sie zugreifen können. Beim ersten Namen in der Liste, <Standarddrucker>, handelt es sich um eine Variable, die für den aktuellen Standarddrucker des Systems steht, d. h. den Drucker, auf dem gedruckt wird, wenn kein Druckername angegeben ist. Wenn Sie <Standarddrucker> einen Anschluß zuweisen, werden an diesen Anschluß gesendete Druckaufträge auf dem aktuellen Standarddrucker des Systems gedruckt. Wenn Sie den Standarddrucker Ihres Systems ändern, setzt das Wabi-Programm sofort den neuen Standarddrucker für die Variable <DefaultPrinter> ein.
- **•** *Systemeigener Druckbefehl* In diesem Eingabefeld wird eine Liste aller Druckbefehle des Betriebssystems angezeigt.

Wenn Sie einen Drucker mit einem Wabi-LPT-Anschluß verbinden möchten, öffnen Sie einfach die Liste **Systemeigener Druckername** und wählen einen Druckernamen aus.

In den meisten Fällen ist es nicht erforderlich, den Eintrag im Feld **Systemeigener Druckbefehl** zu ändern. Der vom Wabi-Programm vorgegebene Standardwert ist in der Regel korrekt. Bei Bedarf können Sie jedoch auch einen Befehl in das Eingabefeld eingeben. Sie können statt des systemeigenen Druckbefehls eine beliebige andere Befehlszeile verwenden, die in Ihrem Betriebssystem verfügbar ist, sofern diese für die gewünschte Druckausgabe sorgt. Weitere Informationen zu Druckbefehlen finden Sie in der Dokumentation zu Ihrem Betriebssystem.

Wenn Sie den Druckbefehl ändern und später den ursprünglichen Druckbefehl wiederherstellen möchten, wählen Sie den letzten Eintrag in der Liste.

Unter "Verbinden von Wabi-Druckeranschlüssen mit UNIX-Druckern" auf Seite 107 finden Sie die Schrittanweisungen zum Verbinden von Druckern.

Der Standard-Druckbefehl enthält zwei Platzhalter für Parameter, die mit Argumenten des Druckbefehls verwendet werden:

- **•** %p Das Wabi-Programm ersetzt %p durch einen Druckernamen. Lautet der Druckername <Standarddrucker>, so ignoriert Wabi das Argument und verwendet %p, wenn ein Druckbefehl an das Betriebssystem ausgegeben wird. Dadurch wird bewirkt, daß das Betriebssystem den Standarddrucker verwendet.
- **•** %t Das Wabi-Programm ersetzt %t durch den Titel des Druckauftrags. In vielen Betriebssystemen ist zusätzlich eine Anweisung zum Titel des Druckauftrags erforderlich.

## *Verwendung anderer PostScript-Druckerbeschreibungsdateien*

Falls die Druckausgabe beim Drucken mit dem PostScript-Druckertreiber nicht Ihren Erwartungen entspricht, sollten Sie den PostScript-Drucker installieren, der Ihrem PostScript-Druckermodell entspricht. Dadurch können Windows-Anwendungen sich selbst konfigurieren, wobei druckerspezifische Faktoren wie Papierformat, verfügbare Papierschächte, Briefhüllenzuführung usw. berücksichtigt werden. Dies ermöglicht Anwendungen außerdem den Zugriff auf sämtliche Schriften auf dem Drucker. Handelt es sich bei Ihrem PostScript-Drucker um einen SPARCprinter, so sollten Sie den Apple LaserWriter II NTX-Druckertreiber installieren.

**Hinweis –** Unter Microsoft Windows und im Wabi-Programm verwenden alle in der Systemsteuerung aufgeführten PostScript-Drucker dasselbe Treiberprogramm, pscript.drv. Dennoch hat jeder aufgeführte Drucker seine eigene Druckerbeschreibungsdatei, in der detaillierte Informationen zu den Druckerfunktionen enthalten sind. Wenn Sie ein bestimmtes PostScript-Druckermodell auswählen und installieren, dann installieren Sie die Druckerbeschreibungsdatei, nicht den Treiber.

Schrittweise Anweisungen finden Sie unter "Installieren von Druckertreibern für PostScript-, Epson- oder HP LaserJet III-Drucker" auf Seite 106.

## *Epson- und HP LaserJet III-Drucker*

Wenn Sie auf einem HP LaserJet III- oder Epson-Drucker drucken möchten, müssen Sie die Druckertreiber HP LaserJet III (Wabi) oder Epson FX-1050 (Wabi) verwenden. Das Wabi-Programm installiert diese Drucker in Ihrer Wabi-Umgebung und weist sie beim ersten Start des Wabi-Programms dem Anschluß LPT1 zu.

Sie können nur die Drucker in der **Druckerliste** verwenden, deren Namen den Zusatz (Wabi) enthalten. Die Wabi-Druckerbeschreibungsdateien für Epsonund HP LaserJet III-Drucker befinden sich im Dialogfeld **Drucker** in der Systemsteuerung ganz oben im Listenfeld **Druckerliste** (siehe Abbildung 5-3). Andere Treiber in der Liste arbeiten mit der Microsoft Windows-Version der Treiber, die im Wabi-Programm nicht unterstützt wird.

**Epson-Modelle** – Der mit Wabi gelieferte Epson-Druckertreiber unterstützt eine Vielzahl von Epson-Druckermodellen. Für alle Epson-Drucker außer dem Modell FX-1050 können Sie eine Druckerbeschreibungsdatei installieren, die Ihrem speziellen Druckermodell entspricht. Die folgenden Epson-Drucker werden vom Epson-Druckertreiber von Wabi unterstützt:

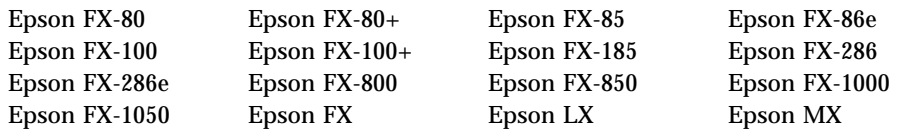

Wenn Sie auf einem PostScript-Drucker von Epson drucken, sollten Sie anstelle des Treibers Epson FX-1050 den entsprechenden PostScript-Treiber verwenden. **HP LaserJet-Modelle** – Der mit Wabi gelieferte HP LaserJet III-Druckertreiber unterstützt auch die Modelle LaserJet IIID und LaserJet IIIP. Wenn Sie eines dieser Modelle verwenden, können Sie eine entsprechende Druckerbeschreibungsdatei installieren. Der HP LaserJet III-Treiber kann auch für LaserJet IV-Drucker verwendet werden, obwohl der Treiber möglicherweise nicht alle Funktionen des LaserJet IV unterstützt. Der Treiber *kann nicht* mit LaserJet II-Druckern verwendet werden. Beachten Sie bitte, daß der Treiber HP LaserJet III (Wabi) das Laden von Schriften mit dem HP Font Installer nicht unterstützt.

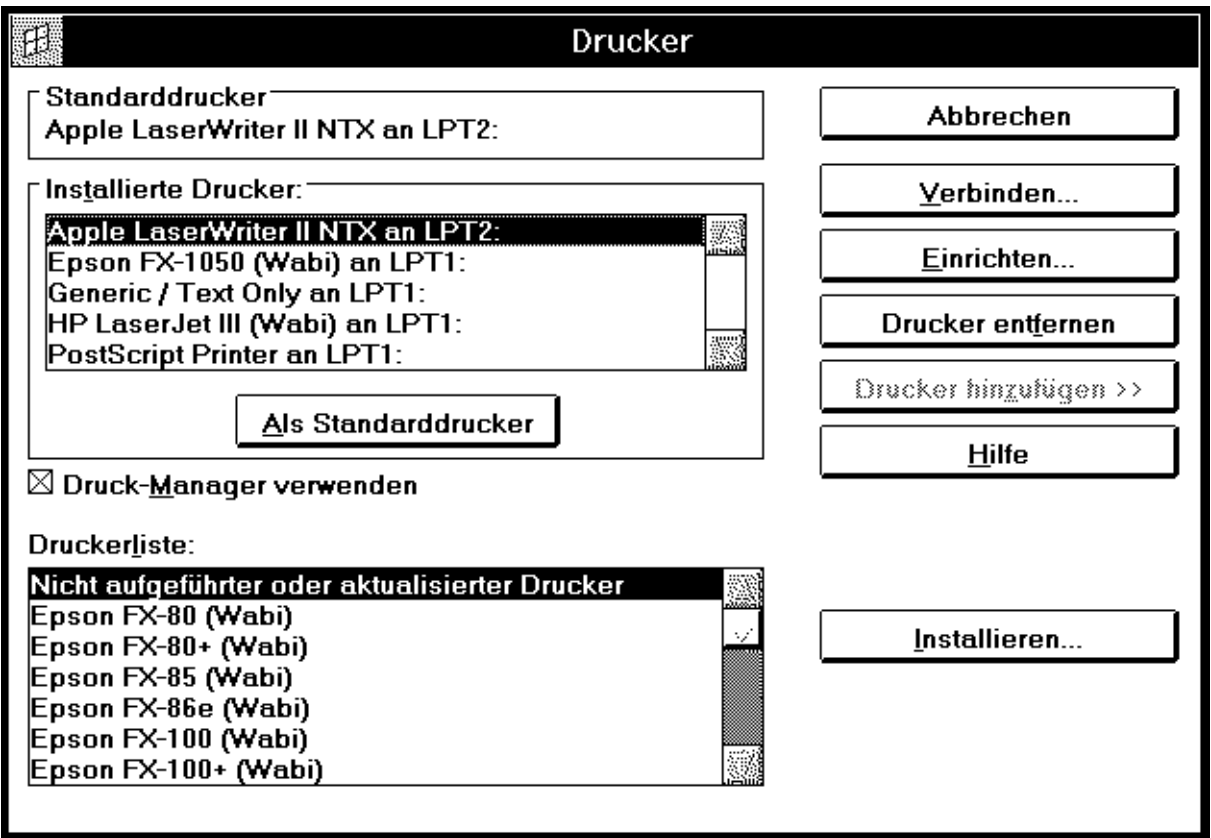

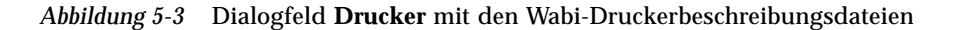

### *Epson- oder LaserJet III-Drucker als Standarddrucker des Systems*

Wenn es sich bei dem Standarddrucker Ihres Systems um einen HP LaserJet IIIoder Epson-Drucker handelt, sollten Sie vor dem ersten Drucken in der Systemsteuerung den Drucker HP LaserJet III (Wabi) oder Epson FX-1050 (Wabi) als Ihren Wabi-Standarddrucker zuweisen, da das Wabi-Programm standardmäßig für das Drucken auf PostScript-Druckern konfiguriert ist.

## *Nur-Text-Drucker*

Sie können über den mit Microsoft Windows gelieferten Generisch/Nur-Text-Treiber auf Nur-Text-Druckern (wie beispielsweise Punkt-Matrix-Druckern) drucken. Sie können diesen Treiber bei den meisten Druckern auch zum Drucken von Standardtext (ohne Grafiken) verwenden. Falls Ihr Drucker in der Wabi-Umgebung nicht unterstützt wird, können Sie ihm den Generisch/Nur-Text-Treiber zuweisen und Dokumente ohne Grafiken in Entwurfsqualität ausdrucken.

Beachten Sie bitte, daß Sie in der Regel eine Textdatei ohne den generischen Druckertreiber drucken können, wenn Sie das entsprechende Dokument in Ihrer Anwendung als ASCII-Textdatei sichern können. PostScript-Drucker können Nur-Text-Dokumente drucken, wenn Sie im Betriebssystem dementsprechend konfiguriert werden.

## *Ändern des Wabi-Standarddruckers*

Sie richten Ihren Wabi-Standarddrucker genau wie Ihren Standarddrucker unter Microsoft Windows ein, nämlich über die Systemsteuerung. Durch Klicken auf **Als Standarddrucker** im Dialogfeld **Drucker** wird der ausgewählte Drucker zum Standarddrucker.

Ihr Wabi-Standarddrucker sollte mit dem UNIX-Drucker verbunden sein, den Sie am häufigsten verwenden. Wenn Sie beispielsweise meistens auf einem Apple LaserWriter II NTX-Drucker namens "schneller Drucker" in der Nähe Ihres Büros drucken, verbinden Sie den Apple LaserWriter II NTX-Druckertreiber mit einem Anschluß wie LPT1 und richten anschließend diesen Drucker als Ihren Standarddrucker ein. Verbinden Sie dann "Apple LaserWriter II NTX an LPT1" über den Konfigurations-Manager mit "schneller

Schrittanweisungen finden Sie unter "Definieren des Wabi-Standarddruckers" auf Seite 107. Drucker". Wenn Sie dann aus einer Anwendung heraus drucken, sendet die Anwendung den Auftrag an LPT1, und das Wabi-Programm leitet den Druckauftrag zu "schneller Drucker" um.

## *Verbinden des UNIX-Standarddruckers mit dem Wabi-Standarddrucker*

Sie möchten vielleicht sowohl für Druckaufträge aus UNIX als auch aus Wabi den gleichen Standarddrucker verwenden. Ursprünglich ist das Wabi-Programm auch dafür eingerichtet. Wenn Sie in der Zwischenzeit Ihre Druckereinrichtung geändert haben, gehen Sie wie folgt vor, um beide Standarddrucker dem gleichen physischen Drucker zuzuweisen:

- **•** Weisen Sie einen Systemstandarddrucker zu; nutzen Sie dabei die Druckverwaltungsmethoden des Betriebssystems (UNIX-Befehle oder -Dienstprogramme).
- **•** Verbinden Sie im Konfigurations-Manager LPT1 mit <Standarddrucker>.
- **•** Verbinden Sie in der Systemsteuerung einen Drucker mit LPT1, und richten Sie den Drucker als Ihren Wabi-Standarddrucker ein.

## *Umleiten der Druckausgabe in eine Datei*

Sie können einen Wabi-Drucker so einrichten, daß alle an den Drucker gesendeten Druckanforderungen nicht ausgedruckt, sondern in eine Datei auf der Festplatte umgeleitet werden. Verbinden Sie dazu in der Systemsteuerung den Wabi-Drucker nicht mit einem LPT-Anschluß, sondern mit dem "Anschluß" FILE.

Jedesmal wenn Sie auf diesem Drucker aus einer Anwendung heraus drucken, werden Sie aufgefordert, einen Dateinamen einzugeben.

In einigen Anwendungen können Sie über eine Druckereinrichtungsoption in einem der Menüs der Anwendung einen einzelnen Druckauftrag in eine Datei umleiten. Falls in Ihrer Anwendung eine solche Option verfügbar ist und Sie die Druckausgabe nur selten in eine Datei umleiten, ist es möglicherweise nicht erforderlich, einen Drucker wie oben beschrieben einzurichten.

## *Direktes Drucken auf einem seriellen Drucker*

In der UNIX-Umgebung können Sie einen seriellen Drucker konfigurieren, so daß Sie Druckanforderungen über das UNIX-Drucksystem senden können. Sie können aus der Wabi-Umgebung heraus auf einem seriellen Drucker drucken, der im UNIX-Drucksystem konfiguriert wurde. Dabei drucken Sie wie bei jedem anderen im Betriebssystem konfigurierten Drucker über einen mit dem UNIX-Drucker verbundenen Wabi-LPT-Anschluß.

Wenn Sie jedoch einen seriellen Drucker mit einem seriellen Anschluß in Ihrem UNIX-System verbunden haben, können sie über das Wabi-Programm auch direkt auf diesem Drucker drucken. Überprüfen Sie dazu zunächst im Konfigurations-Manager, ob ein Wabi-COM-Anschluß mit dem seriellen Gerät verbunden ist, das den seriellen UNIX-Anschluß steuert. Verbinden Sie dann über die Systemsteuerung einen entsprechenden Druckertreiber mit dem COM-Anschluß.

Die Dokumentation des Druckers sollte Ihnen Auskunft über die Einstellungen für den COM-Anschluß geben (beispielsweise die Baudrate, die Flußsteuerung, Stoppbits usw.). Konfigurieren Sie den Anschluß über die Dialogfelder **Anschlüsse** in der Systemsteuerung.

Im allgemeinen empfielt es sich nicht, direkt an einen seriellen Anschluß zu drucken, da dabei das UNIX-Druckspoolsystem umgangen wird, d. h. Sie können nicht wie gewohnt die Druckanforderung über Drucksteuerungsbefehle oder -dienstprogramme abbrechen oder anhalten. Darüber hinaus werden direkt an den Anschluß gesendete Druckaufträge auch nicht schneller ausgeführt als über das Druckspoolsystem des Betriebssystems, und Sie müssen warten, bis der Druckauftrag abgeschlossen ist, bevor Sie mit Ihrer Arbeit im Wabi-Programm fortfahren können.

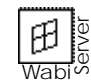

Wenn Ihr System mit einem seriellen Drucker verbunden ist und Sie diesen über WabiServer verwenden möchten, muß der Systemverwalter Benutzern den Zugriff auf lokale Drucker erteilen.

Schrittanweisungen für das Verbinden eines COM-Anschlusses mit einem seriellen UNIX-Gerät finden Sie unter "Verbinden von COM-Anschlüssen mit seriellen Geräten" auf Seite 120.

# *Anweisungen für Vorgänge im Zusammenhang mit dem Drucken*

In diesem Abschnitt wird anhand von detaillierten schrittweisen Anweisungen eine Reihe von Vorgängen im Zusammenhang mit dem Einrichten des Wabi-Programms zum Drucken beschrieben.

**Hinweis –** Informationen über Vorgänge im Zusammenhang mit einem speziellen Druckertreiber entnehmen Sie bitte der Online-Hilfe im Dialogfeld **Einrichtung** des Treibers.

#### **Installieren von Druckertreibern für PostScript-, Epson- oder HP LaserJet III-Drucker**

- **1. Öffnen Sie die Systemsteuerung.**
- **2. Doppelklicken Sie auf das Symbol Drucker.** Das Dialogfeld **Drucker** wird angezeigt.
- **3. Klicken Sie auf Drucker hinzufügen.** Das Dialogfeld wird um das Listenfeld **Druckerliste** und die Taste **Installieren** erweitert.
- **4. Wählen Sie einen Druckertreiber in der Druckerliste.**

Sie müssen entweder ein PostScript-Druckermodell oder ein HP LaserJetbzw. Epson-Modell mit dem Zusatz(Wabi) wählen. Die HP LaserJet- und Epson-Treiber von Wabi werden ganz oben in der Liste der Drucker angezeigt und sind nicht alphabetisch unter den Windows-Druckertreibern aufgeführt.

#### **5. Klicken Sie auf Installieren.**

Wenn Sie einen HP LaserJet III- oder Epson-Treiber von Wabi ausgewählt haben, wird der Drucker sofort in der Liste **Installierte Drucker** angezeigt, und Sie können das Dialogfeld schließen.

Wenn Sie einen PostScript-Treiber wie den TI microLaser PS17 ausgewählt haben, werden Sie im Dialogfeld **Treiber installieren** dazu aufgefordert, die Diskette mit der für den Drucker wichtigen Datei einzulegen.

Informationen über die Verwendung anderer PostScript-, Epson- und HP LaserJet-Drucker finden Sie auf Seite 100.

**6. Legen Sie die angeforderte Diskette ein, und klicken Sie auf OK.** Wenn sich Ihre Microsoft Windows-Dateien auf einem Netzlaufwerk befinden, klicken Sie auf **Durchsuchen**, um die angeforderte Datei zu finden. Klicken Sie anschließen auf **OK**.

Nach Abschluß der Installation wird der Drucker in der Liste **Installierte Drucker** angezeigt.

**7. Klicken Sie auf Schließen, um das Dialogfeld zu verlassen.**

#### ▼ **Definieren des Wabi-Standarddruckers**

- **1. Öffnen Sie die Systemsteuerung.**
- **2. Doppelklicken Sie auf das Symbol Drucker.** Sie können auch **Drucker** im Menü **Einstellungen** wählen oder die Tasten Alt, e, d drücken.

Das Dialogfeld **Drucker** wird angezeigt.

**3. Wählen Sie eine Treiber-/Anschluß-Kombination in der Liste Installierte Drucker.**

Ihre Auswahl wird hervorgehoben.

- **4. Klicken Sie auf Als Standarddrucker.** Die ausgewählte Treiber-/Anschluß-Kombination wird als Standard zugewiesen und im Bereich **Standarddrucker** angezeigt.
- **5. Klicken Sie auf Schließen, um Ihre Auswahl zu sichern und das Dialogfeld zu verlassen.**

Wenn Sie das Dialogfeld verlassen möchten, ohne Änderungen vorzunehmen, können Sie auch auf **Abbrechen** klicken.

### ▼ **Verbinden von Wabi-Druckeranschlüssen mit UNIX-Druckern**

- **1. Öffnen Sie die Systemsteuerung.**
- **2. Doppelklicken Sie auf das Symbol Wabi-Konfig.** Der Konfigurations-Manager wird angezeigt.

Weitere Informationen zum Standarddrucker finden Sie unter "Ändern des Wabi-Standarddruckers" auf Seite 103.

Informationen über dieses Dialogfeld finden Sie unter "Dialogfeld Drucker im Konfigurations-Manager" auf Seite 98 .

**3. Doppelklicken Sie auf das Symbol Anschlüsse.** Sie können auch **Anschlüsse** im Menü **Optionen** wählen oder die Tasten Alt, o, a drücken.

Das Dialogfeld **Anschlußauswahl** wird angezeigt.

- **4. Wählen Sie den LPT-Anschluß, den Sie verbinden möchten.** Die Anschlüsse LPT1 bis LPT8 stehen Ihnen zur Verfügung.
- **5. Wählen Sie einen systemeigenen Druckernamen aus.** Das ist der Name des UNIX-Druckers, den Sie dem Anschluß zuweisen möchten.

Wählen Sie <Standarddrucker>, wenn Sie eine Verbindung zum Standarddrucker Ihres Betriebssystems herstellen möchten.

**Hinweis –** Bevor Sie <Standarddrucker> auswählen, richten Sie auf Betriebssystemebene einen Standarddrucker ein.

**6. Geben Sie einen systemeigenen Druckbefehl ein, oder wählen Sie einen Druckbefehl aus.**

Um einen anderen als den Standarddruckbefehl zu verwenden, klicken Sie auf das Eingabefeld und geben einen anderen Druckbefehl ein. Um den Standardbefehl wiederherzustellen, wählen Sie den letzten Befehl aus der Liste.

**7. Klicken Sie auf OK, um Ihre Änderungen auf Gültigkeit zu prüfen und zu speichern und den Konfigurationsmanager zu beenden.**

Wollen Sie vor dem Beenden des Konfigurations-Managers noch in anderen Dialogfeldern Änderungen vornehmen, klicken Sie auf **Jetzt anwenden**. So werden die Änderungen gespeichert, ohne den Konfigurations-Manager zu beenden.

Um den Konfigurations-Manager zu beenden, ohne die Änderungen zu speichern, klicken Sie auf **Abbrechen**.

# *Referenzmaterial für Druckvorgänge*

Dieser Abschnitt bietet Referenzmaterial für Vorgänge im Zusammenhang mit dem Drucken.

# *Fehlerbehebung bei Druckproblemen*

Tabelle 5-2 bietet Ihnen einen Überblick über mögliche Lösungen für Probleme, die beim Drucken auftreten können.

| Problem                           | <b>Mögliche Ursache</b>                                                                  | Lösung                                                                                                    |
|-----------------------------------|------------------------------------------------------------------------------------------|----------------------------------------------------------------------------------------------------|
| Es kann nicht<br>gedruckt werden. | Ungültiger<br>systemeigener<br>Druckername oder<br>Druckbefehl.                          | Überprüfen Sie, ob Sie außerhalb von<br>Wabi auf diesem Drucker drucken<br>können, indem Sie einen UNIX-<br>Druckbefehl wie beispielsweise 1p oder<br>1pr eingeben. Wenn Sie in UNIX<br>drucken können, setzen Sie die Wabi-<br>Druckerverbindung (den UNIX-<br>Druckernamen und -Befehl) auf den<br>Standardwert zurück. Wenn Sie dann<br>immer noch nicht drucken können, ist<br>die Ursache des Problems<br>wahrscheinlich außerhalb von Wabi zu<br>suchen. |
|                                   | Drucker wurde im<br><b>Betriebssystem</b><br>nicht ordnungs-<br>gemäß konfigu-<br>riert. | Wenn der Drucker nicht korrekt<br>konfiguriert wurde, können Sie<br>außerhalb von Wabi nicht mit einem<br>UNIX-Druckbefehl drucken. Ist dies der<br>Fall, wenden Sie sich an Ihren<br>Systemverwalter oder lesen Sie in der<br>Dokumentation des UNIX-Systems<br>nach, um Hilfe bei der Konfigurierung<br>des Druckers zu erhalten.                                                                                                    |
|                                   | Druckeranschluß<br>mit falschem<br><b>Drucker</b><br>verbunden.                          | Überprüfen Sie im Dialogfeld<br>Druckerausgabe-Verbindungen, ob der<br>Anschluß mit dem UNIX-Drucker<br>verbunden ist, auf dem Sie drucken<br>möchten. Weitere Informationen dazu<br>finden Sie auf Seite 107.                                                                                                    |

*Tabelle 5-2* Druckprobleme und mögliche Lösungen

| Problem                                                                                 | Mögliche Ursache                                    | Lösung                                                                                                    |
|-----------------------------------------------------------------------------------------|-----------------------------------------------------|----------------------------------------------------------------------------------------------------|
| Große<br>Grafikdateien<br>können nicht<br>gedruckt werden.                              | Nicht genügend<br>Speicher im<br>Verzeichnis / tmp. | Das Verzeichnis / tmp ist u. U. mit<br>temporären Druckdateien belegt, wenn<br>nicht genügend Speicher zur Verfügung<br>steht. Sie müssen diesem Verzeichnis<br>dann möglicherweise mehr Speicher<br>zuteilen. Auf einigen Systemen wird das<br>Verzeichnis / tmp im Auslagerungs-<br>bereich des Systems simuliert und<br>beansprucht keine eigene Festplatten-<br>kapazität. Um festzustellen, ob Ihr<br>System das Verzeichnis / tmp in einem<br>eigenen Festplattenbereich oder im<br>Auslagerungsbereich ablegt, geben Sie<br>den folgenden Befehl ein:<br>df -k /tmp<br>Lautet das erste Wort in der daraufhin<br>angezeigten Zeile "swap", so wird das<br>Verzeichnis / tmp im Auslagerungs-<br>bereich simuliert. Sie können dem<br>Verzeichnis / tmp mehr Speicher<br>zuteilen, indem Sie den Auslagerungs-<br>bereich Ihres Systems vergrößern.<br>Genaue Anweisungen entnehmen Sie<br>bitte der Dokumentation Ihres<br>Betriebssystems. |
| Gewünschter<br><b>Windows-Drucker</b><br>nicht in<br><b>Druckerliste</b><br>aufgeführt. | Drucker wird<br>offiziell nicht<br>unterstützt.     | Wenn es sich um einen PostScript-<br>Drucker handelt, sollten Sie statt dessen<br>einen der aufgeführten Druckertreiber<br>verwenden können. In der<br>Dokumentation Ihres Druckers sind<br>möglicherweise andere Treiber<br>angegeben, die Sie verwenden können,<br>oder Sie finden Angaben darüber,<br>welcher Drucker emuliert wird. Ist dies<br>nicht der Fall, wenden Sie sich an Ihren<br>Druckerlieferanten, der Ihnen vielleicht<br>alternative Treiber nennen kann.                                                                                                    |

*Tabelle 5-2* Druckprobleme und mögliche Lösungen *(Fortsetzung)*

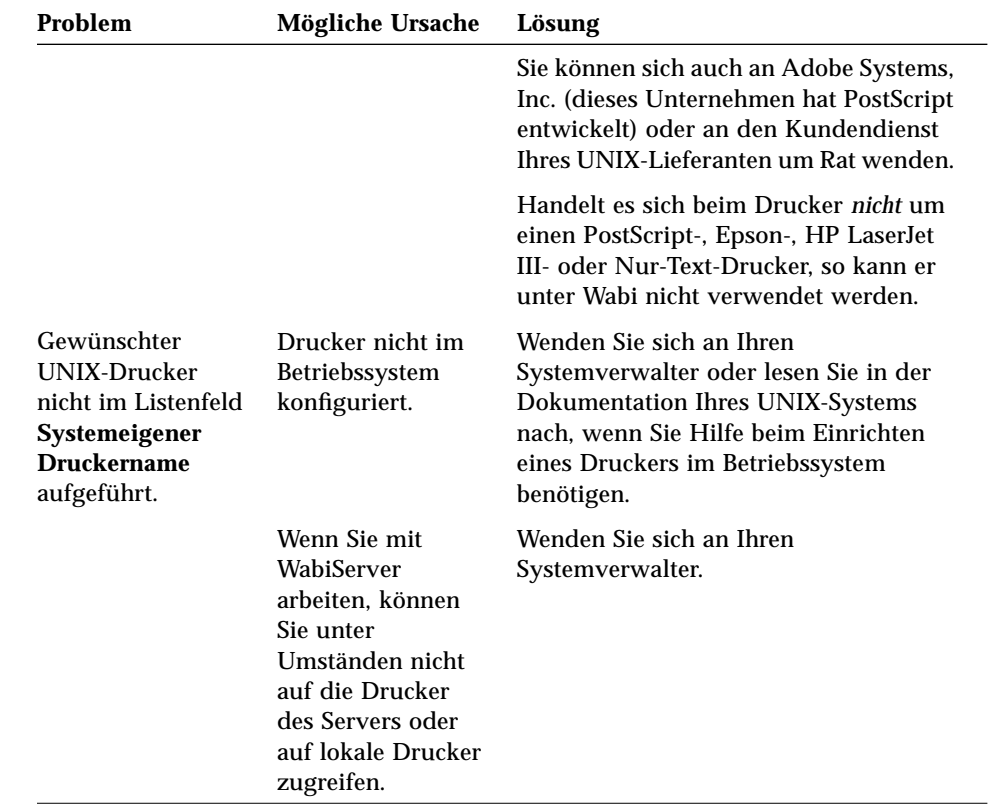

*Tabelle 5-2* Druckprobleme und mögliche Lösungen *(Fortsetzung)*

 $\begin{array}{cc} \mathbf{B} & \mathbf{B} \\ \mathbf{B} & \mathbf{B} \\ \hline \mathbf{W} & \mathbf{B} \end{array}$
# *Wabi-COM-Anschlüsse 6*

In diesem Kapitel wird die Arbeit mit Wabi-COM-Anschlüssen oder seriellen Anschlüssen behandelt. Über einen seriellen Anschluß kann Ihr Computer mit einem externen Gerät wie einem Drucker oder Modem verbunden werden.

Wenn Sie mit Wabi-COM-Anschlüssen nicht vertraut sind und weitere Informationen benötigen, lesen Sie den nächsten Abschnitt, "Informationen über Wabi-COM-Anschlüsse".

Wenn Sie Anweisungen für bestimmte Vorgänge im Zusammenhang mit anschlüssen benötigen, wählen Sie in der folgenden Tabelle die entsprechenden Themen aus.

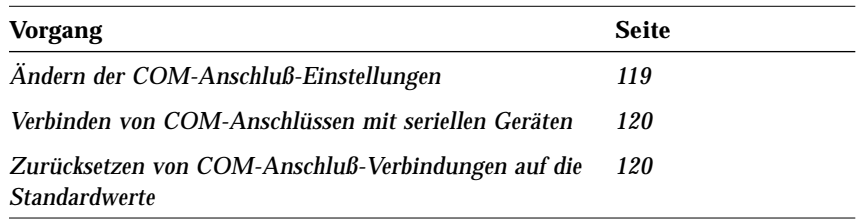

## *Informationen über Wabi*-*COM-Anschlüsse*

Über einen COM-Anschluß können Sie auf Geräte und Dienste außerhalb des Wabi-Programms zugreifen. So können Sie das Wabi-Programm über einen Anschluß mit einem Informationsdienst in einer anderen Stadt oder einem lokalen seriellen Drucker verbinden. Wabi-COM-Anschlüsse stellen die Verbindung zu einem seriellen Gerät im systemeigenen Betriebssystem her. Ein serielles Gerät ist eine Ressource des Betriebsystems, die Ihrem Computer den Dialog mit physisch verbundenen Geräten wie Modems oder seriellen Druckern ermöglicht. Vier Wabi-COM-Anschlüsse sind verfügbar: COM1, COM2, COM3 und COM4 (möglicherweise unterstützt Ihr Computer nicht alle vier COM-Anschlüsse).

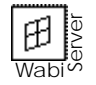

Wenn Sie Wabi entfernt ausführen, können Sie nur auf die COM-Anschlüsse des WabiServer-Systems zugreifen. Die COM-Anschlüsse Ihres lokalen Computers können Sie nicht verwenden.

**Hinweis –** Über LPT-Anschlüsse können Sie Verbindung zu einem Systemdrucker herstellen. In Kapitel 5, "Drucken", wird die Verwendung von LPT-Anschlüssen und ihre Verbindung zu Druckern Ihres Betriebssystems erläutert.

## *Konfigurieren von COM-Anschlüssen*

Bevor Sie einen COM-Anschluß verwenden können, müssen Sie auf serielle Geräte im systemeigenen Betriebssystem zugreifen können. Die Dokumentation Ihres Betriebssystems enthält Anweisungen für den Zugriff auf serielle Geräte. Wenn Sie auf ein serielles Gerät im systemeigenen Betriebssystem zugreifen können, können Sie einen Wabi-COM-Anschluß für den Zugriff auf dieses Gerät konfigurieren.

**Hinweis –** Wenn ein COM-Anschluß von einem Programm des systemeigenen Betriebssystems verwendet wird, so ist er für das Wabi-Programm nicht verfügbar. Dieser Fall kann auftreten, wenn die Maus mit Anschluß COM1 verbunden ist oder Ihr Computer über den UNIX-Befehl TIP mit einem entfernten System verbunden ist.

Die Konfigurierung von COM-Anschlüssen läuft in zwei Schritten ab:

- **•** Festlegen der COM-Anschluß-Einstellungen über die Systemsteuerung
- **•** Verbinden des COM-Anschlusses mit einem seriellen Gerät des Betriebssystems über den Konfigurations-Manager

#### *COM-Anschluß-Einstellungen in der Systemsteuerung*

Die Standardeinstellungen des COM-Anschlusses sind in den meisten Fällen für die serielle Kommunikation geeignet. Aus diesem Grund sollten Sie bei der Verwendung eines COM-Anschlusses zunächst versuchen, die Standardeinstellungen zu verwenden. Wenn dies nicht funktioniert, ändern Sie die Standardeinstellungen, so daß eine Verbindung hergestellt und aufrechterhalten werden kann. Die Standardeinstellungen sehen folgendermaßen aus:

Baudrate: 9600 Datenbits: 8 Parität: Keine Stoppbits: 1 Protokoll: Xon/Xoff

Unter Umständen müssen Sie eine der COM-Anschluß-Einstellungen ändern, wenn Sie über ein Modem auf einen Informationsdienst zugreifen. Die Einstellung der Baudrate des COM-Anschlusses muß der Baudrate (Geschwindigkeit) des Dienstes entsprechen. Aus diesem Grund ist es möglicherweise notwendig, die Baudrate von 9600 Baud auf 2400 Baud zu reduzieren.

Beachten Sie, daß viele Anwendungen die COM-Anschluß-Einstellungen automatisch anpassen, indem die erforderlichen Einstellungen bestimmt und die aktuellen COM-Anschluß-Einstellungen überschrieben werden.

Sie können die COM-Anschluß-Einstellungen im Dialogfeld **Einstellungen für COM***x* ändern, das Sie über die Systemsteuerung aufrufen (siehe Abbildung 6-1). Das Dialogfeld wird angezeigt, wenn Sie auf das Symbol **Anschlüsse** doppelklicken, einen COM-Anschluß im Dialogfeld **Anschlüsse** wählen und auf **Einstellungen** klicken.

Die Schritte zum Einrichten oder Ändern von Anschluß-Einstellungen entnehmen Sie bitte dem Abschnitt "Ändern der COM-Anschluß-Einstellungen" auf Seite 119.

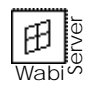

WabiServer-Benutzer können die COM-Anschluß-Einstellungen auch über die Systemsteuerung ändern; die Einstellungen beeinflussen die Verwendung des seriellen Anschlusses des WabiServer-Systems, da Wabi auf diesem System ausgeführt wird.

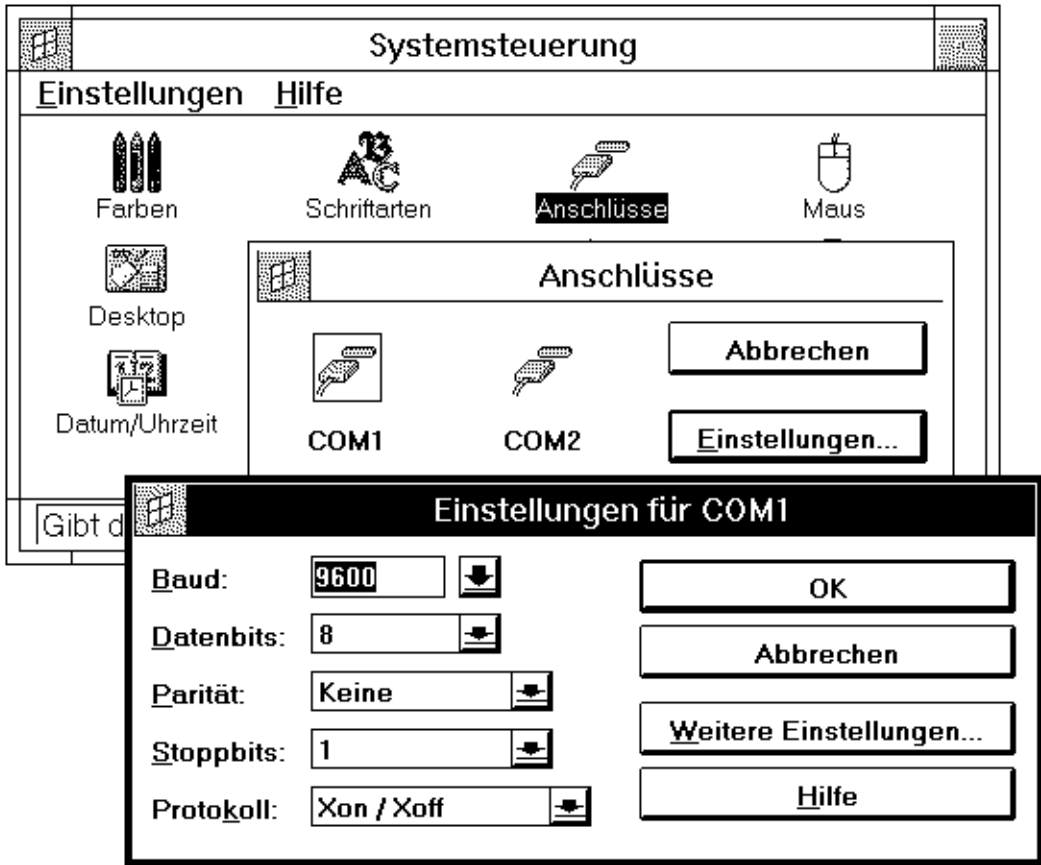

*Abbildung 6-1* Anschluß-Einstellungen in der Systemsteuerung

Die COM-Anschluß-Einstellungen in der Wabi-Umgebung werden auf die gleiche Weise geändert wie in der Microsoft Windows-Umgebung. Die Einstellungen im Dialogfeld **Einstellungen für COM***x* werden wie unter Microsoft Windows vorgenommen, jedoch mit folgenden Ausnahmen:

- **•** Die Hardware-Datenflußsteuerung wird nicht unterstützt. Sie sollten daher für **Protokoll** entweder **Kein** oder **Xon/Xoff** wählen.
- **•** Das Dialogfeld **Weitere Einstellungen**, das über die Taste **Weitere Einstellungen für COM***x* angezeigt wird, hat bei Wabi keine Bedeutung. Die E/A- Adresse und die Unterbrechungsanforderung (IRQ) werden vom Betriebssystem gesteuert.

## *COM-Anschluß-Verbindungen*

Die seriellen Kommunikationsanschlüsse COM1 bis COM4 sind Anschlüsse für die seriellen Gerätetreiber des systemeigenen Betriebssystems. Sie können festlegen, welcher Anschluß mit welchem Gerät des Betriebssystems verbunden werden soll.

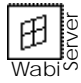

Informationen zum Einrichten eines COM-Anschlusses finden Sie im Abschnitt "Verbinden von COM-Anschlüssen mit seriellen Geräten" auf Seite 120.

> Benutzer von WabiServer können diese Verbindung nicht ändern, da sie vom Systemverwalter gesteuert wird.

Im Dialogfeld **COM-Anschluß-Verbindungen** können Sie COM-Anschluß-Verbindungen herstellen oder ändern (siehe Abbildung 6-2). .

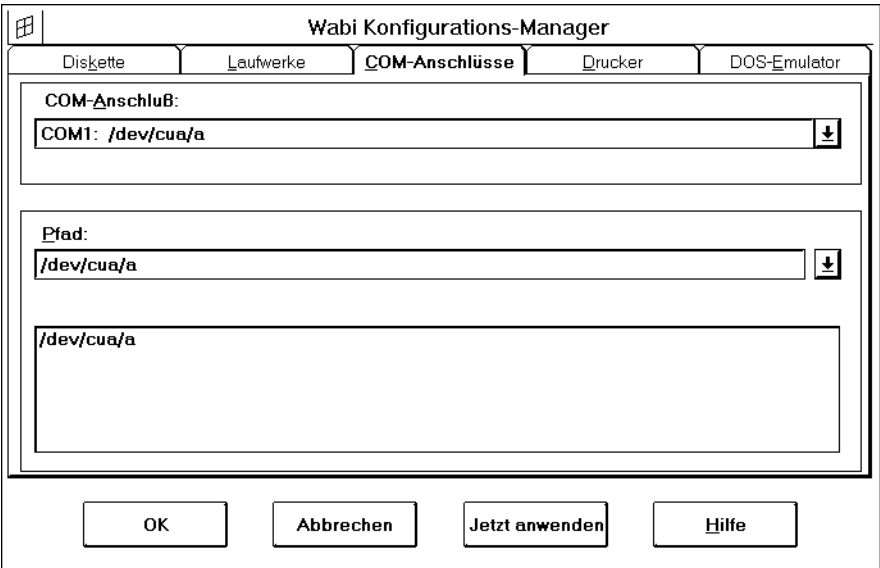

*Abbildung 6-2* Dialogfeld **COM-Anschluß-Verbindungen**

Im Dialogfeld **COM-Anschluß-Verbindungen** werden die Verzeichnispfade für die Gerätetreiber an COM1 und COM2 aufgelistet, die sich auf Ihr Betriebssystem beziehen. Wenn Ihr System die Standard-Gerätetreiber nicht verwendet, können Sie im Feld **Pfad** den richtigen Verzeichnispfad angeben. Verfügt Ihr System über mehr als zwei serielle Anschlüsse, so können Sie in diesem Dialogfeld auch einen Pfad für COM3 und COM4 angeben.

**Hinweis –** Sie können denselben Gerätetreiber nicht mehreren COM-Anschlüssen zuweisen. So können Sie beispielsweise nicht /dev/cua/a COM1 und COM2 gleichzeitig zuweisen.

Wenn Sie sich nicht sicher sind, welches der richtige Pfad zum betreffenden seriellen Gerätetreiber ist, können Sie diesen mit Hilfe des Pfeilsymbols im Feld Pfad suchen. Informationen dazu finden Sie unter "Das Feld Pfad und der Browser" auf Seite 55.

## *Drucken über COM-Anschlüsse*

Weitere Informationen über das Drucken auf einem seriellen Drucker finden Sie im Abschnitt "Direktes Drucken auf einem seriellen Drucker" auf Seite 105. Mit dem Wabi-Programm können Sie entweder über einen COM-Anschluß oder über einen LPT-Anschluß drucken. Wenn Sie über einen COM-Anschluß drucken, umgehen Sie die Druckfunktion des systemeigenen Betriebssystems. Auf diese Weise können Sie auf einen Drucker direkt anstatt über den Druck-Spooler des Betriebssystems zugreifen. Der Drucker muß physisch mit dem seriellen Kommunikationsanschluß Ihrer Workstation verbunden sein. Im allgemeinen empfiehlt es sich, über einen LPT-Anschluß zu drucken.

## *Anweisungen für Vorgänge im Zusammenhang mit COM-Anschlüssen*

In diesem Abschnitt wird anhand von detaillierten schrittweisen Anweisungen eine Vielzahl von Vorgängen im Zusammenhang mit seriellen Anschlüssen beschrieben.

#### ▼ **Ändern der COM-Anschluß-Einstellungen**

- **1. Öffnen Sie die Systemsteuerung.**
- **2. Doppelklicken Sie auf das Symbol Anschlüsse.** Das Dialogfeld **Anschlüsse** wird angezeigt.
- **3. Wählen Sie einen COM-Anschluß, und klicken Sie auf die Taste Einstellungen.**

Das Dialogfeld **Einstellungen für COM***x* wird angezeigt.

- **4. Zeigen Sie das Drop-Down-Listenfeld für jede Einstellung an, die Sie ändern möchten, und wählen Sie eine Option in der Liste.**
- **5. Klicken Sie auf OK, um die Einstellungen zu sichern.** Die Einstellungen, die Sie vorgenommen haben, werden auf den gewählten Anschluß angewendet.

Wenn Sie das Dialogfeld schließen möchten, ohne die Einstellungen zu ändern, klicken Sie auf **Abbrechen**.

Eine Abbildung des Dialogfelds und eine Liste der Standardeinstellungen finden Sie im Abschnitt "COM-Anschluß-Einstellungen in der Systemsteuerung" auf Seite 115.

#### **Verbinden von COM-Anschlüssen mit seriellen Geräten**

- **1. Öffnen Sie die Systemsteuerung.**
- **2. Doppelklicken Sie auf das Symbol Wabi-Konfig.** Der Konfigurations-Manager wird angezeigt.

**3. Doppelklicken Sie auf das Symbol Anschlüsse.**

**4. Wählen Sie einen COM-Anschluß.**

#### **5. Geben Sie im Feld Pfad den Pfad zu einem Gerät ein.**

Wenn Sie den Pfad nicht wissen, können Sie ihn teilweise eingeben und durch Drücken der Enter-Taste nach der Datei suchen. Doppelklicken Sie auf Verzeichnisse, um deren Inhalt anzuzeigen. Der aktuelle Pfad wird im Feld **Pfad** angezeigt. Verwenden Sie die Durchsuchen-Funktion, bis im Feld **Pfad** die gewünschte Gerätetreiberdatei angezeigt wird.

**6. Klicken Sie auf OK, um die Änderung zu sichern, und beenden Sie den Konfigurations-Manager.**

Möchten Sie noch Änderungen in anderen Dialogfeldern vornehmen, so klicken Sie auf die Taste **Jetzt Anwenden**. Auf diese Weise werden die Änderungen gesichert, ohne den Konfigurations-Manager zu schließen.

Wenn Sie das Dialogfeld schließen möchten, ohne die Einstellungen zu ändern, klicken Sie auf **Abbrechen**.

#### ▼ **Zurücksetzen von COM-Anschluß-Verbindungen auf die Standardwerte**

- **1. Öffnen Sie die Systemsteuerung.**
- **2. Doppelklicken Sie auf das Symbol Wabi-Konfig.** Der Konfigurations-Manager wird angezeigt.
- **3. Doppelklicken Sie auf das Symbol Anschlüsse.**
- **4. Wählen Sie einen COM-Anschluß.**
- **5. Öffnen Sie das Listenfeld Pfad, und wählen Sie aus der Liste den letzten Eintrag.**

Dieser letzte Eintrag in der Liste ist der Standardwert für Ihr Betriebssystem.

Informationen über COM-Anschluß-Verbindungen zu seriellen Geräten finden Sie unter "COM-Anschluß-Verbindungen" auf Seite 117.

#### **6. Klicken Sie auf OK, um die Änderung zu sichern, und beenden Sie den Konfigurations-Manager.**

Möchten Sie noch Änderungen in anderen Dialogfeldern vornehmen, so klicken Sie auf die Taste **Jetzt Anwenden**. Auf diese Weise werden die Änderungen gesichert, ohne den Konfigurations-Manager zu schließen.

Wenn Sie das Dialogfeld schließen möchten, ohne die Einstellungen zu ändern, klicken Sie auf **Abbrechen**.

# *Referenzmaterial für Vorgänge im Zusammenhang mit COM-Anschlüssen*

Dieser Abschnitt gibt einen Überblick über das Referenzmaterial für verschiedene Vorgänge beim Konfigurieren und Verwenden von Wabi-COM-Anschlüssen.

# *Fehlerbehebung bei Problemen mit COM-Anschlüssen*

Tabelle 6-1 bietet Ihnen einen Überblick über mögliche Lösungen für Probleme, die beim Arbeiten mit COM-Anschlüssen auftreten können.

| Problem                                                               | Mögliche Ursache                                                                                                    | Lösung                                                                                                    |
|-----------------------------------------------------------------------|----------------------------------------------------------------------------------------------------|----------------------------------------------------------------------------------------------------|
| Anschluß COM1<br>kann nicht<br>zugeordnet<br>werden, Gerät<br>belegt. | Der serielle<br>Anschluß wird von<br>einem anderen<br>Gerät verwendet,<br>z. B. einer Maus.<br>einem Terminal<br>oder einer UNIX<br>TIP-Verbindung. | Versuchen Sie einen anderen COM-<br>Anschluß (falls ein unbelegter<br>Anschluß vorhanden ist).                                     |
| Auf COM2 kann<br>nicht zugegriffen<br>werden.                         | Der serielle<br>Anschluß ist nicht<br>auf Betriebssystem-<br>ebene konfiguriert.                                                                    | Informationen über die Konfigurie-<br>rung serieller Anschlüsse entnehmen<br>Sie bitte der Dokumentation Ihres<br>Betriebssystems. |

*Tabelle 6-1* Probleme mit Anschlüssen und mögliche Lösungen

| Problem                                                                   | Mögliche Ursache                                                         | Lösung                                                                                                    |
|---------------------------------------------------------------------------|--------------------------------------------------------------------------|----------------------------------------------------------------------------------------------------|
|                                                                           | Unzureichende<br>Zugriffsrechte für<br>serielle<br>Gerätedatei.          | Legen Sie mit dem Befehl chmod<br>666 device die Zugriffsrechte fest,<br>damit alle Benutzer Lese- und<br>Schreibberechtigung für das Gerät<br>haben.                                                         |
| COM-Anschluß<br>kann nicht mit<br>seriellem Gerät<br>verbunden<br>werden. | Unzureichende<br>Zugriffsrechte für<br>Gerätedatei oder<br>-verzeichnis. | Sie müssen über Lese- und<br>Schreibberechtigung für die<br>Gerätedateien und -verzeichnisse in<br>Ihrem UNIX-System verfügen.<br>Andern Sie die Berechtigungen im<br>Betriebssystem mit dem Befehl<br>chmod. |

*Tabelle 6-1* Probleme mit Anschlüssen und mögliche Lösungen *(Fortsetzung)*

# *Ländereinstellungen unter Wabi 7*

In diesem Kapitel werden verschiedene Aspekte besprochen, die bei der landesspezifischen Verwendung von Wabi zu berücksichtigen sind.

Wabi kann auf verschiedenen Ebenen in der UNIX- und Microsoft Windows-Umgebung an eine landesspezifische Verwendung angepaßt werden.

Weitere Hinweise über die Verwendung landesspezifischer Einstellungen durch Wabi können Sie dem Abschnitt "Verwendung landesspezifischer Einstellungen unter Wabi" auf Seite 124 entnehmen. Wenn Sie weitere Informationen über die Verwendung der Ländereinstellungen der Systemsteuerung durch Wabi benötigen, lesen Sie den Abschnitt "Die Ländereinstellungen der Windows-Systemsteuerung" auf Seite 126.

Wenn Sie Anweisungen für bestimmte Vorgänge im Zusammenhang mit landesspezifischen Einstellungen benötigen, wählen Sie in der folgenden Tabelle die entsprechenden Themen aus.

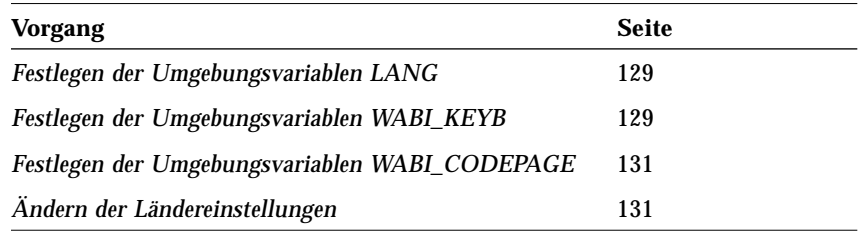

# *Verwendung landesspezifischer Einstellungen unter Wabi*

Da die Wabi-Umgebung sich aus Programmen, Bibliotheken und Dateien der UNIX- und Microsoft Windows-Umgebungen zusammensetzt, wird sie auf verschiedenen Stufen von den landesspezifischen Einstellungen dieser beiden Umgebungen beeinflußt. Unter UNIX können Sie Umgebungsvariablen setzen. Unter Microsoft Windows können Sie lokalisierte Windows-Versionen installieren und in der Systemsteuerung Ländereinstellungen ändern.

# *UNIX-Umgebungsvariablen*

Wabi kann über die UNIX-Umgebungsvariablen LANG, WABI\_KEYB und WABI\_CODEPAGE an landesspezifische Verhältnisse angepaßt werden. Die Variable LANG beeinflußt Ihren gesamten X Window-Desktop, während sich die Variablen WABI\_KEYB und WABI\_CODEPAGE nur auf Wabi auswirken.

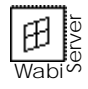

Der WabiServer-Systemverwalter kann diese Variablen auf dem Server für alle Wabi-Benutzer setzen. Weitere Informationen finden Sie im *WabiServer Systemverwalter-Handbuch*. Benutzer von WabiServer können diese Variablen auch setzen, bevor sie das entfernte Wabi-Programm starten. Die Einstellungen des Benutzers haben dann Vorrang vor den WabiServer-Systemeinstellungen für diese Variablen.

#### *Die Variable* LANG

Wenn Ihre Version des UNIX-Betriebssystems internationale Bibliotheken in verschiedenen Sprachen enthält, können Sie Wabi mit der UNIX-Umgebungsvariablen LANG anweisen, eine bestimmte Sprache, oder unter UNIX sogenannte *Sprachumgebung* zu verwenden. Die internationalen Wabi-Versionen verwenden die Sprachumgebung, um festzustellen, in welcher Sprache Fehler- und Statusmeldungen, Hilfetexte sowie die Komponenten der grafischen Benutzeroberfläche von Wabi, wie zum Beispiel der Konfigurations-Manager, angezeigt werden sollen.

Die Vorgehensweise zum Festlegen dieser Variablen finden Sie auf Seite 129.

In Tabelle 7-1 auf Seite 132 finden Sie Sprachumgebungen zum Festlegen der Variablen LANG und WABI\_KEYB.

#### *Die Variable* WABI\_KEYB

Die Umgebungsvariable LANG stellt die Tastatur auf die angegebene Sprachumgebung ein. Wabi unterstützt ebenfalls die Variable WABI\_KEYB; über diese können Sie eine Tastatur angeben, die sich von der durch die Variable LANG festgelegten unterscheidet. Die Variable WABI\_KEYB überschreibt die durch die Variable LANG angegebene Tastatur, allerdings gilt dies nur für die Wabi-Umgebung und Anwendungen, die unter Wabi ausgeführt werden.

Die Variablen LANG und WABI\_KEYB verwenden eine aus zwei oder vier Buchstaben bestehende Abkürzung zur Angabe der Sprachumgebung. In Tabelle 7-1 auf Seite 132 sind die Abkürzungen für die Sprachumgebungen aufgeführt.

#### *Die Variable* WABI\_CODEPAGE

Wie diese Variablen festgelegt werden, lesen Sie auf Seite 131.

In Tabelle 7-2 auf Seite 133 sind die Codeseiten und die Länder, in denen sie verwendet werden, aufgeführt.

Die Variable WABI\_CODEPAGE erlaubt Ihnen, anzugeben, welche Codeseite von Wabi für die OEM-Zeichenübersetzung zum Einsatz kommen soll. Microsoft Windows verwendet die Codeseite, die unter DOS festgelegt wurde. Da DOS in der Wabi-Umgebung nicht unterstützt wird, verwendet Wabi standardmäßig Codeseite 437. Wenn eine andere Codeseite verwendet werden soll, geben Sie diese zusätzlich zur Umgebungsvariablen an. Mögliche Werte sind 437, 850, 860, 861, 863 und 865.

#### *Lokalisierte Versionen von Microsoft Windows*

Die meisten Textelemente, die beim Ausführen von Wabi angezeigt werden, werden von Microsoft Windows zur Verfügung gestellt. Der von Wabi zur Verfügung gestellte Textanteil der Benutzerschnittstelle ist dagegen ziemlich gering. Die von Ihnen in Ihrer Wabi-Umgebung installierte Sprachversion von Microsoft Windows legt die Sprache des größten Teils der Benutzeroberfläche fest.

Bevor Sie eine lokalisierte Version von Microsoft Windows installieren, setzen Sie zunächst die Variable LANG in der UNIX-Umgebung auf die Sprache der gewünschten Windows-Version. Dies muß vor dem Starten von Wabi geschehen. Bei internationalen Versionen von Wabi verwendet das Wabi Microsoft Windows Installationsprogramm die LANG-Einstellung des Systems, auf dem es läuft, um die in der Benutzerschnittstelle anzuwendende Sprache zu ermitteln.

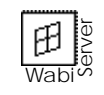

Wenn Sie das entfernte Wabi-Programm über WabiServer ausführen, wird die Sprache der Benutzeroberfläche von der Sprachversion von Microsoft Windows bestimmt, die auf dem entsprechenden Prototyp installiert ist.

## *Die Ländereinstellungen der Windows-Systemsteuerung*

Anwendungen, die unter Wabi laufen, verwenden die Länderoptionen, die in der Datei win.ini festgelegt sind. Sie können diese Einstellungen im Dialogfeld **Ländereinstellungen** in der Microsoft Windows-Systemsteuerung anpassen. Einige Anwendungen haben eigene Menüs oder Befehle zum Festlegen von Formaten; die Einstellungen einer Anwendung haben Vorrang vor den Einstellungen der Systemsteuerung.

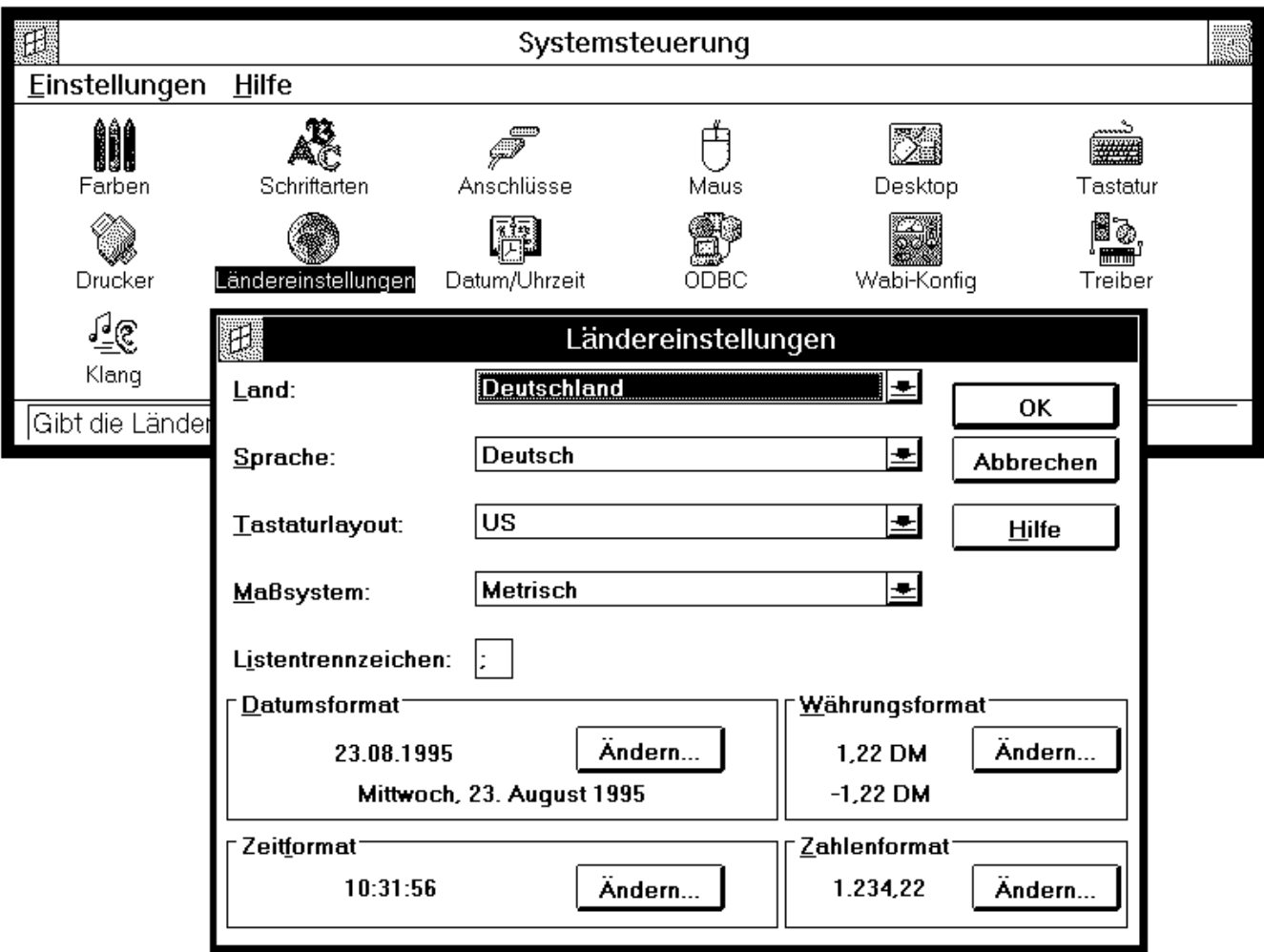

Mit dem Dialogfeld **Ländereinstellungen** können landesspezifische Einstellungen geändert werden (siehe Abbildung 7-1).

*Abbildung 7-1* Dialogfeld **Ländereinstellungen** in der Windows-Systemsteuerung

Die landesspezifischen Einstellungen werden nur von den Anwendungen, nicht von Wabi selbst verwendet. Das Dialogfeld **Ländereinstellungen** funktioniert genauso wie in der Microsoft Windows-Umgebung; eine Ausnahme bildet die Einstellung für das Tastaturlayout, die von Wabi zugunsten der Variablen WABI\_KEYB ignoriert wird. Folgende landesspezifische Einstellungen stehen zur Verfügung:

- **•** *Land –* Legt für Datum, Uhrzeit, Währung und Zahlen die Formate fest, die im ausgewählten Land normalerweise verwendet werden.
- **•** *Sprache* Bestimmt in Anwendungen die Sortierfolge von Zeichen.
- **•** *Tastaturlayout* Mit dieser Einstellung ermittelt Microsoft Windows, wie Eingaben auf Tastaturen für unterschiedliche Sprachen interpretiert werden sollen. In der Wabi-Umgebung führt die Variable WABI\_KEYB diese Funktion aus, daher hat diese Einstellung keine Auswirkungen.
- **•** *Maßsystem* Gibt an, ob englische oder metrische Maßeinheiten verwendet werden sollen.
- **•** *Listentrennzeichen* Bestimmt das zwischen Listenelementen verwendete Zeichen.
- **•** *Datumsformat* Gibt das Format an, das Anwendungen für das Datum verwenden. *Zeitformat Währungsformat Zahlenformat*

## *Zusammengesetzte Tastenfolgen*

Wabi unterstützt zusammengesetzte Tastenfolgen. Wenn Ihre Tastatur eine Taste zum Zusammensetzen von Tastenfolgen bietet, können Sie sie zum Erzeugen von Sonderzeichen verwenden. Weitere Hinweise zu diesem Thema entnehmen Sie bitte der Dokumentation Ihrer Tastatur.

# *Anweisungen für Vorgänge im Zusammenhang mit landesspezifischen Einstellungen*

In diesem Abschnitt wird anhand von detaillierten, schrittweisen Anweisungen eine Vielzahl von Vorgängen im Zusammenhang mit landesspezifischen Einstellungen in der Wabi-Umgebung beschrieben.

**Festlegen der Umgebungsvariablen** LANG

**1. Geben Sie an der Eingabeaufforderung des Betriebssystems vor dem Starten des X Window-Desktop einen der folgenden Befehle ein, und drücken Sie die Eingabetaste:**

In der C-Shell:  **setenv LANG** *sprachumgebung*

In der Bourne- oder Korn-Shell:  **LANG=***sprachumgebung***;export LANG**

Wenn als Sprachumgebung/Tastaturtyp z. B. Französisch festgelegt werden soll, geben Sie einen der folgenden Befehle ein, und drücken Sie die Eingabetaste:

In der C-Shell:  **setenv LANG fr**

- In der Bourne- oder Korn-Shell:  **LANG=fr;export LANG**
- **2. Starten Sie Ihren X Window-Desktop.**

In Tabelle 7-1 auf Seite 132 sind die Sprachumgebungen aufgeführt, die Sie zum Festlegen der Variablen LANG und WABI\_KEYB verwenden können.

erläutert.

#### ▼ **Festlegen der Umgebungsvariablen** WABI\_KEYB **1. Geben Sie ander Eingabeaufforderung des Betriebssystems vor dem Starten von Wabi einen der folgenden Befehle ein, und drücken Sie die Eingabetaste:** In der C-Shell:  **setenv WABI\_KEYB** *sprachumgebung* In der Bourne- oder Korn-Shell:  **WABI\_KEYB=***sprachumgebung***;export WABI\_KEYB** Wenn als Sprachumgebung für die Tastatur in Wabi z. B. Französisch festgelegt werden soll, geben Sie einen der folgenden Befehle ein, und drücken Sie die Eingabetaste: In der C-Shell:  **setenv WABI\_KEYB fr** In der Bourne- oder Korn-Shell:  **WABI\_KEYB=fr;export WABI\_KEYB** Geben Sie folgendes in die Befehlszeile ein, um Anweisungen für die Umgebungsvariablen zu bestimmen, die französische landesspezifische Einstellungen auf einer US-Tastatur festlegen, und drücken Sie die Eingabetaste: In der C-Shell:  **setenv LANG fr setenv WABI\_KEYB C** In der Bourne- oder Korn-Shell: Im Abschnitt "Verwendung landesspezifischer Einstellungen unter Wabi" auf Seite 124 werden mögliche Gründe für das Ändern der Werte dieser Variablen

**2. Starten Sie Wabi.**

 **LANG=fr;export LANG**

 **WABI\_KEYB=C;export WABI\_KEYB**

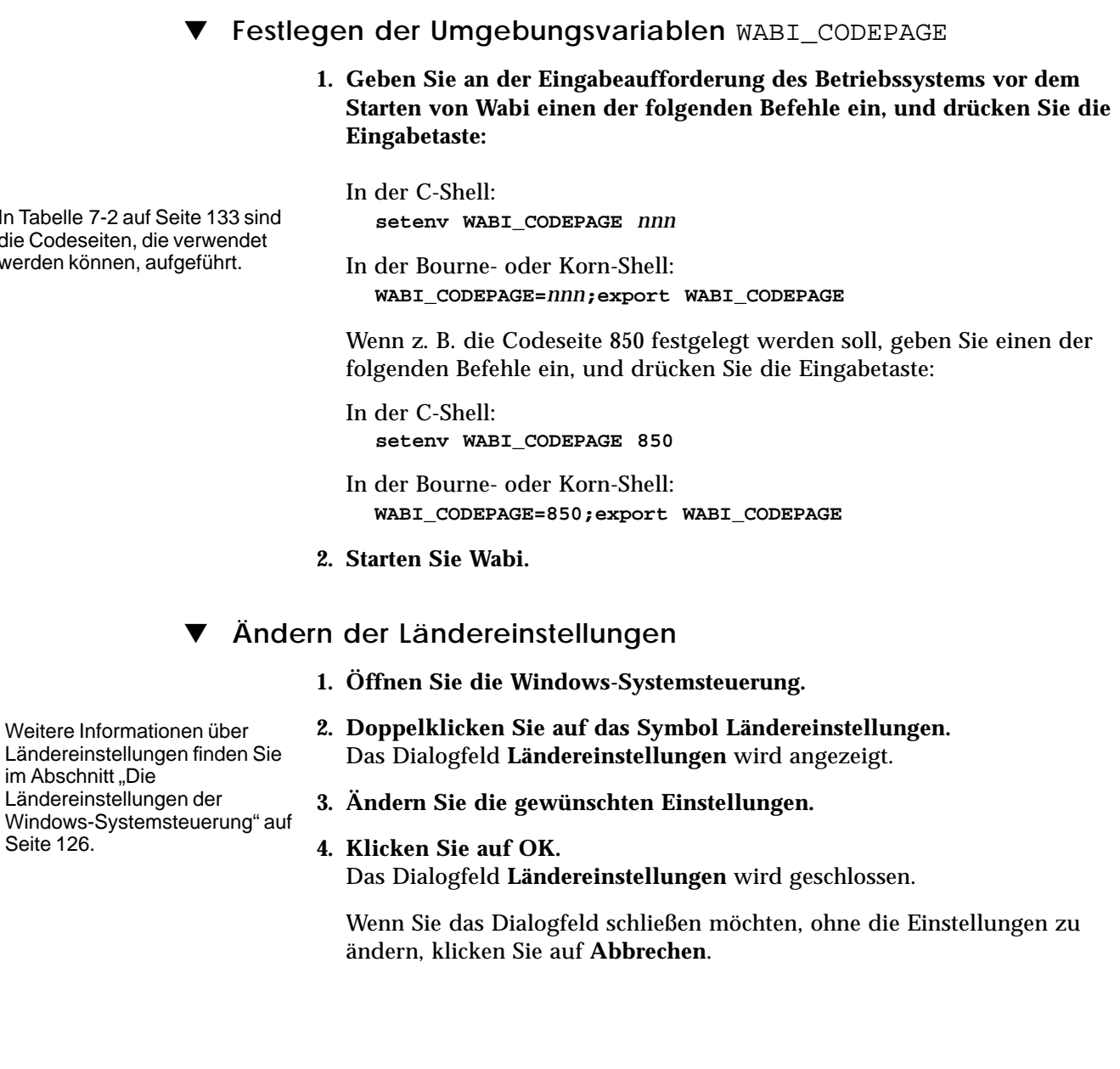

In Tabelle 7-2 auf Seite 133 sind die Codeseiten, die verwendet werden können, aufgeführt.

## *Referenzmaterial für landesspezifische Einstellungen*

Dieser Abschnitt enthält Referenzmaterial für Vorgänge im Zusammenhang mit landesspezifischen Einstellungen.

## *Sprachumgebungen für die Variablen* LANG *und* WABI\_KEYB

Eine Beschreibung der Vorgehensweise zum Festlegen dieser Variablen finden Sie auf Seite 129.

In Tabelle 7-1 sind die Namen der für die Verwendung mit den Variablen LANG und WABI\_KEYB verfügbaren Sprachumgebungen sowie die Variablen aufgeführt, die diese Sprachen und Regionen darstellen. Außerdem enthält sie die jeweils entsprechende DOS-Variable für die Tastaturzuordnung.

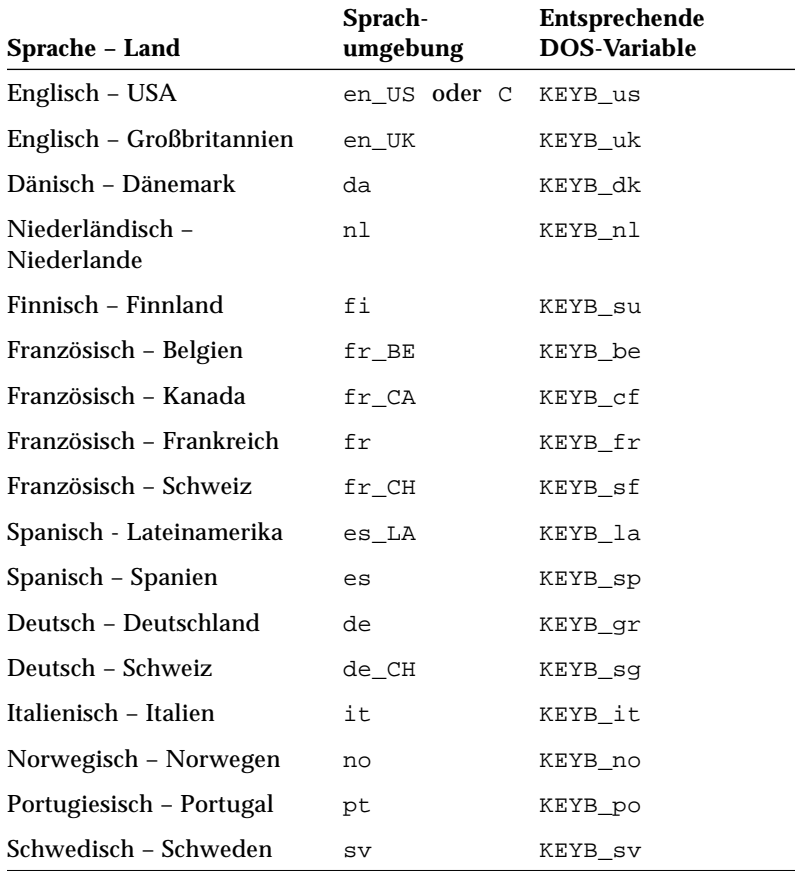

*Tabelle 7-1* Sprachumgebungen für die Umgebungsvariablen

## *Codeseiten für die Umgebungsvariable* WABI\_CODEPAGE

In Tabelle 7-2 sind die gültigen Codeseiten aufgeführt, die Sie mit der Variablen WABI\_CODEPAGE verwenden können, um die in der Wabi-Umgebung eingesetzte OEM-Zeichenübersetzungstabelle zu ändern. Außerdem werden einige Länder aufgeführt, in denen diese Codeseiten allgemein gebräuchlich sind.

Informationen zum Festlegen der Variablen finden Sie unter "Festlegen der Umgebungsvariablen WABI\_CODEPAGE" auf Seite 131.

*Tabelle 7-2* Codeseiten

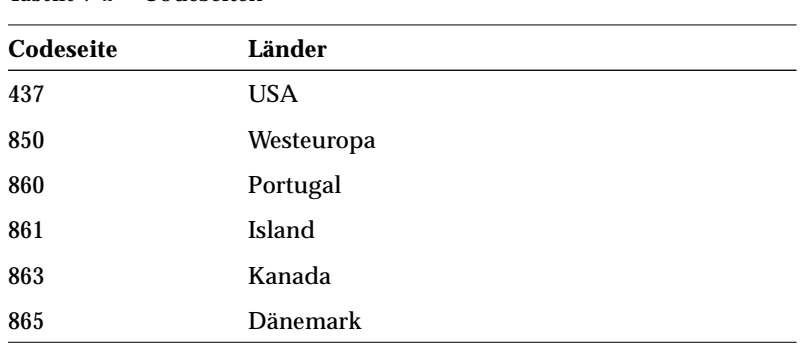

# *Netzwerke 8*

Das Wabi-Programm ermöglicht Microsoft Windows-Anwendungen den Zugriff auf die Netzwerkfunktionen Ihres Computers und bietet Unterstützung für PC-Netzwerkschnittstellen. In diesem Kapitel wird die Wabi-Netzwerkunterstützung erläutert.

## *Wabi-Netzwerkfähigkeit*

Das Wabi-Programm bietet eine netzwerkfähige Umgebung, die UNIX- mit PC-Netzwerkfunktionen kombiniert. Ein UNIX-Computer ist höchstwahrscheinlich mit einem TCP/IP-Netzwerk verbunden und arbeitet mit verteilter Dateisystem-Software. Dadurch wird der Zugriff auf Verzeichnisse auf entfernten Computern ermöglicht, die genau wie Verzeichnisse auf einem lokalen Festplattenlaufwerk verwendet werden können. Ein PC, auf dem DOS und Microsoft Windows ausgeführt wird, ist meist über eines von vielen PC-Netzwerkprodukten mit einem PC-Netzwerk verbunden, das eine von vielen Netzwerkschnittstellen verwendet. Das Wabi-Programm verwendet ein TCP/IP-Netzwerk und ein verteiltes Dateisystem, um einige der Dienste eines PC-Netzwerks anzubieten, beispielsweise gemeinsame Dateisysteme und Geräte. Darüber hinaus unterstützt das Wabi-Programm die Sockets-Netzwerkschnittstelle, damit geeignete Anwendungen wie Lotus Notes direkt über das Netzwerk kommunizieren können.

#### *Transparentes UNIX-Netzwerk*

Auf Seite 82 finden Sie die Schritte, die notwendig sind, um Netzwerklaufwerke oder lokale Laufwerke einzurichten.

Das Wabi-Programm nutzt in großem Maß die TCP/IP-Netzwerkfähigkeit und das verteilte Dateisystem des UNIX-Hosts. Dies macht sich in den unter Wabi ausgeführten Anwendungen jedoch nicht bemerkbar. Die Drucker und Laufwerke, die Sie über den Konfigurations-Manager verbinden, befinden sich häufig im Netzwerk. In der Anwendung scheint es, als sei ein Drucker lokal mit einem Anschluß des PCs verbunden, tatsächlich befindet er sich jedoch möglicherweise in einem anderen Teil des Gebäudes und ist mit einem Druck-Server im Netzwerk verbunden. Das Wabi-Programm kann jedes Laufwerk in einer Anwendung lokal oder entfernt anzeigen, unabhängig davon, wo es sich wirklich befindet. Prüfen Sie, ob eine Anwendung ein lokales oder entferntes Laufwerk benötigt, und nehmen Sie die entsprechende Einstellung vor.

Sie können ein Wabi-Laufwerk mit jedem Dateisystem verbinden, auf das Sie über das UNIX-Betriebssystem zugreifen können. Wenn Sie beispielsweise von Ihrem Betriebssystem aus Zugriff auf ein NetWare Dateisystem haben, können Sie auch über ein Wabi-Laufwerk darauf zugreifen.

#### *Windows Sockets-Netzwerkfähigkeit*

Windows Sockets ist eine Netzwerkschnittstelle, mit der Anwendungen unter Microsoft Windows Daten über ein Netzwerk austauschen können. Windows Sockets, oder Winsock, basiert auf der Socket-Schnittstelle, also einer Netzwerkschnittstelle, die von den meisten UNIX-Betriebssystemen verwendet wird, und die an die Microsoft Windows-Umgebung angepaßt ist. In der Wabi-Umgebung ist Winsock in das Wabi-Programm integriert. Aus diesem Grund ist die Datei winsock.dll im Verzeichnis windows nicht vorhanden.

Anwendungen können Winsock-Anforderungen starten, die Wabi dann über TCP/IP ausführt. Diese Winsock-Unterstützung des Wabi-Programms ist für die Anwendungen jederzeit ohne zusätzliche Konfigurationen verfügbar. Beachten Sie, daß das Wabi-Programm nur die Client-Version der Anwendungen ausführt, die Winsock verwenden.

Es besteht keine Garantie dafür, daß das Wabi-Programm jede Anwendung unterstützt, die die Winsock-Netzwerkschnittstelle verwendet. Nur bei geeigneten Anwendungen, wie beispielsweise Lotus Notes, wird bei Winsock unterstützt. Informationen zur Verwendung von unterstützten Anwendungen, die über Winsock Konnektivität mit entfernten Datenbanken bieten, finden Sie in Kapitel 11, "Zugriff auf entfernte Datenbanken".

#### *Netzwerkfähigkeit von E-Mail-Anwendungen*

Wabi-geeignete E-Mail-Anwendungen tauschen Nachrichten nicht über eine PC-Netzwerkschnittstelle aus. Wenn Microsoft Mail- und Lotus cc:Mail-Clients unter Microsoft Windows arbeiten, wird ein verteiltes Dateisystem der PC-Netzwerk-Software verwendet. Wenn sie in der Wabi-Umgebung arbeiten, verwenden sie das verteilte Dateisystem des Betriebssystems. Aus diesem Grund stehen im Konfigurations-Manager keine Netzwerkoptionen für E-Mail-Programme zur Verfügung.

#### *Anwendungen, die ein Netzwerk erkennen*

Einige Anwendungen, die im Wabi-Programm ausgeführt werden, jedoch nicht direkt über das Netzwerk kommunizieren, können "ein Netzwerk erkennen". Diese Anwendungen verfügen über folgende Schutzmechanismen, die Probleme beim gemeinsamen Dateizugriff mehrerer Benutzer verhindern sollen: Sperren von geöffneten Dateien, Erstellen von temporären Dateien für jeden Benutzer, Sichern von Zeiten in GMT (Greenwich Mean Time) für genaue Zeitstempel in allen Zeitzonen usw. Diese Anwendungen benötigen unter Umständen Informationen darüber, ob sie mit einem lokalen Laufwerk oder einem Netzlaufwerk arbeiten. In Kapitel 4, "Einrichten von Laufwerken", werden Netzlaufwerke ausführlich erläutert.

## *Novell NetWare Dateisysteme*

Das Wabi-Programm unterstützt die Novell NetWare API nicht. Aus diesem Grund kann ein NetWare Client die Datei- und Druck-Services von NetWare nicht direkt in der Wabi-Umgebung verwenden. Der Microsoft Windows-NetWare Client benötigt DOS-gestützte Treiber, um mit dem NetWare Server zu kommunizieren.

Der NetWare Server und das Betriebssystem kann jedoch so eingerichtet werden, daß das Wabi-Programm auf die gleiche Weise auf Dateien auf dem NetWare Server zugreift, wie auf UNIX-Dateisysteme. Sie können bei Novell, Inc. ein NLM (NetWare Loadable Module) zum Nachrüsten erwerben, um auf Ihrem NetWare Server Name-Space-Unterstützung für NFS-gestützte, verteilte Dateisysteme von UNIX zur Verfügung zu stellen. Wenn das NLM geladen ist, können Sie einem NetWare Datenträger ein NFS-Name-Space hinzufügen, so

daß die Dateien auf dem Datenträger des UNIX-Betriebssystems sichtbar sind. In der Wabi-Umgebung können Sie dem Mount-Verzeichnis im UNIX-Dateisystem einen Laufwerkbuchstaben zuordnen und die Dateien anzeigen.

Wenn Ihr Betriebssystem Treiber für IPX/SPX-Datenflüsse und den Dateisystemtyp "netware" bereitstellt, können Sie auch auf Dateien auf einem NetWare Server zugreifen, die nicht über das NLM (Netware Loadable Module) für das NFS (NetWare File System) verfügen. Gerätenamen wie /dev/ipx oder /dev/spx in Ihrem System zeigen an, daß Treiber für IPX/SPX-Datenflüsse vorhanden sind. Gibt es im System entweder zusätzliche Parameter für den Befehl mount oder existiert ein ganz neuer Befehl zum Mounten von NetWare Datenträgern, verfügt das System über Software mit einem Dateisystem ähnlich dem bei NetWare.

Sollte Ihr Betriebssystem keine Treiber für IPX/SPX-Datenflüsse und auch kein NetWare ähnliches Dateisystem enthalten, können Sie die benötigte Software möglicherweise als Betriebssystemerweiterung in Form von kundenspezifischer Software oder von einem Dritthersteller erwerben.

Wenn Sie mit der Solaris-Umgebung arbeiten, können Sie SolarNet*™* LAN Client 1.1 für die Solaris 2.*x-*Umgebung erwerben. Dieses Produkt ermöglicht es dem Solaris-System, als Netzwerk-Client zu fungieren, so daß Sie NetWare-Datenträger als Solaris-Verzeichnisse mounten können. Nachdem Sie den Verzeichnissen ein Wabi-Laufwerk zugewiesen haben, können Sie dann mit Wabi auf Programme und Dateien zugreifen, die sich auf diesen Datenträgern befinden, als ob sich diese auf einer lokalen Festplatte auf Ihrem Solaris-System befänden. Auf ähnliche Weise können Sie mit dem SolarNet LAN-Client auch Windows für Workgroups- und LAN Manager-Datenträger mounten. Mit speziellen Befehlen ist auch das Drucken auf NetWare- und LAN Manager-Druckern möglich. Sie können über Wabi auf diesen Druckern drucken, wenn Sie im Wabi Konfigurations-Manager einen Wabi-Drucker definieren, der einen speziellen Druckbefehl verwendet. Weitere Informationen zum Definieren eines UNIX-Druckbefehls finden Sie unter "Dialogfeld Drucker im Konfigurations-Manager" auf Seite 98.

# *Installieren von Microsoft Windows-Anwendungen 9*

In diesem Kapitel wird die Verwendung von Wabi zum Installieren von Microsoft Windows-Anwendungsprogrammen beschrieben. DOS-gestützte Anwendungen können mit den hier beschriebenen Prozeduren nicht installiert werden. In Kapitel 12, "Verwendung eines DOS-Emulators in der Wabi-Umgebung", werden DOS-Anwendungen behandelt.

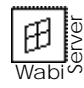

WabiServer-Systemverwalter erhalten Informationen über die Installation von Anwendungen zur Erstellung von Prototypen in diesem Kapitel sowie im *WabiServer Systemverwalter-Handbuch*.

Wenn Sie nicht mit der Installation von Software unter Wabi vertraut sind, und mehr darüber erfahren möchten, lesen Sie den nächsten Abschnitt, "Installieren von Anwendungen".

Wenn Sie Anweisungen für bestimmte Vorgänge im Zusammenhang mit dem Installieren von Anwendungen benötigen, wählen Sie in der folgenden Tabelle die entsprechenden Themen aus.

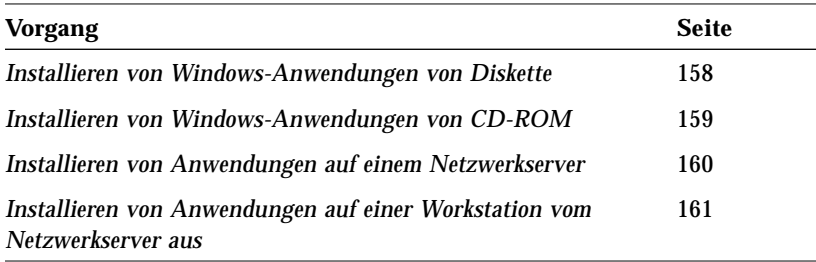

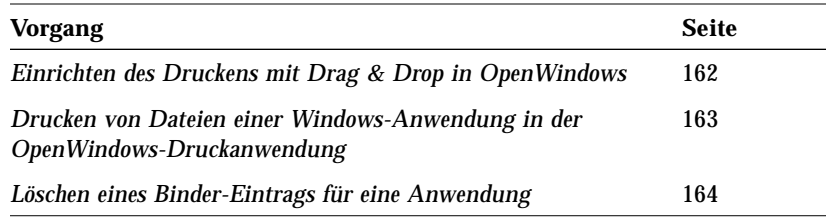

## *Installieren von Anwendungen*

Beim Installieren einer Anwendung müssen Sie über den Programm-Manager von Microsoft Windows die Anwendung in ein Verzeichnis auf Ihrem System oder auf einem Netzwerk-Dateiserver ablegen, indem Sie das Programm install oder setup der Anwendung ausführen.

Vor dem Installieren einer Anwendung sollten folgende wichtige Punkte beachtet werden:

- **•** Sie sind für die Beachtung der Bestimmungen der Software-Lizenz jeder Anwendung, die Sie unter Wabi installieren, selbst verantwortlich.
- **•** Starten Sie die Installation von Anwendungen (außer Microsoft Windows) mit dem Befehl **Ausführen** im Menü **Datei** des Programm-Managers.
- **•** Lesen Sie vor dem Beginn der Installation einer Anwendung die Wabi*-Versionshinweise* oder die zusätzliche Dokumentation, die Sie zusammen mit Ihrer Version von Wabi erhalten haben, da hierin möglicherweise wichtige Informationen zum Installieren bestimmter Anwendungen enthalten sind.
- **•** Einige Fenster zur Anwendungsinstallation füllen den gesamten Bildschirm aus, so daß Sie keine anderen Fenster auf Ihrem Desktop mehr sehen können. Gehen Sie aus diesem Grund davon aus, daß Sie Ihr System für die Zeitdauer der Installation für keine anderen Arbeiten verwenden können. Im Abschnitt "Fehlerbehebung bei allgemeinen Problemen bei der Anwendungsinstallation" auf Seite 165 wird eine mögliche Lösung für dieses Problem beschrieben.

Informationen zum Verzeichnis \$HOME/wabi finden Sie unter "Ihr persönliches Wabi-Verzeichnis" auf Seite 11.

Hinweise zur Installation in Netzwerkverzeichnissen, damit mehrere Benutzer gemeinsam auf eine Anwendung zugreifen können, finden Sie im Abschnitt "Installieren von Anwendungen auf einem Netzwerkserver" auf Seite 144.

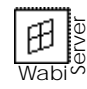

**•** Im allgemeinen sollten bei der Ausführung von Standalone-Wabi keine Anwendungen auf Laufwerk C installiert werden, auch wenn die Anwendung selbst Laufwerk C als Standardlaufwerk für die Installation vorgibt. Laufwerk C ist mit \$HOME/wabi verbunden, wo sich Programmdateien von Wabi befinden, die von Anwendungsdateien getrennt gehalten werden sollten. Laufwerk C sollte ausschließlich für Dateien reserviert sein, von denen die Benutzer eine eigene Kopie benötigen, und für Anwendungen, die auf ein simuliertes Festplattenlaufwerk zugreifen müssen, damit der Kopierschutz funktioniert.

Sie können eine Anwendung an jeder beliebigen anderen Position installieren. Die einzige Voraussetzung ist, daß Sie in dem betreffenden Verzeichnis über genügend Platz und über Schreibzugriff verfügen. Wenn Sie die mit der Anwendung erstellten Dateien im gleichen Verzeichnis wie die Anwendung speichern möchten, sorgen Sie dafür, daß der hierfür benötigte zusätzliche Speicherplatz im Verzeichnis ebenfalls zur Verfügung steht.

Wenn Sie Anwendungen auf anderen Laufwerken als C installieren, haben Sie die Möglichkeit, die Anwendung in andere Dateisysteme zu verschieben. Wenn das Laufwerk dem neuen Verzeichnis neu zugeordnet wird, bleiben die Setup-Informationen der Anwendung wie beispielsweise der Startbefehl gültig. Wenn Sie z. B. Laufwerk F dem Verzeichnis /home/me/myapps zuordnen und Microsoft Office in F:\msoffice installieren, könnten Sie später msoffice in /files/msapps/msoffice verschieben und F dem Verzeichnis /files/msapps neu zuordnen. Der Befehlspfad für Microsoft Word wäre z. B. in beiden Fällen F:\msoffice\winword\windword.exe.

WabiServer-Systemverwalter sollten Anwendungen auf einem Laufwerk installieren, auf das alle Benutzer zugreifen können. Eine Möglichkeit ist, auf Laufwerk C zu installieren, die andere, ein Wabi-Laufwerk mit einem verfügbaren Laufwerk auf einem Datei-Server zu verbinden und die Anwendungen auf diesem Laufwerk zu installieren. Die Laufwerkverbindung wird dann jeder Benutzerumgebung verfügbar gemacht, wenn die Umgebung von dem Prototyp eingerichtet wird.

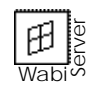

Wenn Sie mit WabiServer arbeiten, sollten Sie keine zusätzlichen Anwendungen auf Laufwerk C installieren. Falls Sie dies tun und später einen neuen Prototyp zur Erstellung eines Wabi-Verzeichnisses an derselben Position auswählen, wird Ihr Laufwerk C überschrieben, und Sie müssen die zusätzlichen Anwendungen neu installieren. Wählen Sie ein anderes Laufwerk, um dieses Problem zu umgehen.

- **•** Viele Installationsprogramme weisen Sie an, Ihren Computer nach Abschluß der Installation neu zu starten. Dies ist unter Wabi nicht erforderlich. Sie müssen lediglich Wabi beenden und neu starten.
- **•** Wabi kann auch Integration mit Ihrem X Window-Desktop bieten. Der Integrationsgrad variiert je nach verwendeter UNIX-Plattform. Im Abschnitt "Solaris Desktop-Integration" auf Seite 147 finden Sie weitere Informationen zur Integration in die OpenWindows-Umgebung.

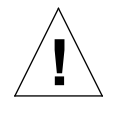

**Achtung –** Wabi unterstützt keine Schriftarten von Adobe Type Manager® (ATM®). Wenn Ihre Anwendung eine Diskette mit dem Adobe Type Manager oder ATM-Schriftarten enthält, so darf diese nicht installiert werden.

## *Der Befehl Ausführen*

Anwendungen werden mit dem Befehl **Ausführen** installiert. Diesen Befehl finden Sie im Menü **Datei** des Programm-Managers. Öffnen Sie zum Installieren einer Anwendung das Menü **Datei**, und wählen Sie **Ausführen**. Das Dialogfeld **Ausführen** wird angezeigt (siehe Abbildung 9-1).

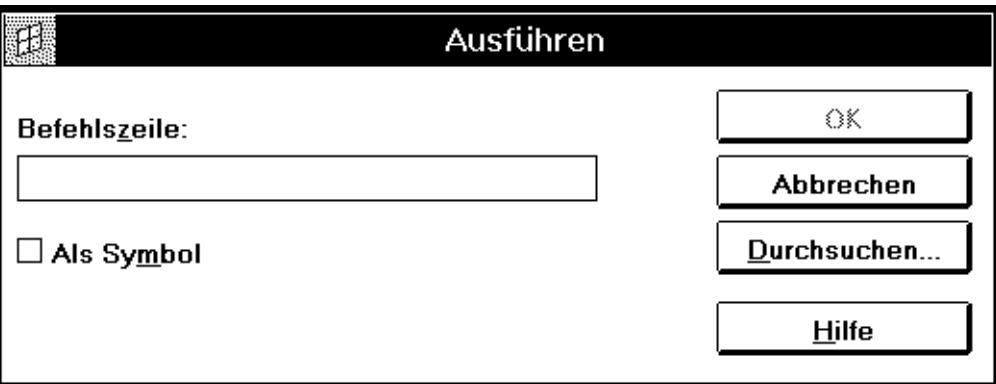

*Abbildung 9-1* Dialogfeld **Ausführen**

Im Eingabefeld **Befehlszeile** des Dialogfelds **Ausführen** teilen Sie Wabi mit, wo sich die Anwendungsdateien befinden und wie der Name des Installationsprogramms der Anwendung lautet.

Die Position der Dateien umfaßt den Laufwerkbuchstaben, der davon abhängt, ob Sie von Diskette, vom Netzwerk oder von CD-ROM installieren. Außerdem kann die Position auch einen Verzeichnispfad auf der Diskette, im Netzwerk oder auf der CD-ROM enthalten.

Der Name des Installationsprogramms hängt von der zu installierenden Anwendung ab. Bei vielen Anwendungen heißt das Programm, mit dem der Installationsprozeß gestartet wird, setup oder install. Wenn sowohl ein Programm setup als auch ein Programm install vorhanden ist, wird install wahrscheinlich für DOS-Systeme und setup für Microsoft Windows-Systeme verwendet. Den Befehl, mit dem Sie den Installationsprozeß starten, können Sie der Dokumentation zu Ihrer Anwendung entnehmen.

## *Installieren von Anwendungen von Disketten*

Wenn Sie eine Anwendung von Disketten installieren, muß je nach verwendetem Diskettenlaufwerk der Laufwerkbuchstabe A oder B angegeben werden. Wenn nur ein Diskettenlaufwerk vorhanden ist, wird normalerweise A angegeben.

Der Befehl zur Installation einer typischen Anwendung von Diskette lautet oft:

#### A:\SETUP

Wenn Sie diesen Befehl in das Dialogfeld **Ausführen** eingeben und auf **OK** klicken, übergibt Wabi die Steuerung an das Installationsprogramm der Anwendung. Was weiterhin geschieht, wird durch das Installationsprogramm bestimmt. Befolgen Sie die Anweisungen auf dem Bildschirm, und legen Sie eine neue Installationsdiskette ein, wenn Sie hierzu aufgefordert werden.

# *Installieren von Anwendungen von CD-ROM*

Weitere Informationen zur Installation von Anwendungen von CD-ROM finden Sie unter "Installieren von Windows-Anwendungen von CD-ROM" auf Seite 159.

Wenn Sie eine Anwendung von CD-ROM installieren, müssen Sie zuerst dafür sorgen, daß vom Betriebssystem aus auf das CD-ROM-Laufwerk zugegriffen werden kann. Im Abschnitt "CD-ROM-Laufwerke" auf Seite 76 finden Sie weitere Informationen dazu, wie Sie CD-ROM-Laufwerke unter Wabi verwenden.

Schrittweise Anweisungen finden Sie unter "Installieren von Windows-Anwendungen von Diskette" auf Seite 158.

Wenn Sie dem CD-ROM-Verzeichnis einen Wabi-Laufwerkbuchstaben zugeordnet haben, können Sie die Anwendung mit dem Befehl **Ausführen** des Programm-Managers wie in "Der Befehl Ausführen" auf Seite 142 beschrieben installieren.

#### *Installieren von Anwendungen auf einem Netzwerkserver*

Weitere Informationen zur Installation von Anwendungen auf einem Netzwerkserver finden Sie unter "Installieren von Anwendungen auf einem Netzwerkserver" auf Seite 160.

Da Wabi in einer UNIX-Netzwerkumgebung mit einem verteilten Dateisystem läuft, kann sehr einfach über das Netzwerk gemeinsam auf Anwendungen zugegriffen werden. Sie benötigen für den gemeinsamen Dateizugriff keine zusätzliche Software, wie es auf einem PC der Fall ist, weil Ihr Betriebssystem diese Funktion bereitstellt. Sie müssen lediglich ein Wabi-Laufwerk mit einem Verzeichnis auf dem Netzwerkserver verbinden, in dem Sie die Anwendung installieren möchten, und dieses Laufwerk und Verzeichnis angeben, wenn Sie gefragt werden, wo die Anwendung installiert werden soll.

Die meisten Wabi-geeigneten Anwendungen können sowohl in Standalone- als auch in Netzwerkumgebungen ausgeführt werden und bieten eine Möglichkeit für die Installation auf einem Netzwerk-Dateiserver. Die jeweils für die Netzwerkinstallation verwendete Methode unterscheidet sich von Anwendung zu Anwendung. Bei einigen Installationsprogrammen muß ein Schalter in der Befehlszeile angegeben werden, wodurch das Installationsprogramm angewiesen wird, die Dateien auf einem Netzwerkserver zu installieren, so daß Benutzer anschließend die Anwendung von dort auf ihren eigenen Workstations installieren können. Andere Anwendungsinstallationsprogramme bieten in einem Dialogfeld als Option die Installation auf einem Server an.

Manche Anwendungen ermöglichen den Benutzern das Ausführen der Anwendung vom Netzwerkserver aus, ohne daß alle Anwendungsdateien zuvor auf ihren Workstations installiert werden müssen. In diesem Fall kopiert das Installationsprogramm die Mindestanzahl der Dateien, die zum Ausführen der Anwendung erforderlich sind, auf die Workstation.

Bevor Sie eine Anwendung in einer gemeinsamen Netzwerkposition installieren, sollten Sie folgendes tun:

- **•** Suchen Sie in der Dokumentation der Anwendung nach speziellen Informationen zur Installation im Netzwerk. Bei einigen Anwendungen enthält eine der Installationsdisketten eine Readme-Datei, in der die Netzwerkinstallation beschrieben wird.
- **•** Verbinden Sie ein Wabi-Laufwerk mit dem Netzlaufwerk, und stellen Sie sicher, daß die Option **Netzlaufwerk** für das Laufwerk aktiviert ist.
- **•** Wenn Benutzer die Anwendung im Rahmen einer Arbeitsgruppe verwenden (z. B. Arbeit an gemeinsamen Berichten, Tabellen usw.), ist in den meisten Fällen der gemeinsame Dateizugriff sinnvoll. Wenn *kein* gemeinsamer Dateizugriff verwendet werden soll, kann dies der Dokumentation der Anwendung entnommen werden. Das DOS-Programm SHARE.EXE aktiviert den gemeinsamen Dateizugriff in der Microsoft Windows-Umgebung, daher finden Sie bei der Beschreibung dieses Programms meist nützliche Hinweise zu diesem Thema. Wenn nicht vor der Verwendung von SHARE.EXE gewarnt wird, aktivieren Sie die Option **Gemeinsamer Zugriff aktiviert** für das Wabi-Laufwerk, auf dem sich die Dateien befinden, auf die gemeinsam zugegriffen werden soll.
- **•** Sorgen Sie dafür, daß jeder Benutzer, der die Anwendung installieren kann, über eine Lizenz für deren Verwendung verfügt. Bei den meisten Anwendungen kann diese Voraussetzung durch den Erwerb einer Einbenutzer-Kopie für jeden Benutzer oder einer Mehrbenutzer-Lizenz erfüllt werden.

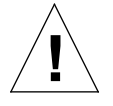

**Achtung –** Einige Wabi-geeigneten Anwendungen sind für nicht geschützte Einbenutzer-Umgebungen mit Single-Tasking konzipiert und funktionieren in einer Netzwerkumgebung nicht einwandfrei. Außerdem ist möglicherweise der gemeinsame Zugriff auf derartige Anwendungen nicht Bestandteil der Lizenzvereinbarung für die betreffende Anwendung. Sie sind für die Einhaltung der Lizenzvereinbarungen für alle unter Wabi verwendeten Anwendungen selbst verantwortlich.

#### *Installieren von Anwendungen vom Netzwerkserver über ein Wabi-Laufwerk*

Wenn eine Anwendung auf einem Netzwerkserver installiert wurde, können die Benutzer über ein Wabi-Laufwerk Anwendungsdateien auf ihren Computern installieren.

**Hinweis –** Sie sind für die Einhaltung der Lizenzvereinbarungen für die Anwendung verantwortlich. Jeder Benutzer, der eine Anwendung installiert, sei es von einem Laufwerk oder von Diskette, muß über eine Lizenz zur Verwendung der Software verfügen.

Die Installation einer Anwendung von einem Wabi-Laufwerk funktioniert genauso wie die Installation von Diskette: Sie wählen die Option **Ausführen** im Menü **Datei** des Programm-Managers. Bei dem angegebenen Laufwerk handelt es sich jedoch um ein Wabi-Laufwerk, über das auf das Verzeichnis zugegriffen wird, in dem sich die Anwendung befindet.

Sie können das vorkonfigurierte Laufwerk R verwenden und einen vollständigen Pfadnamen zum Verzeichnis angeben. Sie können jedoch auch mit Hilfe des Konfigurations-Managers einen anderen Wabi-Laufwerkbuchstaben mit dem Verzeichnis verbinden, das die Dateien enthält. In jedem Fall geben Sie im Dialogfeld **Ausführen** (siehe Abbildung 9-1) den Buchstaben des Wabi-Laufwerks und den Pfad der Anwendungsdateien an.

Wenn sich z. B. die Anwendungsdateien im Verzeichnispfad /usr/apps/install/hg20 befinden, können Sie die folgende Zeile in das Eingabefeld des Dialogfelds **Ausführen** eingeben:

**R:\usr\apps\install\hg20\setup**

Sie könnten auch den Laufwerkbuchstaben F dem Verzeichnis /usr/apps/install/hg20 zuordnen und folgendes eingeben:

#### **F:\setup**

Ob Sie einen nach rechts geneigten oder einen umgekehrten Schrägstrich verwenden, hängt davon ab, ob ein UNIX- oder ein DOS-Pfadname angegeben wird. Der umgekehrte Schrägstrich (\) wird in DOS-Pfadnamen verwendet. Der nach rechts geneigte Schrägstrich (/) wird bei UNIX-Pfadnamen verwendet. Wabi akzeptiert beide Arten von Schrägstrichen, aber es sollte nur ein Typ innerhalb einer Befehlszeile verwendet werden.

Weitere Informationen zur Installation einer Anwendung von einem Netzwerkserver finden Sie unter "Installieren von Anwendungen auf einer Workstation vom Netzwerkserver aus" auf Seite 161.

## *Solaris Desktop-Integration*

Das Wabi-Programm und die in der Wabi-Umgebung installierten Anwendungen sind im Solaris-Desktop integriert, unabhängig davon, ob Sie die OpenWindows- oder die CDE-Umgebung (CDE = Common Desktop Environment) verwenden. Wabi bietet die Integration in die Datei-Manager sowie die Mail- und Druckdienste beider Umgebungen. Diese Integration ermöglicht Ihnen, Microsoft Windows-Anwendungen durch Doppelklicken auf die entsprechenden Symbole in den Datei-Managern oder auf die Verknüpfungsbereiche der Mail-Meldungen zu starten. Die Integration ermöglicht Ihnen ferner, eine Microsoft Windows-Datei zu drucken, indem Sie deren Symbol auf das Druckersymbol ziehen.

In CDE ist das Wabi-Programm selbst in den Desktop integriert, wenn Sie das Wabi-Programmpaket installieren. In der weniger strukturierten OpenWindows-Umgebung ist das Wabi-Programm nicht automatisch in das Menü **Workspace** integriert, könnte aber durch einen einfachen Vorgang darin integriert werden.

## *Integration in OpenWindows*

In der OpenWindows-Umgebung können Sie das Wabi-Programm dem Menü **Workspace** hinzufügen, um Wabi in Ihren Desktop zu integrieren. Auf die gleiche Weise können Sie dort auch Microsoft Windows-Anwendungen hinzufügen.

Wenn Sie eine Microsoft Windows-Anwendung in Ihrer Wabi-Umgebung installieren, wird sie in die OpenWindows-Umgebung integriert. Diese automatische Integration ermöglicht Ihnen, Anwendungen durch Doppelklicken auf die Dokumentdateien der betreffenden Anwendung im OpenWindows-Dateimanager oder im Mail Tool zu starten. Wenn Wabi nicht bereits ausgeführt wird, wird es transparent gestartet, bevor es die Anwendung startet. Läuft das Wabi-Programm bereits, wird lediglich die Anwendung gestartet und die Datei geöffnet.

#### *Wabi im Menü Workspace*

Um Wabi aus dem Menü **Workspace** heraus zu starten, können Sie eine der Dateien .openwin-menu und .openwin-menu-programs bearbeiten, indem Sie darin eine Zeile für Wabi einfügen. Um den Befehl in das Menü **Workspace**

in der obersten Ebene einzufügen, bearbeiten Sie die Datei .openwin-menu. Um den Befehl im Untermenü Ihres Programms einzufügen, fügen Sie in die Datei .openwin-menu-programs folgende Zeile ein:

**Wabi... exec /opt/SUNWwabi/bin/wabi**

In diesem Beispiel wird für die Wabi-Programmdateien die Standardposition verwendet. Geben Sie den für Ihr System richtigen Pfad an.

#### *Windows- Anwendungen im Menü Workspace*

Wenn Sie eine Microsoft Windows-Anwendung vom Menü **Workspace** aus starten möchten, können Sie eine Zeile für die Anwendung in eine der Dateien .openwin-menu und .openwin-menu-programs einfügen. Verwenden Sie dazu die in "Starten einer Anwendung über einen UNIX-Befehl" auf Seite 180 oder "Transparentes Ausführen einer Anwendung" auf Seite 181.

#### *Integration in den Dateimanager*

Nachdem Sie eine Anwendung in der Wabi-Umgebung installiert haben, starten Sie den OpenWindows-Dateimanager neu. Sie können nun die Anwendung vom Dateimanager aus durch Doppelklicken auf das Anwendungssymbol starten. Sie können auch auf das Symbol einer Datei, die mit einer bestimmten Anwendung erstellt wurde, doppelklicken, um die Anwendung zu starten und die Datei zu öffnen.

Wenn Sie die Option **Große Symbole verwenden** des Dateimanagers benutzen, sehen die angezeigten Symbole wie die vertrauten Symbole von Microsoft Windows aus. Allerdings können Symbole in OpenWindows nur in zwei Farben dargestellt werden, daher haben die Symbole nicht die gleiche Farbe wie in der Wabi-Umgebung. Wenn Sie die Option **Kleine Symbole verwenden** des Dateimanagers benutzen, werden die kleinen Standardsymbole des Dateimanagers angezeigt.

#### *Integration in die Post-Anwendung*

Wenn Sie die Post-Anwendung neu starten, nachdem Sie eine Anwendung in der Wabi-Umgebung installiert haben, können Sie auf Anlagen in Nachrichten doppelklicken, um die der Anlage zugeordnete Anwendung zu starten. Wenn Sie beispielsweise Microsoft Word in Ihrer Wabi-Umgebung installiert haben
und ein Dokument im Format von Microsoft Word als Anlage zu einer Nachricht empfangen, können Sie auf die Anlage doppelklicken, um Word zu starten und das Dokument zu öffnen.

#### *Integration in die Druckanwendung*

Wenn Sie nach der Installation einer Anwendung in der Wabi-Umgebung die Druckanwendung erneut starten, können Sie die Dateien der Windows-Anwendung drucken, indem Sie deren Symbole auf das Druckersymbol ziehen. Dabei startet Wabi im Hintergrund. Was anschließend geschieht, hängt von der Microsoft Windows-Anwendung ab. Die Microsoft Windows-Anwendung wird möglicherweise gestartet, und das Dialogfeld **Drucken** wird angezeigt. In einigen Anwendungen wird das Hauptfenster angezeigt, die Datei geladen und das Dialogfeld **Drucken** geöffnet. In einigen Anwendungen wird das Dialogfeld **Drucken** angezeigt, in anderen erfolgt der Druck unsichtbar auf dem Standarddrucker. Die Datei wird auf dem Drucker gedruckt, der gerade für die betreffende Anwendung eingestellt ist; dies ist gewöhnlich der Standarddrucker oder der zuletzt verwendete Drucker. Es muß nicht der Drucker sein, der aktuell in der Druckanwendung ausgewählt ist.

## *Funktionsweise der OpenWindows-Integration*

In der OpenWindows-Umgebung können Sie eine Dokumentdatei der Anwendung, in der sie erstellt wurde, zuordnen, indem Sie die Namenserweiterung der Dokumentendatei mit der ausführbaren Datei der Anwendung *verknüpfen*. Beispielsweise kann eine Datei mit der Erweiterung .txt mit dem OpenWindows-Texteditor verknüpft werden, so daß beim Doppelklicken auf eine .txt-Datei der Texteditor automatisch gestartet wird. Die Verknüpfung wird durch das OpenWindows-Binder-Programm gesteuert.

Wenn Sie eine Anwendung installieren, erstellt Wabi die Verknüpfungen zwischen Dateierweiterungen und der Anwendung. Durch die Verknüpfung wird OpenWindows außerdem mitgeteilt, daß Wabi vor der Anwendung gestartet werden soll.

Für die Verknüpfungen mit Dateierweiterungen wird das Wabi Desktop-Integrationsprogramm wabidti verwendet, ein Windows-gestütztes Programm, das aus Ihrem wabi-Verzeichnis Informationen zu Dateierweiterung, Verzeichnispfad der dazugehörigen Anwendung sowie der Vorgehensweise zum Öffnen und Drucken der Datei erhält. Wabi verwendet diese Informationen dann zum Offnen oder Drucken der Datei.

Weitere Informationen zum Binder-Programm finden Sie im *Solaris User's Guide*.

Weitere Informationen zu wabidti finden Sie unter "Wabi Desktop-Integrationsprogramm" auf Seite 157.

#### *Wichtige Hinweise zur OpenWindows-Integration*

Nachfolgend sind einige wichtige Punkte im Zusammenhang mit der Integration von Windows-Anwendungsdateien in Ihre OpenWindows-Umgebung aufgeführt:

- **•** Über das Binder-Programm können Sie jede von Wabi hergestellte Verknüpfung ändern.
- **•** Wenn Sie eine Anwendung aus Ihrer Wabi-Umgebung entfernen, sollten Sie zuvor die Verknüpfung von Dateitypen mit der Anwendung manuell über das Binder-Programm löschen.
- **•** Wenn Sie eine Anwendung verschieben oder an einer anderen Stelle erneut installieren, müssen Sie die Verknüpfungen für den neuen Pfad manuell aktualisieren. Wenn eine Anwendung einen Laufwerkbuchstaben und einen vollständigen Pfad für ihre Erweiterungen festlegt, die in der Datei win.ini aufgelistet sind, müssen Sie gewöhnlich die Verknüpfungen mit dem neuen Pfad aktualisieren. Verwendet die Anwendung keinen vollständigen Pfad für ihre Erweiterungen, so brauchen Sie die Verknüpfungen nicht zu aktualisieren. Haben Sie beispielsweise Microsoft Mail installiert, so enthält der Abschnitt [Extensions] Ihrer Datei win.ini folgenden nicht pfadabhängigen Eintrag: mmf=msmail.exe /f ^.mmf. Wenn Sie das Microsoft Mail-Verzeichnis an eine andere Position verschieben, brauchen Sie die Verknüpfungen nicht zu aktualisieren.
- **•** Wenn eine installierte Anwendung für Erweiterungen vollständige Pfade verwendet und Sie Wabi aus verschiedenen Systemen heraus ausführen, sorgen Sie dafür, daß die Anwendungen in einem gemeinsamen Wabi-Laufwerk und -Pfad installiert sind, so daß Wabi auf allen Systemen unter demselben Pfadnamen auf die Anwendung zugreifen kann. Die Verknüpfung enthält laufwerks- und pfadspezifische Informationen. Wenn Sie zwei verschiedene Laufwerkszuordnungen auf zwei verschiedenen Systemen verwenden, funktioniert die Integration im Dateimanager und in der Post-Anwendung nicht auf beiden Systemen.
- **•** Wabi ordnet dem Windows-Editor keine .txt-Dateien zu. Es wird davon ausgegangen, daß Solaris-Benutzer für das Lesen von Textdateien den Texteditor verwenden. Sie können jedoch .txt-Dateien über das Binder-Programm mit dem Windows-Editor verknüpfen, wenn Sie dies möchten.
- **•** Wenn Sie von Wabi 1.*x* hochrüsten, werden Anwendungen, die vorher installiert wurden, nicht in die OpenWindows-Umgebung integriert, weil die OpenWindows-Integration erst mit Wabi 2.0 eingeführt wurde. Wenn Sie

diese Anwendungen integrieren möchten, können Sie das Binder-Programm zum Verknüpfen der Anwendungen mit ihren entsprechenden Dateierweiterungen verwenden oder die Anwendungen neu installieren und die Verknüpfungen automatisch von Wabi erstellen lassen.

**•** Die Einführung des Programms wabidti in Wabi 2.2 hat die Verknüpfungsmethoden von Wabi verändert. Anwendungen, die in Wabi 2.0 oder 2.1 installiert wurden, verwenden die frühere Verknüpfungsmethode. Wenn Sie die Anwendung an derselben oder einer anderen Position neu installieren, werden die Verknüpfungen so aktualisiert, daß Sie das Programm wabidti verwenden. Dieses Programm bietet den Vorteil, von der Position der Anwendung unabhängig zu sein, sofern die Anwendung selbst einen vollständigen Pfad zu ihrer Position enthält.

### *Konflikte bei Verknüpfungen*

In der OpenWindows-Umgebung erstellen Anwendungen Dateien mit eindeutigen Erweiterungen. Allerdings verwenden einige Microsoft Windows-Anwendungen die gleichen Dateierweiterungen wie einige Solaris-Anwendungen, so daß Konflikte zwischen Dateitypen, die bereits mit Solaris-Anwendungen verknüpft sind, und den Dateitypen, die beim Installieren von Windows-Anwendungen hinzugefügt werden, auftreten können. Beispielsweise wird die Erweiterung .doc von Microsoft Word und auch von der DTP-Anwendung FrameMaker® verwendet. Wenn Sie FrameMaker unter Solaris installiert haben und anschließend Microsoft Word in Ihrer Wabi-Umgebung installieren, weist Wabi die Verknüpfung .doc anstelle von FrameMaker nun Word zu. Wenn Sie den Dateimanager wieder starten, haben alle .doc-Dateien ein Word-Symbol; wenn Sie auf sie doppelklicken, wird Word statt FrameMaker gestartet. Wenn Sie FrameMaker verwenden wollen, müssen Sie entweder das Programm starten und .doc-Dateien im FrameMaker-Format aus FrameMaker heraus öffnen oder die von Wabi erstellte .doc-Verknüpfung löschen.

Ein anderer möglicher Konflikt kann auftreten, wenn auf Ihrem System eine UNIX- und eine Microsoft Windows-Version derselben Anwendung verfügbar sind. Haben Sie beispielsweise eine UNIX-Version von Lotus 123 und installieren Lotus 123 für Windows in Ihrer Wabi-Umgebung, so werden die Dateiverknüpfungen in der Weise geändert, daß Wabi gestartet wird. Wenn Sie umgekehrt zuerst die Windows-Version und dann die UNIX-Version installieren, wird durch die Verknüpfungen die UNIX-Version gestartet.

Die Vorgehensweise beim Löschen eines Binder-Eintrags ist unter "Löschen eines Binder-Eintrags für eine Anwendung" auf Seite 164 beschrieben. Detaillierte Informationen über den Binder finden Sie im *Solaris User's Guide*.

### *CDE-Integration*

Im Solaris Common Desktop Environment (CDE) sind die Symbole für das Wabi-Programm und alle darin installierten Microsoft Windows-Anwendungen in den Desktop integriert. Die Symbole werden im Anwendungs-Manager installiert.

Wabi bietet auch Integration in den CDE-Datei-Manager, die Post-Anwendung sowie in den Standarddrucker. Diese Integration ermöglicht Ihnen, eine Microsoft Windows-Anwendung durch Doppelklicken auf deren Symbol im Datei-Manager oder auf den Verknüpfungsbereich einer Mail-Meldung zu starten und eine Datei durch Ziehen ihres Symbols auf das Druckersymbol zu drucken.

#### *Wabi-Symbol im Anwendungs-Manager*

Nach Installation des Wabi-Programmpakets in Ihrem System erscheint das Wabi-Symbol im Anwendungs-Manager (siehe Abbildung 9-2). Um Wabi und den Windows-Programm-Manager zu starten, können Sie auf das jeweilige Symbol doppelklicken.

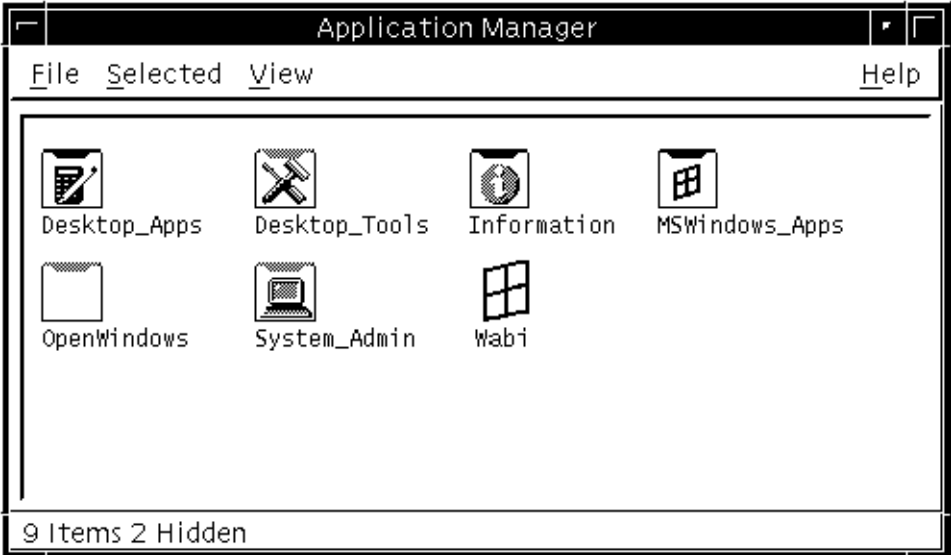

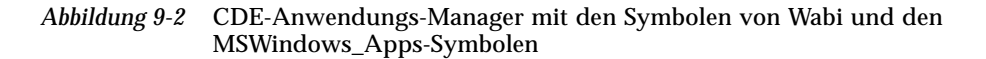

**Hinweis –** Wenn Wabi nach Doppelklicken auf das Symbol nicht startet, ist das Wabi-Systemverzeichnis (standardmäßig /opt/SUNWwabi/bin) möglicherweise nicht in Ihrem UNIX-Pfad eingetragen. Sie sollten es in Ihre Datei .login oder .profile eintragen und Ihre Datei .dtprofile bearbeiten, damit Ihre Profildatei beim Start von CDE gelesen wird. Lesen Sie dazu auch die Kommentare in Ihrer Datei .dtprofile.

## *Microsoft Windows-Symbole im Anwendungs-Manager*

Nach dem Installieren der Anwendungen wird der MS-Windows-Anwendungsordner in den Anwendungs-Manager eingefügt. Bei der Installation jeder Anwendung erstellt Wabi die Aktionen, Typen und Symbole, die Ihnen ermöglichen, die Anwendungen durch Doppelklicken zu starten.

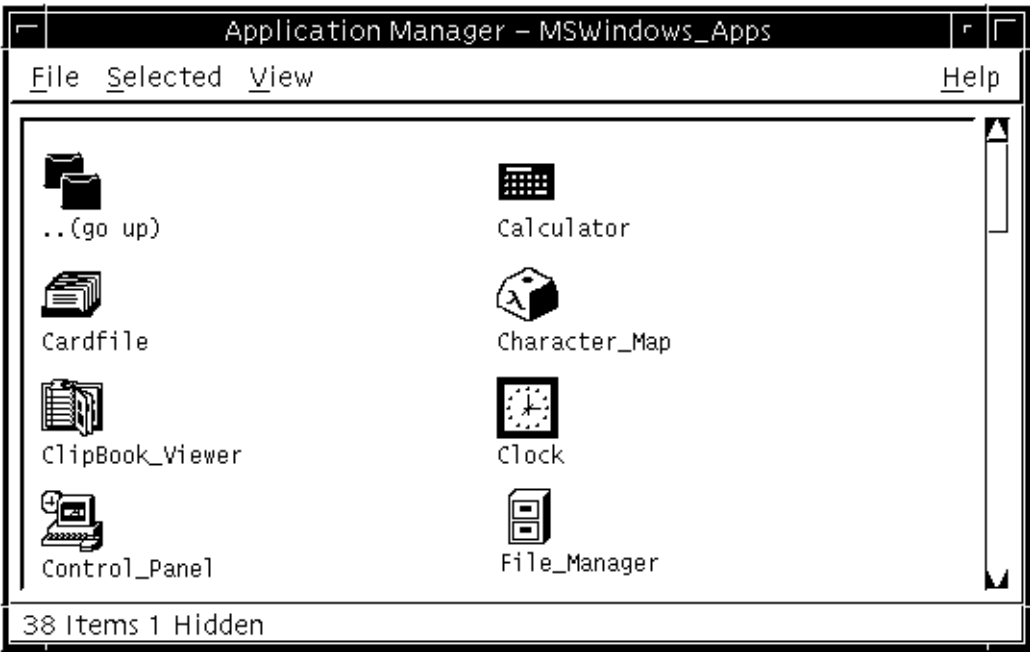

*Abbildung 9-3* MSWindows-Anwendungsordner in CDE

Wenn die Symbole einer Anwendung nach dem Installieren der Anwendung nicht angezeigt werden, sollten Sie die Aktion zum erneuten Laden von Aktionen, zum erneuten Laden von Anwendungen und zum erneuten Laden von Ressourcen in der Gruppe **Desktop-Anwendungen** des Anwendungs-Managers ausführen.

#### *CDE-Dateimanager-Integration*

Im Dateimanager starten Sie eine Anwendung, indem Sie auf eine ausführbare Microsoft Windows-Datei oder eine Datei klicken, die mit der betreffenden Anwendung erstellt worden ist.

#### *Integration in die Post-Anwendung*

Wenn Sie die Post-Anwendung neu starten, nachdem Sie eine Anwendung in der Wabi-Umgebung installiert haben, können Sie auf Anlagen in Nachrichten doppelklicken, um die der Anlage zugeordnete Anwendung zu starten. Wenn Sie beispielsweise Microsoft Word in Ihrer Wabi-Umgebung installiert haben und ein Dokument im Format von Microsoft Word als Anlage zu einer Nachricht empfangen, können Sie auf die Anlage doppelklicken, um Word zu starten und das Dokument zu öffnen.

#### *Integration in die Standarddrucker-Anwendung*

Wenn Sie eine Anwendung in der Wabi-Umgebung installieren, können Sie die Dateien der Microsoft Windows-Anwendung drucken, indem Sie deren Symbole auf das Druckersymbol ziehen. Dabei startet Wabi im Hintergrund. Was anschließend geschieht, hängt von der Microsoft Windows-Anwendung ab. Die Microsoft Windows-Anwendung wird möglicherweise gestartet, und das Dialogfeld **Drucken** wird angezeigt. In einigen Anwendungen wird das Hauptfenster angezeigt, die Datei geladen und das Dialogfeld **Drucken** geöffnet. In einigen Anwendungen wird das Dialogfeld **Drucken** angezeigt, in anderen erfolgt der Druck unsichtbar auf dem Standarddrucker. Die Datei wird auf dem Drucker gedruckt, der gerade für die betreffende Anwendung eingestellt ist; dies ist gewöhnlich der Standarddrucker oder der zuletzt verwendete Drucker. Dies muß nicht der UNIX-Standarddrucker sein.

## *Funktionsweise der Wabi CDE-Integration*

Wenn Sie eine Microsoft Windows-Anwendung in Ihrer Wabi-Umgebung installieren, führt Wabi folgende Aktionen aus:

- **•** Es konvertiert die Symbole der Anwendung aus dem Microsoft Windows-Format in ein CDE-lesbares Format und speichert sie in Ihrem Verzeichnis \$HOME/.dt/icons.
- **•** Es erstellt Aktionsdateien in Ihrem Verzeichnis \$HOME/.dt/appmanager/MSWindows\_Apps, so daß die Anwendungen mit Hilfe der Symbole gestartet werden können.
- **•** Es erstellt Aktions-Datenbankdateien (\*.dt) in Ihrem Verzeichnis \$HOME/.dt/types, um CDE die zur Ausführung der Anwendungen nötigen Informationen bereitzustellen.

Wenn Sie auf das Symbol einer von Ihnen installierten Anwendung doppelklicken, wird die Aktionsdatei ausgeführt, die wiederum auf die Informationen der Aktions-Datenbankdatei zugreift. Die Aktions-Datenbankdatei enthält Informationen zum Start der Anwendung sowie zum Öffnen und zum Drucken von deren Dateien. Wabi erhält die Informationen zur Anwendung aus Ihrem Verzeichnis \$HOME/wabi mit Hilfe des Wabi Desktop-Integrationsprogramms (wabidti). Dieses Programm wird bei jedem Ausführen einer Aktion durch Doppelklicken auf das Symbol einer Windows-Anwendung gestartet.

### *Wichtige Hinweise zur CDE-Integration*

- **•** Wenn Sie eine Anwendung in einer Wabi-Version älter als Wabi 2.2 installiert haben, sei es in der OpenWindows- oder in der CDE-Umgebung, wird die Anwendung nicht in Ihre Wabi 2.2-CDE-Umgebung integriert. Um die Integration zu ermöglichen, sollten Sie die Anwendung neu installieren.
- **•** Wenn Sie die Dateien einer Anwendung nach der Installation in Wabi 2.2 verschieben, müssen Sie möglicherweise die \*.dt-Dateien bearbeiten, um den Pfad zu aktualisieren. Ob dies nötig ist, entnehmen Sie dem Abschnitt ACTION MSWindows\_App\_*application* in der Datei \$HOME/.dt/types/MSWindows\_App\_*application*.dt. Suchen Sie innerhalb dieses Abschnitts nach der Zeile, die mit EXEC\_STRING wabi -s beginnt. Wenn die ausführbare Anwendung in dieser Zeichenkette ein Laufwerk und einen Pfad enthält, müssen Sie diesen aktualisieren.

Weitere Informationen zu wabidti finden Sie unter "Wabi Desktop-Integrationsprogramm" auf Seite 157.

Haben Sie beispielsweise Quicken 4.0 installiert und wollen es verschieben, so öffnen Sie die Datei MSWindows\_App\_Quicken\_4\_for\_Windows.dt, und bearbeiten Sie den hier abgebildeten unterstrichenen Pfad.

```
ACTION MSWindows_App_Quicken_4_for_Windows
\{ LABEL Quicken_4_for_Windows
        TYPE COMMAND
       EXEC_STRING wabi -s h:/quickenw/qw.exe
        ICON MSWindows_App_Quicken_4_for_Windows
        WINDOW_TYPE NO_STDIO
       DESCRIPTION This is Quicken_4_for_Windows Application
}
```
Beachten Sie, daß Sie die Anwendung statt dessen auch an der neuen Position erneut installieren können. Die Aktualisierung der \*.dt-Dateien erfolgt durch Wabi.

#### *Konflikte bei den Dateiverknüpfungen*

Einige Microsoft Windows-Anwendungen verwenden die gleichen Dateierweiterungen wie einige Solaris-Anwendungen, so daß Konflikte zwischen Dateitypen, die bereits mit Solaris-Anwendungen verknüpft sind, und den Dateitypen, die beim Installieren von Windows-Anwendungen hinzugefügt werden, auftreten können. Beispielsweise wird die Erweiterung .doc von Microsoft Word und auch von der DTP-Anwendung FrameMaker® verwendet. Wenn Sie FrameMaker unter Solaris installiert haben und anschließend Microsoft Word in Ihrer Wabi-Umgebung installieren, weist Wabi die Verknüpfung .doc anstelle von FrameMaker nun Word zu. Wenn Sie den Dateimanager wieder starten, haben alle .doc-Dateien ein Word-Symbol; wenn Sie auf sie doppelklicken, wird Word statt FrameMaker gestartet. Wenn Sie FrameMaker verwenden wollen, müssen Sie entweder das Programm starten und .doc-Dateien im FrameMaker-Format aus FrameMaker heraus öffnen oder Ihren Systemadministrator bitten, die Datei MSWindows\_App\_Microsoft\_Word.dt so zu bearbeiten, daß alle Abschnitte gelöscht werden, in denen auf .doc verwiesen wird. Dies betrifft folgende vier Abschnitte:

- **•** DATA\_ATTRIBUTES doc
- **•** DATA\_CRITERIA docA
- **•** ACTION Open
- **•** ACTION Print

Sorgen Sie dafür, daß nur die Abschnitte gelöscht werden, die auf Dateitypen mit Konflikt verweisen. Die meisten \*.dt-Dateien enthalten Informationen zu verschiedenen Dateitypen.

## *Wabi Desktop-Integrationsprogramm*

Das Wabi Desktop-Integrationsprogramm wabidti ist eine Microsoft Windows-gestützte Anwendung, mit der nach Informationen zu im Verzeichnis \$HOME/wabi installierten Anwendungen gesucht wird, wie den mit der Anwendung verknüpften Dateierweiterungen, den zum Drucken einer Datei nötigen Befehlsschaltern sowie der Position der ausführbaren Windows-Dateien für die Anwendung. Das Programm wabidti wird sowohl für die OpenWindows-Integration als auch für die CDE-Integration verwendet. Für OpenWindows wird das Programm in den Verknüpfungen zum Öffnen und zum Drucken von Dateien verwendet, für CDE in den Aktionen zum Öffnen und zum Drucken, die in den \*.dt-Dateien der jeweiligen Anwendung enthalten sind. Wenn Sie eine Windows-Anwendungsdatei mit Hilfe ihres Symbols öffnen oder drucken, führt Wabi zuerst das Programm wabidti aus.

#### *wabidti-Befehlsfomat*

Obwohl Sie das Programm wabidti niemals selbst ausführen sollten, ist es nützlich, das Befehlsformat zu kennen, um etwa eine Verknüpfung in OpenWindows oder eine \*.dt-Datei in CDE zu bearbeiten.

#### *Für OpenWindows*

In der OpenWindows-Anwendung Binder lautet der Befehl zum Öffnen einer Windows-Datei wie folgt:

wabi -s w:/wbin/wabidti.exe open \$FILE

Der Befehl zum Drucken einer Windows-Datei lautet:

wabi -s w:/wbin/wabidti.exe print \$FILE

#### *Für CDE*

In den CDE-Aktions-Datenbankdateien (\*.dt) lautet der EXEC\_STRING für die Öffnen-Aktion wie folgt:

wabi -s w:/wbin/wabidti.exe open "%Arg\_1%"

Der EXEC\_STRING für die Drucken-Aktion lautet:

wabi -s w:/wbin/wabidti.exe print "%Arg\_1%"

# *Anweisungen für Vorgänge beim Installieren von Anwendungen*

In diesem Abschnitt wird anhand von detaillierten schrittweisen Anweisungen eine Vielzahl von Vorgängen beim Installieren von Microsoft Windows-Anwendungen beschrieben.

#### ▼ **Installieren von Windows-Anwendungen von Diskette**

**1. Legen Sie das Verzeichnis fest, in dem die Anwendung installiert werden soll.**

Ordnen Sie, falls erforderlich, ein Wabi-Laufwerk für das Verzeichnis zu.

**Hinweis –** Anwendungen sollten auf einem anderen Laufwerk als C installiert werden.

- **2. Wählen Sie im Programm-Manager Ausführen im Menü Datei.** Das Dialogfeld **Ausführen** wird angezeigt.
- **3. Geben Sie im Eingabefeld Befehlszeile den Buchstaben des Diskettenlaufwerks und den Namen des Installationsprogramms ein.** Wenn Sie z. B. Microsoft Word für Windows installieren möchten, geben Sie A:\SETUP ein.
- **4. Klicken Sie auf OK.**

Ein anwendungsspezifisches Dialogfenster wird angezeigt, das zusätzliche Anweisungen enthält.

Weitere Informationen zum Installieren von Anwendungen finden Sie unter "Installieren von Anwendungen" auf Seite 140.

**5. Wenn Sie aufgefordert werden, ein Installationsverzeichnis für die Anwendung festzulegen, geben Sie ein zugeordnetes Wabi-Laufwerk (und, falls erforderlich, einen Pfadnamen) an.** Die meisten Anwendungen bieten einen Standardpfad für die Installation auf Laufwerk C an, daher sollten Sie den Standardwert nicht verwenden. Ersetzen Sie die Angabe durch das Laufwerk und das Verzeichnis, für die Sie sich in Schritt 1 entschieden haben. Wenn Sie beispielsweise Laufwerk D mit \$HOME/winapps verbunden haben und die Anwendung in \$HOME/winapps/mailapps installieren möchten, geben Sie D:\mailapps an. Die Anwendung wird in Ihr Verzeichnis \$HOME/winapps/mailapps kopiert.

#### **6. Befolgen Sie die Anweisungen im Dialogfeld, um die Installation abzuschließen.**

**Hinweis –** Wenn das Diskettenlaufwerk Ihres Systems keine Auswurftaste hat, drücken Sie die Tastenkombination Metataste + E, um Disketten auszuwerfen. **<sup>E</sup>** + E

### **Installieren von Windows-Anwendungen von CD-ROM**

**1. Legen Sie das Verzeichnis fest, in dem die Anwendung installiert werden soll.**

Ordnen Sie, falls erforderlich, ein Wabi-Laufwerk für das Verzeichnis zu.

**Hinweis –** Sie sollten Anwendungen auf einem anderen Laufwerk als C installieren, um die Wabi-Dateien von den Anwendungsdateien getrennt zu halten.

- **2. Öffnen Sie den Konfigurations-Manager, und ordnen Sie dem CD-ROM-Verzeichnis ein Wabi-Laufwerk zu.**
- **3. Wählen Sie im Programm-Manager Ausführen im Menü Datei.** Das Dialogfeld **Ausführen** wird angezeigt.
- **4. Geben Sie im Eingabefeld Befehlszeile den Buchstaben des CD-ROM-Laufwerks und den Namen des Installationsprogramms ein.** Wenn z. B. Laufwerk M dem CD-ROM-Verzeichnis zugeordnet wurde und der Name des Installationsprogramms SETUP lautet, geben Sie **M:\setup** ein.

Weitere Informationen zum Zuordnen eines Wabi-Laufwerks zum CD-ROM-Laufwerk finden Sie unter ..Zugriff auf ein CD-ROM-Laufwerk" auf Seite 83.

#### **5. Klicken Sie auf OK.**

Ein anwendungsspezifisches Dialogfenster wird angezeigt, das zusätzliche Anweisungen enthält.

**6. Wenn Sie aufgefordert werden, ein Installationsverzeichnis für die Anwendung festzulegen, geben Sie ein zugeordnetes Wabi-Laufwerk (und, falls erforderlich, einen Pfadnamen) an.** Die meisten Anwendungen bieten einen Standardpfad für die Installation

auf Laufwerk C an, daher sollten Sie den Standardwert nicht verwenden. Ersetzen Sie die Angabe durch das Laufwerk und das Verzeichnis, für das Sie sich in Schritt 1 entschieden haben. Wenn Sie beispielsweise Laufwerk D mit \$HOME/winapps verbunden haben und die Anwendung in \$HOME/winapps/mailapps installieren möchten, geben Sie D:\mailapps an. Die Anwendung wird in Ihr Verzeichnis \$HOME/winapps/mailapps kopiert.

**7. Befolgen Sie die Anweisungen im Dialogfeld, um die Installation abzuschließen.**

▼ **Installieren von Anwendungen auf einem Netzwerkserver**

- **1. Detailliertere Informationen über die Installation in einem Netzwerk können Sie der Dokumentation der Anwendung entnehmen.** Bei einigen Anwendungen enthält eine der Installationsdisketten eine Readme-Datei, in der die Netzwerkinstallation beschrieben wird.
- **2. Starten Sie das Wabi-Programm auf Ihrem Computer.**
- **3. Verbinden Sie ein Wabi-Laufwerk mit dem Server-Verzeichnis, auf dem die Anwendung installiert werden soll.**
- **4. Aktivieren Sie die Option Netzlaufwerk für das Laufwerk.**
- **5. Aktivieren Sie das Kontrollkästchen Gemeinsamer Zugriff aktiviert für das Laufwerk, wenn Benutzer gemeinsam benutzte Dateien in diesem Verzeichnis bearbeiten sollen.**
- **6. Wählen Sie im Programm-Manager die Option Ausführen aus dem Menü Datei.**

Weitere Informationen zum Installieren von Anwendungen auf Servern finden Sie unter "Installieren von Anwendungen auf einem Netzwerkserver" auf Seite 144.

Zum Verbinden eines Laufwerks erforderliche Schritte finden Sie unter "Zuordnen von Laufwerken" auf Seite 79.

- **7. Geben Sie im Dialogfeld Ausführen den Befehl zum Installieren der Anwendung auf einem Netzwerkserver ein.** Der Dokumentation der Anwendung können Sie den auszuführenden Befehl sowie ggf. erforderliche Schalter entnehmen. Geben Sie den Laufwerkbuchstaben sowie den vollständigen Verzeichnispfad des Befehls ein. Wenn der Pfad sehr lang ist oder Sie ihn nicht auswendig wissen, klicken Sie auf **Durchsuchen** und suchen auf dem Server nach dem Verzeichnis und dem Befehl.
- **8. Klicken Sie im Dialogfeld Ausführen auf OK.** Das Installationsprogramm oder das Workstation-Setup wird gestartet.
- **9. Befolgen Sie die Anweisungen des Programms zum Kopieren der Anwendungsdateien auf einen Netzwerkserver.**

**Installieren von Anwendungen auf einer Workstation vom Netzwerkserver aus**

- **1. Sorgen Sie dafür, daß Ihr Betriebssystem auf das Verzeichnis des Netzwerkservers, in dem die Anwendung installiert ist, zugreifen kann.**
- **2. Starten Sie das Wabi-Programm auf Ihrem Computer.**
- **3. Wählen Sie im Programm-Manager Ausführen im Menü Datei.**
- **4. Geben Sie im Dialogfeld Ausführen den zum Installieren der Anwendung vom Netzwerk erforderlichen Befehl ein.** Der Dokumentation der Anwendung können Sie den auszuführenden Befehl sowie ggf. erforderliche Schalter entnehmen. Geben Sie den Laufwerkbuchstaben sowie den vollständigen Verzeichnispfad des Befehls ein. Wenn der Pfad sehr lang ist oder Sie ihn nicht auswendig wissen, klicken Sie auf **Durchsuchen** und suchen auf dem Server nach dem Verzeichnis und dem Befehl.
- **5. Klicken Sie im Dialogfeld Ausführen auf OK.** Das Installationsprogramm oder das Workstation-Setup wird gestartet.
- **6. Befolgen Sie die Anweisungen des Programms, um Ihren Computer zum Ausführen der Anwendung einzurichten.**

Weitere Informationen zum Installieren von Anwendungen von Servern aus finden Sie unter "Installieren von Anwendungen vom Netzwerkserver über ein Wabi-Laufwerk" auf Seite 146.

#### ▼ **Einrichten des Druckens mit Drag & Drop in OpenWindows**

**Hinweis –** Dieser Vorgang ist nur bei Anwendungen erforderlich, die Sie in einer Wabi-Version installiert haben, die älter als Wabi 2.2 ist. Das Drucken durch Ziehen des Symbols auf das Druckersymbol wird beim Installieren einer Anwendung in Wabi 2.2 automatisch für Sie eingerichtet.

Nehmen wir an, Sie haben Microsoft PowerPoint in Wabi 2.1 installiert und die Dateien im Verzeichnis H: \apps directory (Ihre \$HOME/apps in UNIX) gespeichert. Um das Drucken der PowerPoint-Dateien mit Drag & Drop zu aktivieren, befolgen Sie die folgenden Schrittanweisungen:

#### **1. Starten Sie das Binder-Programmvon OpenWindows.** Sie können **Binder** im Menü **Programme** des **Arbeitsspeichers** von OpenWindows auswählen oder den folgenden Befehl in einer Kommando-Shell oder UNIX-Shell eingeben:

**binder &**

Das Binder-Programm wird gestartet und zeigt eine Liste mit Anwendungen und Dateitypen an.

- **2. Wählen Sie aus dem Menü View die Option Personal Entries.**
- **3. Blättern Sie durch die Liste der Anwendungs- und Dateitypen, und wählen Sie den Typ der zu druckenden Datei aus.** Wenn z. B. Powerpoint-Dateien (**Dateierweiterung** .ppt) gedruckt werden sollen, wählen Sie den Eintrag ppt-file.
- **4. Wählen Sie im Menü Eigenschaften die Option Symbol aus.** Das Fenster **Binder: Eigenschaften** zeigt Informationen zu diesem Eintrag einschließlich des anzuzeigenden Symbols und seiner Vorder- und Hintergrundfarbe an.
- **5. Klicken Sie auf die Taste [+] am unteren Rand des Fensters Eigenschaften.** Es werden zusätzliche Informationen zum Dateityp angezeigt. Das Feld **Anwendung** enthält einen Befehl, der zum Bearbeiten von Dateien dieses Typs verwendet wird. Das Feld **Druckmethode** ist leer.
- **6. Fügen Sie folgenden Befehl in das Feld Druckmethode ein. wabi -s w:/wbin/wabidti.exe print \$FILE**
- **7. Klicken Sie auf die Taste Anwenden im Dialogfeld Binder: Eigenschaften, und verlassen Sie das Fenster.**
- **8. Wählen Sie im Hauptfenster des Binder-Programms die Taste Sichern, und verlassen Sie das Binder-Programm.**
- **9. Starten Sie die Druckanwendung neu.** Informationen zum Drucken von Dateien können Sie dem nächsten Abschnitt entnehmen.
- **Drucken von Dateien einer Windows-Anwendung in der OpenWindows-Druckanwendung**
	- **1. Wenn Sie die Anwendung in einer Wabi-Version älter als Wabi 2.2 installiert haben, definieren Sie die Druckmethode im Binder-Programm, wie im vorherigen Abschnitt beschrieben.** Haben Sie die Anwendung in Wabi 2.2 installiert, können Sie diesen Schritt überspringen.
	- **2. Öffnen Sie den Dateimanager, und suchen Sie eine Datei, deren Erweiterung mit der Anwendung verknüpft wurde, oder öffnen Sie die Post-Anwendung, und suchen Sie eine Nachricht mit einer Datei als Anlage, die die entsprechende Erweiterung hat.**
	- **3. Ziehen Sie das Dateisymbol auf das Symbol für die Druckanwendung.**
	- **4. Die zugeordnete Microsoft Windows-Anwendung wird gestartet, und das jeweilige Dialogfeld zum Drucken wird angezeigt.** Einige Anwendungen zeigen das Hauptfenster an, laden die Datei und öffnen ein Dialogfeld zum Drucken. Einige Anwendungen zeigen nur das Dialogfeld zum Drucken an. Einige Anwendungen drucken die Datei lediglich auf dem Standarddrucker aus.
	- **5. Nehmen Sie wie gewohnt die erforderlichen Einstellungen im Dialogfeld zum Drucken vor.**

Die Datei wird auf dem Drucker ausgedruckt, der für die Anwendung z. Zt. aktiviert ist; dies ist entweder der Standarddrucker oder der zuletzt verwendete Drucker. Möglicherweise ist dieser nicht mit dem Drucker identisch, der z. Zt. in der Druckanwendung ausgewählt ist.

#### ▼ **Löschen eines Binder-Eintrags für eine Anwendung**

Mögliche Gründe für das Löschen eines Binder-Eintrags finden Sie unter "Konflikte bei Verknüpfungen" auf Seite 151. **1. Starten Sie das Binder-Programm von OpenWindows.** Sie können **Binder** im Menü **Programme** des **Arbeitsspeichers** von OpenWindows auswählen oder den folgenden Befehl in einer Kommando-Shell oder UNIX-Shell eingeben:

**binder &**

Das Binder-Programm wird gestartet und zeigt eine Liste mit Anwendungen und Dateitypen an.

- **2. Wählen Sie aus dem Menü View die Option Personal Entries.**
- **3. Blättern Sie durch die Liste der Anwendungs- und Dateitypen, und wählen Sie den Typ der zu druckenden Datei aus.** Wenn z. B. die .doc-Verknüpfung gelöschten werden soll, wählen Sie den Eintrag doc-file.
- **4. Wählen Sie Löschen.**
- **5. Wählen Sie Speichern, und beenden Sie anschließend das Binder-Programm.**
- **6. Starten Sie Dateimanager, Post- und Druckanwendung neu.**

# *Referenzmaterial für Vorgänge beim Installieren von Anwendungen*

In diesem Abschnitt finden Sie Referenzmaterial zu Vorgängen im Zusammenhang mit dem Installieren von Windows-gestützten Anwendungen und von Microsoft Windows.

## *Fehlerbehebung bei allgemeinen Problemen bei der Anwendungsinstallation*

Tabelle 9-1 bietet Ihnen mögliche Lösungen für Probleme, die bei der Installation von Anwendungen auftreten können.

| Problem                                                                                                    | <b>Mögliche Ursache</b>                                                                                                    | Lösung                                                                                                    |
|----------------------------------------------------------------------------------------------------|----------------------------------------------------------------------------------------------------|----------------------------------------------------------------------------------------------------|
| Anwendung wird<br>nicht vollständig<br>installiert.                                                                                                    | Kein Wabi-<br>geeignetes<br>Programm.                                                                                                 | Nur geeignete Anwendungen können<br>in jedem Fall problemlos installiert<br>werden. Nicht geeignete<br>Anwendungen verwenden<br>möglicherweise nicht-standardmäßige<br>Installationsprozeduren oder<br>Datenkomprimierungsverfahren, die<br>von Wabi nicht übersetzt werden<br>können.                                                                                                    |
| Anwendung wird<br>nicht ordnungs-<br>gemäß installiert.                                                                                                    | Es sind spezielle<br>Installations-<br>prozeduren<br>erforderlich.                                                                    | Hinweise finden Sie in den<br>Versionshinweisen oder der<br>zusätzlichen Dokumentation, die Sie<br>mit Wabi erhalten haben.                                                                                                    |
| Anwendungs-<br>installation wurde<br>mit der<br>Fehlermeldung<br>"ACMSETUP<br>verursachte eine<br>allgemeine<br>Schutzverletzung<br>im Modul<br>MMSETUP.DLL."<br>abgebrochen. | Einige Setup-<br>Programme von<br>Microsoft-<br>Anwendungen<br>nehmen<br>fehlerhafte<br>Änderungen an<br>der Datei<br>system.ini vor. | <b>Bearbeiten Sie</b><br>\$HOME/wabi/windows/system.ini<br>mit einem DOS- oder UNIX-Texteditor.<br>und fügen Sie eine Leerzeile vor jedem<br>Abschnittstitel ein. Abschnittstitel<br>erscheinen in eckigen Klammern.<br>(UNIX-Editoren zeigen Leerzeilen in<br>DOS-Textdateien als ^M an. Sie<br>brauchen diese Zeichen nicht zu<br>entfernen.)<br>Sichern Sie die Datei, starten Sie Wabi<br>neu, und installieren Sie die<br>Anwendung neu. |

*Tabelle 9-1* Probleme bei der Installation von Windows-Anwendungen und mögliche Lösungen

| Problem                                                                     | Mögliche Ursache                                              | Lösung                                                                                                    |
|-----------------------------------------------------------------------------|---------------------------------------------------------------|----------------------------------------------------------------------------------------------------|
| Das Anwendungs-<br>installationspro-<br>gramm bedeckt<br>den gesamten Bild- | Anwendung ist<br>nicht für X<br>Window-Desktop<br>konzipiert. | Bei einigen Anwendungen kann dies<br>nicht geändert werden. Möglicherweise<br>können Sie den Fehler wie folgt<br>beheben:                                                                                                    |
| schirm und ver-<br>deckt andere An-<br>wendungsfenster.                     |                                                               | Versuchen Sie, die Größe des<br>Fensters durch Wiederherstellen<br>zu verringern. Klicken Sie zur<br>Wiederherstellung auf das Wabi-<br>Logo in der oberen linken Ecke des<br>Fensters (wenn es sichtbar ist), und<br>wählen Sie die Option<br>Wiederherstellen im Pull-Down-<br>Menü, oder drücken Sie die<br>Tastenkombination Alt+Leertaste,<br>R. Dies funktioniert nicht bei allen<br>Installationsprogrammen.<br>Wenn Ihre Tastatur über eine Taste<br>oder Tastenkombination verfügt,<br>die Fenster in den Vordergrund<br>bringt, wie die Vordergrund-Taste,<br>drücken Sie versuchsweise diese<br>Taste, so daß das<br>Installationsfenster in den<br>Hintergrund verschoben wird und<br>andere Fenster angezeigt werden<br>können. Wenn die Installation viel<br>Rechnerkapazität beansprucht,<br>dauert es u. U. einige Sekunden,<br>bis das System antwortet. Dieses<br>Verfahren funktioniert nicht bei<br>allen Installationsprogrammen. |

*Tabelle 9-1* Probleme bei der Installation von Windows-Anwendungen und mögliche Lösungen *(Fortsetzung)*

| Problem                                          | <b>Mögliche Ursache</b>                                                                                                    | Lösung                                                                                                    |
|--------------------------------------------------|----------------------------------------------------------------------------------------------------|----------------------------------------------------------------------------------------------------|
| Installation geht<br>sehr langsam<br>vonstatten. | Die Anwendung<br>verwendet nicht-<br>standardmäßige<br>Komprimierungs-<br>routinen. Die<br>meisten Dateien<br>müssen bei der<br>Installation dekom-<br>primiert werden.<br>Wenn eine Anwen-<br>dung standard-<br>mäßige Windows-<br>Routinen verwen-<br>det, erfolgt die<br>Installation schnell,<br>weil Wabi eine<br>Übersetzung in<br><b>UNIX-Routinen</b><br>zur Dekomprimie-<br>rung vornimmt.<br>Wenn eine An-<br>wendung keine<br>standardmäßigen<br>Routinen verwen-<br>det, muß Wabi die<br>Komprimierung<br>instruktionsweise<br>ausführen. | Wenn die Installation zu langsam<br>vonstatten geht, versuchen Sie eines<br>der folgenden Verfahren:<br>Installieren Sie wenn möglich<br>∙<br>Anwendungen von CD-ROM.<br>Dateien auf CD-ROM sind nicht<br>komprimiert, daher muß Wabi<br>keine Dekomprimierung<br>vornehmen, was die Installation<br>beschleunigt.<br>Prüfen Sie in der Dokumentation<br>der Anwendung, ob es eine<br>Installationsoption für die Aus-<br>führung einer Teilinstallation zur<br>Dekomprimierung der Dateien<br>gibt. Wenn dies der Fall ist, führen<br>Sie die Teilinstallation aus; sichern<br>Sie die komprimierten Dateien in<br>einem Netzwerkverzeichnis, von<br>dem aus andere Benutzer diese<br>Dateien zur Durchführung des<br>zweiten Teils der Installation<br>verwenden können.<br>· Prüfen Sie, ob es möglich ist, daß<br>alle Benutzer im Netzwerk<br>lediglich eine einzige Kopie der<br>Anwendung verwenden, so daß<br>diese nur einmal installiert werden<br>muß. ACHTUNG: Auch wenn nur<br>eine einzige Kopie gemeinsam<br>verwendet wird, müssen Sie<br>dennoch über eine Lizenz für<br>jeden Benutzer der Anwendung<br>verfügen. Sie sind für die Ein-<br>haltung der<br>Lizenzvereinbarungen jeder<br>Anwendung, die Sie unter Wabi<br>ausführen, verantwortlich. |

*Tabelle 9-1* Probleme bei der Installation von Windows-Anwendungen und mögliche Lösungen *(Fortsetzung)*

# *Microsoft Windows-Anwendungen 10*

In diesem Kapitel wird beschrieben, wie Microsoft Windows-Anwendungen in der Wabi-Umgebung gestartet und verwendet werden.

Wenn Sie mit dem Starten von Anwendungen unter Wabi nicht vertraut sind, finden Sie weitere Informationen im Abschnitt "Starten von Anwendungen". Wenn Sie weitere Anweisungen für Vorgänge im Zusammenhang mit dem Starten von Anwendungen benötigen, können Sie anhand der folgenden Tabelle feststellen, wo sich diese im Handbuch befinden.

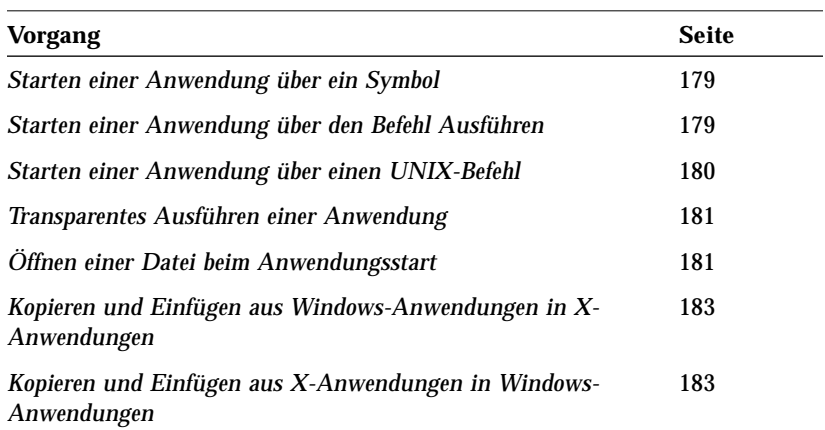

# *Starten von Anwendungen*

Grundsätzlich können Sie Microsoft Windows-Anwendungen in der Wabi-Umgebung genau wie in der Microsoft Windows-Umgebung verwenden.

Sie können Anwendungen auf verschiedene Arten starten:

- **•** Über den Programm-Manager, indem Sie ein Symbol öffnen oder den Befehl **Ausführen** verwenden
- **•** Über den Datei-Manager von Microsoft Windows, indem Sie den Befehl **Ausführen** verwenden, oder durch Öffnen einer ausführbaren Datei
- **•** Über den Dateimanager von OpenWindows, indem Sie eine ausführbare Datei oder eine von der Anwendung erstellte Dokumentdatei öffnen
- **•** Über ein UNIX-Befehlsfenster, indem Sie den Befehl wabi zusammen mit bestimmten Parametern verwenden

## *Anwendungsstart über ein Symbol im Programm-Manager*

Wenn Sie eine Microsoft Windows-Anwendung installieren, erstellt Wabi ein Element, das die Anwendung darstellt. Dieses durch ein Symbol dargestellte Element wird in einer Programmgruppe gesichert. Normalerweise erstellt das Installationsprogramm der Anwendung eine entsprechende Programmgruppe.

Weitere Hinweise zum Starten einer Anwendung finden Sie unter "Starten einer Anwendung über ein Symbol" auf Seite 179.

Sie können eine installierte Anwendung mit Hilfe eines Symbols auf einfache Art und Weise ausführen. Doppelklicken Sie auf das Symbol, das die Anwendung darstellt. Daraufhin wird die Anwendung gestartet und ihr Eingangsbildschirm der Anwendung angezeigt.

Sie können jede Anwendung, auch den Programm-Manager, auf Symbolgröße verkleinern. Die Symbole verkleinerter Anwendungen werden automatisch links oben auf Ihrem Desktop dargestellt. Sie können eine auf Symbolgröße verkleinerte Anwendung durch Doppelklicken auf das entsprechende Symbol wiederherstellen. Eine andere Möglichkeit ist, auf das Symbol der Anwendung zu klicken und den Befehl **Wiederherstellen** im angezeigten Fenster auszuwählen.

#### *Anwendungsstart über den Befehl Ausführen im Programm-Manager*

Wenn Wabi den Programm-Manager bereits ausführt, können Sie eine Anwendung über die Option **Ausführen** im Menü **Datei** starten. Sie geben hierbei den gleichen Befehl ein, den Sie auch zum Ausführen der Anwendung auf einem PC eingeben, nur daß der Laufwerksbuchstabe hier einen Pfad auf Ihrem UNIX-System angibt.

### *Anwendungsstart über den Datei-Manager von Microsoft Windows*

Auch über den Datei-Manager von Microsoft Windows können Sie Anwendungen wie in der Microsoft Windows-Umgebung starten: Sie öffnen einfach eine zu der Anwendung gehörende Programm- oder Dokumentdatei. In der Wabi-Umgebung können Sie Dateien mit der Erweiterung .COM, .PIF oder .BAT jedoch nicht öffnen, da diese keine von Windows ausführbaren Dateien sind. In der Wabi-Umgebung können nur von Windows ausführbare Dateien mit der Erweiterung .EXE ausgeführt werden.

## *Anwendungsstart über den Dateimanager von OpenWindows*

Wenn Sie Anwendungen in einer Wabi-Umgebung installieren, die auf einem OpenWindows-Desktop ausgeführt wird, erstellt Wabi eine Verknüpfung für die Anwendung und ihre zugehörigen Dateien. Dieser Vorgang ähnelt dem Befehl **Verknüpfen** im Datei-Manager von Microsoft Windows, mit dem Sie zwischen einer Anwendung den von ihr erstellten Dateitypen eine Verknüpfung herstellen können. Mit der OpenWindows-Verknüpfung können Sie eine Dokumentdatei im Dateimanager von OpenWindows öffnen und über Wabi die Anwendung starten, die dem Dokumentdateityp zugeordnet bzw. mit ihm verknüpft ist. Weitere Informationen finden Sie unter "Solaris Desktop-Integration" auf Seite 147.

## *Anwendungsstart über die UNIX-Befehlszeile*

Weitere Informationen zu Befehlsformaten finden Sie unter "Starten einer Anwendung über einen UNIX-Befehl" auf Seite 180.

Weitere Informationen zu Befehlsformaten finden Sie unter "Transparentes Ausführen einer Anwendung" auf Seite 181.

nach Format des Anwendungs-Startbefehls können Sie den Wabi-Desktop (den Programm-Manager von Microsoft Windows und die Wabi-Anwendungen) ein- oder ausblenden. Wenn Sie den Wabi-Desktop anzeigen möchten, fügen Sie dem Befehl wabi nur den Anwendungs-Startbefehl hinzu. Mit dem Schalter -s und dem Anwendungs-Startbefehl können Sie die Wabi-

Sie können eine Anwendung direkt mit dem Befehl wabi ausführen. Geben Sie hierzu den Anwendungs-Startbefehl als Argument für den Befehl wabi an. Je

Benutzerschnittstelle ausblenden, so daß nur Ihre Anwendung angezeigt wird. Dieses Format sollten Sie verwenden, wenn Sie eine Anwendung in ein UNIX-Desktop-Menü aufnehmen. Sie können den Programm-Manager oder Anwendungen, wie z. B. die Systemsteuerung, wie eine Anwendung starten. Mit der folgenden Befehlszeile wird beispielsweise die Systemsteuerung gestartet:

**wabi -s w:/windows/control.exe**

#### *Anwendungsstart mit einer geöffneten Datei*

Bei allen Anwendungsstart-Methoden können Sie den Namen einer Datei angeben, die mit der Anwendung geöffnet werden soll, sofern der Startbefehl dies zuläßt (dies ist bei den meisten Befehlen der Fall). Geben Sie einfach den vollständigen Namen der Datei als ein Argument zum Startbefehl ein. Wenn sich das Verzeichnis, das die Datei enthält, nicht im Pfad in Ihrer Datei autoexec.bat befindet, müssen Sie den vollständigen Pfad zu der Datei angeben.

Der Befehl wabi unterstützt weitere Schalter, mit denen Sie Wabi auf einem entfernten System anzeigen können. Darüber hinaus können Sie mit diesen Schaltern Wabi auch in kleineren oder größeren Systemschriftarten anzeigen. Diese Schalter müssen vor dem Anwendungs-Startbefehl angegeben werden. Sie werden in Kapitel 2, "Starten von Wabi", beschrieben. Der Anwendungs-Startbefehl und der optionale Dateiname müssen als letzte Argumente in der Befehlszeile des Befehls wabi eingegeben werden.

Weitere Beispiele für Befehlsformate für die Angabe einer zu öffnenden Datenditei finden Sie unter "Öffnen einer Datei beim Anwendungsstart" auf Seite 181.

# *Verwendung von Microsoft Windows-Anwendungen auf einem X Window-Desktop*

Wabi ist zwar eine X Window-Anwendung, in bestimmten Situationen verhält es sich jedoch wie eine Microsoft Windows-Anwendung. Beim Aktivieren von Fenstern sowie bei den Funktionen zum Ausschneiden, Kopieren und Einfügen verhält sich Wabi eher wie eine Microsoft Windows-Anwendung als eine X-Anwendung.

## *Aktivieren und Anordnen von Fenstern*

Auf einem X Window-Desktop können Sie häufig über den Window-Manager die Art Ihrer Fensteraktivierung wählen. Sie können Ihren X-Desktop so konfigurieren, daß ein Fenster aktiviert wird, indem Sie darauf klicken oder die Maus in das Fenster bewegen. Zudem können Sie angeben, ob ein aktiviertes Fenster im Vordergrund angezeigt werden soll. Jeder UNIX-Anbieter verwendet für seinen Desktop seine eigene Terminologie für diese Einstellungen und sein eigenes Dienstprogramm zum Ändern dieser Einstellungen.

Bei Microsoft Windows müssen Sie auf ein Fenster klicken, bevor Sie Eingaben vornehmen können. Wenn Sie auf ein Fenster klicken, wird es automatisch im Vordergrund angezeigt, d. h., es überlagert alle anderen Fenster. Hier verhält sich Wabi wie Microsoft Windows.

Da Anwendungen für Microsoft Windows ausschließlich diesen Modus unterstützen, können Wabi-Fenster nur durch Klicken aktiviert werden, auch wenn Sie Ihren X Window-Desktop so eingestellt haben, daß er durch die Mausbewegungen aktiviert wird. Sie sollten Ihren X Window-Desktop so konfigurieren, daß die Fenster durch Klicken aktiviert werden, damit sich alle Fenster gleich verhalten.

## *Ausschneiden, Kopieren und Einfügen*

Sie können Text und Grafiken bei den Anwendungen in einer Wabi-Umgebung ausschneiden, kopieren und einfügen wie in der Microsoft Windows-Umgebung. Anwendungen verwenden meist Menübefehle (z. B. **Bearbeiten**, **Ausschneiden**) oder Schnelltasten (z. B. Strg+X) zum Ausschneiden, Kopieren und Einfügen. Bei Anwendungen in der Wabi-Umgebung sollten Sie auf die gleiche Art und Weise vorgehen.

# *10*

Weitere Hinweise zum Kopieren und Einfügen finden Sie auf Seite 183 und Seite 183.

Sie können Text zwischen Windows-Anwendungen, die unter Wabi ausgeführt werden, und X-Anwendungen, die auf Ihrem X-Desktop ausgeführt werden, kopieren und einfügen. Das Ausschneiden, Kopieren und Einfügen erfolgt über die übliche Methode der Anwendung. Einige UNIX-Desktops unterstützen z. B. Tasten und Menübefehle zum Ausschneiden, Kopieren und Einfügen. In X-Anwendungen können Sie mit den speziellen Tasten oder Befehlen Text kopieren und dann in eine Windows-Anwendung in Wabi einfügen. Hierzu gehen Sie mit der in dieser Anwendung üblichen Einfügemethode vor. Mit den speziellen Tasten des UNIX-Desktops können Sie nichts in die Windows-Anwendung einfügen.

**Hinweis –** Grafiken können nicht von Windows-Anwendungen in X-Anwendungen und umgekehrt kopiert und eingefügt werden, da die Grafikformate dieser Anwendungen nicht kompatibel sind.

## *X Window-Manager*

Im X Window-System erstellen *virtuelle* Window-Manager verschiedene logische Ansichten Ihres Desktops und ermöglichen es Ihnen, bestimmte Fenster so anzuordnen, daß sie in allen logischen Ansichten angezeigt werden. Andere Fenster verbleiben in dem logischen Bildschirm, dem sie zugeordnet sind. Wenn Sie Wabi mit einigen virtuellen Window-Managern verwenden, können Konflikte zwischen dem Window-Manager von Wabi und den virtuellen Window-Managern auftreten. Es sind zwei virtuelle Window-Manager bekannt, bei denen mit Wabi Konflikte auftreten: olvwm (Open Look Virtual Window Manager) und tvwm (Tom's Virtual Window Manager). Sie können Wabi zwar mit olvwm oder tvwm verwenden, jedoch werden Wabi-Fenster immer in der aktuellen Ansicht angezeigt, d. h., sie verbleiben nicht auf dem logischen Bildschirm, dem sie zugeordnet wurden.

Wenn Sie Wabi in der Fensterumgebung von CDE, HP-VUE oder SCO Panorama anzeigen, werden alle von Ihnen gestarteten Anwendungen für Microsoft Windows in dem Arbeitsbereich angezeigt, in dem Sie Wabi zuerst gestartet haben (sofern es noch in diesem Arbeitsbereich ausgeführt wird).

## *Tastenkonflikte zwischen Anwendungen und dem Open Look Window Manager*

In einigen Microsoft Windows-Anwendungen können bei manchen Tasten-Mauskombinationen möglicherweise Konflikte mit dem Open Look Window Manager (olwm) auftreten. Die Kombination Alt-Taste + linke Maustaste wird z. B. von Anwendungen für bestimmte Funktionen verwendet. Bei olwm wird diese Kombination für Menüoptionen verwendet.

Wenn Sie olwm verwenden (standardmäßig bei OpenWindows) und die Anwendung die Alt-Taste + linke Maustaste steuern soll, geben Sie an der UNIX-Eingabeaufforderung vor dem Start von Wabi die beiden folgenden Befehle ein:

 **echo "olwm.Modifier.WMGrab: " | xrdb -merge xrdb -edit \$HOME/.Xdefaults**

# *Verwendung von Multimedia-Funktionen bei SPARCstations und x86-Computern*

Bei neueren SPARCstations und x86-Computern, auf denen die Solaris-Betriebsumgebung ausgeführt wird, unterstützt Wabi die Audio- und Video-Funktionen von Microsoft Windows und geeigneten Anwendungen. Damit Sie diese Funktionen nutzen können, muß Ihr Computer über die erforderliche Hardware verfügen. SPARCstation 5, SPARCstation 10 und SPARCstation 20 werden mit Soundkarte und Mikrofon geliefert. Damit können Sie Klänge in der Wabi-Umgebung wiedergeben und aufzeichnen. Im Lieferumfang von SPARCstation 4 ist weder Soundkarte noch Mikrofon enthalten. Sie kann jedoch nachträglich mit diesem Zubehör ausgestattet werden. Auch ein Computer mit einem 386, 486 oder Pentium-Prozessor kann Multimedia-Funktionen in der Wabi-Umgebung verwenden, wenn er mit einer 16-Bit-Soundkarte ausgestattet ist.

**Hinweis –** Multimedia-Funktionen wie MIDI (Musical Instrument Digital Interface) und AVI (Audio-Visual Interface) für Video- und Audio-CDs werden derzeit nicht unterstützt.

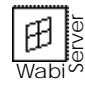

Multimedia-Klang wird bei WabiServer nicht unterstützt. Video wird unterstützt.

#### *Audio-Funktionen*

Mit Hilfe des Klangrecorders in der Windows-Programmgruppe **Zubehör** oder einer installierten Klanganwendung können Sie Waveform-Dateien (.WAV) abspielen, aufzeichnen und bearbeiten. Sie können auch über die Option **Klang** in der Windows-Systemsteuerung bestimmten Systemereignissen Waveform-Klänge zuordnen. Sie können auch mit einem anderen Programm in der Gruppe **Zubehör,** dem Programm **Medien-Wiedergabe**, Waveform-Dateien abspielen.

Klangobjekte lassen sich in Dokumente einbetten, wenn Sie mit einer Anwendung arbeiten, die Audio-Funktionen unterstützt. Dies ist bei den meisten geeigneten Anwendungen der Fall.

**Hinweis –** Bei der Verwendung von Wabi auf einem entfernten System werden Audio-Funktionen nicht unterstützt. Sie können Klänge nur auf dem System wiedergeben, auf dem Wabi ausgeführt wird.

#### *Steuerung des Audio-Eingangs/-Ausgangs*

Wabi empfängt eine Eingabe standardmäßig vom Mikrofon und sendet die Ausgabe an den Lautsprecher. Sie können die Einstellungen für die Ein- und Ausgabe über das Programm Audio-Steuerung in der Solaris-Umgebung oder durch Bearbeitung Ihrer Datei wabi/windows/system.ini ändern. Wenn Sie die Audio-Steuerung verwenden, gelten die Änderungen nur für die aktuelle Wabi-Sitzung. Wenn Sie Ihre Datei system.ini bearbeiten, bleibt die Änderung auch für die nachfolgenden Wabi-Sitzungen gültig.

#### *Verwendung der Audio-Steuerung*

Sie können die Audio-Steuerung über ein Kommando-Shell-Fenster starten. Geben Sie hierzu den folgenden Befehl ein:

**/usr/openwin/bin/audiocontrol &**

Sie können die Audio-Steuerung auch über das Audio Tool, das Solaris-Programm zum Aufzeichnen und Bearbeiten von Klängen, starten. Wenn Sie den Lautstärkeregler in der Audio-Anwendung auswählen, wird das Fenster **Audio-Steuerung** geöffnet.

Als Optionen zum Abspielen oder Ausgeben können Sie **Lautsprecher**, **Kopfhörer** oder **Ausgang** auswählen. Mit der Option **Ausgang** werden die Klänge über die Ausgangsbuchse Ihrer Workstation an ein Ausgabegerät, z. B. einen Kassettenrecorder, gesendet.

Als Optionen zum Aufzeichnen oder Eingeben können Sie **Mikrofon** und **Eingang** auswählen. Mit der Option **Mikrofon** können Sie über ein an den Mikrofonanschluß Ihrer Workstation angeschlossenes Mikrofon Klänge aufzeichnen. Mit der Option **Eingang** können Sie Klänge von einem Eingabegerät aufzeichnen (z. B. einem Radio oder einem Kassettenrecorder), das an der Eingangsbuchse Ihrer Workstation angeschlossen ist.

Die Einstellungen für die Audio-Steuerung werden nicht für spätere Sitzungen gesichert.

Eine genauere Beschreibung der Audio-Steuerung finden Sie im *Solaris User's Guide* oder auf der Man Page audiocontrol(1).

#### *Bearbeiten der Datei system.ini*

Beim Start verwendet Wabi die Einstellungen in der Datei system.ini als anfängliche Audio-Einstellungen. Wenn Sie die Eingangs- und Ausgangseinstellungen angeben möchten, die von Wabi bei jedem Start verwendet werden sollen, bearbeiten Sie Ihre Datei system.ini. Geben Sie hierzu den folgenden Abschnitt in die Datei ein:

```
[solarwav]
input=
output=
```
Wenn Sie das Mikrofon als Eingang verwenden möchten, geben Sie input=mike oder input=microphone an. Wenn der Eingang über ein Eingabegerät erfolgen soll, geben Sie input=line an. Hierdurch können Sie Klänge z. B. von einem Kassettenrecorder, aufzeichnen, der an die Eingangsbuchse Ihrer Workstation angeschlossen ist.

Sie können die Klangausgabe an Lautsprecher, Kopfhörer oder über eine Ausgangsbuchse an eine anderes Ausgabegerät senden, indem Sie output=speaker, output=headphone bzw. output=line angeben. Sie können die Ausgabe auch an mehrere Anschlüsse senden, indem Sie zwischen den Anschlüssen das Symbol | eingeben. Sie können z. B. Klänge an Lautsprecher, Kopfhörer und an ein anderes Ausgabegerät senden, indem Sie output=speaker|headphone|line in Ihrer Datei system.ini angeben.

Wenn Sie die Einstellungen vorübergehend ändern möchten, während Klänge abgespielt werden, verwenden Sie die Audio-Steuerung.

#### *Steuerung der Audio-Lautstärke und der Balance*

Mit den Reglern in der Audio-Steuerung in der Solaris-Umgebung können Sie Lautstärke und Balance der Klänge ändern, die von einem Programm in der Wabi- oder X Window-Umgebung erzeugt werden.

### *Video-Funktionen*

Wenn Sie den Treiber Microsoft Video for Windows installiert haben, können Sie Audio-Visual Interface (.AVI)-Dateien abspielen. Bei Anwendungen, die diesen Treiber regelmäßig verwenden, wird er normalerweise bei der Installation der Anwendung ebenfalls installiert. Wenn Sie sich nicht sicher sind, ob der Treiber Video for Windows installiert ist, öffnen Sie das Treibersymbol in der Systemsteuerung. Wenn der Eintrag [MCI] Microsoft Video for Windows angezeigt wird, ist der Treiber installiert.

AVI-Dateien können mit der Microsoft Windows-Anwendung **Medien-Wiedergabe** abgespielt werden, die sich in der Programmgruppe **Zubehör** befindet. Die meisten Anwendungen unterstützen verknüpfte oder eingebettete Video-Objekte, die mit Hilfe der Medien-Wiedergabe abgespielt werden. Einige Anwendungen verfügen jedoch über eigene Videorecorder, die in der Wabi-Umgebung funktionsfähig sein sollten.

**Hinweis –** Wenn Sie Wabi auf einem entfernten System ausführen, können Sie .AVI-Dateien zwar abspielen, es kann jedoch zu einer Leistungsverringerung kommen, die sich durch kleine Unterbrechungen zwischen den Videobildern bemerkbar macht. WabiServer-Systeme mit den entsprechenden Systemressourcen sollten jedoch beim Abspielen von Videodateien keine Leistungsverringerung aufweisen.

# *Anweisungen für Vorgänge im Zusammenhang mit Anwendungen*

In diesem Abschnitt wird anhand von detaillierten schrittweisen Anweisungen eine Vielzahl von Vorgängen im Zusammenhang mit Microsoft Windows-Anwendungen beschrieben.

#### ▼ **Starten einer Anwendung über ein Symbol**

- **1. Installieren Sie die Anwendung.**
- **2. Stellen Sie fest, wo sich im Programm-Manager das Symbol für die Anwendung befindet.**
- **3. Doppelklicken Sie auf das Anwendungssymbol.** Daraufhin lädt Wabi die Anwendung. Wenn die Anwendung geladen ist, wird ein Fenster mit der Anwendung angezeigt.

#### ▼ **Starten einer Anwendung über den Befehl Ausführen**

- **1. Installieren Sie die Anwendung.**
- **2. Wählen Sie im Programm-Manager Ausführen im Menü Datei.** Daraufhin wird das Dialogfeld Ausführen angezeigt.
- **3. Geben Sie den vollständigen Pfadnamen des Anwendungs-Startbefehls in die Befehlszeile ein.** Sie können auch die Taste **Durchsuchen** wählen, um die ausführbare Datei in den Verzeichnissen zu suchen. Wird die ausführbare Datei angezeigt, wählen Sie sie aus. Der Dateiname wird dann in der Befehlszeile angezeigt.
- **4. Klicken Sie auf OK, um den eingegebenen Befehl auszuführen.** Daraufhin lädt Wabi die Anwendung. Wenn die Anwendung geladen ist, wird sie in einem Fenster angezeigt.

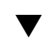

Weitere Hinweise zum Öffnen einer Datendatei beim Starten einer Anwendung finden Sie unter "Öffnen einer Datei beim Anwendungsstart" auf Seite 181.

### ▼ **Starten einer Anwendung über einen UNIX-Befehl**

Bei dieser Methode wird Ihre Anwendung beim Starten von Wabi aufgerufen, wobei Ihnen der Programm-Manager und die Wabi-Anwendungen zur Verfügung stehen.

♦ **Geben Sie an der System-Eingabeaufforderung** wabi**, gefolgt von dem Pfadnamen der ausführbaren Datei einer installierten Anwendung ein.** Sie können entweder einen DOS-Pfad in einfache Anführungszeichen eingeschlossen oder einen UNIX-Pfad eingeben. Wenn sich das Verzeichnis, in dem das Anwendungsprogramm enthalten ist, nicht im Pfad der Datei \$HOME/wabi/autoexec.bat befindet, müssen Sie den vollständigen Pfadnamen eingeben.

Angenommen, Sie haben Microsoft Excel in Ihrem Verzeichnis \$HOME/excel installiert, und das Wabi-Laufwerk H ist mit Ihrem Stammverzeichnis verbunden. Zum Starten des Programms Excel können Sie dann einen der folgenden Befehle eingeben:

```
wabi 'h:\excel\excel.exe'
wabi $HOME/excel/excel.exe
wabi h:/excel/excel.exe
```
oder, wenn H:\EXCEL sich in der Anweisung PATH Ihrer Datei autoexec.bat befindet:

**wabi excel.exe**

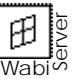

```
WabiServer-Benutzer verwenden den Befehl rwabi mit denselben
Argumenten:
rwabi 'h:\excel\excel.exe'
rwabi $HOME/excel/excel.exe
rwabi h:/excel/excel.exe
rwabi excel.exe
```
**Hinweis –** Der Anwendungs-Startbefehl und der optionale Dateiname müssen als letzte Argumente in der Befehlszeile des Befehls wabi eingegeben werden.

### **Transparentes Ausführen einer Anwendung**

Bei dieser Methode wird Ihre Anwendung beim Start von Wabi aufgerufen, ohne daß der Programm-Manager gestartet wird.

♦ **Geben Sie an der System-Eingabeaufforderung den Befehl zum Wabi-Start gefolgt von** -s **und dem Anwendungs-Startbefehl ein.** Sie können entweder einen DOS-Pfad in Anführungszeichen oder einen UNIX-Pfad eingeben. Wenn sich das Verzeichnis, in dem das Anwendungsprogramm enthalten ist, nicht im Pfad in der Datei \$HOME/wabi/autoexec.bat befindet, müssen Sie den vollständigen Pfadnamen eingeben.

Angenommen, Sie haben Microsoft Excel in Ihrem Verzeichnis \$HOME/excel installiert, und das Wabi-Laufwerk H ist mit Ihrem Stammverzeichnis verbunden. Zum Starten des Programms Excel können Sie dann einen der folgenden Befehle eingeben:

```
wabi -s 'h:\excel\excel.exe'
wabi -s $HOME/excel/excel.exe
wabi -s h:/excel/excel.exe
```
oder, wenn H:\EXCEL sich in der Anweisung PATH Ihrer Datei autoexec.bat befindet:

```
wabi -s excel.exe
```
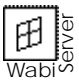

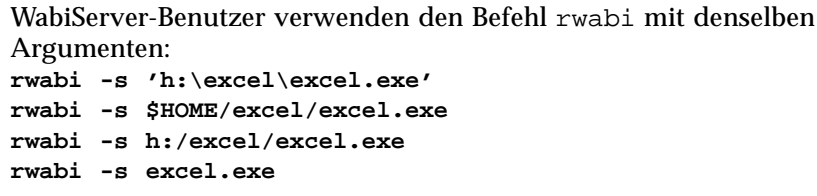

### **Öffnen einer Datei beim Anwendungsstart**

♦ **Fügen Sie mit einer beliebigen Startmethode dem Anwendungs-Startbefehl den Namen der Datei als Argument hinzu.** Sie sollten immer den vollständigen Pfad für den Dateinamen angeben.

Wenn Sie die Anwendung vom Programm-Manager aus starten, fügen Sie dem Befehl, den Sie in das Feld **Befehlszeile** des Dialogfelds eingeben, den Dateinamen im DOS-Format mit dem jeweiligen Laufwerkbuchstaben

transparente Ausführung erforderlich sein kann, werden unter "Anwendungsstart über die UNIX-Befehlszeile" auf Seite 172 beschrieben.

Situationen, in denen eine

hinzu. Für das *Windows-Installationsprogramm* ist z. B. folgender Befehl erforderlich:

write w:\wbin\win\_inst.exe

Wenn Sie die Anwendung über die UNIX-Befehlszeile starten und zum Öffnen der Datei einen DOS-Pfad eingeben, geben Sie den Laufwerkbuchstaben und den Dateinamen in einfache Anführungszeichen eingeschlossen zusammen mit dem Startbefehl ein. Wenn Sie einen UNIX-Pfad eingeben, können Sie den Laufwerkbuchstaben oder einen vollständigen UNIX-Pfad eingeben. Beachten Sie jedoch die Groß- und Kleinschreibung. Sie können für den Befehl auch einen UNIX-Pfad und für den Dateinamen einen DOS-Pfad und Laufwerkbuchstaben in einfache Anführungszeichen eingeschlossen eingeben.

Sie können z. B. zum Starten des Programms Excel und zum Öffnen Ihrer Datei sched.xls in Ihrem Verzeichnis h:\excel\files einen der folgenden Befehle eingeben:

```
wabi -s 'h:\excel\excel.exe h:\excel\files\sched.xls'
wabi -s h:/excel/excel.exe h://excel//files//sched.xls
wabi -s h:/excel/excel.exe 'h:\excel\files\sched.xls'
wabi -s h:/excel/excel.exe h:\\excel\\files\\sched.xls
```
Beim Öffnen des Excel-Fensters wird die Datei sched.xls angezeigt.

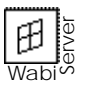

WabiServer-Benutzer verwenden den Befehl rwabi mit denselben Argumenten: **rwabi -s 'h:\excel\excel.exe h:\excel\files\sched.xls'**

```
rwabi -s h:/excel/excel.exe h://excel//files//sched.xls
rwabi -s h:/excel/excel.exe 'h:\excel\files\sched.xls'
rwabi -s h:/excel/excel.exe h:\\excel\\files\\sched.xls
```
**Hinweis –** Der Anwendungs-Startbefehl und der optionale Dateiname müssen als letzte Argumente in der Befehlszeile des Befehls wabi oder rwabi eingegeben werden.

#### Kopieren und Einfügen aus Windows-Anwendungen in **X-Anwendungen**

- **1. Klicken Sie in das Fenster der X-Anwendung, um die Einfügemarke an die gewünschte Position zu setzen.**
- **2. Kopieren Sie den Text in der Windows-Anwendung mit der normalen Kopiermethode der Anwendung.**

Wählen Sie z. B. den Text aus und drücken die Tastenkombination Strg+C, oder wählen Sie **Kopieren** im Menü **Bearbeiten**.

**3. Klicken Sie in die Titelleiste des Fensters der X-Anwendung, um es zu aktivieren.**

Bei einigen X-Anwendungen geht der kopierte Text beim Klicken auf den Arbeitsbereich des Fensters verloren, da Wabi diesen Vorgang als neue Textauswahl ansieht und den Inhalt der Zwischenablage löscht.

**4. Fügen Sie den Text in das Fenster der X-Anwendung mit der üblichen Einfügemethode der Anwendung ein.**

Der Text wird an der Position der in Schritt 1 gesetzten Einfügemarke eingefügt.

#### Kopieren und Einfügen aus X-Anwendungen in Windows-**Anwendungen**

- **1. Kopieren Sie den Text in der X-Anwendung mit der üblichen Kopiermethode der Anwendung.**
- **2. Klicken Sie in die Titelleiste des Fensters der Windows-Anwendung, um es zu aktivieren.**
- **3. Klicken Sie auf den Arbeitsbereich der Windows-Anwendung, um die Einfügemarke zu setzen.**
- **4. Fügen Sie den Text mit der üblichen Einfügemethode der Anwendung ein.**

Drücken Sie z. B. die Tastenkombination Strg+V, oder wählen Sie **Einfügen** im Menü **Bearbeiten**. Der Text wird nun an der Einfügemarke eingefügt.

# *Referenzmaterial für Vorgänge im Zusammenhang mit Anwendungen*

Dieser Abschnitt gibt einen Überblick über das Referenzmaterial für Vorgänge beim Starten und Verwenden von Microsoft Windows-Anwendungen. Weitere Informationen über spezifische Anwendungen finden Sie in den *Wabi-Versionshinweisen*.

| Problem                                                                                                    | Mögliche Ursache                                                                                | Lösung                                                                                                    |
|----------------------------------------------------------------------------------------------------|-------------------------------------------------------------------------------------------------|----------------------------------------------------------------------------------------------------|
| Anwendung startet<br>nicht.                                                                                        | Name der ausführ-<br>baren Datei bzw.<br>Verzeichnispfad<br>nicht korrekt.                      | Stellen Sie sicher, daß Sie den<br>korrekten Pfadnamen eingegeben<br>haben (siehe Seite 179).                                                                                                    |
| Anwendung nicht<br>vollständig<br>funktionsfähig.                                                                  | <b>Funktion der An-</b><br>wendung nicht<br>kompatibel mit<br>Wabi oder dem X<br>Window-System. | Weitere Informationen über die<br>Anwendung finden Sie in den Wabi-<br>Versionshinweisen oder in der zu-<br>sätzlichen Dokumentation, die Sie<br>möglicherweise mit Wabi erhalten<br>haben.                                            |
| Anwendung gibt<br>eine Fehlermel-<br>dung aus, die be-<br>sagt, daß nicht ge-<br>nügend Speicher<br>vorhanden ist. | Anwendung hat<br>einen nicht beheb-<br>baren Fehler<br>festgestellt.                            | Diese Fehlermeldung wird oft an-<br>gezeigt, wenn Anwendungen Funk-<br>tionen aus unbekannten Gründen<br>nicht ausführen können. Fehlender<br>Speicher ist nur selten der wahre<br>Grund. Wenden Sie sich an den<br>Wabi-Kundendienst. |

*Tabelle 10-1* Probleme bei Windows-Anwendungen und mögliche Lösungen
# *Zugriff auf entfernte Datenbanken 11*

In diesem Kapitel wird beschrieben, wie Sie für geeignete Anwendungen den Zugriff auf entfernte Datenbanken einrichten. Weitere Informationen zum Zugriff auf entfernte Datenbanken in der Wabi-Umgebung finden Sie im Abschnitt "Zugreifen auf entfernte Datenbanken" auf Seite 186.

Wenn Sie Anweisungen für bestimmte Vorgänge im Zusammenhang mit der Konnektivität zu entfernten Datenbanken benötigen, wählen Sie in der folgenden Tabelle die entsprechenden Themen aus.

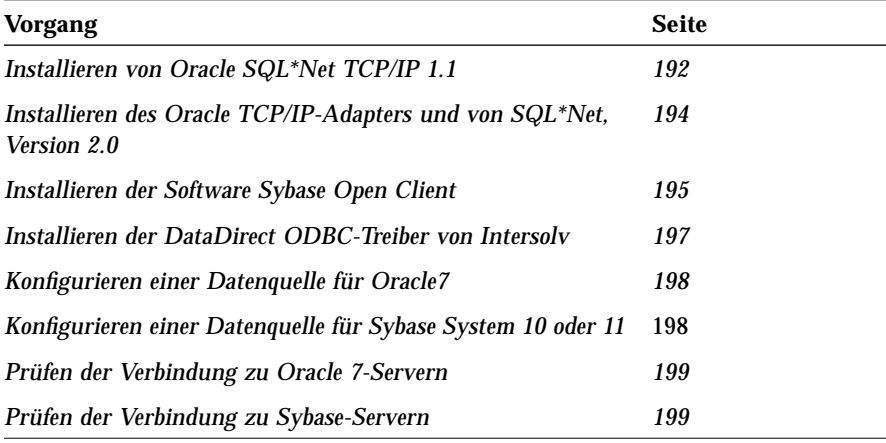

## *Zugreifen auf entfernte Datenbanken*

Mit Hilfe einiger geeigneter Anwendungen können Sie auf Datenbanken zugreifen, die sich auf entfernten DBMS-Servern befinden. Als DBMS-Server werden die Datenbanken Oracle7 und Sybase SQL Server unterstützt, die auf Solaris 2-Systemen in TCP/IP-Netzwerken ausgeführt werden.

Mit folgenden Anwendungen ist der Zugriff auf Daten von Servern möglich:

Lotus 1-2-3 Version 5.0 Lotus Approach 3.02 Lotus WordPro 96 Microsoft Access 2.0 Microsoft Excel 5.0 Microsoft Word 6.0c Paradox 5.0 Quattro Pro 6.0

In Tabelle 11-1 auf Seite 187 sind die unterstützten Versionen aller für den entfernten Datenbankzugriff benötigten Softwarekomponenten aufgelistet.

Diese Anwendungen werden über die Winsock-Schnittstelle von Wabi mit Hilfe einer zusätzlichen speziellen Software verbunden:

- **•** Einer Datenquellen-Software
- **•** Einem ODBC-Treiber (ODBC = Open Database Connectivity)

Die Datenquellen-Software ermöglicht die TCP/IP-Konnektivität über Winsock mit dem DBMS-Server. Diese Software ist bei den DBMS-Lieferanten Oracle und Sybase erhältlich. Das Datenquellenprodukt von Oracle heißt SQL\*Net® TCP/IP, das von Sybase Open Client Net-Library.

ODBC-Treiber ermöglichen die Verbindung von Anwendungen mit entfernten Datenbanken. Oracle- und Sybase-ODBC-Treiber von Intersolv haben sich im Test mit Wabi als kompatibel erwiesen. Sie können einen einzelnen Treiber von Intersolv oder das vollständige Paket DataDirect ODBC Driver Pack 2.0 for Windows von Intersolv erwerben.

**Hinweis –** Lotus 1-2-3 erfordert zusätzlich eine herstellerspezifische Komponente, den Lotus DataLens-Treiber (DLODBC), eine Schnittstelle zum ODBC-Treiber. Der DataLens-Treiber ist auf den Disketten für Lotus Data Access Tools 2.0 for Windows verfügbar, die bei Lotus erhältlich sind.

In Tabelle 11-1 finden Sie die Versionsnummern aller Softwarekomponenten entfernter Datenbanken, die getestet wurden und von Wabi unterstützt werden..

| Datenbank-<br><b>Management-</b> |                        |                                      |                                                           |
|----------------------------------|------------------------|--------------------------------------|-----------------------------------------------------------|
| <b>System</b>                    | Datenbank <sup>1</sup> | <b>Datenquelle</b>                   | <b>ODBC-Treiber</b>                                       |
| Oracle                           | Oracle <sub>7</sub>    | Oracle SQL*Net<br>TCP/IP Version 1.1 | Intersoly Oracle 7, erhältlich<br>mit dem DataDirect ODBC |
|                                  | Oracle 7.2.3           |                                      | Driver Pack 2.0 oder 2.1 von                              |
|                                  |                        | Oracle SQL*Net                       | Intersoly.                                                |
|                                  |                        | Version 2.0 mit                      |                                                           |
|                                  |                        | Oracle TCP/IP                        |                                                           |
|                                  |                        | Adapter 2.0                          |                                                           |
| Sybase                           | Sybase SQL             | Sybase Open Client                   | Intersolv Sybase System 10,                               |
|                                  | Server 10              | Net-Library 10.0.2                   | erhältlich mit dem                                        |
|                                  |                        |                                      | DataDirect ODBC Driver Pack                               |
|                                  | Sybase SQL             |                                      | 2.0 oder 2.1 von Intersoly. Der                           |
|                                  | Server 11              |                                      | System 10-Treiber funktioniert<br>auch mit System 11.     |

*Tabelle 11-1* Unterstützte Software-Versionen entfernter Datenbanken

1. Die unterstützten Datenbankserversysteme wurden nur mit Solaris 2.x in einem TCP/IP-Netzwerk getestet.

#### *Einrichten von Anwendungen für den Zugriff auf entfernte Datenbanken*

Führen Sie folgende Schritte für jede Anwendung aus, um sie für den Zugriff auf entfernte Datenbanken einzurichten:

- 1. Installieren Sie die Anwendung vollständig, oder verwenden Sie eine Option für eine benutzerspezifische Installation. Stellen Sie sicher, daß die Optionen installiert werden, die die Anwendung für die entfernte Datenbank-Konnektivität benötigt. Hinweise zur Installation der jeweiligen unterstützten Anwendung finden Sie in Tabelle 11-2 auf Seite 189.
- 2. Installieren Sie die Datenquellen-Software für Oracle und/oder Sybase.
- 3. Installieren Sie die ODBC-Treiber für Oracle und Sybase von Intersolv.
- 4. Führen Sie das Dienstprogramm **ODBC Administrator** in der Systemsteuerung aus, um die Datenquellen für Oracle und Sybase zu konfigurieren.
- 5. Prüfen Sie die Verbindung zum Server.

Wenn Sie diese Schritte ausgeführt haben, können Sie die Funktionen zur Datenbankabfrage der Anwendung verwenden, um auf entfernte Datenbanken zuzugreifen.

## *Anweisungen für den Zugriff auf entfernte Datenbanken*

In diesem Abschnitt werden die Schritte zum Einrichten von Anwendungen für den Zugriff auf entfernte Oracle - und Sybase-Datenbanken beschrieben.

## *Installieren von Anwendungen für den Zugriff auf entfernte Datenbanken*

Mit Ausnahme von Lotus 1-2-3 installiert jede Anwendung bei einer vollständigen Installation die Dateien, die sie für den Zugriff auf entfernte Datenbanken benötigt. In der nachfolgenden Tabelle 11-2 wird beschrieben, wie Sie die für Lotus 1-2-3 zusätzlich erforderliche Software installieren. Darüber hinaus finden Sie in der Tabelle Hinweise, wie Sie die für die anderen Anwendungen erforderlichen Dateien installieren, sofern Sie nicht alle Dateien der Anwendung installieren möchten.

| <b>Anwendung</b>                 | <b>Hinweise</b>                                                                                                    |  |
|----------------------------------|----------------------------------------------------------------------------------------------------|--|
| Lotus $1-2-3$ ,<br>Version 5.0   | Wählen Sie bei der Installation von Lotus 1-2-3 die<br>Installationsoption Benutzerdefiniert aus und klicken Sie auf<br>Anpassen Nachdem Sie das Laufwerk und den Pfad für das<br>Verzeichnis 123r5w angegeben haben (sowie das Verzeichnis<br>lotusapp, falls nicht bereits vorhanden), wird das Dialogfeld<br>Funktionen individuell anpassen angezeigt. Klicken Sie auf<br>Gemeinsamer Datenzugriff, und wählen Sie die<br>Datenbanktreiber aus, die Sie installieren möchten. Stellen Sie<br>sicher, daß Sie die SQL-Server-Treiber auswählen. Wenn Sie mit<br>der Installation fortfahren, werden Sie aufgefordert, den<br>Namen Ihres SQL-Servers einzugeben.<br>Danach müssen Sie die Treiber von den Disketten für Lotus<br>Data Access Tools installieren. Hinweise dazu finden Sie unten. |  |
| Lotus Data Access<br>Tools $2.0$ | Legen Sie Diskette 1 ein, und führen Sie das Programm<br>install aus. Wählen Sie die Installationsoption<br>Benutzerdefiniert aus und klicken Sie auf Anpassen Klicken<br>Sie im Dialogfeld Funktionen individuell anpassen auf<br>DataLens Drivers, und wählen Sie ODBC Data Sources,<br><b>ORACLE</b> und <b>SQL Server</b> aus. Geben Sie den Namen Ihres<br>SQL-Servers ein, wenn Sie dazu aufgefordert werden. Beenden<br>Sie die Installation, und starten Sie Wabi neu, wenn Sie dazu<br>aufgefordert werden.                                                                                                    |  |
|                                  | Wenn die Installation abgeschlossen ist, bearbeiten Sie die<br>Registrierungsdatei für Lotus DataLens, lotus . bcf, die sich<br>im Verzeichnis $x \ldots$ about $x \ldots$ and $x \ldots$<br>x: das Laufwerk, auf dem Sie die DataLens-Treiber installiert<br>haben.                                                                                                    |  |

*Tabelle 11-2* Hinweise zur Installation von Anwendungen für die Konnektivität zu entfernten Datenbanken

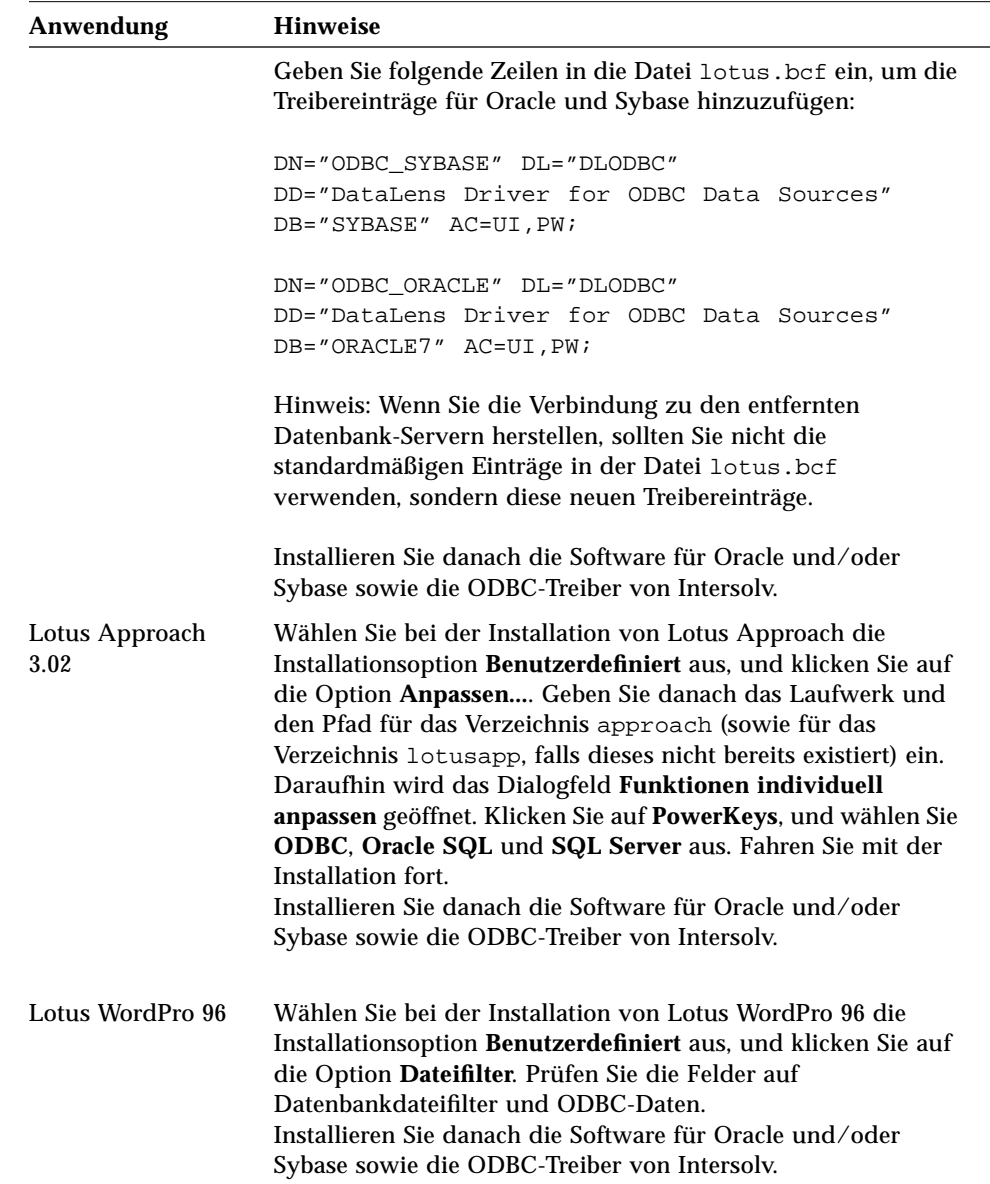

#### *Tabelle 11-2* Hinweise zur Installation von Anwendungen für die Konnektivität zu entfernten Datenbanken *(Fortsetzung)*

| <b>Anwendung</b>               | <b>Hinweise</b>                                                                                                    |
|--------------------------------|----------------------------------------------------------------------------------------------------|
| <b>Microsoft</b><br>Access 2.0 | Wählen Sie bei der Installation von Microsoft Access<br>Vollständige/Benutzerdefinierte Installation aus. Wählen Sie<br>bei der Auswahl der zu installierenden Komponenten die<br>ODBC-Unterstützung aus.<br>Installieren Sie danach die Software für Oracle und/oder<br>Sybase sowie die ODBC-Treiber von Intersolv.                                                                                                    |
| Microsoft Excel 5.0            | Wählen Sie bei der Installation von Microsoft Excel<br>Vollständige/Benutzerdefinierte Installation aus. Wählen Sie<br>bei der Auswahl der zu installierenden Komponenten Data<br>Access aus. Mit der Komponente Data Access wird die<br>Software Microsoft Query sowie mehrere ODBC-Treiber, z. B.<br>der SQL-Server-Treiber installiert. Fahren Sie mit der<br>Installation fort. Wenn die Installation abgeschlossen ist,<br>installieren Sie die Software für Oracle und/oder Sybase sowie<br>die ODBC-Treiber von Intersoly.                                            |
| Microsoft Word 6.0c            | Wählen Sie bei der Installation von Microsoft Excel<br>Vollständige/Benutzerdefinierte Installation aus. Wählen Sie<br>bei der Auswahl der zu installierenden Komponenten<br>Konvertierer, Filter und Datenzugriffskomponenten. Mit dieser<br>Komponente werden die Microsoft Query-Software und<br>verschiedene ODBC-Treiber installiert, einschließlich dem SQL-<br>Server-Treiber. Fahren Sie mit der Installation fort. Wenn die<br>Installation abgeschlossen ist, installieren Sie die Software für<br>Oracle und/oder Sybase sowie die ODBC-Treiber von<br>Intersolv. |
| Paradox 5.0                    | Installieren Sie bei der Installation von Paradox das IDAPI-<br>System. Fügen Sie mit Hilfe des Dienstprogramms IDAPI<br>Configuration Utility neue Treiber und Aliasse für Oracle und<br>Sybase hinzu.<br>Installieren Sie danach die Software für Oracle und/oder<br>Sybase sowie die ODBC-Treiber von Intersolv.                                                                                                    |
| Quattro Pro 6.0                | Installieren Sie bei der Installation von Quattro Pro das IDAPI-<br>System und den DataBase Desktop. Fügen Sie mit Hilfe des<br>Dienstprogramms IDAPI Configuration Utility neue Treiber<br>und Aliasse für Oracle und Sybase hinzu.<br>Installieren Sie danach die Software für Oracle und/oder<br>Sybase sowie die ODBC-Treiber von Intersolv.                                                                                                    |

*Tabelle 11-2* Hinweise zur Installation von Anwendungen für die Konnektivität zu entfernten Datenbanken *(Fortsetzung)*

#### *Installieren der Oracle Datenquellen-Software*

Die beiden getesteten und unterstützten Versionen der Oracle Datenquellen-Software, SQL\*Net TCP/IP 1.1 und SQL\*Net 2.0, sind in unterschiedlichen Paketen enthalten und erfordern getrennte Installationsanweisungen. Genauere Informationen dazu finden Sie in der Oracle-Dokumentation. Die nun folgenden Schrittanweisungen beschreiben lediglich die Installation der Software in Wabi.

#### *Oracle SQL\*Net TCP/IP 1.1*

Die Software SQL\*Net TCP/IP Version 1.1 für Microsoft Windows befindet sich auf drei Disketten mit folgender Beschriftung:

Install V3.0.9.4.0 SQL\*Net® TCP/IP V1.1.7.7B Required Support Files V7.012.1.0

Die folgenden Schrittanweisungen sollen das Oracle-Handbuch *Setting Up SQL\*Net TCP/IP for Windows Version 1.1* ergänzen. Weitere Informationen zur Installation finden Sie im Abschnitt "Installing SQL\*Net TCP/IP for Windows" im Dokument *Setting Up SQL\*Net TCP/IP for Windows Version 1.1*. Sie können auch die Online-Hilfe des Installationsprogramms von Oracle zu Rate ziehen.

- **Installieren von Oracle SQL\*Net TCP/IP 1.1** 
	- **1. Legen Sie die Installationsdiskette ein, und führen Sie das Programm** ORAINST.EXE **über den Programm-Manager aus, um das Installationsprogramm von Oracle zu starten.**
	- **2. Geben Sie die Informationen über Sprache, Unternehmen sowie den Pfad zum Oracle-Stammverzeichnis ein, wenn Sie vom Installationsprogramm von Oracle dazu aufgefordert werden.** Legen Sie die Disketten nach Aufforderung ein.
	- **3. Wählen Sie im Dialogfeld Vendor** Sun PCNFS 5.0 via winsock **als TCP/IP-Lieferanten aus.**

**4. Übernehmen Sie im Dialogfeld TCP/IP Services den Standardpfad für die NFS-Dienstdatei. Es ist wahrscheinlich folgender Pfad:**

C:\NFS\SERVICES**.**

Das Installationsprogramm von Oracle erwartet diese Datei, da als Lieferant **PC-NFS 5.0 via winsock** ausgewählt wurde. Die Datei SERVICES ist in der Wabi-Umgebung nicht vorhanden. Beachten Sie bitte, daß beim Bestätigen des Standardpfads ein temporärer Fehler auftritt. Beim nächsten Schritt wird dieser Fehler umgangen.

- **5. Wenn das Installationsprogramm von Oracle die Datei** C:\NFS\SERVICES **nicht finden kann, wird ein Fehlermeldungs-Dialogfeld angezeigt. Klicken Sie in diesem Dialogfeld auf OK, um eine Beispieldatei zu übernehmen.**
- **6. Beenden Sie das Installationsprogramm von Oracle.**
- **7. Bearbeiten Sie die Datei** AUTOEXEC.BAT**.** Fügen Sie Ihrer Anweisung PATH das Verzeichnis *x:\*ORAWIN\BIN hinzu, wobei *x:* das Laufwerk ist, in dem Sie die Oracle-Dateien installiert haben.

#### *Oracle SQL\*Net V2 und Oracle TCP/IP Adapter V2 für Windows*

Die Oracle-Software ist auf CD-ROM oder Disketten verfügbar. Die CD-ROM, Oracle Products for Windows Version 2.0, enthält die gesamte Software, die sich auf den Disketten befindet, und mehr.

Oracle TCP/IP Adapter Version 2.0 und Oracle SQL\*Net Version 2.0 sind separate Disketten-Kits, werden aber im selben Vorgang installiert. Gemäß der Oracle-Dokumentation müssen Sie die TCP/IP Adapter-Software vor der SQL\*Net-Software installieren.

Das Oracle TCP/IP Adapter-Kit, Version 2.0, umfaßt die wie folgt beschrifteten Disketten:

Install V3.0.9.5.1 Oracle TCP/IP Adapter V2.0.15.0.4 Required Support Files (drei Disketten)

Das Oracle SQL\*Net-Kit, Version 2.0, umfaßt mehrere Disketten, doch die meisten Benutzer benötigen nur die wie folgt beschriftete Diskette:

SQL\*Net V2.0.15.0.3

Die folgenden Anweisungen beziehen sich sowohl auf die CD-ROM als auch auf die Disketten. Sie sollen den *Oracle TCP/IP Adapter for Windows Installation and User's Guide Version 2.0* ergänzen*.*

- Installieren des Oracle TCP/IP-Adapters und von SQL\*Net, **Version 2.0**
	- **1. Legen Sie die CD-ROM oder die Oracle TCP/IP-Adapter-Installationsdiskette ein, und starten Sie mit der Datei** ORAINST.EXE **im Programm-Manager das Oracle-Installationsprogramm.**
	- **2. Befolgen Sie die Anweisungen des Oracle Installationsprogramms in Bezug auf Sprache, Firma und Pfad des home-Verzeichnisses.**
	- **3. Wählen Sie aus dem Fenster Available Products den Eintrag Oracle TCP/IP-Adapter, und klicken Sie auf die Taste Installieren.**
	- **4. Wählen Sie im Dialogfeld Single Selection einen Anbieter für Ihren TCP/IP-Anbieter.**

Wabi ist keine Anbieteroption. Da jedoch Wabi Winsock verwendet, können Sie jeden beliebigen Anbieter auswählen, dessen Implementation über Winsock erfolgt. Wir empfehlen Ihnen die Auswahl von FTP PC/TCP 2.2 über Winsock.

- **5. Beantworten Sie die übrigen Fragen entsprechend.**
- **6. Klicken Sie auf Ja, um zuzulassen, daß Ihre Datei AUTOEXEC.BAT aktualisiert wird.**

Wabi verwendet nur den Path- und den Set-Befehl in der AUTOEXEC.BAT.

- **7. Beenden Sie das Oracle-Installationsprogramm.**
- **8. Erstellen oder erwerben Sie Konfigurationsdateien für SQL\*Net 2.0.** Für die Verbindung mit dem Oracle-Server sind die Dateien tnsnames.ora und sqlnet.ora nötig. Weitere Informationen zu diesen Konfigurationsdateien finden Sie im *Oracle TCP/IP Adapter for Windows Installation and User's Guide Version 2.0* und im *SQL\*Net for Windows User's Guide*.

Fahren Sie mit "Installieren der DataDirect ODBC-Treiber von Intersolv" auf Seite 197 fort.

#### *Installieren der Sybase-Datenquellen-Software*

Eine Version der Sybase-Datenquellen-Software, Sybase Open Client Net-Library, wurde getestet und wird von Wabi unterstützt.

#### *Sybase Open Client Net-Library*

Zum Lieferumfang der Software Sybase® Open Client Net-Library gehören zwar mehrere Disketten, zum Einrichten des Zugriffs auf entfernte Datenbanken in der Wabi-Umgebung sind jedoch nur folgende Disketten nötig:

Net-Library*™* for PC/MS Windows Open Client/C Developers Kit for PC/MS Windows (1) Open Client/C Developers Kit for PC/MS Windows (2)

Die folgenden Schrittanweisungen sollen das Handbuch *SYBASE Open Client/Server Product Installation Guide for Microsoft Windows* ersetzen.

#### **Installieren der Software Sybase Open Client**

- **1. Legen Sie die Net-Library-Diskette ein, und führen Sie das Programm** SETUP\_10.EXE **über den Programm-Manager aus.** Folgen Sie den Anweisungen des Installationsprogramms.
- **2. Wählen Sie im Dialogfeld Net-Library Driver Selection** Windows Sockets **aus.**
- **3. Geben Sie im Dialogfeld Windows Socket Driver Information den Servernamen und die Anschlußnummer des Computers an, auf dem die Datenbank Sybase ausgeführt wird.** Den Servernamen und die Anschlußnummer kann Ihnen Ihr Systemadministrator mitteilen.
- **4. Geben Sie den Servernamen an, oder übernehmen Sie den standardmäßigen Servernamen SYBASE.**
- **5. Wenn Sie vom Installationsprogramm aufgefordert werden, die Datei** AUTOEXEC.BAT **zu ändern, wählen Sie No aus.** Das Installationsprogramm würde der Datei AUTOEXEC.BAT den Befehl CALL hinzufügen. Er kann in der Wabi-Umgebung jedoch nicht ausgeführt werden. Sie müssen Ihrer Datei AUTOEXEC.BAT jedoch zu einem späteren Zeitpunkt die in der Datei WSYBSET.BAT enthaltenen Anweisungen hinzufügen.
- **6. Wenn die Installation beendet ist, werfen Sie die Net-Library-Diskette aus dem Laufwerk aus.**
- **7. Legen Sie die Diskette 1 des Open Client /C Developers Kit ein, und führen Sie das Programm** SETUP\_10.EXE **über den Programm-Manager aus.**

Folgen Sie den Anweisungen des Installationsprogramms, um die Installation abzuschließen.

**8. Wenn die Installation abgeschlossen ist, bearbeiten Sie Ihre Datei** AUTOEXEC.BAT**, und fügen Sie ihr den Inhalt der Datei** *x:***\**SQL10\BIN\WSYBSET.BAT **hinzu.** Die Zeilen sollten etwa folgendermaßen aussehen:

```
set PATH=%PATH%; x:\SQL10\BIN; x:\SQL10\DLL
set SYBASE=x:\SQL10
set DSQUERY=SYBASE
set INCLUDE=%INCLUDE%; x:\SQL10\INCLUDE
set LIB=%LIB%; x:\SQL10\LIB
set USER=Benutzername
```
*x:* ist das Laufwerk, in dem Sie die Sybase SQL10-Dateien installiert haben, beispielsweise G:.

Fahren Sie mit "Installieren der DataDirect ODBC-Treiber von Intersolv" auf Seite 197 fort.

#### *Installieren der DataDirect ODBC-Treiber von Intersolv*

Es wird empfohlen, die ODBC-Treiber von Intersolv zu installieren, auch wenn die Anwendung, mit der Sie arbeiten möchten, über ihre eigenen ODBC-Treiber verfügt. Diese Treiber wurden in der Wabi-Umgebung intensiver getestet, als die mit Anwendungen gelieferten Treiber.

Das Intersolv-Treiberpaket enthält drei Disketten mit der Aufschrift Intersolv DataDirect ODBC Driver Pack for Windows.

- **Installieren der ODBC-Treiber von Intersolv** 
	- **1. Legen Sie die Diskette 1 ein, und führen Sie das Programm** SETUP.EXE **über den Programm-Manager aus.**
	- **2. Geben Sie im Dialogfeld DataDirect ODBC Driver Pack Setup das Verzeichnis an, in dem Sie die Treiber installieren möchten, und klicken Sie auf die Taste Select.**
	- **3. Klicken Sie im daraufhin angezeigten Dialogfeld auf die Taste Clear All. Wählen Sie danach INTERSOLV Oracle 7 und INTERSOLV Sybase System 10 aus.**
	- **4. Folgen Sie den Anweisungen des Installationsprogramms, um die Installation abzuschließen.** Wenn Sie zum Installieren von Dateien aufgefordert werden, die bereits vorhandene Dateien überschreiben, geben Sie an, daß die neuen installiert werden sollen.
	- **5. Lesen Sie die Driver Pack-Versionshinweise, und führen Sie alle für die Treiber für Oracle 7 und Sybase System 10 relevanten Anweisungen aus.**

#### **6. Konfigurieren Sie die Datenquellen für die Treiber.** Das Installationsprogramm fordert Sie dazu auf. Sie können die Konfiguration entweder den Anweisungen entsprechend fortsetzen oder das Dienstprogramm ODBC Administrator später über die Systemsteuerung ausführen, wie im folgenden Abschnitt beschrieben.

## *Konfigurieren von Datenquellen für Oracle7 und Sybase System 10 und 11*

Sie müssen Datenquellen mit dem Dienstprogramm ODBC Administrator konfigurieren. Lesen Sie zuvor jedoch bitte die Informationen in den Kapiteln über Treiber für Oracle Sybase System 10 in der Dokumentation *INTERSOLV DataDirect ODBC Drivers Reference*.

- Konfigurieren einer Datenquelle für Oracle7
	- **1. Starten Sie die Systemsteuerung, und doppelklicken Sie auf das Symbol ODBC, um das Dienstprogramm ODBC Administrator zu starten.**
	- **2. Geben Sie im Dialogfeld Datenquellen den Namen einer Datenquelle ein. Es muß sich hierbei um eine Zeichenkette handeln, die die Oracle-Datenquelle kennzeichnet.** Standardmäßig kann bereits der Name einer Datenquelle, Oracle7 tables, vorgegeben sein. Sie können diesen Namen übernehmen, oder einen anderen eingeben.
	- **3. Geben Sie eine Beschreibung der Datenquelle an.** Sie können z. B. **Oracle-Server** eingeben.
	- **4. Legen Sie den Servernamen, die Zeichenfolge für die SQL\*Net-Verbindung, die den Server angibt, und die Datenbank fest, auf die der Zugriff erfolgen soll.** Informationen hierzu finden Sie in der Dokumentation *INTERSOLV DataDirect ODBC Drivers Reference*. Die restlichen Einträge im Dialogfeld sind optional. Weitere Informationen finden Sie in der Online-Hilfe sowie im Referenzhandbuch.
- Konfigurieren einer Datenquelle für Sybase System 10 oder 11
	- **1. Starten Sie die Systemsteuerung, und doppelklicken Sie auf das Symbol ODBC, um das Dienstprogramm ODBC Administrator zu starten.**
	- **2. Geben Sie im Dialogfeld Datenquellen den Namen einer Datenquelle ein. Es muß sich hierbei um eine Zeichenkette handeln, die die Sybase-Datenquelle kennzeichnet.**

Standardmäßig kann bereits Sybase System 10 oder 11 als Datenquelle vorgegeben sein. Sie können diesen Namen übernehmen, oder einen anderen eingeben.

- **3. Geben Sie eine Beschreibung der Datenquelle an.** Sie können z. B. **Sybase-Server** eingeben.
- **4. Geben Sie den Servernamen ein, der die System 10- oder System-11- Tabellen enthält, auf die Sie zugreifen möchten.** Dies ist der Servername, den Sie bei der Installation der Software Sybase Net-Library eingegeben haben. Die restlichen Einträge im Dialogfeld sind optional. Weitere Informationen finden Sie in der Online-Hilfe sowie im Referenzhandbuch.

### *Prüfen der Verbindung zu Oracle- und Sybase-Servern*

Nach der Installation von Oracle und Sybase sowie der Konfiguration Ihres Systems prüfen Sie mit Hilfe der mit Oracle und Sybase gelieferten Dienstprogramme die Verbindung zu den Servern.

- ▼ **Prüfen der Verbindung zu Oracle 7-Servern**
	- ♦ **Führen Sie das Programm** *x:\*ORAWIN\BIN\NETTEST **über den Programm-Manager aus.**

NETTEST prüft, ob SQL\*Net ordnungsgemäß installiert wurde und ob Sie die Verbindung mit dem Server herstellen können. NETTEST informiert Sie sowohl über erfolgreiche als auch über fehlgeschlagene Verbindungen. Wenn die Verbindung erfolgreich hergestellt wurde, gibt NETTEST die Meldung aus "Log on successful".

#### ▼ **Prüfen der Verbindung zu Sybase-Servern**

♦ **Führen Sie das Programm** *x:***\**SQL10\BIN\WSYBPING **über den Programm-Manager aus.**

WSYBPING prüft, ob Net-Library korrekt installiert wurde und ob Sie die Verbindung zum Sybase-Server herstellen können. WSYBPING informiert Sie sowohl über erfolgreiche als auch über fehlgeschlagene Verbindungen. Wenn die Verbindung erfolgreich hergestellt wurde, gibt WSYBPING die Meldung aus "SYBASE *network address* is alive!".

## *Zugriff auf entfernte Datenbanken*

Informationen zur Verwendung der Funktionen zum Zugriff auf entfernte Datenbanken finden Sie in der Dokumentation und der Online-Hilfe Ihrer Anwendung.

Wenn Sie versuchen, die Verbindung zu einer fernen Datenbank herzustellen, bietet Ihnen Ihre Anwendung unter Umständen mehrere Auswahlmöglichkeiten für ODBC-Treiber und Datenquellen mit ähnlichen Namen an. Möglicherweise sind Sie sich nicht sicher, welchen Treiber Sie für eine Verbindung zum fernen Server auswählen sollen. Wir empfehlen Ihnen für alle Anwendungen die ODBC-Treiber für Oracle7 und Sybase System10/11 von Intersolv, auch wenn Ihre Anwendung andere Treiber bereitstellt. Die empfohlenen Datenquellen und Treiber wurden ausgiebig in der Wabi-Umgebung gestestet. Andere Datenquellen und Treiber wurden nicht getestet oder waren unzuverlässig.

#### *Hinweise zu Lotus-Anwendungen*

Bei der Herstellung der Verbindung zu den Datenbanken Oracle7 oder Sybase 10 oder 11 sollten Sie bei Lotus 1-2-3 die Datenquellennamen ODBC\_ORACLE oder ODBC\_SYBASE verwenden, die Sie der Datei lotus.bcf zuvor hinzugefügt haben (siehe "Installieren von Anwendungen für den Zugriff auf entfernte Datenbanken" auf Seite 188).

Bei Lotus Approach stellen Sie die Verbindung zum fernen Datenbankserver durch Öffnen einer Datei her. Wählen Sie ODBC Data Sources(\*) im Listenfeld **List Files of Type** im Dialogfeld **Open** aus. Daraufhin wird eine Liste von Datenquellen angezeigt, z. B. für Oracle7 und Sybase System 10. Der Name der Datenquelle entspricht dem Namen, den Sie bei der Konfiguration der Datenquellen im ODBC Administrator unter "Konfigurieren von Datenquellen für Oracle7 und Sybase System 10 und 11" auf Seite 198 angegeben haben. Wählen Sie eine dieser beiden Datenquellen aus.

# *Verwendung eines DOS-Emulators in der Wabi-Umgebung 12*

Zwar ist Wabi in erster Linie dafür gedacht, Microsoft Windows-Anwendungsprogramme auszuführen; Sie können Wabi jedoch auch zum Ausführen von DOS-Anwendungen benutzen, sofern auf Ihrem System ein DOS-Emulator installiert ist. Dieses Kapitel behandelt die Verwendung von Wabi zum Installieren und Ausführen von DOS-Anwendungen nach der Installation eines DOS-Emulators.

Wenn Sie mit der Installation und Verwendung von DOS-Emulatoren und DOS-Anwendungen unter Wabi nicht vertraut sind und mehr darüber erfahren möchten, lesen Sie den nächsten Abschnitt, "DOS-Anwendungen".

Wenn Sie Anweisungen für bestimmte Vorgänge im Zusammenhang mit der Installation und Verwendung von DOS-Anwendungen benötigen, wählen Sie in der folgenden Tabelle die entsprechenden Themen aus.

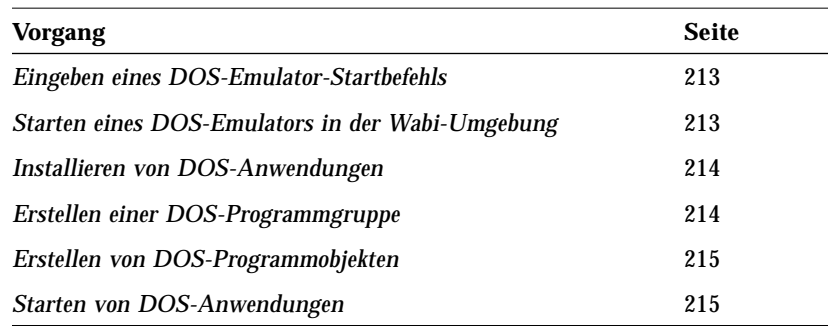

## *DOS-Anwendungen*

Wabi kann DOS-gestützte Anwendungen nicht selbst ausführen, bietet aber ein Verfahren dazu an, das dem Verfahren zum Ausführen von Microsoft Windows-Anwendungen ähnelt. Es muß jedoch ein DOS-Emulator auf Ihrem System installiert sein, bevor Sie DOS-Anwendungen über Wabi ausführen können. Ein DOS-Emulator ist ein Programm, das innerhalb eines anderen Betriebssystems eine DOS-Umgebung simuliert.

Der Vorteil von Wabi beim Ausführen von DOS-Anwendungen im Vergleich zum Ausführen von DOS-Anwendungen allein mit einem DOS-Emulator liegt darin, daß Sie mit Wabi Ihre DOS-Anwendungen wie Microsoft Windows-Anwendungen gruppieren und durch Doppelklicken auf ein Symbol aufrufen können. Sie brauchen keine PIF-Datei (Program Information File) zu erstellen, um eine DOS-Anwendung über Wabi ausführen zu können. Ist ein DOS-Emulator installiert und mit Wabi verbunden, so können Sie DOS-gestützte Anwendungen genauso einfach installieren und verwenden wie Microsoft Windows-Anwendungen.

#### *Vorbereitung für die Arbeit mit DOS-Anwendungen*

Um DOS-Anwendungen über Wabi benutzen zu können, müssen Sie Ihre Wabi-Umgebung entsprechend vorbereiten. Die dazu erforderlichen Vorgänge sind hier in zwei Gruppen aufgeteilt: einmalige Vorgänge und für jede DOS-Anwendung ausgeführte Vorgänge. Anweisungen zu diesen Vorgängen finden Sie weiter hinten in diesem Kapitel, Verweise auf verwandte Themen in den Randnotizen.

#### *Einmalige Vorgänge*

Um Wabi so zu konfigurieren, daß DOS-Anwendungen installiert und ausgeführt werden können, gehen Sie wie folgt vor:

- **•** Installieren Sie einen DOS-Emulator, wenn noch keiner installiert ist.
- **•** Verbinden Sie den DOS-Emulator über das Symbol **DOS** im Konfigurations-Manager mit Wabi.

Weitere Informationen zur Installation eines DOS-Emulators finden Sie unter "Installieren des DOS-Emulators" auf Seite 203.

Unter "DOS-Emulator-Verbindung" auf Seite 205 finden Sie weitere Informationen zum Verbinden des DOS-Emulators.

### *Für jede DOS-Anwendung ausgeführte Vorgänge*

Um eine DOS-Anwendung zu installieren, nachdem Sie Wabi für die Verwendung von DOS-Anwendungen konfiguriert haben, gehen Sie wie folgt vor:

- **•** Starten Sie den DOS-Emulator.
- **•** Installieren Sie die DOS-Anwendung in der DOS-Sitzung wie in den Anweisungen der DOS-Anwendung angegeben.
- **•** Erstellen Sie ein Programmobjekt und gegebenenfalls auch eine Programmgruppe.

Danach ist es nicht mehr nötig, den DOS-Emulator vor der DOS-Anwendung zu starten. Das übernimmt Wabi für Sie.

## *Installieren des DOS-Emulators*

Den DOS-Emulator installieren Sie nicht mit Hilfe von Wabi; gehen Sie nach den mit dem Emulator mitgelieferten Anweisungen vor. Notieren Sie sich den Pfad und den Befehl, den Sie zum Starten des DOS-Emulators brauchen, sowie eventuell erforderliche Befehlsparameter.

Bevor Sie den Emulator mit Wabi benutzen, vergewissern Sie sich, daß er korrekt installiert ist und Sie ihn ausführen können, indem Sie im Betriebssystem den entsprechenden Befehl eingeben.

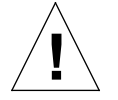

**Achtung –** Laufwerkszuordnungen für emulierte Festplattenlaufwerke oder virtuelle Laufwerke, die Sie im DOS-Emulator benutzen, müssen den Laufwerkszuordnungen in Wabi entsprechen. Ausnahmen bilden lediglich Laufwerk C und eventuell auch D, die aller Wahrscheinlichkeit nach vom DOS-Emulator fest zugeordnet werden. Wenn die Laufwerkbuchstaben nicht mit dem gleichen Dateisystem oder Verzeichnis auf dem Host-Rechner verbunden sind, dann arbeitet der Emulator möglicherweise nicht korrekt. Weitere Informationen zu Laufwerkszuordnungen finden Sie in Kapitel 4, "Einrichten von Laufwerken".

"Erstellen von DOS-Programmobjekten" auf Seite 215 enthält detaillierte Anweisungen zum Erstellen eines Anwendungssymbols. Wie oben angegeben, müssen also die Laufwerkszuordnungen in Wabi mit den Laufwerkszuordnungen im DOS-Emulator übereinstimmen. Haben Sie zum Beispiel das Wabi-Laufwerk G dem Verzeichnis /home/blue/green des systemeigenen Betriebssystems zugeordnet, so muß auch das Laufwerk G des DOS-Emulators dem Verzeichnis /home/blue/green zugeordnet werden. Wird Laufwerk G nicht in beiden Programmen dem gleichen Verzeichnis zugeordnet, so tritt ein Fehler auf, wenn eine Anwendung, die unter dem DOS-Emulator läuft, über Wabi auf Laufwerk G zuzugreifen versucht.

Vergewissern Sie sich daher, daß alle Laufwerkszuordnungen im DOS-Emulator und in Wabi konsistent sind, bevor Sie eine DOS-Anwendung unter Wabi mit Hilfe des DOS-Emulators ausführen.

#### *Laufwerk C des DOS-Emulators*

Das Laufwerk C des DOS-Emulators kann keinem Wabi-Laufwerk zugeordnet werden, da es sich dabei in der Regel um eine spezielle Datei handelt, auf die Wabi nicht zugreifen kann. Sie sollten alle Dateien, die Sie in Wabi und im DOS-Emulator verwenden möchten, in Ihrem Stammverzeichnis ablegen und darauf achten, daß in beiden Programmen das gleiche Laufwerk (zum Beispiel H) mit Ihrem Stammverzeichnis verbunden ist. Wenn Sie mit Wabi und dem DOS-Emulator Anwendungen ausführen wollen, die auf Laufwerk C des DOS-Emulators installiert sind, gehen Sie folgendermaßen vor:

- **•** Starten Sie den DOS-Emulator.
- **•** Ordnen Sie Ihrem Stammverzeichnis ein Laufwerk des DOS-Emulators zu, falls noch nicht geschehen.
- **•** Kopieren Sie die Anwendungsverzeichnisse und -dateien von Laufwerk C in das Laufwerk, das mit Ihrem Stammverzeichnis verbunden ist.
- **•** Starten Sie die Anwendung von dem Laufwerk aus, das mit Ihrem Stammverzeichnis verbunden ist. Auf diese Weise stellen Sie sicher, daß die Anwendung korrekt ausgeführt wird.
- **•** Wenn Sie sicher sind, daß die Anwendung korrekt ausgeführt wird, löschen Sie die Anwendungsdateien von Laufwerk C.

Nun können beide Programme über denselben Laufwerkbuchstaben auf die Dateien zugreifen.

## *DOS-Emulator-Verbindung*

Anweisungen zum Verbinden eines DOS-Emulators finden Sie unter "Eingeben eines DOS-Emulator-Startbefehls" auf Seite 213.

Wabi muß den UNIX-Befehl zum Starten Ihres DOS-Emulators kennen. Diese Information geben Sie vor, indem Sie den Konfigurations-Manager öffnen und auf das Symbol **DOS** doppelklicken. Im Dialogfeld **DOS-Emulator-Verbindung** (siehe Abbildung 12-1) geben Sie für Ihren DOS-Emulator den UNIX-Pfadnamen, den Startbefehl und die Startparameter an. Läuft der DOS-Emulator erst einmal unter Wabi, so können Sie damit eine DOS-Anwendung installieren und ausführen.

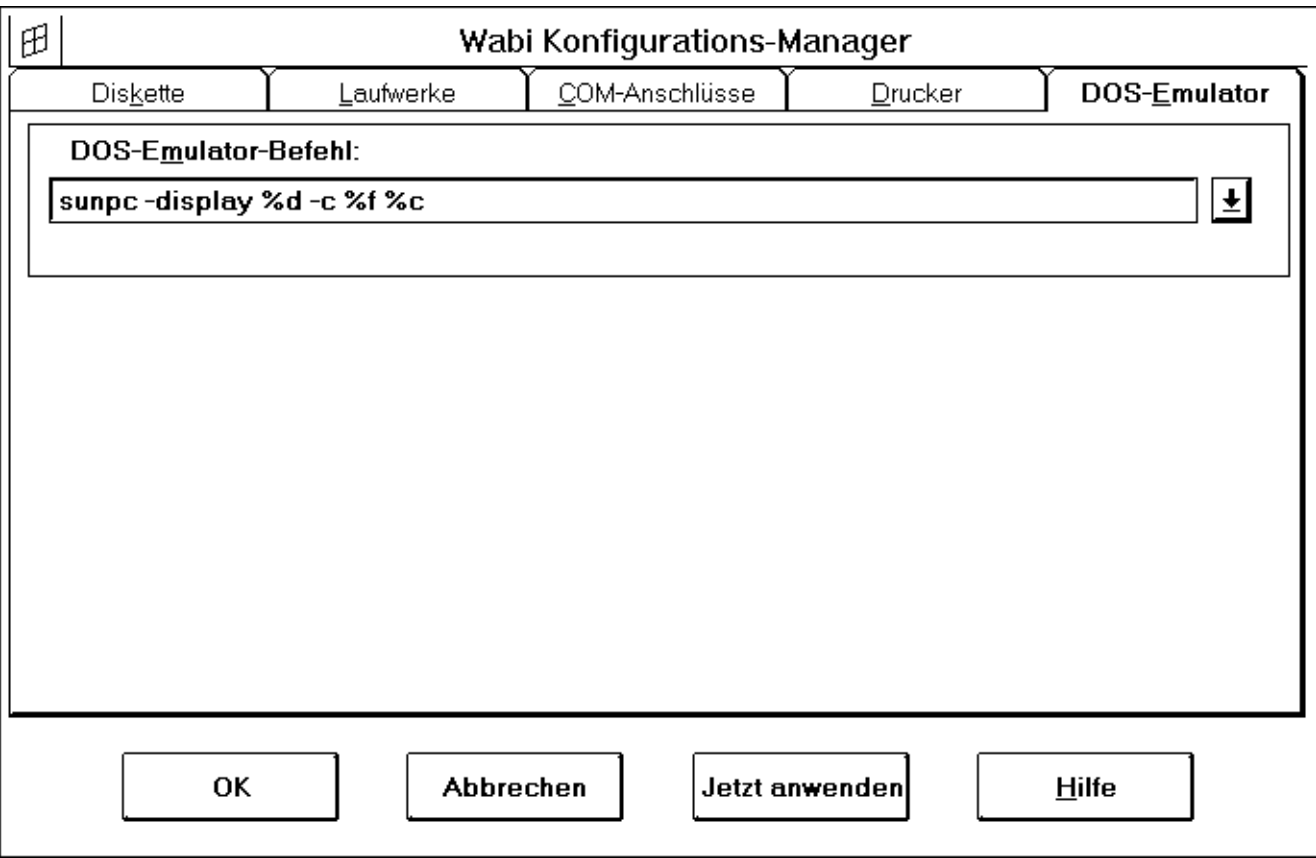

*Abbildung 12-1* Dialogfeld **DOS-Emulator-Verbindung**

Unter "Anzeigen des Wabi-Programms auf einem entfernten System" auf Seite 34 finden Sie Anweisungen zum Setzen der Variablen DISPLAY.

Der DOS-Emulator-Befehl sollte die folgenden drei Platzhalter für Parameter enthalten, damit Wabi eine DOS-Anwendung starten kann, die unter dem DOS-Emulator läuft:

- **•** %d Dieser Platzhalter wird mit dem Schalter -display des Emulator-Befehls verwendet. Der Schalter -display kann bei den meisten meisten Xgestützten DOS-Emulatoren verwendet werden. Wenn Sie %d mit dem Schalter -display angeben, erscheint die DOS-Sitzung auf der gleichen Bildschirmanzeige wie das Wabi-Fenster. Wabi ersetzt %d durch den Namen einer Anzeige. Wenn Sie Wabi mit dem Schalter -display starten, wird im DOS-Emulator-Befehl der gleiche Anzeigenname des entfernten Hosts für %d eingesetzt. Wenn Sie Wabi nicht mit dem Schalter -display starten, wird %d durch den in der Variablen DISPLAY in Ihrer UNIX-Umgebung angegebenen Namen ersetzt.
- **•** %f Dieser Platzhalter dient als Parameter für einen DOS-Emulator-Schalter zum Starten eines DOS-Programms. Wenn Sie %f zusammen mit dem Schalter in der Befehlszeile angeben, können Sie über den Menübefehl **Ausführen** oder durch Doppelklicken auf das Programmsymbol eine DOS-Anwendung über Wabi starten. Der Schalter, den Sie zusammen mit %f angeben, ist von Emulator zu Emulator veschieden und lautet in der Regel -c oder -s. Wabi ersetzt %f durch den Namen eines ausführbaren DOS-Programms und verwendet dazu den Namen der ausführbaren Datei, die Sie angeben, wenn Sie ein Programmobjekt für die Anwendung erstellen oder wenn Sie die Anwendung über **Ausführen** im Menü **Datei** des Windows-Programm-Managers aufrufen.
- **•** %c Dieser Platzhalter dient zum Angeben weiterer Parameter für den DOS-Emulator-Schalter, der ein DOS-Programm startet. Mit dem Platzhalter %c können Sie beispielsweise ein Argument wie etwa einen Dateinamen oder einen anderen Parameter angeben, der in der DOS-Befehlszeile zum Starten der DOS-Anwendung verwendet wird. %c sollten Sie ausschließlich zusammen mit %f angeben. Wabi ersetzt %c durch den Rest der DOS-Befehlszeile, der auf den Befehl .EXE folgt.

Wollen Sie zum Beispiel mit der DOS-Anwendung CLEANUP.EXE die Datei PRICE.LST bearbeiten und die Anzeige an das gleiche System schicken, auf dem auch Wabi angezeigt wird, so würde die DOS-Befehlszeile normalerweise so aussehen:

**CLEANUP.EXE PRICE.LST /X /Y**

Im DOS-Emulator-Befehl müssen die Platzhalter %f und %c enthalten sein, damit Wabi die DOS-Befehlszeile als eine Reihe von Argumenten an den UNIX-Befehl weitergeben kann, der den DOS-Emulator startet. Wabi benutzt den Dateinamen CLEANUP.EXE im Platzhalter %f und den Dateinamen PRICE.LST sowie die Parameter /X und /Y im Platzhalter %c.

Im Beispiel unten weist der Schalter -c den Emulator an, den folgenden Befehl auszuführen (CLEANUP.EXE PRICE.LST /X /Y in diesem Beispiel). Lautet der Name Ihres DOS-Emulators meinemulator, so sieht der DOS-Emulator-Befehl zum Beispiel folgendermaßen aus:

**/usr/meinemulator -display %d -c %f %c**

Der Schalter -c dient hier nur als Beispiel. Ihr Emulator verwendet zum Weitergeben von Befehlen unter Umständen einen ganz anderen Befehl. Weitere Informationen zu Befehlszeilenschaltern finden Sie in der Dokumentation zu Ihrem Emulator.

**Hinweis –** Wenn Sie nicht den gesamten Pfadnamen der ausführbaren Datei des Emulators eingeben, dann muß das DOS-Emulator-Verzeichnis in Ihrem UNIX-Suchpfad enthalten sein. Der von Wabi vorgegebene Standard-Emulator-Befehl geht davon aus, daß das Emulator-Verzeichnis in Ihrem Suchpfad enthalten ist.

#### *DOS-Emulator-Befehl unter WabiServer*

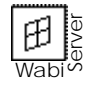

Wenn Sie mit WabiServer arbeiten und SunPC als DOS-Emulator verwenden, müssen Sie SunPC mit einem entfernten Shell-Befehl auf Ihrem lokalen System ausführen, da SunPC nicht entfernt ausgeführt werden sollte. Verwenden Sie das DOS-Emulator-Befehlsformat rsh *client-name* /*pfadname*/sunpc -display %d -c %f %c.

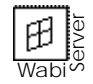

Sollten Sie einen DOS-Emulator verwenden, der entfernt ausgeführt werden kann, muß der Pfad des Emulators ein Netzwerkpfad oder der vom System erkannte Pfad sein. Wenn sich der DOS-Emulator auf Ihrem Client-System befindet, müssen Sie das Dateisystem mit dem Emulator verfügbar machen oder exportieren, damit das WabiServer-System darauf zugreifen kann. Informationen zum gemeinsamen Zugriff auf Dateisysteme erhalten Sie in der Solaris-Dokumentation oder von Ihrem Systemverwalter.

## *DOS-Sitzungen*

Nachdem Sie die DOS-Emulator-Verbindung eingerichtet haben, können Sie DOS-Sitzungen genau wie in der Microsoft Windows-Umgebung auf einem PC starten. Die Hauptgruppe enthält das Symbol **MS-DOS**-Eingabeaufforderung. Wenn Sie auf das Symbol in der Wabi-Umgebung doppelklicken, startet der DOS-Emulator.

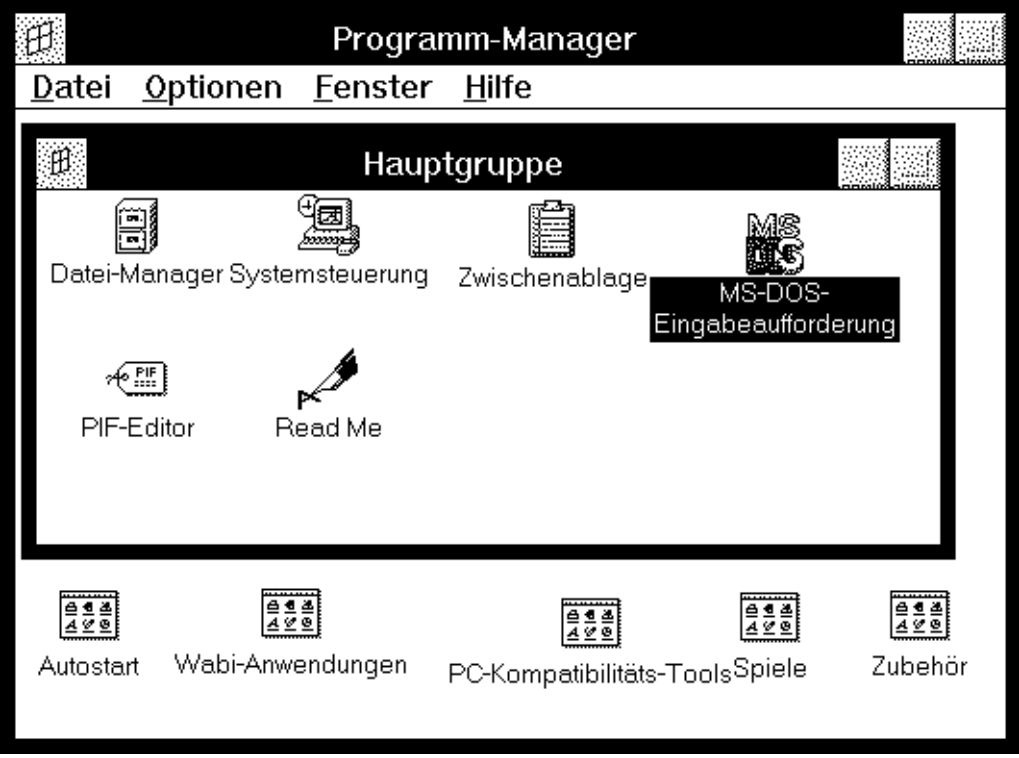

*Abbildung 12-2* Symbol **MS-DOS** in der Hauptgruppe

Der DOS-Emulator startet in einem eigenen Fenster, so daß Sie immer noch auf das Wabi-Fenster, Ihre Windows-Anwendungen und Ihre UNIX-Desktop-Anwendungen zugreifen können.

## *Installieren von DOS-Anwendungen*

Nachdem Sie den DOS-Emulator installiert haben, können Sie mit dessen Hilfe DOS-Anwendungen installieren. Sie können den Emulator von der Betriebssystemebene aus starten oder auf das Symbol **MS-DOS** in der Hauptgruppe doppelklicken. Installieren Sie in der DOS-Sitzung die DOS-Anwendung; befolgen Sie dabei die Installationsanweisungen der Anwendung.

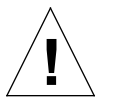

**Achtung –** Auf dem Wabi-Laufwerk C oder auf Laufwerk C des DOS-Emulators sollten Sie keine Anwendungen installieren. Sie sollten die Laufwerke bei beiden Programmen mit den gleichen Verzeichnissen in Ihrem UNIX-Dateisystem verbinden und Anwendungen auf diesen Laufwerken installieren. Soll Wabi auf Dateien zugreifen können, die sich bereits auf dem Laufwerk C Ihres DOS-Emulators befinden, so schlagen Sie bitte unter "Laufwerk C des DOS-Emulators" auf Seite 204 nach.

## *Erstellen von Programmgruppe und -objekten für DOS-Anwendungen*

Nach der Installation der Anwendung können Sie eine Programmgruppe und ein Programmobjekt für die Anwendung erstellen, damit Sie sie über Wabi durch Doppelklicken auf das entsprechende Symbol starten können. Microsoft Windows-Anwendungen erstellen bei der Installation Ihre eigenen Programmgruppen und -objekte. Bei DOS-Anwendungen ist dies nicht der Fall, da sie nicht für eine Windows-Umgebung konzipiert sind.

Sie können Programmgruppen und -objekte für DOS-Anwendungen genauso erstellen wie für Microsoft Windows-Anwendungen, nämlich über die Option **Neu...** im Menü **Datei...** des Programm-Managers.

Wenn Sie die Option **Neu...** im Menü **Datei** wählen, wird das Dialogfeld **Neues Programmobjekt** angezeigt (siehe Abbildung 12-3).

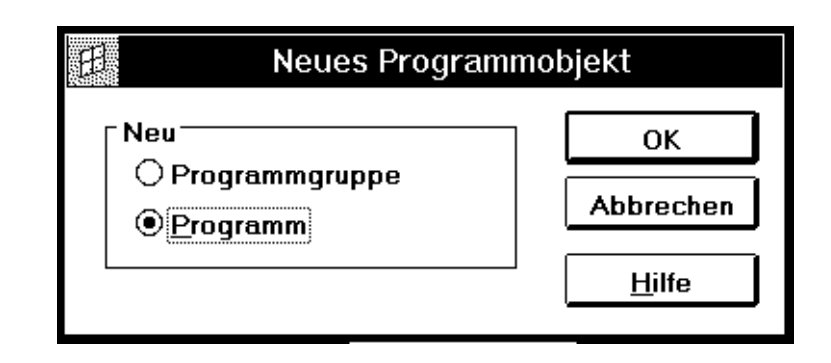

*Abbildung 12-3* Dialogfeld **Neues Programmobjekt**

Unter "Erstellen einer DOS-Programmgruppe" auf Seite 214 werden die nötigen Schritte erläutert.

Eine Anweisung zum Erstellen eines Programmobjekts für eine DOS-Anwendung finden Sie unter "Erstellen von DOS-Programmobjekten" auf Seite 215.

In diesem Dialogfeld erstellen Sie Programmgruppen und -objekte. Um eine Gruppe zu erstellen, wählen Sie **Programmgruppe** und geben eine **Beschreibung** in das Dialogfeld **Programmgruppeneigenschaften** ein, das daraufhin geöffnet wird.

Um ein Programmobjekt für eine DOS-Anwendung zu erstellen, klicken Sie auf **Programm** im Dialogfeld **Neues Programmobjekt**. Daraufhin wird das Dialogfeld **Programmeigenschaften** angezeigt (siehe Abbildung 12-4).

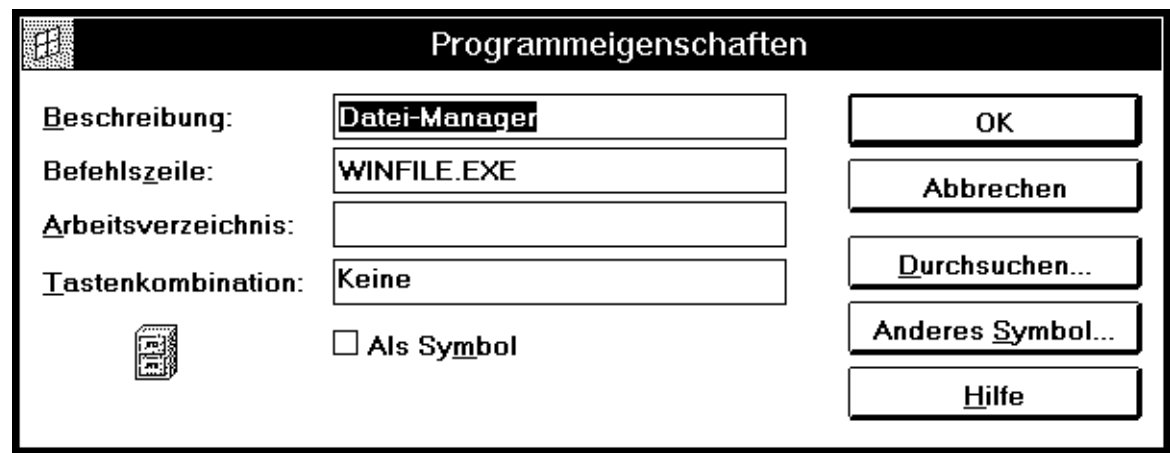

*Abbildung 12-4* Dialogfeld **Programmeigenschaften**

Beachten Sie bitte, daß der Befehl, den Sie für eine DOS-Anwendung in das Eingabefeld **Befehlszeile** eingeben, dem Befehl entsprechen muß, mit dem Sie die DOS-Anwendung normalerweise unter DOS starten würden. Der Befehl muß im DOS-Format sein und das Wabi-Laufwerk enthalten. Darüber hinaus können Sie auch Parameter oder Schalter angeben, nicht jedoch den DOS-Emulator-Befehl. Wenn Sie die Anwendung über das Symbol starten, erkennt Wabi, daß zum Ausführen der Anwendung DOS erforderlich ist, startet den DOS-Emulator und gibt den Befehl weiter, den Sie an dieser Stelle eingegeben haben.

Microsoft Windows-Anwendungen verfügen in der Regel über Symbole, die den ausführbaren Dateien zugeordnet sind, für ausführbare DOS-Dateien gilt dies jedoch nicht. Wenn Sie ein Programmobjekt für eine DOS-Anwendung erstellen, verwendet der Programm-Manager ein generisches Symbol, das anzeigt, daß es sich bei dem Programm um ein DOS-Programm handelt. Sie können jedoch auch ein anderes Symbol verwenden. Mit der Schaltfläche **Anderes Symbol** rufen Sie ein Dialogfeld auf, in dem Sie ein anderes Symbol auswählen können, das die Anwendung repräsentiert, wenn sie als Symbol oder in einem Gruppenfenster angezeigt wird.

**Hinweis –** DOS-Anwendungen, die über Wabi mit einem DOS-Emulator ausgeführt werden, verwenden keine PIF-Datei (Program Information File).

## *So führen Sie eine DOS-Anwendung aus*

Um eine installierte DOS-Anwendung ausführen zu können, müssen Sie den DOS-Emulator so konfigurieren, daß er unter Wabi läuft. Weitere Informationen zum Einrichten und Verwenden eines DOS-Emulators finden Sie unter "DOS-Emulator-Verbindung" auf Seite 205.

In Wabi können Sie DOS-Anwendungen genauso starten wie Microsoft Windows-Anwendungen – entweder über den Befehl **Ausführen** im Menü **Datei** des Programm-Managers oder durch Doppelklicken auf das Symbol.

#### *Startbefehl einer DOS-Anwendung*

Unter "Starten von DOS-Anwendungen" auf Seite 215 sind die nötigen Schritte erläutert.

Sie können eine DOS-Anwendung über den Befehl **Ausführen** im Menü **Datei** des Programm-Managers starten, indem Sie den Befehl zum Starten der Anwendung in das Dialogfeld **Ausführen** eingeben. Dieser Befehl entspricht dem Befehl, mit dem Sie die Anwendung unter DOS auf einem PC starten würden. Der einzige Unterschied besteht darin, daß der Laufwerkbuchstabe auf einen Pfad in Ihrem UNIX-Dateisystem verweist.

Um eine DOS-Anwendung auszuführen, öffnen Sie das Menü **Datei** und wählen den Befehl **Ausführen**. Das Dialogfeld **Ausführen** wird angezeigt (siehe Abbildung 12-5).

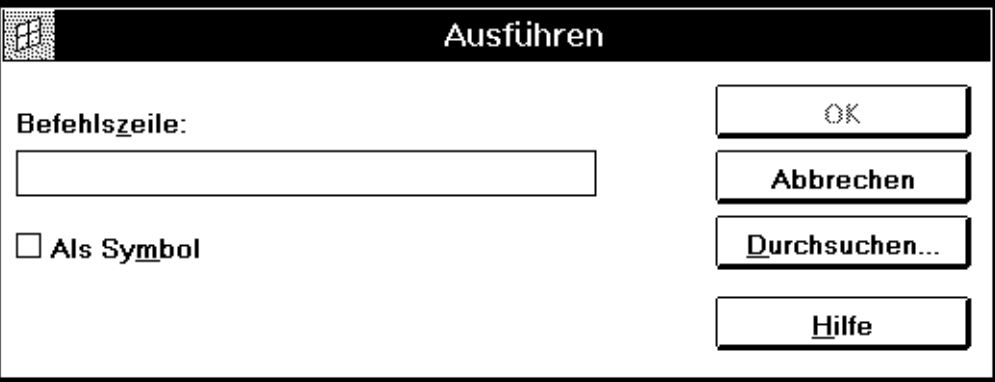

*Abbildung 12-5* Dialogfeld **Ausführen**

Im Eingabefeld **Befehlszeile** im Dialogfeld **Ausführen** teilen Sie Wabi die Position und den Namen des Startbefehls der Anwendung mit.

Wenn Sie auf **OK** klicken, erkennt Wabi, daß zum Ausführen der Anwendung DOS erforderlich ist, startet den DOS-Emulator, lädt die DOS-Anwendung und führt sie aus.

#### *Symbol einer DOS-Anwendung*

Unter "Erstellen von Programmgruppe und -objekten für DOS-Anwendungen" auf Seite 209 finden Sie Anweisungen zum Erstellen eines Symbols für eine DOS-Anwendung.

Die einfachste Möglichkeit, unter Wabi eine DOS-Anwendung zu starten, besteht darin, auf das Symbol der Anwendung doppelzuklicken. Wenn Sie auf das Symbol doppelklicken, erkennt Wabi, daß es sich um eine DOS-Anwendung handelt, startet den DOS-Emulator, und dieser führt die DOS-Anwendung aus.

## *Anweisungen für Vorgänge im Zusammenhang mit DOS-Anwendungen*

In diesem Abschnitt wird anhand von detaillierten schrittweisen Anweisungen eine Vielzahl von Vorgängen im Zusammenhang mit der Installation und Verwendung von DOS-Anwendugnen beschrieben.

#### **Eingeben eines DOS-Emulator-Startbefehls**

- **1. Öffnen Sie die Systemsteuerung.**
- **2. Doppelklicken Sie auf das Symbol Wabi-Konfig.** Der Konfigurations-Manager wird angezeigt.
- **3. Öffnen Sie im Konfigurations-Manager das Dialogfeld DOS.** Sie können auch **DOS** im Menü **Optionen** wählen oder die Tasten Alt, o, o drücken.
- **4. Geben Sie Pfadnamen, Startbefehl und gegebenenfalls Platzhalter für Parameter für Ihren DOS-Emulator ein.**

Dieser Befehl muß dem Befehl entsprechen, mit dem Sie den Emulator in Ihrem systemeigenen Betriebssystem aufrufen würden. Wenn Sie nicht den vollständigen Pfadnamen der ausführbaren Datei eingeben, muß sich das Verzeichnis des DOS-Emulators in Ihrem Pfad in der UNIX-Umgebung befinden. Beachten Sie bitte, daß der Standard-Emulator-Befehl in Wabi voraussetzt, daß das DOS-Emulator-Verzeichnis in Ihrem Pfad vorhanden ist.

Unter "DOS-Emulator-Verbindung" auf Seite 205 finden Sie weitere Informationen zum Startbefehl und möglichen Platzhaltern.

#### **5. Klicken Sie auf OK, um Ihre Einstellungen zu sichern, und beenden Sie den Konfigurations-Manager.**

Wollen Sie noch in anderen Dialogfeldern des Konfigurations-Managers Änderungen vornehmen, so klicken Sie auf die Taste **Jetzt anwenden**. Auf diese Weise werden die Änderungen gespeichert, ohne daß der Konfigurations-Manager geschlossen wird.

Wenn Sie das Dialogfeld schließen möchten, ohne die Änderungen zu speichern, können Sie auch auf **Abbrechen** klicken.

#### ▼ **Starten eines DOS-Emulators in der Wabi-Umgebung**

- **1. Öffnen Sie den Programm-Manager.**
- **2. Öffnen Sie die Hauptgruppe.**
- **3. Doppelklicken Sie auf das Symbol MS-DOS.** Wabi führt den DOS-Emulator aus, der in Ihrer Wabi-Umgebung konfiguriert ist.

#### ▼ **Installieren von DOS-Anwendungen**

- **1. Konfigurieren Sie einen DOS-Emulator für die Verwendung mit Wabi** (siehe "Eingeben eines DOS-Emulator-Startbefehls" auf Seite 213).
- **2. Starten Sie den DOS-Emulator, und installieren Sie die DOS-Anwendung wie in der Dokumentation zu der Anwendung beschrieben.**

#### ▼ **Erstellen einer DOS-Programmgruppe**

- **1. Öffnen Sie den Programm-Manager.**
- **2. Wählen Sie Neu im Menü Datei.** Das Dialogfeld **Neues Programmobjekt** wird angezeigt.
- **3. Wählen Sie Programmgruppe, und klicken Sie auf OK.** Das Dialogfeld **Programmgruppeneigenschaften** wird angezeigt.

## **4. Geben Sie eine Beschreibung ein.**

Der eingegebene Text erscheint unter dem Gruppensymbol. Sie sollten einen Text eingeben, aus dem hervorgeht, daß es sich um eine Programmgruppe für DOS-Anwendungen handelt.

Unter "DOS-Emulator-Verbindung" auf Seite 205 finden Sie weitere Informationen zum Konfigurieren und Verwenden eines DOS-Emulators.

#### **5. Geben Sie einen Namen für die Gruppendatei ein.**

Tragen Sie in das entsprechende Feld nur dann etwas ein, wenn Sie möchten, daß sich der Gruppendateiname vom Eintrag im Feld **Beschreibung** unterscheidet.

#### **6. Klicken Sie auf OK.**

Ein Gruppenfenster mit dem angegebenen Namen wird angezeigt. Nun können Sie in dieser Gruppe Symbole für DOS-Anwendungen erstellen.

▼ **Erstellen von DOS-Programmobjekten**

- **1. Öffnen Sie den Programm-Manager.**
	- **2. Wählen Sie eine Gruppe aus, oder erstellen Sie eine Gruppe, in der Sie eine DOS-Anwendung ablegen möchten.**
	- **3. Wählen Sie Neu im Menü Datei.** Das Dialogfeld **Neues Programmobjekt** wird angezeigt.
	- **4. Wählen Sie Programm, und klicken Sie auf OK.** Das Dialogfeld **Programmeigenschaften** wird angezeigt.
	- **5. Geben Sie die entsprechenden Informationen in das Dialogfeld Programmeigenschaften ein.** Der Text, den Sie in das Feld **Beschreibung** eingeben, erscheint unter dem Symbol.
- **6. Klicken Sie auf OK.**

Ein Symbol für die DOS-Anwendung erscheint in der Gruppe, die Sie in Schritt 2 ausgewählt haben.

#### ▼ **Starten von DOS-Anwendungen**

♦ **Doppelklicken Sie auf das Symbol für die DOS-Anwendung.** Der DOS-Emulator startet und lädt die DOS-Anwendung.

oder

♦ **Wählen Sie im Programm-Manager die Option Ausführen aus dem Menü Datei. Geben Sie dann den Pfad und den DOS-Befehl für die DOS-Anwendung ein.**

"Symbol einer DOS-Anwendung" auf Seite 213 enthält weitere Informationen zum Erstellen von Symbolen für DOS-Anwendungen.

Abbildung 12-4 auf Seite 210 zeigt dieses Dialogfeld sowie Informationen zum Ausfüllen dieses Dialogfelds.

## *Referenzmaterial für Vorgänge im Zusammenhang mit DOS-Anwendungen*

In diesem Abschnitt finden Sie Referenzmaterial zu Vorgängen im Zusammenhang mit dem Installieren und Ausführen von DOS-Anwendungen.

## *Fehlerbehebung bei DOS-Anwendungen*

Tabelle 12-1 bietet Ihnen mögliche Lösungen für Probleme, die bei der Installation und beim Ausführen von DOS-Anwendung auftreten können.

| Problem                                                                 | Mögliche Ursache                                         | Lösung                                                                                                    |
|-------------------------------------------------------------------------|----------------------------------------------------------|----------------------------------------------------------------------------------------------------|
| DOS-Emulator<br>startet nicht.                                          | DOS-Emulator im<br>System nicht<br>installiert.          | Sie müssen den DOS-Emulator in<br>Ihrem UNIX-System installieren,<br>bevor Sie ihn über Wabi benutzen<br>können.                                                                                                    |
|                                                                         | Wabi findet DOS-<br>Emulator nicht.                      | Geben Sie den vollständigen<br>Pfadnamen im Startbefehl an, auch<br>wenn sich das Emulator-Verzeichnis<br>in Ihrem UNIX-Pfad befindet (siehe<br>Seite 205).                                                                                                    |
|                                                                         | Falsch konfigu-<br>rierte Startbefehls-<br>zeichenfolge. | Uberprüfen Sie zunächst, ob sich der<br>Emulator von einer UNIX-<br>Befehlszeile aus starten läßt.<br>Benutzen Sie diesen UNIX-Befehl als<br>Grundlage für Ihre Startbefehls-<br>zeichenfolge, und geben Sie<br>nötigenfalls Platzhalter ein. Weitere<br>Informationen finden Sie auf<br>Seite 205. |
| <b>Installiertes DOS-</b><br>Programm<br>erscheint in keiner<br>Gruppe. | Kein Symbol für<br>diese Anwendung<br>erstellt.          | Sie müssen für eine DOS-<br>Anwendung ein Programmobjekt<br>erstellen (siehe Seite 213).                                                                                                    |

*Tabelle 12-1* Probleme bei DOS-Anwendungen und mögliche Lösungen

| Problem                                                                                 | <b>Mögliche Ursache</b>                                                                                     | Lösung                                                                                                    |
|-----------------------------------------------------------------------------------------|----------------------------------------------------------------------------------------------------|----------------------------------------------------------------------------------------------------|
| DOS-Anwendung<br>läßt sich nicht<br>installieren oder<br>ausführen.                     | DOS-Emulator<br>nicht installiert<br>oder falsch<br>konfiguriert.                                           | Überprüfen Sie anhand der DOS-<br><b>Emulator-Dokumentation</b> , ob Sie<br>den DOS-Emulator korrekt installiert<br>und konfiguriert haben. Weitere<br>Informationen zum Verbinden mit<br>Wabi finden Sie auf Seite 205.                                                                  |
| DOS-Anwendung<br>läßt sich nicht<br>durch Doppel-<br>klicken auf das<br>Symbol starten. | Fehlende<br>Platzhalter im<br>DOS-Emulator-<br>Startbefehl, oder<br>DOS-Emulator<br>nicht im UNIX-<br>Pfad. | Überprüfen Sie, ob Sie die richtigen<br>Platzhalter für die DOS-Emulator-<br>Verbindung eingegeben haben.<br>Geben Sie im Emulator-Befehl den<br>vollständigen Pfadnamen an, wenn<br>sich das Verzeichnis nicht in Ihrem<br>UNIX-Pfad befindet (siehe Seite 205).                         |
|                                                                                         | Pfad in Befehlszeile<br>oder Arbeitsver-<br>zeichnis möglicher-<br>weise nicht mehr<br>gültig.              | Wenn die DOS-Anwendungsdateien<br>verschoben wurden oder wenn Sie<br>die Wabi-Laufwerkverbindung zu<br>dem Verzeichnis geändert haben,<br>müssen Sie die Programmeigen-<br>schaften ändern. Weitere<br>Informationen zum Dialogfeld<br>Programmeigenschaften finden Sie<br>auf Seite 210. |
| Anwendung stellt<br>nicht alle Funktio-<br>nen zur Verfügung.                           | Anwendungs-<br>funktionen<br>inkompatibel mit<br><b>DOS-Emulator</b><br>oder X Window-<br>System.           | Bereits bekannte Probleme können<br>Sie in der DOS-Emulator-<br>Dokumentation nachschlagen.<br>Weitere Hinweise finden Sie<br>gegebenenfalls in Zusatzdokumenta-<br>tionen, die mit Ihrer Wabi-Software<br>geliefert werden.                                                              |

*Tabelle 12-1* Probleme bei DOS-Anwendungen und mögliche Lösungen *(Fortsetzung)*

## *Wabi-Dateistruktur A*

In diesem Anhang wird die Dateistruktur der Wabi-Software erläutert. In dieser Hierarchie von Verzeichnissen und Dateien befinden sich die Ressourcen, die das Wabi-Programm für die Ausführung Ihrer Anwendungen benötigt. Die Dateistruktur läßt sich in zwei Hauptbereiche unterteilen:

- **•** Wabi**-Systemverzeichnis** Dieser Bereich wird erstellt, wenn Sie die Wabi-Software vom Installationsdatenträger aus installieren. Die Unterverzeichnisse des Systemverzeichnisses enthalten ausführbare UNIX-Dateien und Binärdateien, von denen viele in andere Verzeichnisse kopiert werden. Die Standardposition des Wabi-Systemverzeichnisses hängt von Ihrem Betriebssystem ab. Mögliche Verzeichnisse wären beispielsweise /usr/wabi, /usr/lpp/Wabi oder /opt/SUNWwabi/wabi. Es kann sich aber auch um ein anderes Verzeichnis handeln. In den Installationsanweisungen, die Sie mit der Wabi-Software erhalten haben, ist die Standardposition angegeben. In diesem Anhang wird die Dateistruktur auf der Ebene des Wabi-Systemverzeichnisses und seiner Unterverzeichnisse beschrieben.
- **• Benutzerverzeichnis** \$HOME/wabi Dieser Bereich wird beim ersten Start des Wabi-Programms in Ihrem Stammverzeichnis erstellt. (Wenn Sie jedoch die Variable WABIDIR gesetzt haben, wird Ihr Benutzerverzeichnis wabi möglicherweise an einer anderen Position erstellt.) Das Verzeichnis wird bei jeder Installation einer Anwendung erweitert und geändert. Die Unterverzeichnisse des Benutzerverzeichnisses enthalten Ressourcen-, Programmund Initialisierungsdateien. Symbolische Verweise in diesem Verzeichnis zeigen auf andere Verzeichnisse.

Zusätzlich zu diesen Verzeichnissen greift das Wabi-Programm auf Initialisierungsdateien (.ini) zu. Sie sorgen für Kompatibilität zwischen den Anwendungen und steuern die Programmkonfiguration. Die Initialisierungsdateien befinden sich im Verzeichnis \$HOME/wabi/windows. Sie können verschiedene Wabi-Konfigurationselemente ändern, indem Sie die Einstellungen in diesen Dateien ändern. Weitere Informationen zu Initialisierungsdateien finden Sie im Abschnitt "Initialisierungsdateien" auf Seite 222.

## *Wabi-Systemverzeichnisse und -dateien*

Während der ersten Installationsphase wird ein System von Verzeichnissen und Dateien erstellt. Diese Verzeichnisse und Dateien enthalten binäre UNIX-Programme und andere ausführbare Dateien. In Tabelle A-1 werden die Verzeichnisse aufgelistet, die während des Installationsvorgangs in allen Betriebssystemen erstellt werden. Nehmen Sie weder an den Verzeichnissen noch an den darin enthaltenen Dateien Änderungen vor, es sei denn, Sie werden in einer Anweisung in diesem Handbuch dazu aufgefordert.

| Verzeichnisname | <b>Inhalt des Verzeichnisses</b>                                                                                                    |  |
|-----------------|----------------------------------------------------------------------------------------------------|--|
| bin             | Die ausführbaren UNIX-Dateien und -Skripts des Wabi-<br>Programms wie beispielsweise wabi (das Wabi-Startskript),<br>wabiprog (die wichtigste ausführbare Wabi-Datei) und<br>wabifs (der Wabi-Schriftserver). |  |
| drvr            | Dateien des Wabi-Systemkerntreibers, der das Sperren von<br>Dateien in der Solaris-Umgebung ermöglicht. Das Programm<br>clearlocks befindet sich ebenfalls in diesem Verzeichnis.                             |  |
| icons           | Symbolbilddateien für die Solaris-Umgebung.                                                                                                    |  |
| lib             | Interne Wabi-Skripte und Bilddateien sowie das<br>Unterverzeichnis locale mit sprachspezifischen Wabi-<br>Dateien.                                                                                            |  |
| man             | Textseiten, die bei Eingabe des Befehls man wabi angezeigt<br>werden.                                                                                                    |  |
| printers        | Treiber, Initialisierungs- und Hilfe-Dateien für HP LaserJet III-<br>und Epson-Drucker.                                                                                                    |  |
| wbin            | Dienstprogramme, ausführbare Dateien, Bibliotheken und<br>Initialisierungsdateien des Wabi-Programms.                                                                                                    |  |

*Tabelle A-1* Wabi-Systemverzeichnisse und -dateien
Je nach Betriebssystem kann Ihr Wabi-Systemverzeichnis weitere Unterverzeichnisse enthalten.

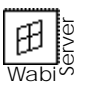

Die Dateistruktur für die WabiServer Client- und Server-Software finden Sie im *WabiServer Systemverwalter-Handbuch*.

# *Verzeichnisse und Dateien unter* \$HOME/wabi

Beim ersten Start des Wabi-Programms wird in Ihrem Stammverzeichnis ein System von Verzeichnissen und Dateien im Unterverzeichnis wabi erstellt. In Tabelle A-2 werden die Verzeichnisse und Dateien aufgeführt, die beim ersten Start des Wabi-Programms erstellt werden.

*Tabelle A-2* Verzeichnisse und Dateien unter \$HOME/wabi

| Datei-oder      |                                                                                                    |
|-----------------|----------------------------------------------------------------------------------------------------|
| Verzeichnisname | <b>Funktion</b>                                                                                                    |
| autoexec.bat    | Anwendungsprogramme benötigen diese Datei, um ihre<br>Installation erfolgreich abzuschließen. Dabei wird die Datei<br>automatisch verändert. Sie enthält möglicherweise PATH-<br>Anweisungen, mit deren Hilfe Wabi installierte<br>Anwendungen auffindet, sowie SET-Anweisungen für das<br>Setzen von anwendungsspezifischen Umgebungsvariablen.<br>Wabi verwendet in Ihrer Datei autoexec, bat <i>nur</i> die Befehle<br>PATH und SET. Falls Sie andere Befehle hinzufügen, werden<br>Sie von Wabi ignoriert. |
| config.sys      | Anwendungsprogramme benötigen diese Datei, um ihre<br>Installation erfolgreich abzuschließen. Dabei wird die Datei<br>automatisch verändert. Das Wabi-Programm ignoriert alle<br>Anweisungen in dieser Datei.                                                                                                    |
| f <sub>c</sub>  | Dieses Verzeichnis enthält Schrifteninformationen für die<br>Anzeige.                                                                                                    |
| tmp             | Dieses Verzeichnis wird von einigen Anwendungsprogrammen<br>benötigt. Es enthält keine Wabi-Dateien und ist möglicherweise<br>sogar völlig leer. Sie sollten es dennoch nicht löschen.                                                                                                    |
| wabihome        | Diese Datei verweist auf das Wabi-Systemverzeichnis.                                                                                                    |

| Datei- oder<br>Verzeichnisname | <b>Funktion</b>                                                                                                    |
|--------------------------------|----------------------------------------------------------------------------------------------------|
| windows                        | Dieses Verzeichnis enthält Microsoft Windows-Dateien sowie<br>Ressourcen- und Initialisierungsdateien des Wabi-Programms.<br>Es verweist außerdem auf mehrere ausführbare Dateien, die<br>sich im Wabi-Systemverzeichnis befinden. In diesem<br>Verzeichnis befinden sich auch einige . ini-Dateien; sie<br>werden im Abschnitt "Initialisierungsdateien" auf Seite 222<br>beschrieben. Daneben kann das Verzeichnis auch von<br>Anwendungen erstellte Initialisierungsdateien enthalten. |
| windows/system                 | Dieses Verzeichnis enthält Schriftendateien und DLL-<br>Bibliotheken (.dl1), die bei der Installation von Microsoft<br>Windows angelegt werden, sowie Dienstprogramme und<br>Dateien installierter Druckertreiber. Einige Dateien verweisen<br>auf Dateien im Wabi-Systemverzeichnis. Darüber hinaus kann<br>das Verzeichnis auch von Anwendungen erstellte<br>Schriftendateien und DLL-Bibliotheken enthalten.                                                                           |

*Tabelle A-2* Verzeichnisse und Dateien unter \$HOME/wabi *(Fortsetzung)*

# *Initialisierungsdateien*

Initialisierungsdateien (.ini) werden im Verzeichnis \$HOME/wabi/windows abgelegt. Sie steuern verschiedene Konfigurationselemente für das Wabi-Programm und für Microsoft Windows-Programme. Einige dieser Dateien werden von Anwendungen, die Sie installieren, automatisch aktualisiert. Bei der Installation von Anwendungen fügen die Installationsprogramme diesem Verzeichnis möglicherweise anwendungsspezifische .ini-Dateien hinzu. In Tabelle A-3 werden Initialisierungsdateien mit ihren jeweiligen Funktionen aufgeführt.

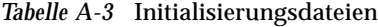

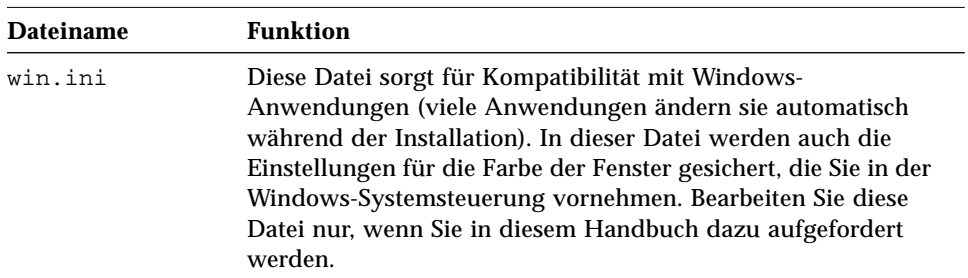

| <b>Dateiname</b> | <b>Funktion</b>                                                                                                    |
|------------------|----------------------------------------------------------------------------------------------------|
| system.ini       | Diese Datei sorgt für Kompatibilität mit Windows-<br>Anwendungen.                                                                                                    |
| wabi.ini         | In dieser Datei werden Wabi-spezifische Einstellungen<br>gesichert, die Sie im Konfigurations-Manager vornehmen. Hier<br>werden auch die Standardsystemeinstellungen für<br>verschiedene Betriebssystemplattformen abgelegt. Sie sollten<br>diese Datei möglichst nicht bearbeiten. Nehmen Sie etwaige<br>Anderungen im Konfigurations-Manager vor. |
| progman.ini      | Auf diese Datei greift der Windows-Programm-Manager zu.<br>Sie verwaltet Listen von Gruppen und deren Inhalte sowie<br>weitere Einstellungen. Bearbeiten Sie diese Datei nicht.                                                                                                    |
| control.ini      | In dieser Datei sichert die Windows-Systemsteuerung Ihre<br>Wabi-Umgebungseinstellungen.                                                                                                    |

*Tabelle A-3* Initialisierungsdateien *(Fortsetzung)*

# *Windows-Farben unter Wabi B*

Die Farbverarbeitung unter Microsoft Windows und dem X Window-System ist recht kompliziert. In diesem Anhang finden Sie eine kurze Übersicht über die Hauptfunktionen und einige spezielle Informationen zur Farbverarbeitung im Wabi-Programm.

Eine gute Quelle für ausführliche Informationen zur Farbverarbeitung unter X Window finden Sie im *Xlib Programming Manual* von O'Reilly & Associates, Inc.

### *Farbpaletten und Farbtabellen*

Viele bekannte Farbanzeigegeräte können Tausende oder Millionen verschiedener Farben erzeugen, gleichzeitig anzeigen können sie jedoch nur 256 oder weniger Farben. Aus diesem Grund müssen die Farben, die einer Anzeige zu einem bestimmten Zeitpunkt zur Verfügung stehen, festgelegt und aufgelistet bzw. einer Position *zugewiesen* werden, wo sie vom Fenstersystem aufgefunden werden können. Farben werden durch *RGB*-Werte gekennzeichnet. RGB-Werte sind Zahlen, die die Menge von rotem, grünem und blauem Licht angeben, die zur Erzeugung der Farbe notwendig ist. Über eine Tabelle der im Speicher vorhandenen RGB-Werte bestimmen Microsoft Windows und X Window, welche Farben zur Verfügung stehen. Bei Microsoft Windows wird die Übersicht als *Farbpalette*, bei X Window als *Farbtabelle* bezeichnet. Ein Eintrag in der Tabelle wird als *Farbzelle* bezeichnet und gibt die RGB-Werte für eine bestimmte Farbe an. Jedem Bildpunkt auf einer Anzeige wird eine Zahl zugeordnet, die einer Farbzelle entspricht. Der in der Farbzelle enthaltene RGB-Wert bestimmt die vom Bildpunkt dargestellte Farbe.

Sowohl Microsoft Windows als auch X Window verwenden eine hardwareabhängige Farbtabelle. Die Farbtabellen sind also je nach Anzeigetyp verschieden. Bei beiden Fenstersystemen können Anwendungen ihre eigenen Farbtabellen verwenden. Hier treten zwischen beiden Systemen die größten Unterschiede bei der Farbverarbeitung auf.

### *Farbzuweisung unter Microsoft Windows*

Microsoft Windows versucht, die Farben in der Farbpalette einer Anwendung, der sogenannten *logischen Palette*, den Farben zuzuordnen, die der Standardpalette bereits zugewiesen wurden. Dafür gibt es zwei Vorgehensweisen. Welche Vorgehensweise gewählt wird, hängt von der jeweiligen Anzeige ab.

Bei einigen Anzeigen verwendet Microsoft Windows eine einzelne Farbpalette, die nicht geändert werden kann. Wenn eine Anwendung eine Farbe anfordert, die sich nicht in der Palette befindet, verwendet Windows entweder die Farbe in der Palette, die der gesuchten am ähnlichsten ist, oder bildet die Farbe durch ein Muster aus Bildpunkten unterschiedlicher Farbe möglichst genau nach. Ein Pastellgelb kann beispielsweise durch ein Schachbrettmuster aus Hellgelb und Weiß nachgebildet werden. Dieser Vorgang wird als *Reduktion der Farbtiefe* bezeichnet. Für eine Linie verwendet Windows in der Regel die Farbe, die der gesuchten am ähnlichsten ist. Bei einer größeren Farbfläche wird die Farbtiefe reduziert.

Bei anderen Anzeigen verwendet Microsoft Windows einen Paletten-Manager, mit dem die Farben in der Standardpalette geändert werden können. Wenn eine Anwendung eine Farbe anfordert, die sich nicht in der Palette befindet, und eine nicht zugewiesene Farbzelle vorhanden ist, wird diese Farbe der Palette hinzugefügt. Wenn bereits alle Farbzellen zugewiesen sind, weist Windows die Farbe in der logischen Palette entweder der Farbe zu, die der gesuchten am ähnlichsten ist, oder die Farbtiefe wird reduziert.

Da in allen Fenstern unter Microsoft Windows die Standardpalette verwendet wird, weist Windows zunächst die Farben für das aktive Fenster zu, um sicherzustellen, daß die Farben zumindest in diesen Fenstern richtig angezeigt werden. Es ist möglich, daß inaktive Fenster einige Farben enthalten, die nicht genau den von der Anwendung angeforderten Farben entsprechen. In den meisten Fällen entsprechen die Farben in inaktiven Fenstern jedoch recht genau den beabsichtigten Farben.

### *Farbzuweisung unter X Window*

Die Farbverarbeitung unter X Window ist komplexer und ändert sich je nach Anzeigetyp und Leistungsfähigkeit des X-Servers. Beim X-Server handelt es sich um ein Programm, das alle Aspekte der Anzeige für X-Anwendungen steuert. Normalerweise werden verschiedene Farbverarbeitungsmethoden unterstützt. Diese nennt man *Bildschirmdarstellungen*.

Der X-Server verfügt über eine Standard-Bildschirmdarstellung. Diese wird zur Farbverarbeitung verwendet, wenn eine X-Anwendung keine bestimmte Bildschirmdarstellung anfordert. Das Wabi-Programm verwendet möglichst immer die Standard-Bildschirmdarstellung des X-Servers.

Bei den gebräuchlichsten Farbanzeigen, den 8-Bit- oder 8-Ebenen-Anzeigen, wird üblicherweise eine Bildschirmdarstellung namens *PseudoColor* verwendet, die aus diesem Grund im Wabi-Programm am häufigsten vorkommt.

Acht-Ebenen-Anzeigen haben im allgemeinen eine Hardware-Farbtabelle, in die der X-Server beim ersten Starten eine Standard-Farbtabelle hineinlädt. Die Standard-X-Farbtabelle kann geändert werden, so daß X-Anwendungen einzelne Farbzellen in der Standard-Farbtabelle ändern können, um ihnen die benötigten Farben zuzuweisen.

X-Anwendungen können auch eigene Farbtabellen, sogenannte *virtuelle Farbtabellen*, verwenden, die in die Hardware-Farbtabelle geladen werden. Im X-Server können mehrere virtuelle Farbtabellen gleichzeitig verwaltet werden, in der Hardware-Farbtabelle kann jedoch zu einem bestimmten Zeitpunkt nur eine Farbtabelle verwendet werden. Wenn die aktive Anwendung also ihre eigene Farbtabelle lädt, müssen alle anderen Fenster der (inaktiven) Anwendungen auch diese Farbtabelle verwenden. Unter Umständen enthalten die den Bildpunkten zugewiesenen Farbzellen nun Farben, die völlig von den ursprünglich vorgesehenen Farben abweichen. Dies führt bei inaktiven Fenstern zu unerwünschten Farbschemata.

Wenn Sie von einem Fenster in das nächste wechseln, tritt ein sogenanntes Farbspringen auf, da für jede Anwendung die dazugehörige Farbtabelle geladen und von allen laufenden Anwendungen verwendet wird.

Damit das Farbspringen begrenzt wird, verwenden nur farbintensive X-Anwendungen virtuelle Farbtabellen. Das Wabi-Programm ist aufgrund der vielen farbintensiven Windows-Anwendungen eine farbintensive X-Anwendung, so daß Farbspringen ein Problem sein kann. Sie können diesen unerwünschten Effekt jedoch durch Steuerung bestimmter Aspekte der Wabi-Farbtabelle vermindern.

### *Die Wabi*-*Farbtabelle*

Wenn das Wabi-Programm PseudoColor-Bildschirmdarstellungen verwendet, erstellt es eine virtuelle Farbtabelle, versucht jedoch, viele der bereits in der Standard-Farbtabelle zugewiesenen Farben beizubehalten. Dadurch wird die Anzahl der Farben reduziert, die für andere laufende X-Anwendungen möglicherweise noch geändert werden.

Beim Starten verwendet das Wabi-Programm die aktuelle Standard-Farbtabelle als Ausgangspunkt für die Erstellung einer virtuellen Farbtabelle. Zunächst ändert das Wabi-Programm einige der Farbzellen in der Standard-Farbtabelle, um eine Reihe von Farben für die nachfolgend ausgeführten Windows-Anwendungen zur Verfügung zu stellen. 49 Farben werden zugewiesen – sieben Schattierungen jeder der sieben Vollfarben (Rot, Grün, Blau, Cyan, Magenta, Gelb und Grau). Darüber hinaus werden 15 weitere Farben zugewiesen – fünf Schattierungen jeder Grundfarbe (Rot, Grün und Blau). Einige dieser zusätzlichen Rot- Grün- und Blautöne stimmen möglicherweise mit einer der 49 Schattierungen der Vollfarben überein, so daß die Gesamtzahl der zugewiesenen Farben unter Umständen weniger als 64 beträgt. Auf einer Acht-Ebenen-Anzeige (mit 256 Farben in der Farbtabelle) bleibt dadurch der größte Teil der Farben in der Standard-Farbtabelle unverändert. Wabi kopiert danach die geänderte Standard-Farbtabelle in die eigene virtuelle Farbtabelle. Abschließend entfernt das Wabi-Program die Hälfte der Einträge aus den in der Standard-Farbtabelle zugewiesenen Farbzellen, so daß sie von anderen X-Anwendungen zugewiesen werden können.

### *Wabi-Farbvariablen*

Im Abschnitt "Position der Farbvariablen" auf Seite 233 wird erläutert, wo die Variablen in der Datei win.ini gesetzt werden.

Das Wabi-Programm enthält Variablen, die die Erstellung der Wabi-Farbtabelle und die Wirkung von Wabi auf die Standard-X-Farbtabelle beeinflussen. Eine Variable namens Technicolor beeinflußt Wabi auf allen Anzeigetypen. Die anderen Variablen sind davon abhängig, ob die die Variable Technicolor auf 0 gesetzt ist und gelten nur bei der 8-Bit-Bildschirmdarstellung PseudoColor. Die Variablen werden in der Datei win.ini gesetzt.

### *Die Variable* Technicolor

Mit der Variablen Technicolor können Sie zwischen Farbspringen oder "Technicolor" und der Flexibilität beim Zuweisen und Ändern von Farben in unter Wabi ausgeführten Microsoft Windows-Anwendungen abwägen. Wenn Sie möchten, daß Anwendungen, die unter Wabi ausgeführt werden, alle gewünschten Farben selber zuweisen können, setzen Sie die Variable Technicolor=1, und nehmen Sie das Farbspringen in inaktiven X-Fenstern in Kauf. Wenn es nicht wichtig ist, ob Anwendungen unter Wabi die eigentlich vorgesehenen Farben erhalten, können Sie die Variable Technicolor=0 setzen. Das Farbspringen wird bei dem gemeinsamen Zugriff von Wabi und anderen X-Anwendungen auf die Farben verringert.

Wenn es nur eine Hardware-Farbtabelle für den Anzeigebildschirm gibt, ist der Standardwert 0 (Farbspringen aus). Gibt es mehr als eine Hardware-Farbtabelle, wird davon ausgegangen, daß eine davon für Wabi verfügbar ist, und der Standardwert wird zu 1. Bei 24-Bit-Anzeigen kann dadurch möglicherweise Farbspringen hervorgerufen werden.

Wenn die Variable Technicolor=0 ist, weist Wabi Farben aus der X-Farbtabelle zu und kopiert sie in die Wabi-Farbtabelle, um möglichst viele Farben mit anderen Anwendungen gemeinsam zu benutzen. Dieser Vorgang wird im Abschnitt "Die Wabi-Farbtabelle" auf Seite 228 erläutert.

Wenn die Variable Technicolor=1 ist, verwendet Wabi eine Standard-X-Farbtabelle. Dies führt beim Wechseln zwischen Wabi-Fenstern und anderen X-Fenstern auf 8-Bit- und 24-Bit-Anzeigen häufig zu Farbspringen.

Wenn Ihr X-Server über mehrere Hardware-Farbtabelle verfügt, die jedoch normalerweise beim Start von Wabi bereits von anderen X-Anwendungen verwendet werden, können Sie die Variable Technicolor auf 0 setzen, um das Farbspringen zu vermindern.

Verfügt Ihr X-Server über eine Farbtabelle, wie es bei den meisten 8-Bit-Anzeigen der Fall ist, können Sie die Variable Technicolor auf 1 setzen, damit Wabi und die unter Wabi ausgeführten Windows-Anwendungen beim Zuweisen und Ändern der Farben so flexibel wie möglich sein können. Wenn Sie auf Farbenflexibilität angewiesen sind und das Farbspringen als lästig empfinden, versuchen Sie, Wabi im Vollbildfenster auszuführen, wenn Sie in der Windows-Anwendung arbeiten. Dadurch wird verhindert, daß der Mauszeiger in das Fenster einer anderen X-Anwendung gelangt und deren Farbtabellen geladen werden.

### *Andere Farbvariablen*

Die anderen Wabi-Farbvariablen betreffen Wabi nur dann, wenn 8-Bit-PseudoColor-Bildschirmdarstellungen verwendet werden (auf 8-Bit- und 24- Bit-Anzeigen) und die Variable Technicolor auf 0 gesetzt ist. Wenn Sie das X-Programm xwininfo ausführen, können Sie feststellen, ob Wabi 8-Bit-PseudoColor verwendet. Das Programm sollte sich auf den meisten UNIX-Systemen mit X Window befinden.

Geben Sie in einem UNIX-Fenster folgenden Befehl ein:

#### **xwininfo**

und wählen Sie das Wabi-Fenster, wenn Sie dazu aufgefordert werden.

Suchen Sie nach den folgenden Zeilen:

Depth:8 Visual Class: PseudoColor

Wenn diese Zeilen vorhanden sind, können Sie die Variablen in Tabelle B-1 auf Seite 231 verwenden.

Wenn das Programm xwininfo nicht verfügbar ist, verwenden Sie den Befehl xdpyinfo. Mit diesem Befehl werden Informationen über Ihren X-Server einschließlich der verfügbaren Bildschirmdarstellungen angezeigt.

Geben Sie in einem UNIX-Fenster folgenden Befehl ein:

**xdpyinfo | grep class**

Wenn die Klasse PseudoColor angezeigt wird, können Sie die Variablen in Tabelle B-1 auf Seite 231 verwenden.

| Variable          | <b>Beschreibung</b>                                                                                                    |
|-------------------|----------------------------------------------------------------------------------------------------|
| $PercentFree=n$   | Wenn die Variable Technicolor=0 ist, gibt die Variable<br>PercentFree an, welchen Anteil der Standard-X-Farbtabelle<br>Wabi nach dem Zuweisen der Farben freigeben sollte. Die<br>Werte 0 bis 100 sind möglich. Der Standardwert beträgt 50,<br>das heißt, Wabi gibt 50% seiner Farbzellen frei.                                                                                                    |
|                   | Wenn Sie den Wert für die Variable PercentFree erhöhen,<br>kann das Farbspringen beim Aktivieren und Deaktivieren des<br>Wabi-Fensters reduziert werden, da die anderen X-Fenster die<br>meisten Farben verwenden, die bei ihrem Start bereits<br>verfügbar waren. Wenn Sie die Variable PercentFree jedoch<br>auf 100 setzen, gibt Wabi alle zugewiesenen Farbzellen frei, so<br>daß genauso viele freie Zellen vorhanden sind wie vor dem<br>Starten von Wabi. Dies kann Farbspringen verursachen, da die<br>Standard-X-Farbtabelle und die Wabi-Farbtabelle fortlaufend<br>ausgetauscht werden. |
|                   | Wenn Sie die Variable PercentFree auf einen niedrigeren<br>Wert setzen, reduziert sich die Wahrscheinlichkeit, daß andere<br>X-Anwendungen genügend freie Farbzellen finden. Wenn eine<br>X-Anwendung nicht genügend freie Farbzellen findet, zeigt<br>sie unter Umständen falsche Farben an, gibt eine<br>Fehlermeldung aus, oder stellt fest, daß die Standard-X-<br>Farbtabelle überfüllt ist und wechselt in die eigene virtuelle<br>Farbtabelle. Dies führt zu verstärktem Farbspringen, wenn Sie<br>die Maus aus dem Fenster der X-Anwendung herausbewegen.                                  |
| SolidColorCount=n | Wenn die Variable Technicolor=0 ist, bestimmt diese<br>Variable die Anzahl der Schattierungen, die von jeder der<br>sieben Vollfarben (Rot, Grün, Blau, Cyan, Magenta, Gelb und<br>Grau) zugewiesen wird. Insgesamt werden 7 Schattierungen<br>mal SolidColorCount Farben zugewiesen. Die Werte 1 bis<br>16 sind möglich, der Standardwert beträgt 7.<br>Setzen Sie den Wert für diese Variable höher, damit Wabi mehr<br>Farben zuweisen kann und unter Wabi ausgeführte<br>Anwendungen keine neuen Farben zuweisen müssen.                                                                       |
|                   | Setzen Sie den Wert für diese Variable niedriger, wenn die<br>meisten Farben bereits vor dem Starten von Wabi festgelegt<br>wurden, oder wenn Sie ohnehin alle Farben manuell festlegen<br>(beispielsweise mit Hilfe eines "Mal"-Programms).                                                                                                    |

*Tabelle B-1* Variablen für 8-Bit-PseudoColor-Bildschirmdarstellungen

| <b>Variable</b>      | <b>Beschreibung</b>                                           |
|----------------------|---------------------------------------------------------------|
| $RedCubeCount = n$   | Wenn die Variable Technicolor=0 ist, legen diese drei         |
|                      | Variablen die Rot-, Grün- und Blauanteile im Farbmodell fest. |
| $GreenCubeCount = n$ | Das Farbmodell umfaßt die Rot-, Grün- und Blautöne, die       |
|                      | Wabi seiner Farbtabelle zusätzlich hinzufügt. Mit diesen      |
| $BlueCubeCount=n$    | Variablen können Sie die Anzahl der Rot-, Grün- bzw.          |
|                      | Blautöne ändern, die in der Wabi-Farbtabelle verwendet        |
|                      | werden. Mögliche Werte sind 4 bis 9, der Standardwert ist 5.  |
|                      | Sie können diese Variablen ändern, wenn Sie meinen, daß eine  |
|                      | Windows-Anwendung, die Sie ausführen, mehr Farben einer       |
|                      | bestimmten Schattierung benötigt. Das Farbspringen            |
|                      | beeinflussen diese Variablen normalerweise nicht.             |

*Tabelle B-1* Variablen für 8-Bit-PseudoColor-Bildschirmdarstellungen *(Fortsetzung)*

### *Variable für eine 24-Bit Anzeige*

Das Wabi-Programm kann 24-Bit-TrueColor-Anzeigen nicht direkt unterstützen. Einige X-Server, die auf 24-Bit-Anzeigen ausgeführt werden, können jedoch ein 8-Bit-PseudoColor-Gerät simulieren. Das Wabi-Programm verwendet auf 24-Bit-Anzeigen, die PseudoColor unterstützen, eine 8-Bit-PseudoColor-Bildschirmdarstellung. Aus diesem Grund gelten alle oben erläuterten Variablen sowohl für diese 24-Bit-Anzeigen als auch für 8-Bit-Anzeigen.

Eine zusätzliche Variable, UseRootWindow, kann nützlich sein, wenn Wabi Probleme bei der Wiedergabe auf der 24-Bit-Anzeige hat. Die Variable UseRootWindow=<sup>n</sup> bestimmt, ob Wabi für das Root-Fenster (den "Hintergrund" Ihres Desktop) schreib- und leseberechtigt ist. Der Standardwert ist 1 (Ja), wenn die Größe der Wabi-Farbtabelle nicht von der Größe der Standard-Farbtabelle abweicht. In diesem Fall ist der Standardwert 0 (Nein).

Die meisten Benutzer werden die Variable UseRootWindow niemals setzen und sollten es auch nicht tun, da besonders auf 8-Bit-Anzeigen Probleme auftreten können. Nur wenn Sie mit einer 24-Bit-Anzeige arbeiten und Wabi Probleme mit dem Anzeigenaufbau hat (Fenster und Symbole werden verfälscht), empfiehlt es sich unter Umständen, die Variable zu verwenden.

Versuchen Sie, diese Probleme mit Hilfe der Variable UseRootWindow zu beseitigen. Wenn sich jedoch nichts ändert, oder die Darstellung womöglich noch schlechter wird, sollten Sie die Variable vollständig entfernen.

# *Position der Farbvariablen*

Wenn Sie Wabi-Farbvariablen setzen möchten, bearbeiten Sie die Datei \$HOME/wabi/windows/win.ini, und fügen Sie die Variablen hinzu. In der mit dem Wabi-Programm gelieferten Datei win. ini ist keine der Variablen enthalten.

Wenn Sie möchten, daß die Variablen die Ausführung von Wabi auf jeder Anzeige beeinflussen, setzen Sie die Variablen im Abschnitt [ColorMap] der Datei win.ini. Setzen Sie die Variablen im Abschnitt [ColorMap], wenn Sie beispielsweise nur mit 8-Bit-Anzeigen arbeiten.

Führen Sie Wabi auf mehr als einer Anzeige aus und möchten, daß die Variablen nur auf einer bestimmten Anzeige wirksam werden, so erstellen Sie einen Abschnitt mit dem Anzeigenamen als Titel und setzen Sie die Variablen dort. Wenn Sie die Variablen beispielsweise bei der Anzeige jethro:0.0 auf Wabi anwenden möchten, erstellen Sie einen Abschnitt mit dem Titel [jethro:0.0].

Das Wabi-Programm liest zunächst den Abschnitt [ColorMap] und danach die Abschnitte [*host*:0.0]. Variablen, die in den Abschnitten [*host*:0.0] gesetzt wurden, haben bei den festgelegten Anzeigen Vorrang vor den unter [ColorMap] gesetzten Variablen. Wenn Sie in beiden Abschnitten die gleichen Variablen verwenden, werden die unter [*host*:0.0] gesetzten Variablen verwendet. Dies kann zum Beispiel nützlich sein, wenn Sie mehrere Anzeigen verwenden und eine davon eine 24-Bit-Anzeige ist. Sie können Variablen speziell für 24-Bit-Anzeigen setzen, indem Sie einen Abschnitt [*host*:0.0] erstellen und die Variablen für alle 8-Bit-Anzeigen unter [ColorMap] setzen.

# *Windows-Schriften unter Wabi*

Dieser Anhang gibt eine Übersicht über einige Aspekte bei der Arbeit mit Schriften unter Microsoft Windows und dem Wabi*-*Programm. So können Sie leichter nachvollziehen, wie das Wabi*-*Programm die von Ihren Anwendungen verwendeten Schriften einsetzt. Die Schriftenverarbeitung wird jedoch nicht für jedes einzelne System vollständig beschrieben.

# *Warum werden Schriften unter Wabi konvertiert?*

Die in den Anwendungen unter Microsoft Windows verwendeten Schriften werden in Schriften-Ressource-Dateien beschrieben, die üblicherweise in der Datei C:\WINDOWS\SYSTEM mit Namenserweiterungen wie .FON oder .TTF gesichert sind. Diese Dateien enthalten entweder die eigentlichen Schriftbilder mit ausführlichen Zahleninformationen oder präzise Informationen über die Erstellung der Schriftbilder.

Das X Window-System kann die Microsoft Windows-Schriftbilder oder Schrifteninformationen nicht direkt verarbeiten, da es Schrifteninformationen in anderer Form erwartet. Das Wabi-Programm muß die Schrifteninformationen konvertieren, damit der X-Server sie zum Anzeigen der gewünschten Schriften verwenden kann.

Auf X Window-Systemen, die mit dem X11R5-Protokoll (oder einer neueren Version) arbeiten, verwendet das Wabi-Programm den Wabi-Schriftserver. Dadurch wird der Konvertierungsvorgang beschleunigt, und der X-Server kann die Schriften schneller anzeigen.

# *Schriftenanzeigetypen*

Es gibt drei Schriftenanzeigetypen, die für Anwendungen relevant sind, die unter Microsoft Windows und dem Wabi*-*Programm ausgeführt werden: Bitmap-Schriften, Konturschriften und Vektor-Schriften.

**Bitmap-Schriften** werden als grafisches Bild der einzelnen Zeichen gesichert, wobei jede einzelne Punktgröße eines Schriftbilds als gesonderte Schrift vorhanden ist. Unter Microsoft Windows werden Bitmap-Schriften im allgemeinen für Dialogfelder und Bildschirmanzeigen einer Anwendung verwendet. Eine Bitmap-Schrift kann *skaliert* werden (sie wird in kleineren oder größeren Punktgrößen angezeigt), es ist jedoch möglich, daß eine skalierte Bitmap-Schrift nur mit schlechter Auflösung angezeigt wird.

Eine auf dem Bildschirm angezeigte Bitmap-Schrift ist nicht mit der Schrift des Druckers identisch. Die meisten Anwendungen, die nach dem Prinzip WYSIWYG ("what you see is what you get") arbeiten und unter Microsoft Windows oder Wabi verwendet werden, benutzen nur Bitmap-Schriften, die in möglichst gleicher Form auch als Druckerzeichensatz auf dem aktiven Drucker vorhanden sind. Der vom Drucker verwendete Zeichensatz ist dadurch vom Aussehen her fast mit der Bitmap-Schrift auf dem Bildschirm identisch, auch wenn es sich nicht um die gleiche Schrift handelt. Wenn Sie in Ihrem Dokument beispielsweise die Schrift Courier 10 verwenden, wird auf Ihrem Bildschirm die Bitmap-Schrift Courier 10 angezeigt. Wenn Sie das Dokument dann drucken, erscheint auf dem Papier der Druckerzeichensatz Courier 10.

**Konturschriften** werden aus Informationen über Form oder Kontur einer Schrift hergestellt. Konturschriften lassen sich besser skalieren, da die Informationen über die Form nicht von der Größe abhängig sind. Sowohl unter Microsoft Windows als auch unter X Window werden die verschiedenen Schriftgrößen erstellt, indem die neue Größe berechnet und die genaue Form eines Zeichens dann in der neuen Größe reproduziert wird. Bei TrueType*™*-Schriften und vielen X Window-Schriften sowie bei den von Adobe PostScript verwendeten Schriften handelt es sich um Konturschriften.

Konturschriften können sowohl auf dem Bildschirm als auch auf dem Drucker zum Einsatz kommen. Wenn Sie einen Drucker verwenden, der Konturschriften in Microsoft Windows- und in Wabi-Umgebungen verarbeiten kann, werden die Kontur-Informationen an den Drucker gegeben, der dann die Rasterbilder erstellt. Wenn Sie einen Drucker verwenden, der Konturschriften

nicht verarbeiten kann, werden die Rasterbilder unter Microsoft Windows oder Wabi erstellt und danach an den Drucker geschickt. In beiden Fällen sind die Schriften auf dem Bildschirm und auf dem Drucker identisch.

**Vektor-Schriften** (oder Plotter-Schriften) werden als Vektor-Listen gesichert, deren Vektoren sequentiell gezeichnet werden und somit ein Zeichen bilden. Obwohl sie leicht skaliert werden können, ist das Erscheinungsbild von Vektor-Schriften im Vergleich zu Konturschriften unzureichend.

# *Schriftenverarbeitung unter Wabi*

Bei jedem Start erzeugt das Wabi-Programm eine Liste der verfügbaren Schriften aus dem Abschnitt [fonts] der Datei win.ini. Dazu gehören Bitmap-Schriften, die mit dem Wabi-Programm geliefert werden, TrueType-, Bitmap- und Vektor-Schriften, die mit Microsoft Windows installiert werden, und alle mit Ihren Anwendungen installierten Schriften.

Die Liste der Schriften wird den Anwendungen zur Verfügung gestellt, so daß dem Benutzer wie unter Microsoft Windows eine Liste der verfügbaren Schriften angezeigt werden kann.

Wenn Sie einen Schriftartennamen wählen, ermittelt das Wabi*-*Program die Schrifteninformationen und der Anzeigetyp. Der Schriftenanzeigetyp hängt davon ab, ob es sich um eine TrueType-, Bitmap- oder Vektor-Schrift handelt und ob der Wabi-Schriftserver aktiv ist.

Die Anzeige von Vektor-Schriften ist am einfachsten. Das Wabi-Programm zeichnet für jedes anzuzeigende Zeichen einfach die Liste der Vektoren oder Linien, aus denen das Zeichen besteht. Da Linien schnell gezeichnet werden können, kann Wabi diese Zeichen ohne Hilfe des X-Servers zeichnen. Die Erzeugung von Bitmap- und TrueType-Schriften ist jedoch aufwendiger.

Wenn der Schriftserver aktiv ist und Wabi zur Anzeige von Zeichen in einer Bitmap- oder TrueType-Schrift aufgefordert wird, übergibt Wabi die Schrifteninformationen einfach dem Wabi-Schriftserver. Dazu leitet Wabi den anzuzeigenden Text an den X-Server weiter. Der X-Server erhält alle notwendigen Schriftbilder oder Informationen vom Wabi-Schriftserver und zeigt den Text an.

Wenn der Schriftserver nicht aktiv ist und eine TrueType-Schrift angefordert wird, erzeugt Wabi Bitmap-Bilder der TrueType-Schrift. Das Wabi*-*Programm kann die Zeichen dann zeichnen, indem es diese Bitmaps mit Hilfe der normalen Funktionen des X-Servers auf dem Bildschirm abbildet.

Wenn der Schriftserver nicht aktiv ist und eine Bitmap-Schrift von Microsoft Windows angefordert wird, sind die Rasterbilder oder Bitmaps der Schrift bereits vorhanden. Das Wabi-Programm verwendet diese dann, um die Zeichen auf dem Bildschirm zu zeichnen.

### *Der Wabi-Schriftserver*

Der Wabi*-*Schriftserver verwendet das X-Font Service Protocol. Dabei handelt es sich um eine in der X11R5-Version des X Window-Systems eingeführte Methode zur Trennung der Schriftenverarbeitung von den anderen Aufgaben des X-Servers. (Nicht alle X11R5-Server unterstützen jedoch das Font Service Protocol.)

Wenn es sich bei dem X-Server um die Version X11R5 handelt und das Font Service Protocol unterstützt wird, startet Wabi den Schriftserver wabifs, wenn Sie das Wabi-Programm aufrufen. Wenn Wabi aus der Liste der verfügbaren Schriften eine Schrift auswählt, werden die Schrifteninformationen an den Schriftserver wabifs weitergegeben. Der Schriftserver übernimmt dann im Dialog mit dem X-Server die Schriftenverarbeitung für diese Anforderung.

Handelt es sich bei dem X-Server um Version X11R4, oder wird das Font Service Protocol nicht unterstützt, erzeugt Wabi Bitmap-Bilder der Schriften auf dem X-Server, der diese dann anzeigt.

Wenn der Wabi*-*Schriftserver aktiv ist, sehen Sie statt einem UNIX-Prozeß zwei. Der Hauptprozeß nennt sich wabiprog und der Schriftserver-Prozeß wabifs. Die beiden Prozesse laufen eng gekoppelt ab.

Ist der Wabi-Schriftserver aktiv, kann das Wabi-Programm unabhängig von der verwendeten Schrift statt Bitmap-Bildern Text an den X-Server senden. Auch wenn Sie eine TrueType-Schrift verwenden, die dem X-Server unbekannt ist, kann Wabi diese Schrift so verarbeiten, als ob sie dem X-Server bekannt ist. Das Wabi-Program gibt die Windows-Schrifteninformationen an den Wabi-Schriftserver weiter, der sie in ein Format konvertiert, das der X-Server verarbeiten kann. Der Schriftserver übergibt die konvertierten Schrifteninformationen an den X-Server, der die Zeichen dann in der angegebenen Schrift auf dem Bildschirm anzeigt.

Die Verarbeitung von Schriften ist am leistungsfähigsten, wenn der Wabi-Schriftserver aktiv ist. In der Leistung gibt es zwischen TrueType-Schriften und Bitmap-Schriften von Microsoft Windows keine Unterschiede. Wenn der Schriftserver nicht aktiv ist, dauert die Anzeige aller Schriften länger, da das Wabi-Programm die Schriftbilder erzeugen und an den X-Server weiterleiten muß.

Wenn Sie Probleme mit Schriften haben und die Ursache nicht ausfindig machen können, starten Sie Wabi ohne den Schriftserver, um zu sehen, ob sich etwas ändert. Anweisungen dazu finden Sie im Abschnitt "Starten von Wabi mit oder ohne Schriftserver" auf Seite 36.

# *UNIX- und DOS-Dateisysteme D*

Dieser Anhang gibt einen Überblick über die Dienstprogramme für die Verwendung von DOS-Dateien in UNIX-Systemen und umgekehrt.

### *In Anwendungen erstellte Dateien*

Dateien, die Sie mit einer Anwendung in der Wabi-Umgebung erstellen, sind identisch mit Dateien, die Sie mit der gleichen Anwendung in der DOS-Umgebung unter Microsoft Windows erstellen. Wenn Sie eine Anwendung in beiden Umgebungen ausführen, können Sie eine Datei mit einer Anwendung in der einen Umgebung erstellen und in der anderen Umgebung bearbeiten.

# *Textdateien*

Einfache ASCII-Textdateien können sowohl unter UNIX als auch unter DOS verwendet werden, es gibt jedoch einige kleine Unterschiede im Dateiformat. Das UNIX-Betriebssystem interpretiert das Zeilenendezeichen unter DOS als das Zeichen ^M (Strg-M), so daß beim Anzeigen einer DOS-ASCII-Datei in einem UNIX-Texteditor möglicherweise jede Zeile mit einem ^M abgeschlossen wird.

### *Konvertieren von Textdateien zwischen UNIX- und DOS-Systemen*

Auf einigen Plattformen umfaßt die Wabi-Software zwei Dienstprogramme zum Konvertieren von UNIX-Textdateien (auf einigen Plattformen sind diese Dienstprogramme bereits vorhanden, so daß sie in der Wabi-Software nicht enthalten sind). Mit Hilfe dieser Dienstprogramme können Sie einfache ASCII-Textdateien zwischen UNIX- und DOS-Formaten konvertieren, die Sie mit Programmen wie einem Texteditor, vi oder dem Microsoft Windows-Editor erstellt haben. Somit können Sie ASCII-Textdateien in beiden Umgebungen anzeigen und drucken. Folgende Dienstprogramme sind vorhanden:

- **•** unix2dos Konvertiert Textdateien, die mit UNIX-gestützten Programmen wie vi oder einem Texteditor erstellt wurden, in ein standardmäßiges DOS-Format.
- **•** dos2unix Konvertiert Textdateien, die mit DOS-gestützten Programmen wie dem Microsoft Windows-Editor erstellt wurden, in ein standardmäßiges UNIX-Format.

Führen Sie diese Programme an der System-Eingabeaufforderung in einem Befehlsfenster aus.

### **Konvertieren von DOS-Textdateien in UNIX-Textdateien**

Der Befehl dos2unix wird folgendermaßen verwendet, wobei *originaldatei* für die DOS-Datei und *neuedatei* für die UNIX-Datei steht:

### **dos2unix** *originaldatei neuedatei*

Die ursprüngliche DOS-Textdatei wird von DOS-Format in UNIX-Format konvertiert. Der Name der konvertierten Datei wird hier durch *neuedatei* wiedergegeben (die Originaldatei ist immer noch vorhanden). Wenn die Originaldatei und die neue Datei identisch sind, schreibt das Programm dos2unix die Originaldatei nach dem Konvertieren neu.

### Konvertieren von UNIX-Textdateien in DOS-Textdateien

Wenn Sie eine Textdatei von UNIX-Format in DOS-Format konvertieren möchten, geben Sie folgendes ein:

**unix2dos** *originaldatei neuedatei*

Die ursprüngliche UNIX-Textdatei wird von UNIX-Format in DOS-Format konvertiert. Der Name der konvertierten Datei wird hier durch *neuedatei* wiedergegeben (die Originaldatei ist immer noch vorhanden). Wenn die Originaldatei und die neue Datei identisch sind, schreibt das Programm unix2dos die Originaldatei nach dem Konvertieren neu.

# *Dateinamen unter UNIX und DOS*

Das Dateinamensformat unter DOS ist auf acht Zeichen, einen Punkt und eine Dateinamenserweiterung aus bis zu drei Zeichen begrenzt (allgemein als 8.3- Konvention bekannt). DOS kann nicht zwischen Groß- und Kleinschreibung unterscheiden, so daß es gleichgültig ist, ob Sie einen Namen in Groß- oder Kleinbuchstaben eingeben. Das UNIX-Betriebssystem verarbeitet Dateinamen aus bis zu 128 Zeichen und unterscheidet zwischen Groß- und Kleinschreibung. Ein UNIX-Dateiname, der dem DOS-Format für Dateinamen entsprechen soll, darf nur aus Kleinbuchstaben bestehen und nicht länger als acht Zeichen plus drei Zeichen für die Erweiterung sein.

Eine unter UNIX erstellte Datei mit einem langen beschreibenden Namen wie QuarterlyReport.doc kann unter DOS nicht verarbeitet werden. Das Wabi-Programm muß UNIX-Dateinamen, die Großbuchstaben enthalten oder aus mehr Zeichen bestehen, als die DOS-8.3-Namenskonvention erlaubt, Namen zuweisen, die sowohl in DOS- als auch in UNIX-Umgebungen verarbeitet werden können, da Anwendungen unter Microsoft Windows das DOS-Dateinamensformat erwarten.

Die im Wabi-Programm erzeugten Namen sind möglicherweise schwer zu erkennen, da sie Tilden enthalten können und die DOS-Dateinamenserweiterungen zeitweise fehlen. Beispielsweise werden Dateien namens ORANGE.TXT, Red.doc und GREENERY.ZIP im Verzeichnis \$HOME/ColorFiles u. U. Namen wie orang~5z, red~~~s2.doc und green~26 zugewiesen. Beachten Sie, daß diese Namen der 8.3-Konvention, jedoch nicht der Kleinschreibungskonvention entsprechen.

Wenn die Dateierweiterung nicht angezeigt wird, stellt diese Zuweisung möglicherweise ein Problem dar. Wenn eine Anwendung unter Wabi beispielsweise nach Dateien mit einer bestimmten Erweiterung sucht, so kann sie diese unter Umständen nicht finden. Sollten Sie dieses Problem haben, führen Sie das Dienstprogramm wabimakelower aus, um Dateinamen mit Klein- und Großschreibung kleingeschriebenen Namen zuzweisen. Näheres entnehmen Sie bitte dem folgenden Abschnitt.

### ▼ **Zuweisen von Dateinamen zu kleingeschriebenen Namen**

Wenn Sie feststellen, daß die Zuweisung von Dateinamen mit Großschreibung im Wabi-Programm ein Problem darstellt, können Sie das Programm wabimakelower ausführen, um symbolische Verweise auf Dateinamen herzustellen, die UNIX-Großbuchstaben enthalten. Das Programm funktioniert nur bei Dateinamen, die der DOS-8.3-Konvention entsprechen, jedoch Großbuchstaben enthalten. Geben Sie folgenden Befehl ein, um das Programm auszuführen, und drücken Sie die Eingabetaste:

#### **wabimakelower** *verzeichnis*

Der Parameter *verzeichnis* steht für das Verzeichnis, in dem die zuzuweisenden Dateien enthalten sind.

Verwenden Sie für die Dateien ORANGE.EXE, Red.doc und GREENERY.ZIP im Verzeichnis \$HOME/ColorFiles folgenden Befehl:

#### **wabimakelower \$HOME/ColorFiles**

Das Programm richtet die symbolischen Verweise orange.exe, red.doc und greenery.zip mit ihren Originaldateien als Verweisziel ein. Somit werden in Ihren Anwendungen und beim Durchsuchen der Verzeichnisse im Wabi-Programm gut erkennbare Dateinamen angezeigt.

# *Index*

### **Zahlen**

24-Bit-Anzeige Farbvariable zur Verwendung auf, 232 24-Bit-Bildschirm Im 8-Bit-Modus, 7 386 erweitert (Symbol in der Systemsteuerung), 51

### **A**

Acht-Ebenen-Anzeige, 227 Adobe Type Manager, nicht unterstützt, 142 Aktivieren, 173 Aktivieren durch Klicken, 173 Aktivieren eines Fensters, 173 Aktivieren eines X-Fensters, 173 Anderes Symbol (Schaltfläche) Für DOS-Anwendungen, 211 Anschluß Arten, 114 Seriell, 114 Anschlüsse (Symbol in der Systemsteuerung), 49 Anwendung CD-ROM, 76

Installieren Allgemeine Informationen, 140 Auf einem Server, 144, 160 Fehlerbehebung, 165 Position, 141 Von CD-ROM, 143, 159 Von Disketten, 143, 158 Von einem Netzwerkserver, 146, 161 Integration in OpenWindows, 147 Starten Allgemeine Informationen, 170 Mit geöffneter Datei, 172, 181 Ohne Wabi-Schnittstelle, 181 Transparent, 181 Über Befehl Ausführen, 171, 179 Über Datei-Manager, 171 Über Dateimanager von OpenWindows, 171 Über Symbol, 170, 179 Über UNIX-Befehlszeile, 172, 180 Zugriff auf entfernte Datenbanken, 186 Anwendungen, die ein Netzwerk erkennen, 137 Anwendungsdateien Falsche Anwendung zugeordnet (CDE), 155

Anzeige Entfernt, 25 Schriftgröße abhängig von, 26 X-Terminal, 25 Anzeigen von Wabi Auf einem entfernten System, 34 Mit kleinen oder großen Schriftarten, 35 Anzeigetypen von Schriften, 236 ATM-Schriftarten, 142 Audio Steuerung des Eingangs/Ausgangs, 176 Audio-Multimedia-Funktionen, 176 Audio-Steuerung Starten, 176 Steuerung des Wabi-Klangs mit, 176 Aufbau dieses Handbuchs, xxvii Aufrüsten von früheren Versionen, 12 Ausführen (Dialogfeld), 212 Auslagerungsbereich, Voraussetzungen, 7 Ausschneiden und Einfügen, 173 autoexec.bat (Datei), 221 Automatische Anordnung, 173 AVI, 4 AVI-Dateien, 178

### **B**

Baudrate, 115 Beenden von Wabi, 33 Benutzeroberfläche, Wabi, 22 Bildschirmanzeige Voraussetzungen, 7 Bildschirmdarstellung, Definition, 227 Bildschirmschoner Gründe, keinen zu benutzen, 50 Binärdateien, Verzeichnis, 220 Binder-Programm, 150 Bitmap-Schriften, 236 Erzeugen, 238 BlueCubeCount (Variable), 232

### **C**

C (Laufwerk), 71 C (Laufwerk), DOS-Emulator, 204 CDE Anwendungs-Manager-Integration, 152 Datei-Manager-Integration, 154 Desktop-Integration, 152 Falsche Dateizuordnungen, 155 Funktionsweise der Desktop-Integration, 155 Integration in die Standarddrucker-Anwendung, 154 Wichtige Hinweise, 155 CDE-Fensterumgebung, 174 CD-ROM Einschränkungen, 76 Formateinschränkungen, 76 Installieren von Anwendungen von, 143 Mögliches Problem bei der Verwendung von Microsoft-Anwendungen, 76 Verwenden von Anwendungen, 76 Zugriff, 76, 83 CD-ROM-Laufwerk und WabiServer, 76 clearlocks, 74, 220 Codeseite Festlegen, 131 Gültige Angaben unter Wabi, 133 Standardwert, 125 COM-Anschluß, 114 Konfigurieren, 115 Verbindungen, 117 COM-Anschluß-Einstellungen Standard, 115 COM-Anschluß-Verbindungen (Dialogfeld), 118 config.sys (Datei), 221 Configuration Manager icons, 54

### **D**

Datei Öffnen bei Anwendungsstart, 181 Datei .dtprofile, 153 Datei, Druckausgabe umleiten in, 104 Dateien, Initialisierung, 222 Dateierweiterungen Binder-Programm, 151 Dateisperre Aufheben von Sperren, 74 Definition, 73 Dateistruktur, von Wabi, 219 Dateisysteme, automatisch gemountete mit Wabi-Laufwerken verbinden, 70 Datenbits, 115 Datenquelle Auswählen, 200 Installieren von Oracle, 192 Installieren von Sybase, 195 Datenquellen Konfigurieren, 198 Unterstützte, 186 Datum/Uhrzeit (Symbol in der Systemsteuerung), 51 DBMS Oracle und Sybase, 186 DDE, 3 Desktop (Symbol in der Systemsteuerung), 50 Desktop-Integration, 147 CDE, 152 Wichtige Hinweise, 155 Dialogfeld Ausführen, 212 COM-Anschluß-Verbindungen, 118 DOS-Emulator-Verbindung, 205 Druckerausgabe-Verbindungen, 98 Laufwerkverbindungen, 69 Neues Programmobjekt, 210 Programmeigenschaften, 210 Diskette DOS-Formatierung nicht möglich, 67 Problem mit dem Auswerfen, 86

Diskettengerät Nicht bereit, 85 Diskettenlaufwerke Allgemeine Informationen, 64 Konfigurieren, 64 Nicht verfügbar auf entfernten Systemen, 26 Und WabiServer, 65 Diskettenverbindungen (Dialogfeld), 65 Disketten-Zeitüberschreitung, 66 dos2unix, Konvertieren von Textdateien, 242 DOS-Anwendung Ändern des Symbols, 211 Ausführen, 211 Installieren, 209 Installieren auf Laufwerk C, 209 Konfigurieren von Wabi für, 202 Startanweisungen, 215 Startbefehl, 212 Symbol für, 213 Verwenden, 213 Vorbereitung für die Arbeit mit, 202 DOS-Diskette, außerhalb von Wabi formatieren, 67 DOS-Diskette, formatieren, 4 DOS-Emulator Befehlsparameter, 206 DOS-Befehlszeilenargumente, 206 Gemeinsamer Dateizugriff in Wabi, 204 Installieren, 203 Laufwerkszuordnungen, 204 Und WabiServer, 207 Druckanwendung Drucken von Windows-Anwendungsdateien, 163 Einrichten des Druckens mit Drag & Drop, 162 Druckbefehl Im Betriebssystem, 99 Parameter und Argumente, 100 Standard, 100

Drucken Direktes Drucken auf einem seriellen Drucker, 105 Einrichten des Standarddruckers, 107 Fehlerbehebung bei Problemen, 109 Grundlagen, 92 Nur-Text-Dokumente, 103 Umleiten der Ausgabe in eine Datei, 104 Drucker Einstellungen, Standard, 95 Konfigurieren im Betriebssystem, 94 Standarddrucker des Betriebssystems, 94 Unterstützte Modelle, 93 Verbinden mit Anschluß, 107 Wabi-Standarddrucker, 107 Drucker (Dialogfeld), 98 Drucker (Symbol in der Systemsteuerung), 50 Druckername Argument im Druckbefehl, 100 Druckertreiber Generisch, 103 Installieren, 106 Verfügbare, 93 Druck-Manager, Windows, 93 Druckprozeß, 92

### **E**

E (Laufwerk), 71 E/A-Adresse, 117 Einstellungen COM-Anschluß, 115 Einstellungen (Anschlüsse) Ändern, 49 E-Mail-Anwendungen, 137 Entferntes System Anzeigen auf, 25 Diskettenlaufwerk nicht verfügbar, 26 Epson FX-1050 (Wabi) (Treiber), 101

Epson-Drucker Unterstützte Modelle, 101 Erweiterter Modus, 3

### **F**

Farbabbildung Definition, 225 Wabi, 228 Farbe Ändern in Wabi, 49 Farben (Symbol in der Systemsteuerung), 49 Farbpalette, 225 Farbspringen Erläuterung, 227 Reduzieren, 231 Farbvariablen, 229 Position, 233 Farbverarbeitung, Allgemeines, 225 Farbzelle, 225 Farbzuweisung Unter Microsoft Windows, 226 Unter X Window, 227 fc (Verzeichnis), 221 Fehlerbehebung Anschlußprobleme, 121 Anwendungsinstallation, 165 Druckprobleme, 109 Probleme mit Diskettenlaufwerken, 85 Probleme mit Laufwerken, 87 Fehlermeldungen, Hilfe, xxx Fehlersuche Probleme beim Starten von Wabi, 40 Feld Pfad und der Browser, 118 Fensteraktivierung, 173 Fenstereinstellungen Aktivieren durch Klicken, 173 Festplattenkapazität, Voraussetzungen, 7 FILE (Druckeranschluß), 104 Flußsteuerung, 115 Hardware nicht unterstützt, 117

Formatieren von DOS-Disketten außerhalb von Wabi, 67 Funktionen Nicht unterstützte, 4 Zusätzliche in der Wabi-Umgebung, 4 Funktionen, unterstützte, 3 Funktionsweise von Wabi, 2

### **G**

Gemeinsamer Dateizugriff, 73 Einsatzmöglichkeiten, 74 Gemeinsamer Zugriff auf Anwendungen Hinweis, 145 Gemeinsamer Zugriff, Datei, 73 Generischer Druckertreiber, 103 Gerät Definition, 64 Grafiken Ausschneiden und Einfügen, 174 GreenCubeCount (Variable), 232 Gültigkeitsüberprüfung Fehlermeldungen, 59 von Benutzereingaben, 59

### **H**

\$HOME/wabi (Verzeichnis), 219, 221 Verschieben zu neuer Position, 89 H (Laufwerk), 71 Hardware-Voraussetzungen, 7 Hilfe Fehlermeldungen, xxx Kundendienst, xxx Quellen, xxix Verfügbare Arten, 24 HP LaserJet III (Wabi) (Treiber), 101

### **I**

Initialisierungsdateien, 222 Tabelle, 222 Installieren der Windows-Software Auf einem Netzwerkserver, 17 Unterstützte Versionen, 13 Von Diskette, 14, 31 Von Wabi-Laufwerk R, 16, 32 Installieren von Oracle DBMS Datenquellen-Software, 192 Integration Desktop, 147 IPX/SPX, 4 IRQ, 117

### **K**

Kapitel, Inhalte, xxvii KEYB (DOS-Variable), 132 Klang (Symbol in der Systemsteuerung), 52 Klangeinstellungen, 176 Klangrecorder, 176 Konfigurations-Manager Fenster, 53 Öffnen, 60 Konfigurieren von Wabi-Laufwerken, 67 Konfigurieren, Wabi-Umgebung, 47 Konturschriften, 236 Konventionen, typografische, xxxi Konvertieren von einfachen Textdateien, 242 Konzepte, Funktionsweise von Wabi, 2 Kopieren und Einfügen Aus Windows-Anwendungen in X-Anwendungen, 183 Aus X-Anwendungen in Windows-Anwendungen, 183 Kundendienst, xxx

LAN Manager-Datenträger, 138<br>
Landereinstellungen<br>
Andereinstellungen<br>
Andereinstellungen (Dialogfeld),<br>
Landereinstellungen (Symbon) in<br>
Landerspezifische Unterstütztung<br>
LANG (Ungebungsvariable), 122<br>
LANG (Ungebungsvari LAN Manager-Datenträger, 138 Ländereinstellungen Ändern, 131 Ländereinstellungen (Dialogfeld), 128 Ländereinstellungen (Symbol in der Systemsteuerung), 51 Landesspezifische Unterstützung, 124 LANG (Umgebungsvariable), 125 LANG, Umgebungsvariable Festlegen, 129 LaserJet II, nicht unterstützt, 102 LaserJet III An HP-UX-Server, 94 LaserJet-Drucker Unterstützte Modelle, 102 Laufwerk als Netzlaufwerk verwenden, 70 Laufwerke A und B, 64 Allgemeine Informationen, 63 C, 71 C bis Z, 64 CD-ROM, 76 Diskette, 64 E, 71 Fehlerbehebung bei Problemen, 87 Feste Zuordnungen, 71 Festplatte, 64 H, 71 Konfigurieren, 67 Netzwerk, 64, 74 R, 71 Standardzuordnungen, 71 Trennen, 72 Verbinden In WabiServer, 68 Vorab zugeordnete, änderbare, 71 W, 71 Zuordnen von Verbindungen, 71 Laufwerkszuordungen, Zuordnungen zwischen Wabi und DOS-Emulator, 204

Laufwerkverbindungen (Dialogfeld), 69 Lautstärke des Klangs, 176 Lernprogramme, 4 Logische Palette, 226

### **M**

Man Page Rwabi, 25 Man Page, Wabi, 25 Anzeigen, 38 Und Variable MANPATH, 25 Verzeichnis, 220 Zugreifen auf, 38 MANPATH (Variable), Setzen, 38 Maus (Symbol in der Systemsteuerung), 50 Medien-Wiedergabe, 176 Microsoft Video for Windows, 178 MIDI, 4 Modem, 115 Mounten von CD-ROMs, 76 MS-DOS (Symbol), 214 Multimedia-Funktionen Unterstützte Hardware, 175 Video, 178

### **N**

Netzwerk (Symbol in der Systemsteuerung), 51 Netzwerkfähige Drucker und Treiber, 136 Netzwerkfähigkeit, 135 NetWare Dateisysteme, 137 Transparentes Verwenden von TCP/IP, 136 Von E-Mail-Anwendungen, 137 Netzwerkinstallation von Anwendungen, 145 Netzwerkkonfiguration E-Mail-Anwendungen, 137 Windows Sockets, 136 Netzwerkpfad, 20

Neues Programmobjekt (Dialogfeld), 210 Nicht unterstützte Funktionen, 4 Nicht-Diskettenlaufwerke, allgemein, 67 Novell NetWare Dateisysteme, 137

### **O**

ODBC-Treiber, 186 Installieren, 197 OLE, 3 olvwm (Open Look Virtual Window Manager), 174 olwm (Open Look Window Manager), 175 Online-Hilfe, allgemein, xxx Open Database Connectivity, 186 **OpenWindows** Integration von Windows-Anwendungen, 147 Funktionsweise, 149 OpenWindows-Binder-Programm, 150 OpenWindows-Dateimanager Windows-Anwendungsdateien, 148 OpenWindows-Post-Anwendung Windows-Anwendungsdateien, 148, 154 Oracle DBMS Zugriff auf entfernte, 186

### **P**

Parität, 115 PercentFree (Variable), 231 PIF-Datei (Program Information File), 202 PIF-Datei für DOS-Anwendungen, in Wabi nicht erforderlich, 202 Platzhalter für Argumente im Druckbefehl, 100 PostScript-Drucker Treiber für SPARCprinter, 100 Verwenden anderer Druckerbeschreibungsdateien, 100

progman.ini (Datei), 223 Programmeigenschaften (Dialogfeld), 210 Programmgruppe Wabi-Anwendungen, Inhalt, 23 Programmgruppen Microsoft Windows, 24 Programmumgebung, 22 Prototyp Auswählen, 21 Definition, 5, 18 Erläuterung, 21 pscript.drv (Treiber), 100 PseudoColor (Bildschirmdarstellung), 227 Feststellen, ob sie verwendet wird, 230

### **R**

R (Laufwerk), 71 In WabiServer, 71 RedCubeCount (Variable), 232 Reduktion der Farbtiefe, 226 Rwabi (Befehl) Optionen, 28 Rwabi (Programm) Erstmaliges Starten, 18 rwabi\_selproto (Dialogfeld), 21 rwabi\_setup (Dialogfeld), 19

# **S**

Schnelltasten, 58 Schriftarten ATM, 142 Schriftarten (Symbol in der Systemsteuerung), 49 Schriften Bildschirm und Drucker, 236 Bitmap Erläuterung, 236 Erzeugen, 238 In Dialogfeldern, 26

Kontur Erläuterung, 236 Liste der verfügbaren, 237 Vektor, 237 Verarbeiten unter Wabi, 237 Schrifteninformationen, Verzeichnis mit, 221 Schriftserver Starten von Wabi ohne, 27 Verwenden, 238 Zweck, 238 Serieller Anschluß, 114 Serieller Drucker, 105 Nachteile, 105 SHELL (Variable) in Datei system.ini, 22 solarwav-Treibereinstellungen, 177 SolidColorCount (Variable), 231 Sonderzeichen, Taste zur Eingabe von, 128 Speicher Fehlermeldung aufgrund zu wenig Speicher, 184 Speichervoraussetzungen, 7 Sperren, Datei, 73 Sprachumgebung Angeben, 129, 130 Definierte, 124 Werte der Umgebungsvariablen, 132 Standarddrucker UNIX Epson oder LaserJet III, 103 Verbinden des UNIX- mit dem Wabi-Standarddrucker, 104 Wabi Ändern, 103 WabiServer, 95 Starten von Wabi, 30 Erstmaliges Starten, 10 Mit kleinen oder großen Systemschriftarten, 35 Mit oder ohne Schriftserver, 27, 36 Stoppbits, 115

SunPC Verwenden mit WabiServer, 207 Sybase DBMS Installieren der Datenquellen-Software, 195 Zugriff auf entfernte, 186 Symbole In der Systemsteuerung, 49 system.ini, 176 Hinzufügen von Klangeinstellungen, 177 system.ini (Datei), 223 Systemeigener Druckbefehl, 99 Systemsteuerung COM-Anschluß-Einstellungen, 115 Drucker Einsatzmöglichkeiten, 103 Ländereinstellungen, 127 Systemsteuerung, Einstellungen In Wabi verwendete, 48

### **T**

Tastatur Layout festlegen in der Systemsteuerung, 128 Sprachspezifische, 125 Tastatur (Symbol in der Systemsteuerung), 50 Tastenkonflikte, 175 Technicolor (Variable), 229 Textdateien, Konvertieren von DOS- und UNIX-Formaten, 242 Titel des Druckauftrags Argument des Druckbefehls, 100 tmp (Verzeichnis), 221 Treiber (Symbol in der Systemsteuerung), 52 Treiber für IPX/SPX-Datenflüsse, 138 Trennen von Laufwerken, 72

TrueColor-Anzeige, 232 TrueColor-Modus, nicht unterstützt, 7 TrueType-Schriftarten, 49 tvwm, 174

### **U**

Übersetzung, 2 Umgebungsvariable LANG, 125 Festlegen, 129 WABI\_CODEPAGE, 125 Festlegen, 131 WABI\_KEYB, 125 unix2dos, Konvertieren von Textdateien, 242 Unterstützte Funktionen, 3 Unterstützte Video-Funktionen, 178

### **V**

Vektor-Schriften, 237 Erzeugen, 237 Verarbeiten von Schriften Allgemeines, 235 Leistung, 239 Verbindungen COM-Anschlüsse, 117 Diskettenlaufwerke, 65 Herstellen im Konfigurations-Manager, 52 Laufwerke, 69 Verknüpfung, 149 Verzeichnis Wabi-Benutzerverzeichnis, 219 Wabi-Systemverzeichnis, 219 Virtuelle Gerätetreiber, 4 Virtuelle Window-Manager, 174

### **W**

W (Laufwerk), 71 wabi (Verzeichnis), 11 Erstellen an einem anderen Ort, 11

Wabi Konfig (Symbol), 53 Doppelklicken auf, 60 wabi.ini (Datei), 223 WABI\_CODEPAGE (Umgebungsvariable), 125 Festlegen, 131 WABI\_KEYB (Umgebungsvariable), 125 Wabi-Benutzerverzeichnis, 219, 221 Position für WabiServer, 20 **WabiServer** Einrichten auf lokalem Laufwerk, 20 WABIDIR (Umgebungsvariable), 11 WABIDIR (Variable) Und WabiServer, 20 wabidti (Programm), 155, 157 wabifs (Programm), 238 wabihome (Verweis), 221 Wabi-Man Page, 25 **WabiServer** Auswählen eines neuen Prototyps, 29 CD-ROM-Laufwerke, 76 Diskettenlaufwerk Lokal oder Server, 66 Standard, 65 DOS-Emulator, 207 Druckerkonfiguration, 93 Einrichten der Konfiguration, 19 Erstmaliges Starten, 18 Festlegen eines temporären Servers, 29 Festlegen eines temporären Wabi-Verzeichnisses, 30 Gleichzeitiges Ausführen von verschiedenen Servern, 29 Internationale Variablen, 124 Laufwerk R, 71 Serielle Drucker auf einem lokalen System, 105 Setup-Programm, 28 Standarddrucker, 95 Starten des entfernten Wabi-Programms, 31

Verwenden zusammen mit SunPC, 207 Wabi-Systemverzeichnis, 219 Waveform-Dateien, 176 win.ini (Datei), 222 Farbvariablen in, 229 Hinzufügen von Farbvariablen, 233 Window-Manager, 174 Konflikte mit Anwendungen, 175 Windows Installieren nach erstmaligem Starten, 31 windows (Verzeichnis), 222 Windows für Workgroups, 13 Windows Sockets, 136 Zugriff auf entfernte Datenbanken, 186 windows/system (Verzeichnis), 222 Windows-Druck-Manager, 93 Windows-Programmgruppen, 24 Windows-Software Installieren unter Wabi, 12

### **X**

xdpyinfo (Befehl) Verwenden zur Ermittlung der Bildschirmdarstellung, 230 X-Server Bildschirmdarstellungen, 227 X-Terminal Anzeigen auf, 25 xwininfo (Befehl), Verwenden zur Ermittlung der Color-Bildschirmdarstellung, 230

# **Z**

Zugriff auf entfernte Datenbanken, 186 Prüfen der Verbindung, 199 Zuordnen von Laufwerken, 71 Zusammensetzen von Tastenfolgen, Taste für, 128

Copyright 1996 Sun Microsystems Inc., 2550 Garcia Avenue, Mountain View, Californie 94043-1100, U.S.A.Tous droits réservés.

Ce produit ou document est protégé par un copyright et distribué avec des licences qui en restreignent l'utilisation, la copie, la distribution, et la décompilation. Aucune partie de ce produit ou de sa documentation associée ne peut être reproduite sous aucune forme, par quelque moyen que ce soit, sans l'autorisation préalable et écrite de Sun et de ses bailleurs de licence, s'il y en a.

Des parties de ce produit pourront être dérivées du système UNIX® licencié par Novell, Inc. et du système Berkeley 4.3 BSD licencié par l'Université de Californie. UNIX est une marque enregistrée aux Etats-Unis et dans d'autres pays et licenciée exclusivement par X/Open Company Ltd. Le logiciel détenu par des tiers, et qui comprend la technologie relative aux polices de caractères, est protégé par un copyright et licencié par des fournisseurs de Sun.

Sun, Sun Microsystems, le logo Sun, Sunsoft, le logo SunSoft, Solaris, AnswerBook, Wabi, WabiServer et le logo Wabi sont des marques déposées ou enregistrées de Sun Microsystems, Inc. aux Etats-Unis et dans d'autres pays. Toutes les marques SPARC, utilisées sous licence, sont des marques déposées ou enregistrées de SPARC International, Inc. aux Etats-Unis et dans d'autres pays. Les produits portant les marques SPARC sont basés sur une architecture développée par Sun Microsystems, Inc.

Les interfaces d'utilisation graphique OPEN LOOK® et Sun™ ont été développées par Sun Microsystems, Inc. pour ses utilisateurs et licenciés. Sun reconnaît les efforts de pionniers de Xerox pour la recherche et le développement du concept des interfaces d'utilisation visuelle ou graphique pour l'industrie de l'informatique. Sun détient une licence non exclusive de Xerox sur l'interface d'utilisation graphique Xerox, cette licence couvrant aussi les licenciés de Sun qui mettent en place l'interface d'utilisation graphique OPEN LOOK et qui en outre se conforment aux licences écrites de Sun.

Le système X Window est un produit du X Consortium, Inc.

CETTE PUBLICATION EST FOURNIE "EN L'ETAT" SANS GARANTIE D'AUCUNE SORTE, NI EXPRESSE NI IMPLICITE, Y COMPRIS, ET SANS QUE CETTE LISTE NE SOIT LIMITATIVE, DES GARANTIES CONCERNANT LA VALEUR MARCHANDE, L'APTITUDE DES PRODUITS A RÉPONDRE A UNE UTILISATION PARTICULIERE, OU LE FAIT QU'ILS NE SOIENT PAS CONTREFAISANTS DE PRODUITS DE TIERS.

Ce produit intégre une technologie développée par Bitstream, Inc.

Ce produit intégre une technologie utilisée sous licence par Fulcrum Technologies, Inc.

Droits d'auteur partiels ©1988, 1989, 1990, 1991 Sam Leffler

Droits d'auteur partiels ©1991 Silicon Graphics, Inc.

Le droit d'utiliser, de copier, de modifier, de diffuser et de vendre les parties du logiciel et de la documentation dont Sam Leffler ou Silicon Graphics, Inc. détient les droits d'auteur est gracieusement accordé en vertu des présentes, sous réserve que (i) les avis de droit d'auteur cidessus et le présent avis d'autorisation figurent dans chaque exemplaire du logiciel et de la documentation connexe, et (ii) que les noms Sam Leffler et Silicon Graphics ne soient mentionnés dans aucune publicité ou promotion du logiciel sans autorisation expresse, préalable et écrite de Sam Leffler et de Silicon Graphics.

LES PARTIES DU LOGICIEL DONT SAM LEFFLER OU SILICON GRAPHICS, INC. DETIENT LES DROITS D'AUTEUR SONT FOURNIES "EN L'ETAT" ET SANS GARANTIE D'AUCUNE SORTE, EXPRESSE, TACITE OU AUTRE, ET SANS LIMITATION, GARANTIE DE COMMERCIALISATION OU D'ADEQUATION A UNE APPLICATION PARTICULIERE.

EN AUCUN CAS, SAM LEFFLER OU SILICON GRAPHICS NE POURRONT ETRE TENUS RESPONSABLES DE DOMMAGES SPECIAUX, ACCIDENTELS, INDIRECTS OU RESULTANTS D'AUCUNE SORTE, OU DE DOMMAGES QUELCONQUES RESULTANT DE LA PERTE D'EXPLOITATION, DE DONNEES OU DE PROFITS, QUE LA POSSIBILITE DE TELS DOMMAGES AIT ETE ANNONCEE OU NON, QUELLE QUE PUISSE ETRE LA PRESOMPTION DE RESPONSABILITE, RESULTANTE OU SOUS-JACENTE A L'UTILISATION OU AUX PERFORMANCES DE CE LOGICIEL.
